KASKAD Development Team

# KACKAD

# **SCADA-система «КАСКАД»**

**Руководство пользователя**

Статус документа: в переработке

Чебоксары, 2003

# СОДЕРЖАНИЕ

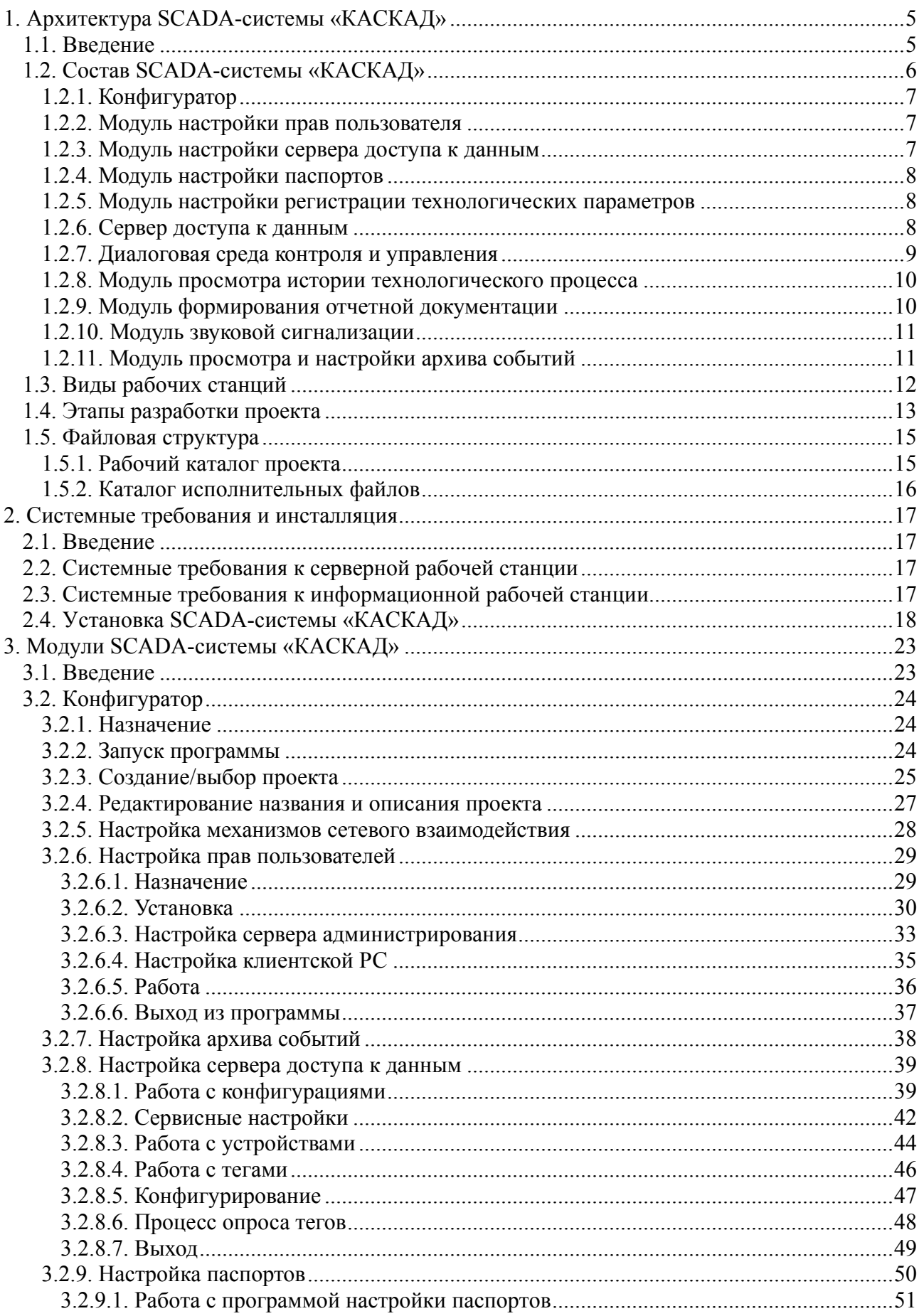

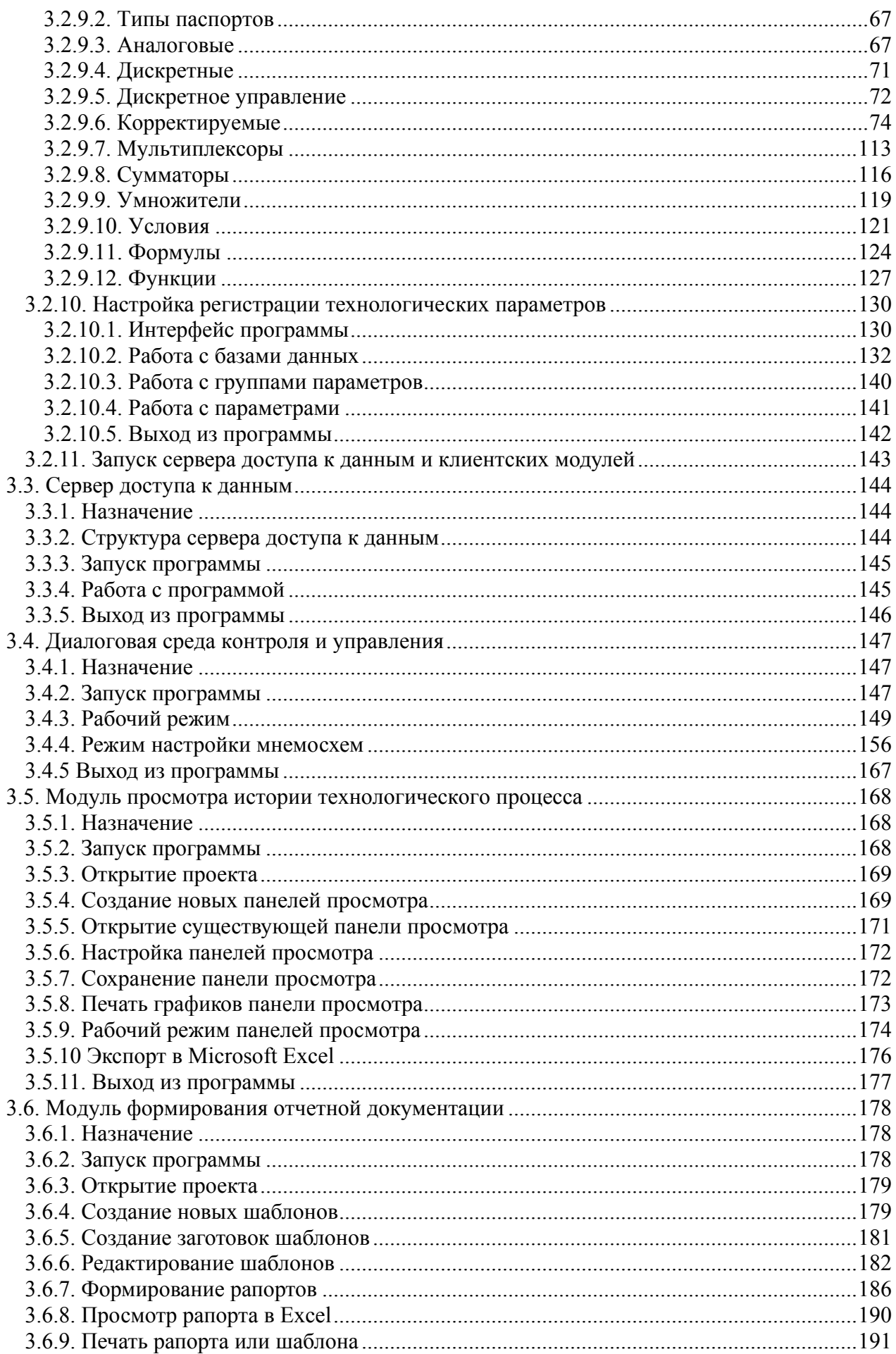

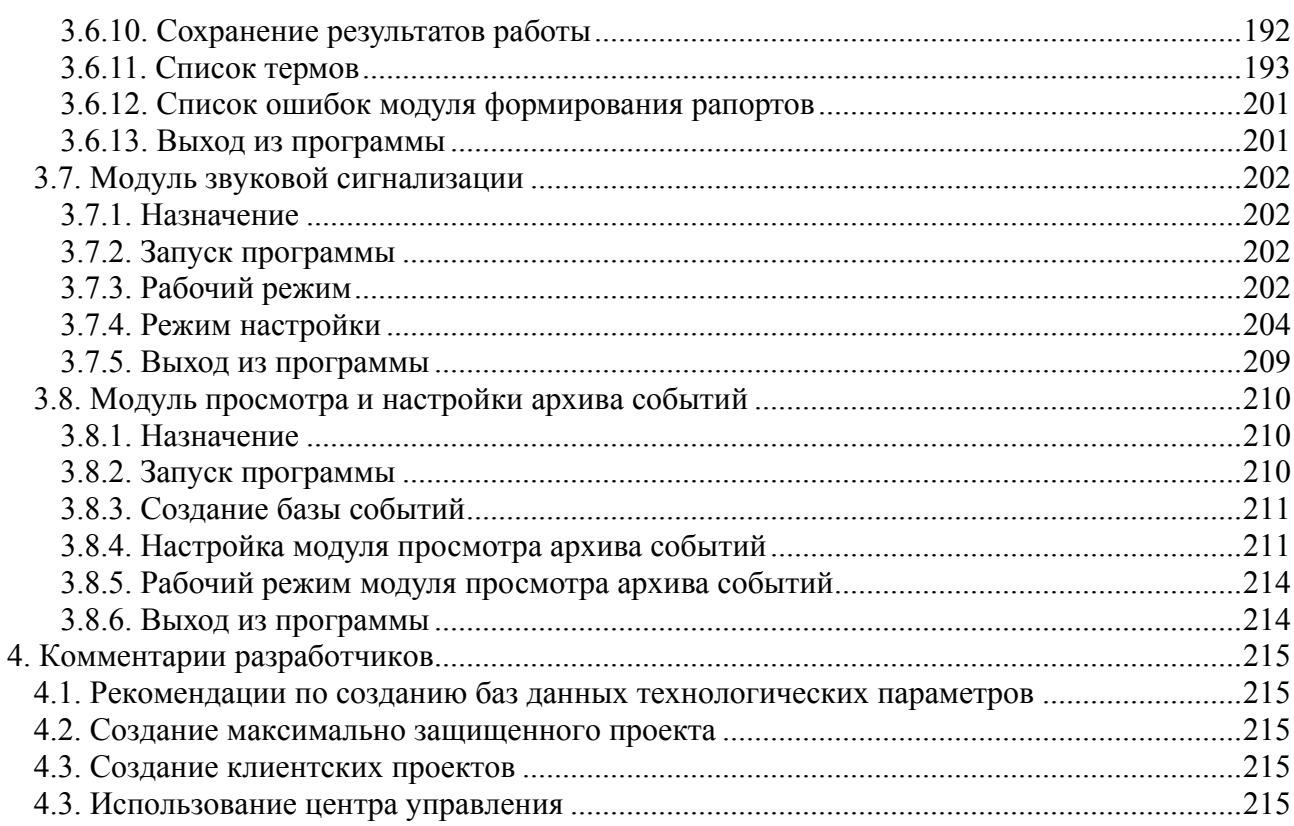

# <span id="page-4-0"></span>**1. Архитектура SCADA-системы «КАСКАД»**

# **1.1. Введение**

Данный раздел содержит информацию об архитектуре SCADA-системы «КАСКАД», краткую характеристику модулей системы, описание этапов разработки проекта и файловой структуры каталогов системы.

SCADA-система «КАСКАД» представляет собой мощный инструмент для наблюдения, анализа и управления процессами в системах автоматизации в различных областях промышленности. Она имеет в своем распоряжении все необходимые инструменты, присущие современным пакетам данного класса, и уникальные особенности.

Применяется в составе различных программно-технических комплексов (ПТК) в автоматизированных системах управления технологическими процессами (АСУТП), автоматизированных системах оперативного диспетчерского управления (АСОДУ), автоматизированных системах контроля и учета энергетики (АСКУЭ) и других системах промышленной автоматизации.

SCADA-система «КАСКАД» является комплексом 32-разрядных приложений, предназначенных для функционирования в среде операционных систем семейства Windows: Windows NT, Windows 2000, Windows XP (рекомендуется Windows 2000 Professional или Windows XP).

# <span id="page-5-0"></span>**1.2. Состав SCADA-системы «КАСКАД»**

В состав SCADA-системы «КАСКАД» входят следующие функциональные модули:

конфигурационные модули:

- [конфигуратор](#page-6-0)
- модуль настройки прав [пользователя](#page-6-0)
- модуль [настройки](#page-6-0) сервера доступа к данным
- модуль [настройки](#page-7-0) паспортов
- модуль настройки регистрации [технологических](#page-7-0) параметров

серверные модули:

• сервер [доступа](#page-7-0) к данным (СДД)

клиентские модули:

- диалоговая среда контроля и управления (модуль [визуализации](#page-8-0))
- модуль просмотра истории [технологического](#page-9-0) процесса
- модуль [формирования](#page-9-0) отчетной документации
- модуль звуковой [сигнализации](#page-10-0)
- модуль [просмотра](#page-10-0) и настройки архива событий

Эти компоненты могут применяться как в составе всего комплекса, так и по отдельности.

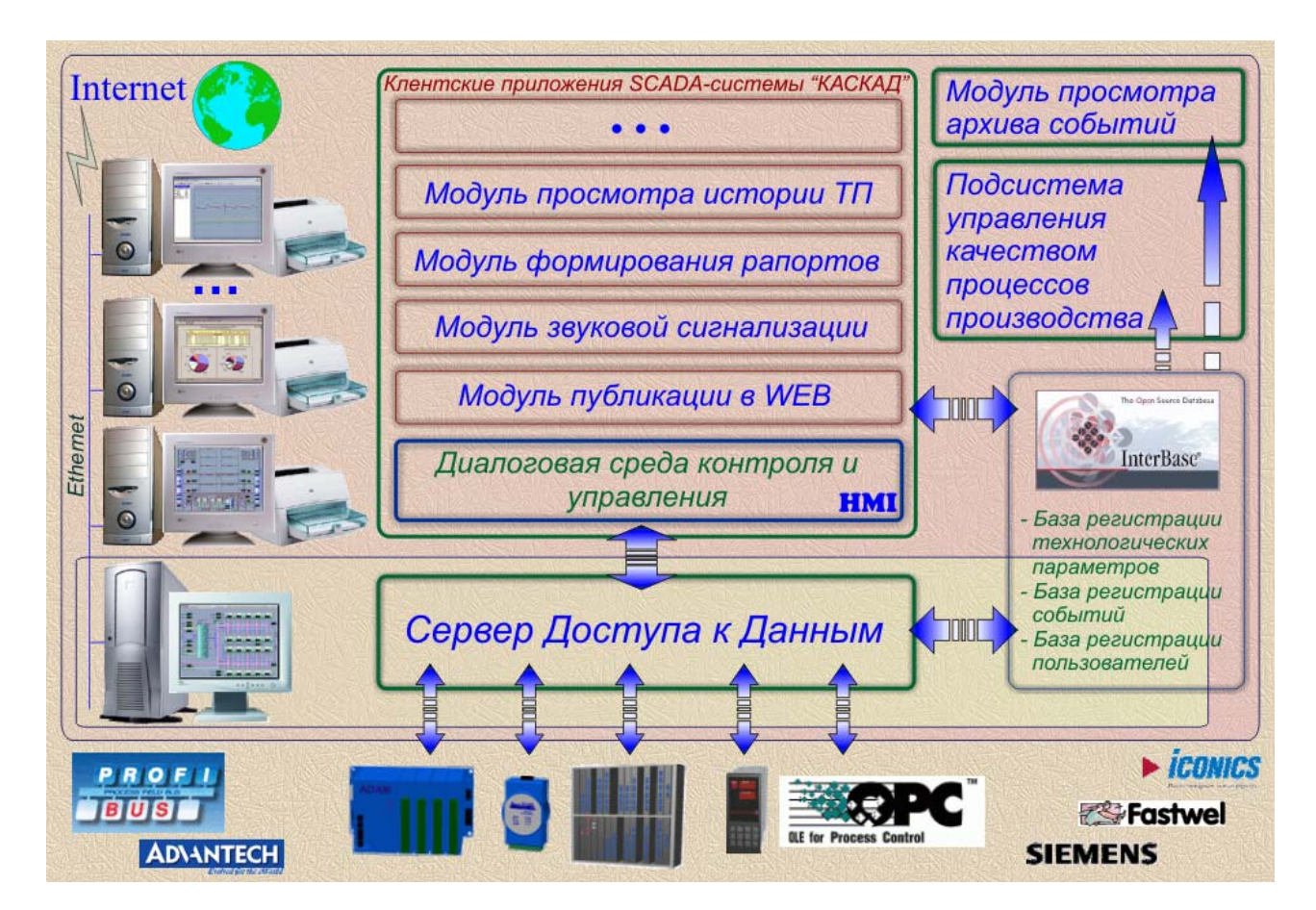

*Архитектура SCADA-системы «КАСКАД»* 

# <span id="page-6-0"></span>**1.2.1. Конфигуратор**

С помощью конфигуратора решаются задачи по настройке параметрической части проекта. Кроме этого, он предоставляет сервис по запуску исполнительных модулей SCADAсистемы «КАСКАД».

Задачи, решаемые с помощью конфигуратора:

- создание или открытие проекта;
- редактирование названия и описания проекта;
- настройка механизмов сетевого взаимодействия;
- запуск конфигурационных модулей;
- запуск сервера доступа к данным;
- запуск клиентских модулей.

# **1.2.2. Модуль настройки прав пользователя**

Подсистема администрирования (ПА) предназначена для ограничения доступа пользователей к различным ресурсам SCADA-системы «КАСКАД». Управление подсистемой осуществляется программой «Конфигуратор подсистемы администрирования» (КПА).

КПА позволяет:

- 1) регистрировать и удалять приложения, доступ к функциям которых нужно разрешить или запретить;
- 2) регистрировать пользователей SCADA-системы «КАСКАД»: добавлять и удалять пользователей, объединять пользователей в группы для удобства администрирования, добавлять и удалять группы, настраивать свойства пользователей;
- 3) настраивать права на доступ пользователей к ресурсам системы с возможностью назначать или запрещать следующие права:
	- на различные действия пользователя в системе;
	- на доступ пользователя к системе в определенное время;
	- на доступ пользователя к системе с разных рабочих станций;
	- на доступ пользователя к технологическим параметрам (паспортам) по записи и по чтению.

#### **1.2.3. Модуль настройки сервера доступа к данным**

Модуль настройки сервера доступа к данным предназначен для настройки тегов для опроса данных с различных устройств, с помощью модулей доступа к данным, разработанных для этих устройств или модуля доступа к OPC-серверам устройств.

Основные характеристики:

• большой выбор готовых интерфейсных модулей для доступа к устройствам сбора информации (микроконтроллерам и различным УСО);

- <span id="page-7-0"></span>• открытый интерфейс для создания собственных модулей доступа к устройствам сбора информации и модулей расширения сервера;
- возможность настройки запуска сервера доступа к данным как службы Windows;
- возможность автоматического создания устройств и тегов;
- возможность опроса и контроля данных со всех подключенных устройств.

# **1.2.4. Модуль настройки паспортов**

Модуль настройки паспортов предназначен для настройки паспортов различных типов для опроса (через обращение к тегам) и обработки данных с различных устройств.

Основные характеристики:

- возможность автоматического создания первичных паспортов (аналоговых и дискретных параметров) на основе выбранных тегов;
- возможность настройки паспортов дискретного управления, корректируемых паспортов для 17 типов коррекции, паспортов мультиплексоров, сумматоров, умножителей, условий, формул и функций на основе первичных паспортов;
- возможность экспорта описаний паспортов в файл формата Microsoft Excel.

# **1.2.5. Модуль настройки регистрации технологических параметров**

Модуль настройки регистрации технологических параметров предназначен для настройки регистрации значений заданных технологических параметров в различные базы данных под управлением SQL-сервера InterBase/Firebird.

Основные характеристики:

- возможность работы с несколькими базами данных, расположенными на различных серверных станциях;
- возможность создания баз данных регистрации оперативных и исторических состояний (для устройств, имеющих внутренний архив);
- возможность записи в БД по апертуре (только при изменениях значений параметров);
- возможность ограничивать БД по времени хранения записанных данных;
- возможность дублирования баз данных с помощью создания «теневой БД»;
- возможность создания резервных копий БД для последующего восстановления БД.

#### **1.2.6. Сервер доступа к данным**

Сервер доступа к данным (СДД) – серверное приложение, предоставляющее централизованный механизм создания единого массива технологических параметров, их вторичной обработки по алгоритмам пользователя, ведения истории технологического процесса и обработки клиентских запросов.

Сервер доступа к данным загружает соответствующие модули доступа к данным, модуль обработки паспортов и модуль регистрации технологических параметров, запускает механизмы обработки и архивации, а также предоставляет клиентским приложениям из <span id="page-8-0"></span>состава SCADA-системы «КАСКАД» единый интерфейс для доступа к параметрам, формируемым в результате контроля над технологическим процессом.

Основные характеристики:

- возможность запуска сервера доступа к данным как службы Windows NT/2000/XP;
- богатый набор встроенных алгоритмов вторичной обработки параметров;
- централизованное получение, обработка и архивирование технологических данных;
- уникальный механизм ведения истории технологического процесса;
- централизованный интерфейс для клиентских приложений;
- защита параметров от несанкционированных действий оператора.

#### **1.2.7. Диалоговая среда контроля и управления**

Диалоговая среда контроля и управления (модуль визуализации) предоставляет средства для разработки и отображения графических мнемосхем автоматизированных рабочих мест (АРМ) операторов АСУТП, АСОДУ, АСКУЭ и других систем промышленной автоматизации. Данный модуль является основным средством визуального контроля текущих параметров ТП, а также главным инструментом управления процессами.

Отображаемые данные группируются в виде панелей мнемосхем. Навигация по мнемосхемам максимально проста. Настройка мнемосхем производится во встроенном редакторе. Мнемосхемы могут создаваться как на основе встроенных средств рисования, так и с использованием графических элементов, подготавливаемых в распространенных графических редакторах.

Основные характеристики:

- различные инструменты для создания экранных форм, содержащих статические и динамические элементы отображения;
- библиотека элементов отображения, ориентированная на построение мнемосхем промышленных объектов;
- большое число объектов отображения оперативной и исторической информации;
- возможность создания дополнительных объектов отображения и модулей расширения;
- возможность использования любых графических объектов в форматах BMP, JPG, GIF, WMF, EMF, анимированных изображений форматов GIF, AVI;
- работа в оконном и полноэкранном режимах;
- возможность масштабирования мнемосхем;
- возможность группирования объектов, пропорционального и непропорционального изменения размеров объектов (в том числе, в составе групп) с помощью мыши;
- многоуровневая система аутентификации пользователей;
- возможность просмотра всех действий оператора;
- возможность просмотра сигнализируемых параметров, отображения наличия таких параметров на определенных мнемосхемах, квитирования сигнализации;
- возможность вывода мнемосхем на печатающее устройство.

#### <span id="page-9-0"></span>**1.2.8. Модуль просмотра истории технологического процесса**

Модуль просмотра истории предоставляет мощные и удобные средства для просмотра истории технологического процесса, отслеживания его динамики благодаря развертыванию данных в графическом виде. Информация может представляться как в двух, так и в трех измерениях, в абсолютных единицах (единицы измерения) или в процентах. Возможен просмотр как исторических, так и текущих данных («следящий режим»). Данные при отображении логически группируются в виде панелей предыстории. Каждая панель может работать как независимо от других панелей, так и синхронно с ними. Добавление и удаление графиков производится «налету», как и изменение масштаба отображения. Количество одновременно отображаемых панелей и графиков на каждой панели не ограничено и выбирается из соображений удобства восприятия и здравого смысла.

Основные характеристики:

- представление значений контролируемых параметров на графиках различных типов;
- многооконный интерфейс;
- индивидуальная настройка каждой панели истории;
- одновременное отображение аналоговых и дискретных параметров в одном окне;
- масштабирование по вертикальной и горизонтальной осям;
- «следящий режим» для оперативного контроля изменения параметров («самописец»);
- возможность вывода графиков на печатающее устройство;
- возможность экспорта значений графиков панели в файл формата Microsoft Excel.

#### **1.2.9. Модуль формирования отчетной документации**

Модуль формирования отчетной документации позволяет создавать отчеты об истории технологического процесса в виде таблиц и диаграмм Microsoft Excel за любой период времени, вести как сменную, так и сквозную документацию, а также анализ данных.

Формирование отчетов производится в формате и под управлением Microsoft Excel. Во-первых, это дает пользователю возможность настроить вид выходной документации, используя весь мощный инструментарий, предоставляемый программой Microsoft Excel, а во-вторых, позволяет использовать сформированные документы в дальнейшем без дополнительных преобразований. Вид документа настраивается один раз и запоминается в виде шаблона в формате MS Excel. По этому шаблону может быть сформирован выходной документ (рапорт) на любой момент времени.

Основные характеристики:

- вывод в итоговый рапорт указанных свойств параметра шифр, наименование, единицы измерения и др.;
- вывод оперативных и исторических значений указанных параметров;
- суммирование, интегрирование и вычисление среднего значения за любой заданный пользователем (в часах, минутах и секундах) интервал времени, а также за любой час и любые сутки из заданного интервала времени;
- получение статистики о параметре время в ошибке, время нахождения в заданном диапазоне и пр.;
- <span id="page-10-0"></span>• вывод статистики нарушений – выходы за аварийные и предаварийные границы;
- возможность печати шаблонов и сформированных рапортов;
- возможность открытия итогового рапорта формата xls непосредственно в Microsoft Excel, после чего он может быть экспортирован в формат HTML, в обычный текстовый формат, а также в другие форматы, поддерживаемые Microsoft Excel 97/2000/XP.

#### **1.2.10. Модуль звуковой сигнализации**

Модуль звуковой сигнализации осуществляет контроль соответствия технологического процесса установленным режимам. В случае нарушений происходит информирование пользователя проигрыванием звуковых файлов. Благодаря чрезвычайно гибкой настройке модуль может быть использован также и для комментирования хода технологического процесса. В качестве звуковой информации могут быть использованы предварительно записанные речевые предупреждения. Сигнализирующее сообщение можно составлять из нескольких элементов, зацикливать произвольный участок цепочки. Узел, вызвавший нарушение, отображается модулем визуализации, что позволяет немедленно принять необходимые меры. Каждому контролируемому параметру задается приоритет, что позволяет в первую очередь обрабатывать наиболее важные ситуации.

Основные характеристики:

- возможность воспроизведения последовательности из нескольких звуковых файлов с различными речевыми сообщениями на одно событие;
- возможность зацикливания сообщения при воспроизведении;
- всплывающее окно сигнализации;
- возможность задания до 255 уровней приоритетов;
- интеграция с диалоговой средой контроля и управления.

#### **1.2.11. Модуль просмотра и настройки архива событий**

Модуль просмотра и настройки архива событий используется для просмотра и настройки событий, генерируемых сервером доступа к данным, различными библиотеками (модулями доступа к данным и др.) и приложениями (конфигурационными и клиентскими модулями) SCADA-системы «КАСКАД»: открытие/закрытие проекта, запуск сервера доступа к данным, загрузка и выгрузка библиотек, запуск приложений и выход из них, изменение настроек, управление технологическим процессом и т.п.

Основные характеристики:

- создание и редактирование базы регистрации событий на основе SQL-сервера InterBase/Firebird;
- удобная настройка различных типов событий, разбиение на группы и категории;
- возможность назначения цвета, шрифта, пиктограммы для группы событий;
- простота и наглядность сообщений о произошедших событиях;
- «следящий режим» для оперативного контроля возникновения событий;
- возможность вывода событий за выбранный день, за заданный период или всех событий из базы данных событий
- возможность экспорта событий в файл формата Microsoft Excel или в текстовый файл.

# <span id="page-11-0"></span>**1.3. Виды рабочих станций**

Рабочие станции, на которых происходит функционирование модулей SCADA-системы «КАСКАД», в зависимости от выполняемых ими функций делятся на **серверные** рабочие станции и **информационные** (**клиентские**) рабочие станции.

**Серверная** рабочая станция – это такая рабочая станция, к которой непосредственно производится подключение контроллерной техники, т.е. она связана с объектом управления. Эта станция выполняет функции получения данных от контроллеров и устройств связи с объектом, обработку этих данных, ведение истории технологического процесса и выдачи информации для клиентских приложений. Она должна включать в себя конфигурационные и серверные модули состава SCADA-системы "КАСКАД":

- конфигуратор;
- модуль настройки прав пользователя;
- модуль настройки и просмотра архива событий;
- модуль настройки сервера доступа к данным;
- модуль настройки паспортов;
- модуль настройки регистрации технологических параметров;
- сервер доступа к данным (СДД).

Дополнительно, если на данной станции предполагается осуществлять действия по контролю технологического процесса, возможно применение и клиентских модулей:

- диалоговая среда контроля и управления (модуль визуализации);
- модуль просмотра истории технологического процесса;
- модуль формирования отчетной документации;
- модуль звуковой сигнализации;
- модуль просмотра архива событий.

**Информационные** рабочие станции – это рабочие станции, которые не подключаются непосредственно к объекту управления. Они используют оперативные и исторические данные, формируемые **серверной** рабочей станцией (сервером доступа к данным). При этом **клиентские** рабочие станции могут быть расположены сколь угодно далеко от **серверной** рабочей станции, главное условие – чтобы между ними была организована связь по протоколу **TCP/IP**.

Одновременно клиенты могут получать данные от многих серверов доступа к данным. Это позволяет легко объединять несколько различных проектов в один.

**Информационная** рабочая станция может включать любую комбинацию из набора клиентских модулей SCADA-системы "КАСКАД".

# <span id="page-12-0"></span>**1.4. Этапы разработки проекта**

Этапы разработки проекта примерно соответствуют расположению конфигурационных модулей в конфигураторе:

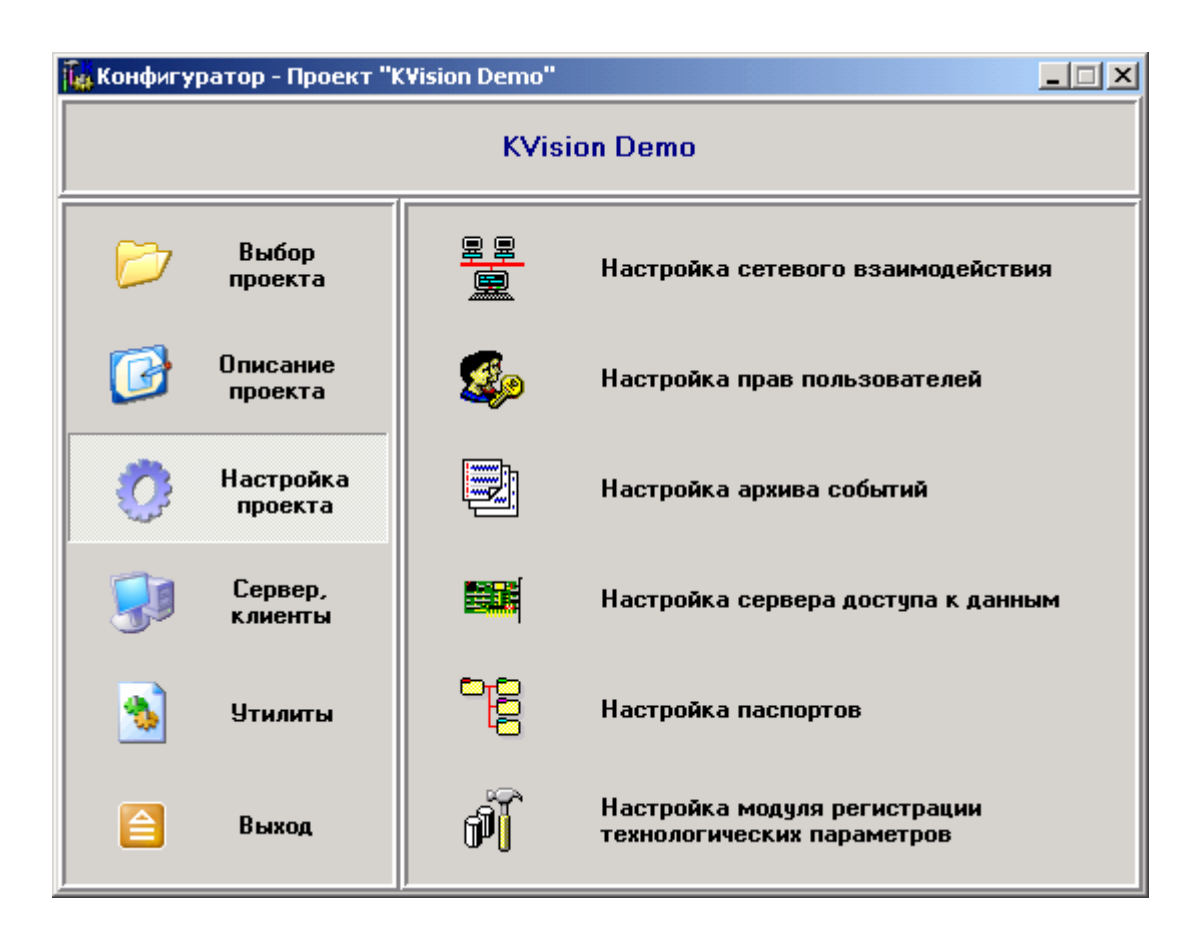

- 1. Первый возможный этап после создания нового проекта это **создание списка рабочих станций**, с которыми будет взаимодействовать данная рабочая станция. Если проект состоит из одной серверной рабочей станции, то данный этап можно пропустить. При разработке клиентского проекта необходимо описать все рабочие станции, информация с которых должна быть доступна в данном проекте.
- 2. Второй этап **создание базы пользователей и назначение им прав по работе с проектом**. Первоначально можно ограничиться созданием одного пользователя, которому предоставить все возможные права – права администратора проекта.
- 3. Третий этап **настройка архива событий**. При этом производится создание базы данных, которая будет использоваться всеми модулями SCADA-системы «КАСКАД» в процессе регистрации событий, возникающих при работе. Следует отметить, что второй и третий этапы являются обязательными. Если они не были успешно пройдены, то остальные компоненты SCADA-системы «КАСКАД» не будут запускаться, чтобы пользователь не смог совершить нерегламентированных действий.
- 4. Четвертый этап **настройка сервера доступа к данным**. На этом этапе конфигурируются связи с объектом управления, создаются списки опрашиваемых параметров (тегов). В результате создается единое пространство тегов, которое абстрагирует вышестоящие механизмы обработки информации от задач получения данных об объекте управления.
- 5. Пятый этап **настройка паспортов**. С помощью паспортов производится вся необходимая дополнительная обработка оперативной информации, поступающей от объекта управления. В качестве входных данных при настройке паспортов участвуют алгоритмы, необходимые для реализации, и пространство тегов, формируемое сервером доступа к данным.
- 6. Шестой этап **настройка механизма ведения истории технологического процесса**. При этом происходит создание баз данных, формирование списков архивируемых параметров, конфигурирование процесса архивирования. Последние три этапа необходимы только при разработке проекта для серверной рабочей станции.

После завершения этих этапов можно считать, что информационная база проекта сформирована, и приступать к разработке экранных форм (мнемосхем), панелей просмотра истории технологического процесса, шаблонов для формирования отчетной документации.

# <span id="page-14-0"></span>**1.5. Файловая структура**

# **1.5.1. Рабочий каталог проекта**

Все настройки отдельного проекта SCADA-системы «КАСКАД», а так же все используемые в проекте файлы (рисунки, анимация, шаблоны рапортов и пр.) хранятся в одном каталоге. Модули системы создают в этом каталоге подкаталоги, где размещают им необходимые файлы. В корне каталога проекта должен находиться файл с расширением **\*.KPR** (*Kaskad PRoject*), который содержит глобальные настройки проекта, используемые всеми модулями (имя проекта, сигнализирующие цвета и пр.).

Исключение из правила **«один проект – один каталог»** могут составлять файлы баз данных пользователей, событий и истории технологического процесса. Эти файлы могут размещаться как в каталоге проекта, так и в любом другом месте, или даже на другой рабочей станции.

Сам каталог проекта может располагаться как на рабочей станции оператора или технолога, так и на любом доступном сетевом ресурсе (например, централизовано, на файлсервере). При этом поддерживается задание пути к файлу проекта в формате **UMC**. Например, **\\server\kaskad\projects\pronova\kaskad.kpr**

Подкаталоги рабочего каталога проекта:

- **Alarm**  настройки модуля сигнализации;
- **Configurator** настройки сети, подсистемы администрирования пользователей, регистрации событий;
- **DAServer**  настройки севера доступа к данным;
- **History** настройки модуля просмотра истории технологического процесса;
- **KLauncher**  настройки центра управления (если он используется);
- **KReports**  настройки модуля формирования отчетной документации;
- **KVision** настройки модуля визуализации (ДСКУ);
- **Pasports**  настройки модуля обработки паспортов;
- **RTP**  настройки модуля регистрации технологических параметров.

#### <span id="page-15-0"></span>**1.5.2. Каталог исполнительных файлов**

Все исполнительные файлы SCADA-системы «КАСКАД» должны лежать в одном каталоге. Расположение этого каталога может быть любым, и определяется при инсталляции. По умолчанию установка системы происходит в каталог **C:\Program Files\Kaskad** (если операционная система находится на диске **C:\**). Тогда исполнительные файлы SCADAсистемы «КАСКАД» будут расположены в каталоге **C:\Program Files\Kaskad\Bin**, а файлы помощи – в каталоге **C:\Program Files\Kaskad\Help**.

На **серверной** рабочей станции в каталоге исполнительных файлов SCADA-системы "КАСКАД" располагается подкаталог **Drivers**, в котором, в соответствующих подкаталогах находятся модули доступа к данным, используемые в конкретном проекте. Например, **C:\Program Files\Kaskad\Bin\Drivers\Tecon\mfctcm.dll**.

Дополнительно, в состав SCADA-системы «КАСКАД» входит модуль расширения сервера баз данных **InterBase 6** – библиотека **rtp\_udf.dll**. Она должна находиться в подкаталоге **UDF** установленного сервера **InterBase 6**. Например, **C:\Program Files\Firebird\udf\rtp\_udf.dll**.

# <span id="page-16-0"></span>**2. Системные требования и инсталляция**

# **2.1. Введение**

Настоящий раздел содержит описание требований, предъявляемых к аппаратуре и системному программному обеспечению, которым должны удовлетворять рабочие станции, предназначенные для эксплуатации модулей SCADA-системы «КАСКАД».

# **2.2. Системные требования к серверной рабочей станции**

Требования, предъявляемые к рабочему месту для организации серверной рабочей станции, определяются тем, будет ли вестись база регистрации технологических параметров на данном рабочем месте, или нет, а так же количеством параметров, которое необходимо обрабатывать и регистрировать в базе данных.

Если ведение истории не производится, то достаточно следующей конфигурации:

- персональный компьютер класса не ниже Celeron 700;
- объем ОЗУ не менее 64 Мб (рек. 128 Мб и выше);
- операционная система Windows NT/2000/XP (рек. Windows 2000/XP);
- поддержка операционной системой сетевого протокола TCP/IP.

Если будет осуществляться ведение истории (регистрация значений технологических параметров), то конфигурация должна быть следующая:

- персональный компьютер класса не ниже Celeron 1200;
- объем ОЗУ не менее 128 Мб (рек. 256 Мб и выше);
- жесткий диск не менее 20 Гб (рек. 40 Гб и выше);
- операционная система Windows NT/2000/XP (наст. рек. Windows 2000/XP);
- поддержка операционной системой сетевого протокола TCP/IP;
- установленный сервер баз данных InterBase 6 / Firebird.

# **2.3. Системные требования к информационной рабочей станции**

Требования, предъявляемые к рабочему месту для организации информационной рабочей станции, определяются, в основном, эксплуатируемым проектом. Чем интенсивнее на мнемосхемах применяются элементы динамизации, чем больше в проекте параметров, тем выше будут системные требования.

Системные требования при эксплуатации проекта средней величины:

- персональный компьютер класса не ниже Celeron 700;
- объем ОЗУ не менее 64 Мб (рек. 128 Мб и выше);
- видеокарта и монитор, позволяющие работать в режиме 800х600xHigh Color и выше;
- операционная система Windows NT/2000/XP (рек. Windows 2000/XP);
- поддержка операционной системой сетевого протокола TCP/IP;
- установленный клиент для сервера баз данных InterBase 6 / Firebird.

# <span id="page-17-0"></span>**2.4. Установка SCADA-системы «КАСКАД»**

В данном случае будет рассмотрена установка системы из полной версии демонстрационного дистрибутива. Обычно он называется **Kaskad\_setup\_full.exe**. После запуска на экране появляется пригласительное окно:

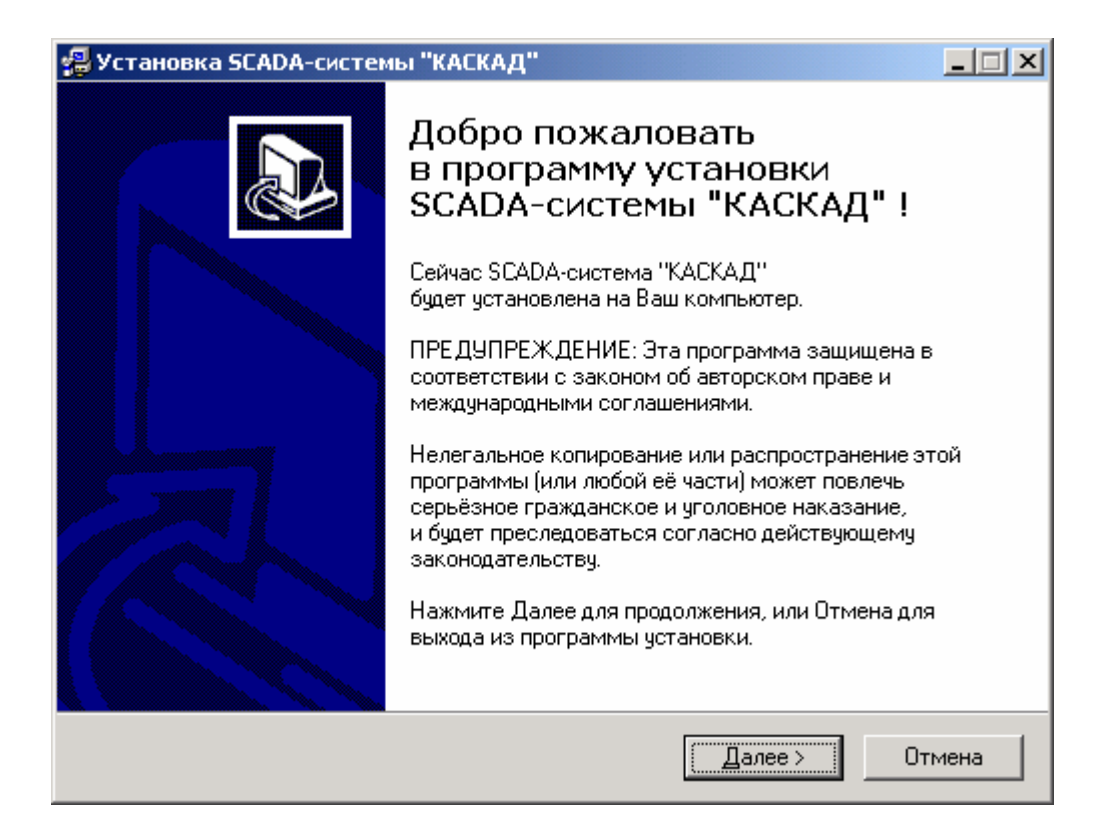

После нажатия на кнопку **Далее** появляется окно с лицензионным соглашением:

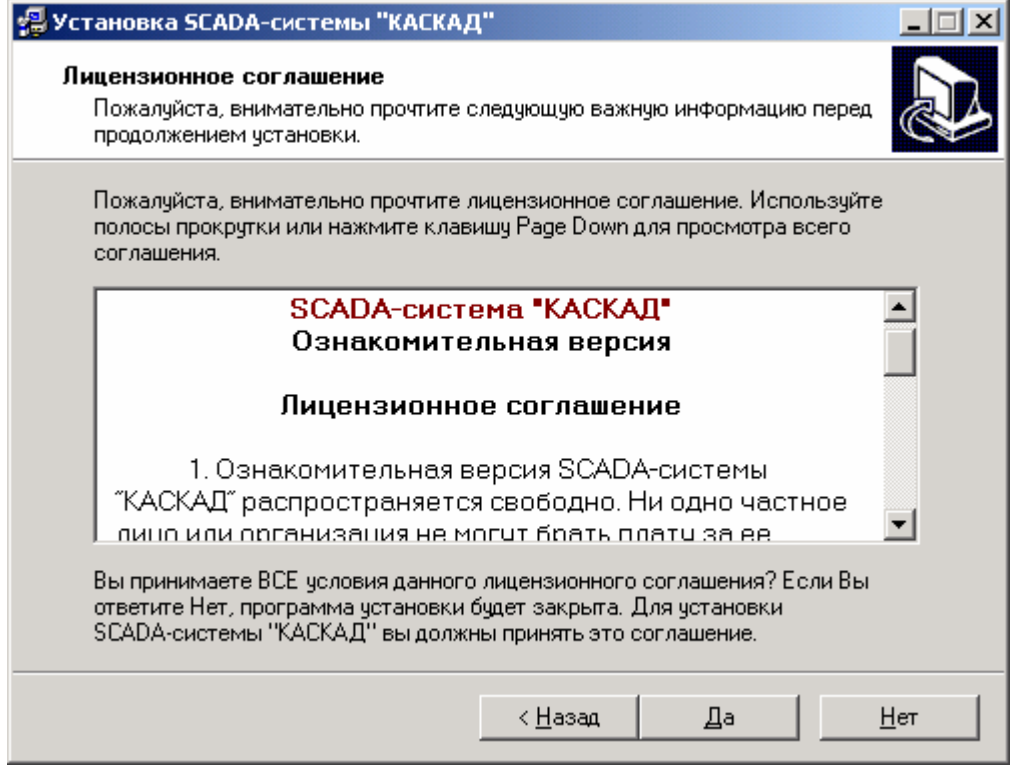

Если предлагаемое лицензионное соглашение принимается, то нужно нажать кнопку **Да**, иначе – **Нет**. Следующее окно – с информацией о дистрибутиве. Рекомендуется ознакомиться с ней внимательно:

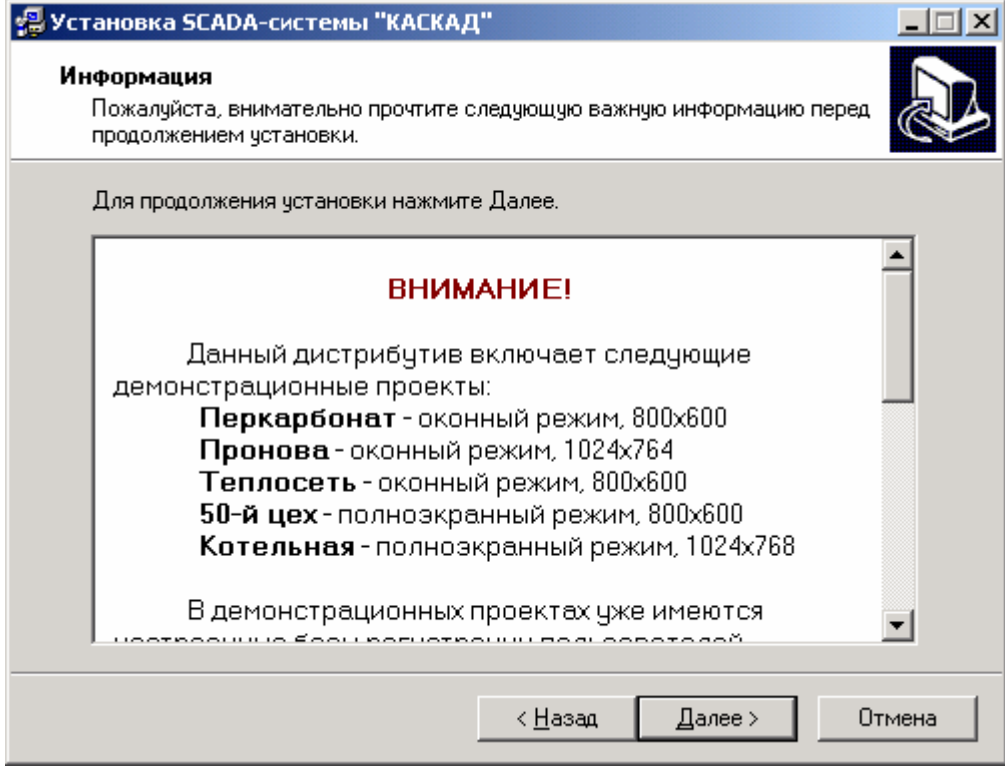

После нажатия на кнопку **Далее** появляется окно для выбора каталога, куда будет устанавливаться SCADA-система «КАСКАД»:

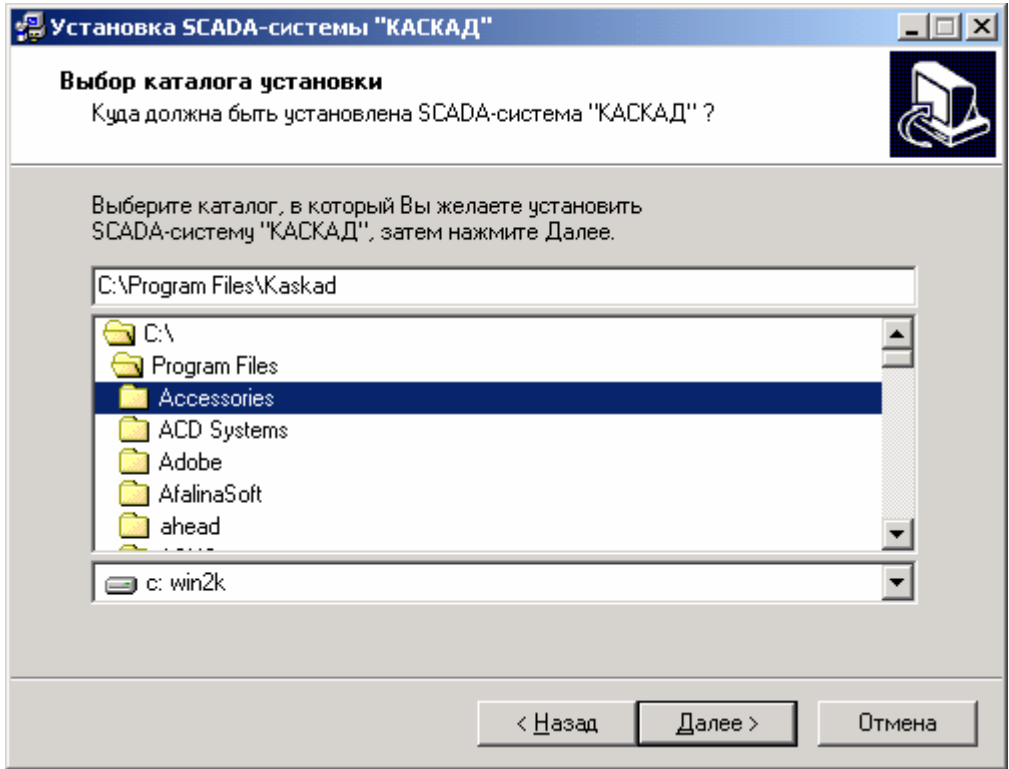

Можно оставить каталог по умолчанию, или выбрать любой другой.

После нажатия на кнопку **Далее** появляется следующее окно, в котором производится выбор устанавливаемых компонент:

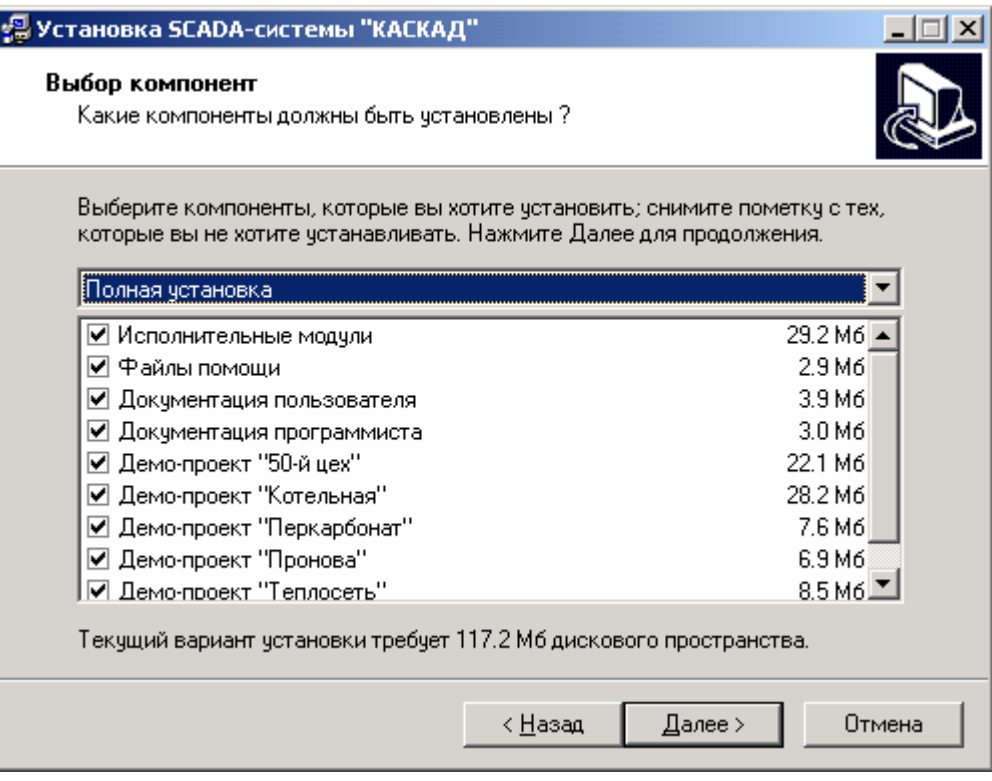

Компоненты можно устанавливать в любом наборе. После выбора компонентов и нажатия на кнопку **Далее** появляется окно, в котором можно выбрать папку в системном меню **Пуск**, где будут созданы ярлыки для запуска SCADA-системы «КАСКАД»:

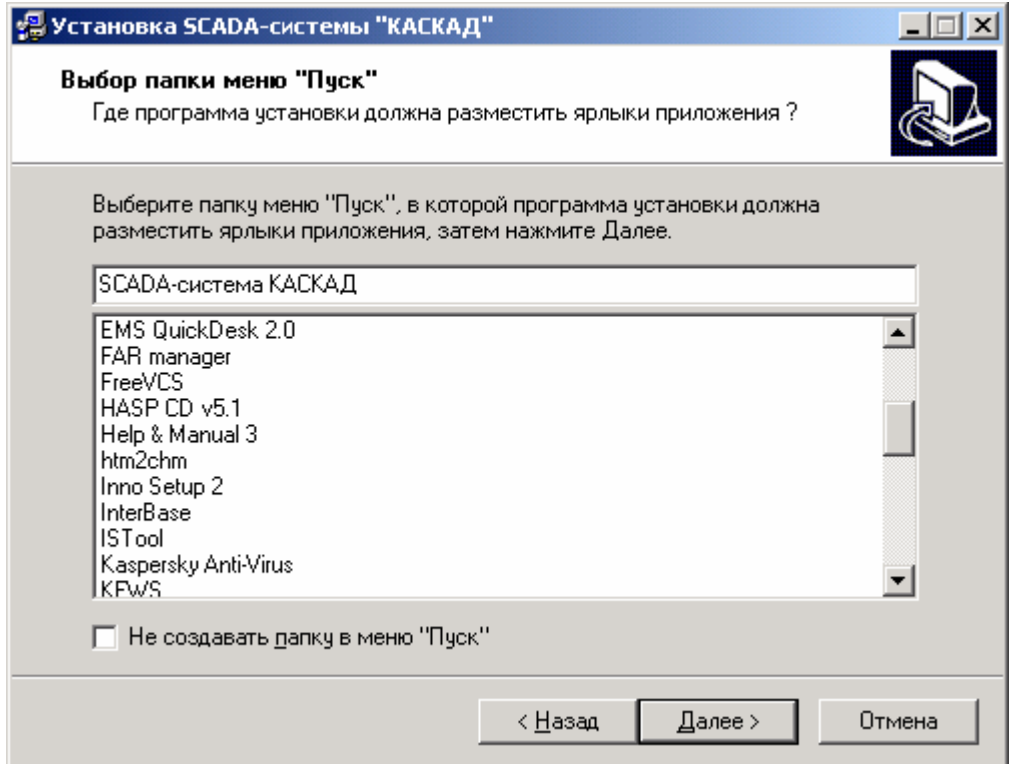

В следующем окне производится выбор дополнительных действий, которые будут выполнены в процессе установки:

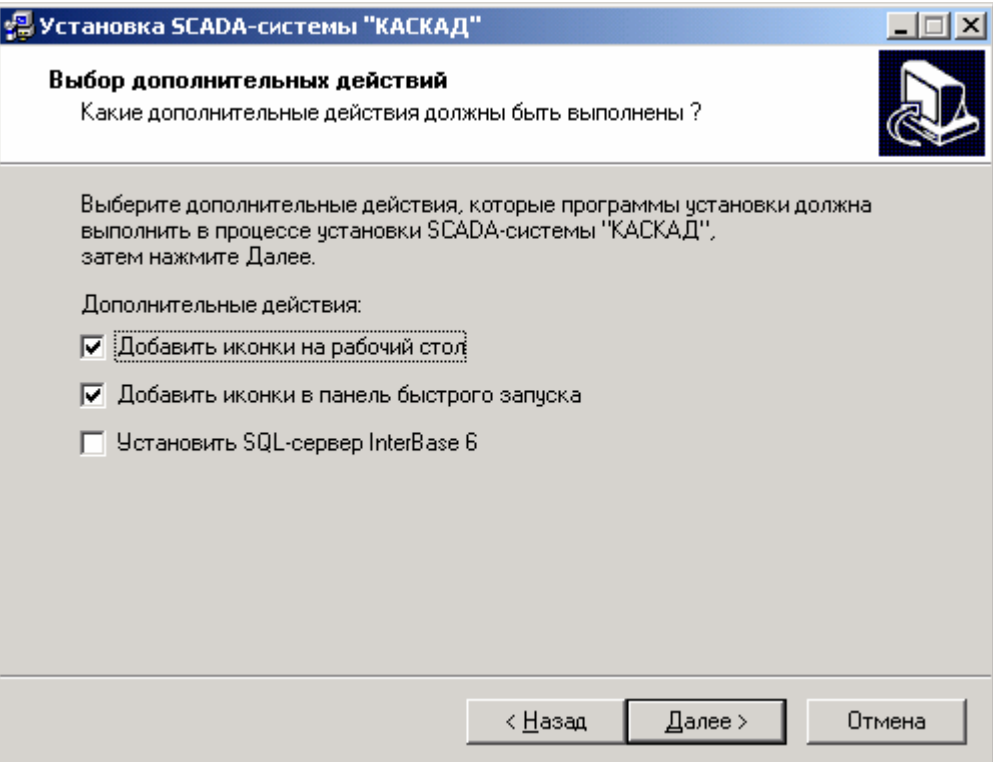

Если нужно произвести какие-то из них, то следует включить соответствующий флажок. Рекомендуется устанавливать SQL-сервер **InterBase 6** из этого дистрибутива, т.е. выставить соответствующий флажок. После нажатия на кнопку **Далее** появляется последнее окно, предшествующее непосредственно процессу установки:

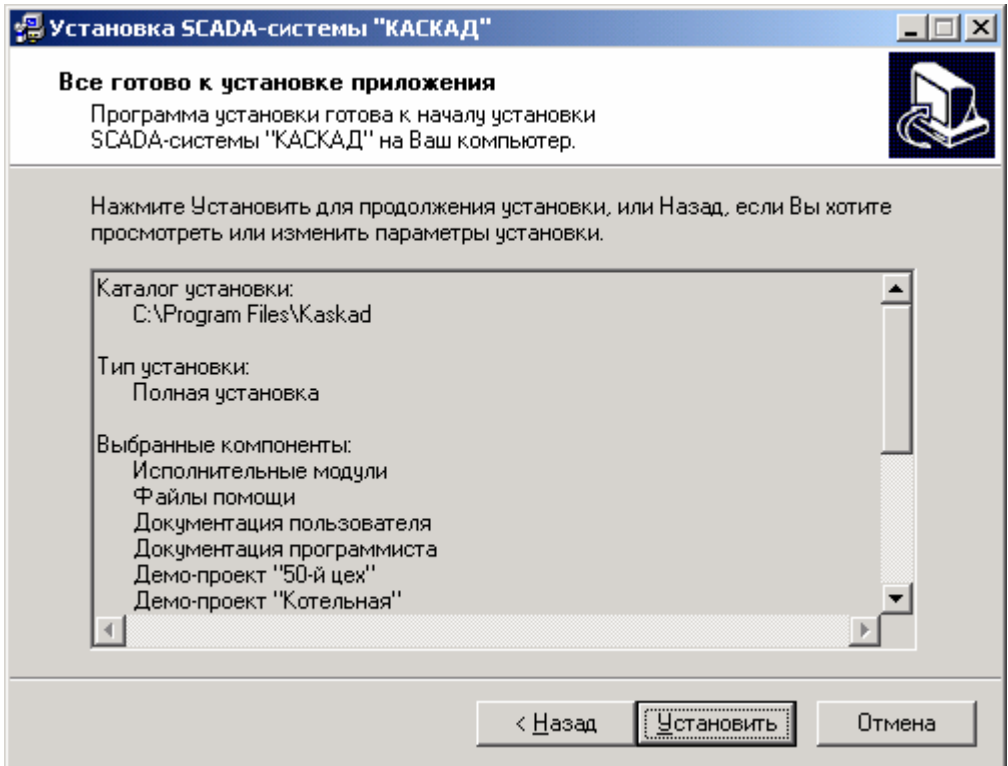

После нажатия на кнопку **Установить** начинается процесс копирования файлов:

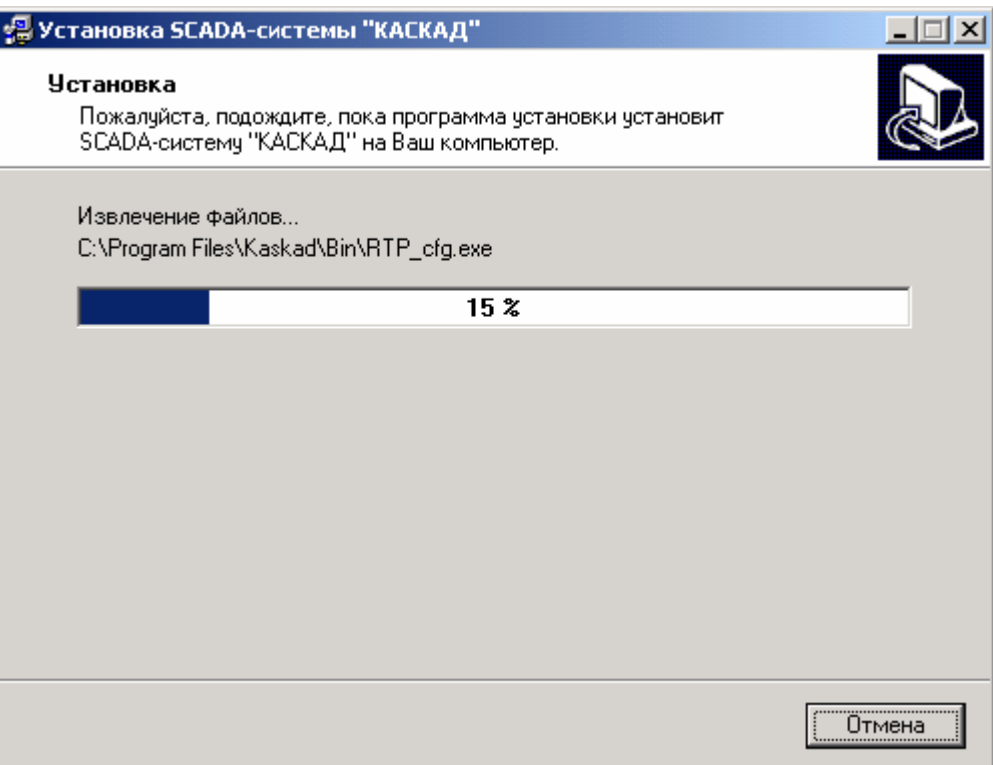

После его успешного завершения и выполнения дополнительных действий появляется окно, уведомляющее, что установка SCADA-системы "КАСКАД" завершена:

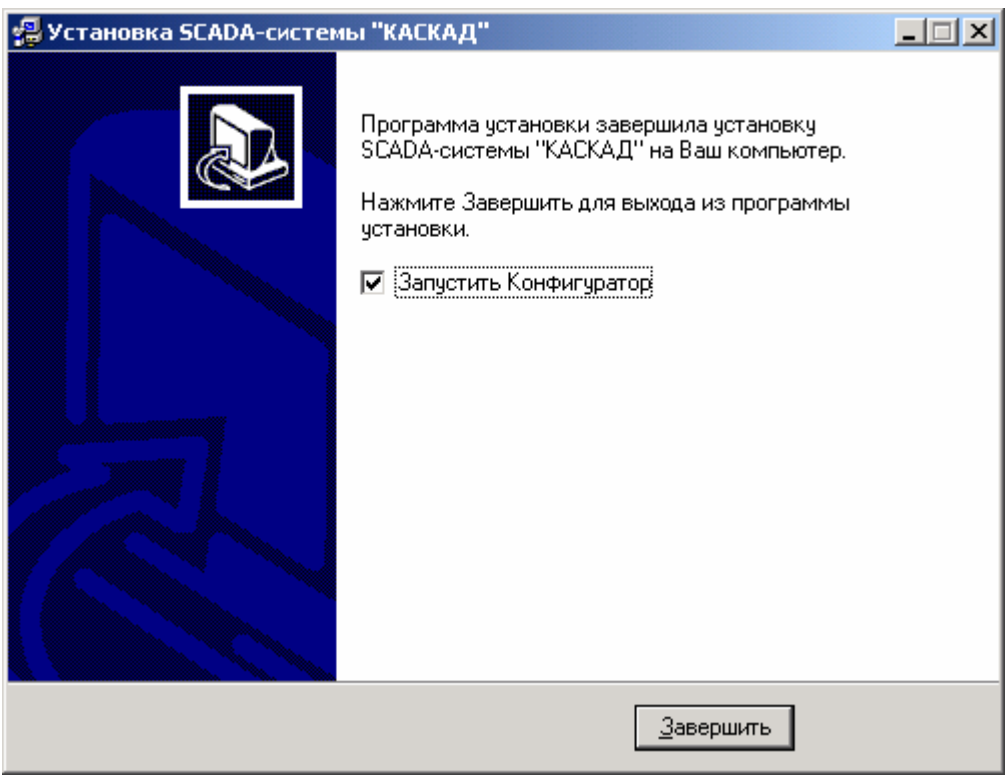

Выставьте флажок **Запустить Конфигуратор**, если нужно сразу начать конфигурирование проекта, и нажмите кнопку **Завершить**.

# <span id="page-22-0"></span>**3. Модули SCADA-системы «КАСКАД»**

# **3.1. Введение**

Настоящий раздел содержит описание процесса настройки и рабочего режима конфигурационных модулей, сервера доступа к данным и клиентских модулей SCADAсистемы «КАСКАД»:

конфигурационные модули:

- [конфигуратор](#page-23-0)
- модуль настройки прав [пользователя](#page-28-0)
- модуль [настройки](#page-38-0) сервера доступа к данным
- модуль [настройки](#page-49-0) паспортов
- модуль настройки регистрации [технологических](#page-129-0) параметров

серверные модули:

• сервер [доступа](#page-143-0) к данным (СДД)

клиентские модули:

- диалоговая среда контроля и управления (модуль [визуализации](#page-146-0))
- модуль просмотра истории [технологического](#page-167-0) процесса
- модуль [формирования](#page-177-0) отчетной документации
- модуль звуковой [сигнализации](#page-201-0)
- модуль [просмотра](#page-209-0) и настройки архива событий

В SCADA-системе «КАСКАД» существует понятие **проекта по умолчанию**. Полное имя файла проекта по умолчанию хранится в реестре: ветвь **HKEY\_CURRENT\_USER\Software\Kaskad**, ключ **DefaultProject**. Значение может быть, например, следующим: **C:\Program Files\Kaskad\Projects\Перкарбонат\kaskad.kpr**

Назначение **проекта по умолчанию** происходит, когда в конфигураторе открывается какой-либо проект, либо создается новый. Конфигуратор в этом случае запрашивает у пользователя, желает ли он сделать этот проект **проектом по умолчанию**? Если пользователь соглашается, то соответствующая запись заносится в реестр.

Все исполнительные модули SCADA-системы «КАСКАД» при запуске пытаются открыть **проект по умолчанию**, и, если этом им успешно удается, то сразу переходят в рабочий режим.

Кроме открытия **проекта по умолчанию**, можно непосредственно любой программе передать полное имя файла проекта в **командной строке**. Например:

**Kaskad.exe "C:\Program Files\Kaskad\Projects\Перкарбонат\kaskad.kpr"**

После корректной установки SCADA-системы «КАСКАД» файлы с расширением **\*.KPR** ассоциируются с конфигуратором SCADA-системы.

# <span id="page-23-0"></span>**3.2. Конфигуратор**

# **3.2.1. Назначение**

С помощью конфигуратора решаются задачи по настройке параметрической части проекта. Кроме этого, он предоставляет сервис по запуску клиентских модулей SCADAсистемы «КАСКАД».

Задачи, решаемые с помощью конфигуратора:

- создание или открытие проекта;
- редактирование названия и описания проекта;
- настройка механизмов сетевого взаимодействия;
- запуск конфигурационных модулей;
- запуск сервера доступа к данным;
- запуск клиентских модулей.

# **3.2.2. Запуск программы**

Запуск конфигуратора можно осуществить из программной группы **SCADA-система КАСКАД** системного меню **Пуск/Start**, из панели быстрого запуска **Центр управления**, или просто запустив файл **Configurator.exe** из каталога **Bin** SCADA-системы. В этом случае конфигуратор попытается открыть **проект по [умолчанию](#page-22-0)**. Если это не удастся, то пользователю будет выдано соответствующее предупреждение, и конфигуратор примет вид, представленный ниже на рисунке. В этом случае проект можно открыть самостоятельно, или создать новый проект.

Так же конфигуратор запускается, если пользователь хочет открыть файл с расширением **\*.KPR**. В этом случае конфигуратору передается полный имя этого файла, и он пробует его открыть как **файл проекта** SCADA-системы "КАСКАД".

<span id="page-24-0"></span>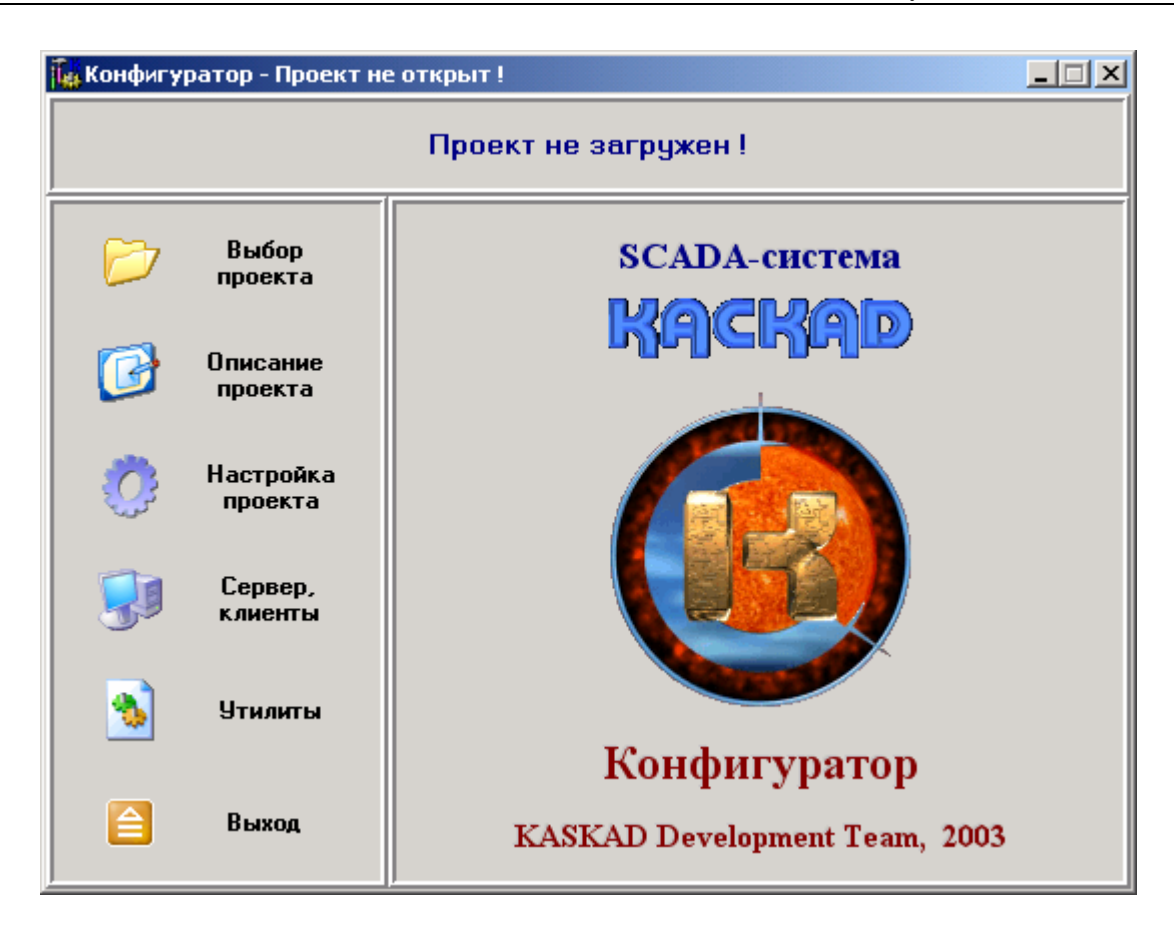

# **3.2.3. Создание/выбор проекта**

Для создания нового проекта или открытия уже существующего нужно перейти на вкладку **Выбор проекта**:

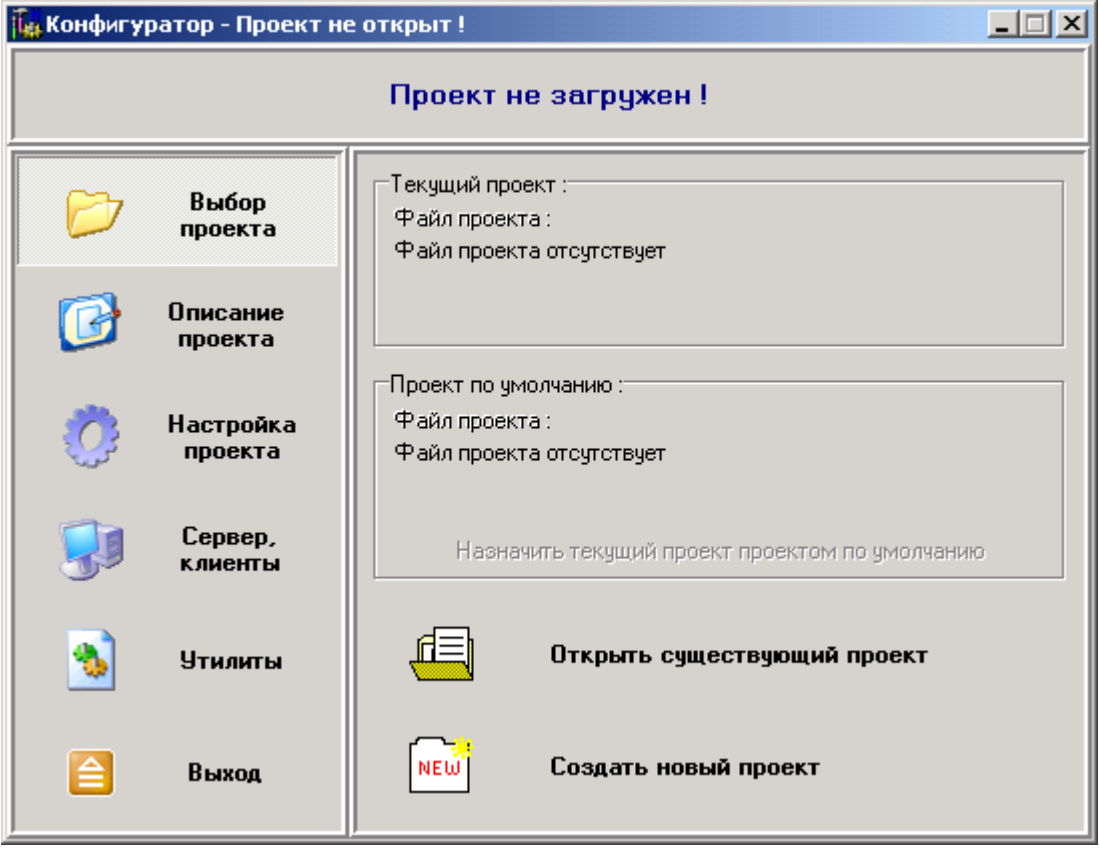

При нажатии на кнопку **Открыть существующий проект** выводится диалог, с помощью которого следует найти на локальном диске компьютера или в сети файл проекта SCADA-системы «КАСКАД», который необходимо открыть:

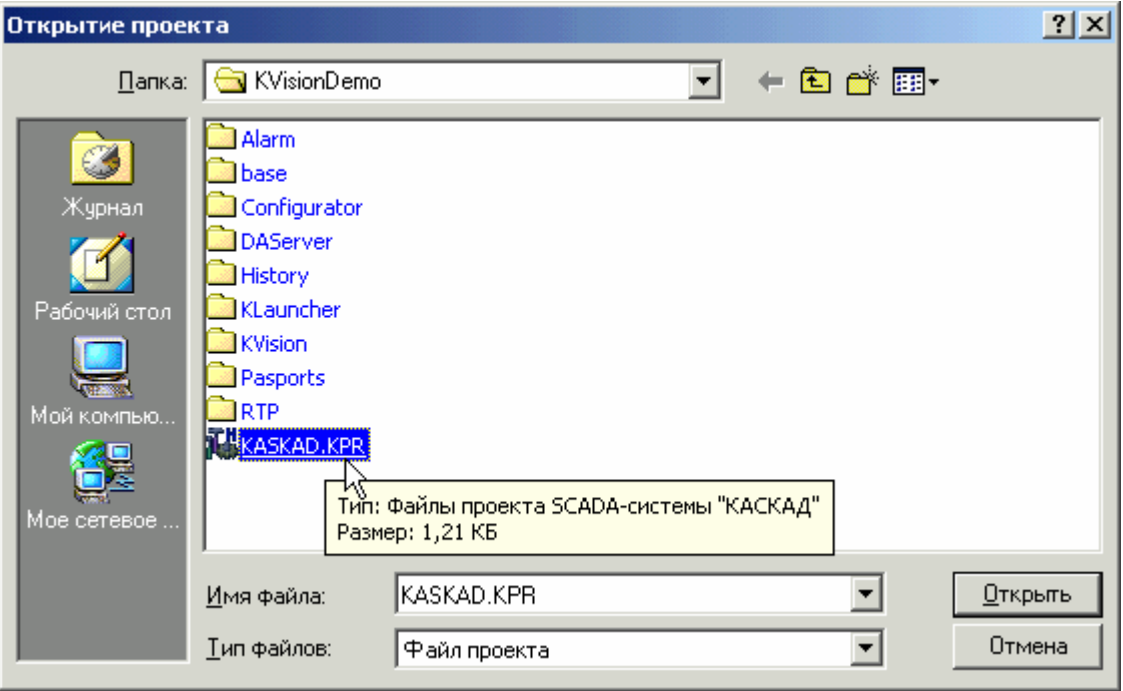

После нажатия на кнопку **Открыть** произойдет загрузка выбранного проекта.

Аналогичный диалог появляется и при нажатии на кнопку **Создать новый проект**. В этом случае нужно выбрать каталог, где будет располагаться проект. Для нового проекта необходимо создать отдельный каталог, зайти в него, и нажать в диалоге кнопку **Открыть**. При этом в выбранном каталоге будет создан типовой файл проекта, и произведен еще ряд необходимых начальных действий.

#### <span id="page-26-0"></span>**3.2.4. Редактирование названия и описания проекта**

Для редактирования названия проекта и описания проекта нужно перейти на вкладку **Описание проекта**:

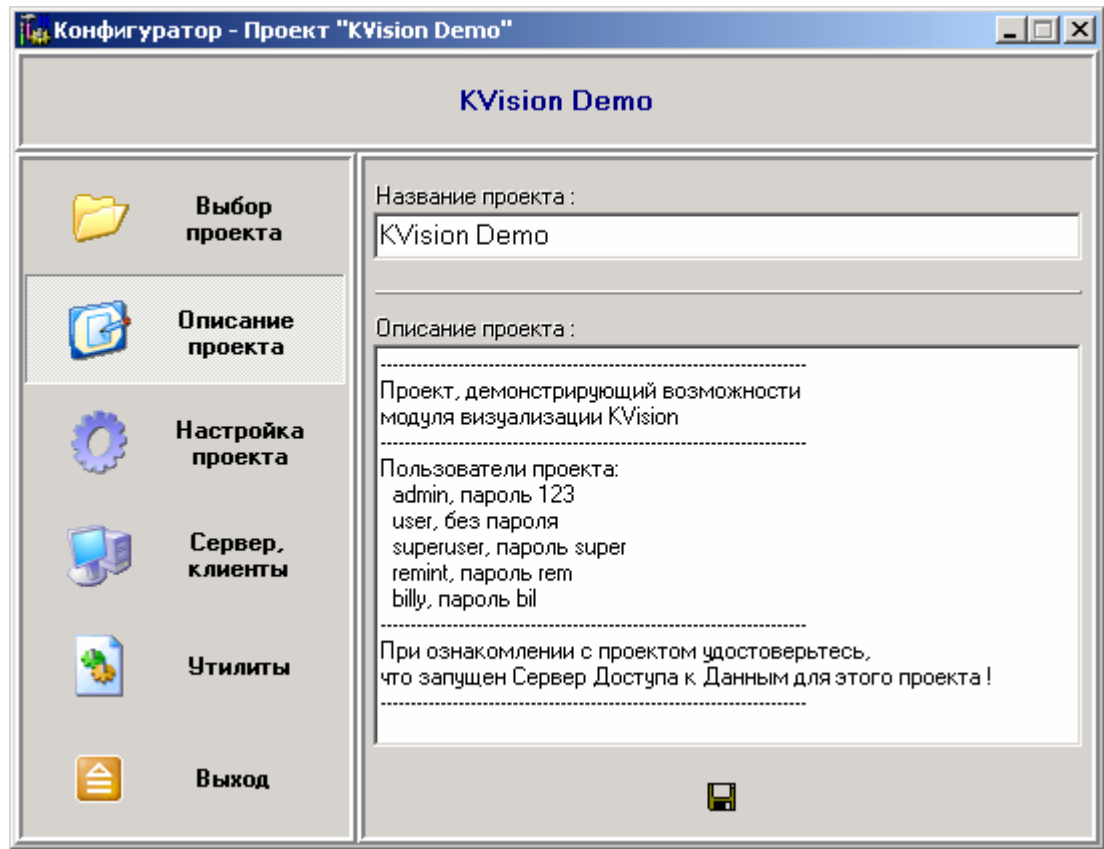

Имя проекта и его описание являются исключительно информационными составляющими проекта, предназначенными для удобства пользователя. Имя проекта хранится непосредственно в файле проекта. Описание проекта – в файле **Descript.prj**, который располагается непосредственно в каталоге проекта, и представляет собой простой текстовый файл.

Если имя проекта или его описание были изменены, становится доступной кнопка сохранения этой информации.

#### <span id="page-27-0"></span>**3.2.5. Настройка механизмов сетевого взаимодействия**

Для настройки паспортов проекта нужно перейти на вкладку **Настройка проекта** и выбрать пункт **Настройка сетевого взаимодействия**.

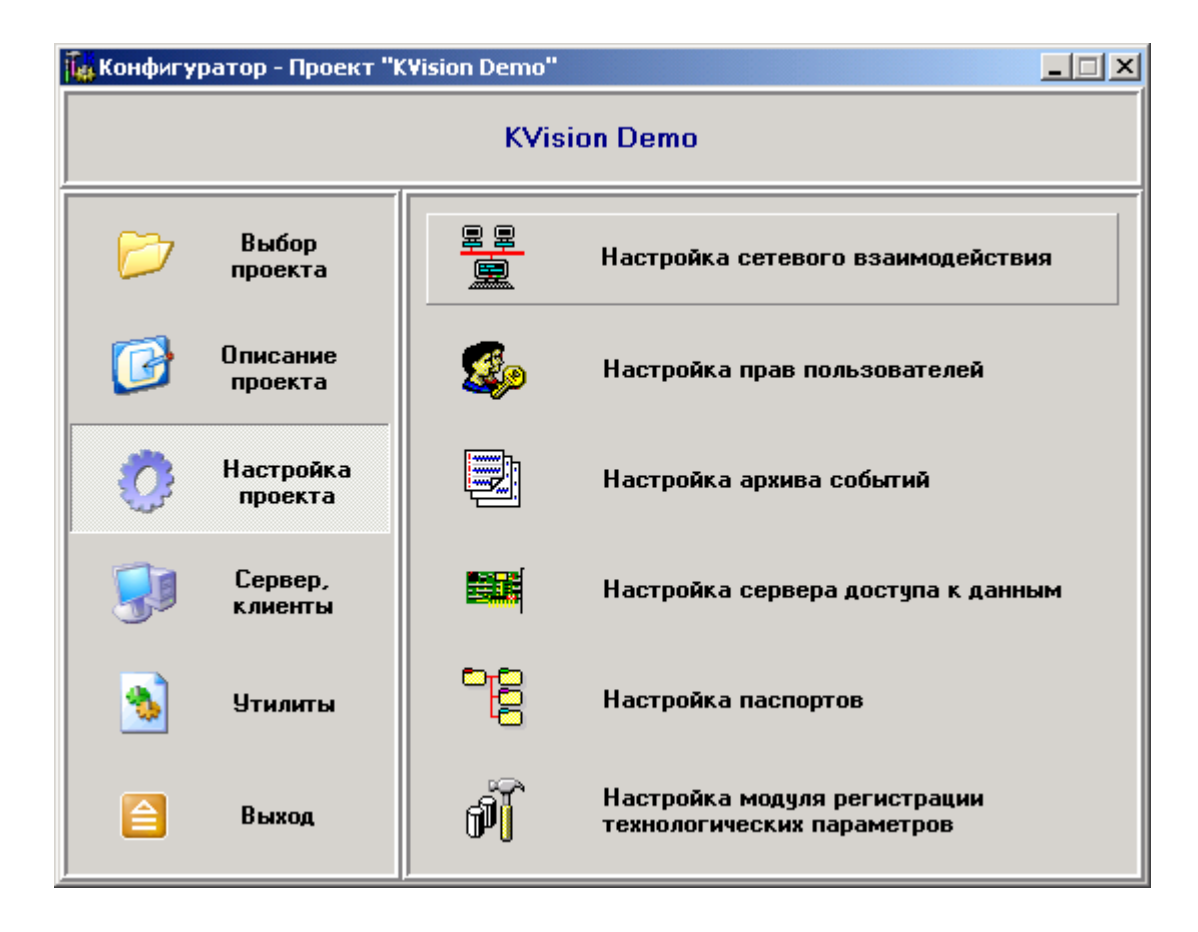

По кнопке **Настройка сетевого взаимодействия** конфигуратора вызывается окно конфигуратора **«Редактирование списка станций»**.

#### <span id="page-28-0"></span>**3.2.6. Настройка прав пользователей**

Для настройки паспортов проекта нужно перейти на вкладку **Настройка проекта** и выбрать пункт **Настройка прав пользователей**.

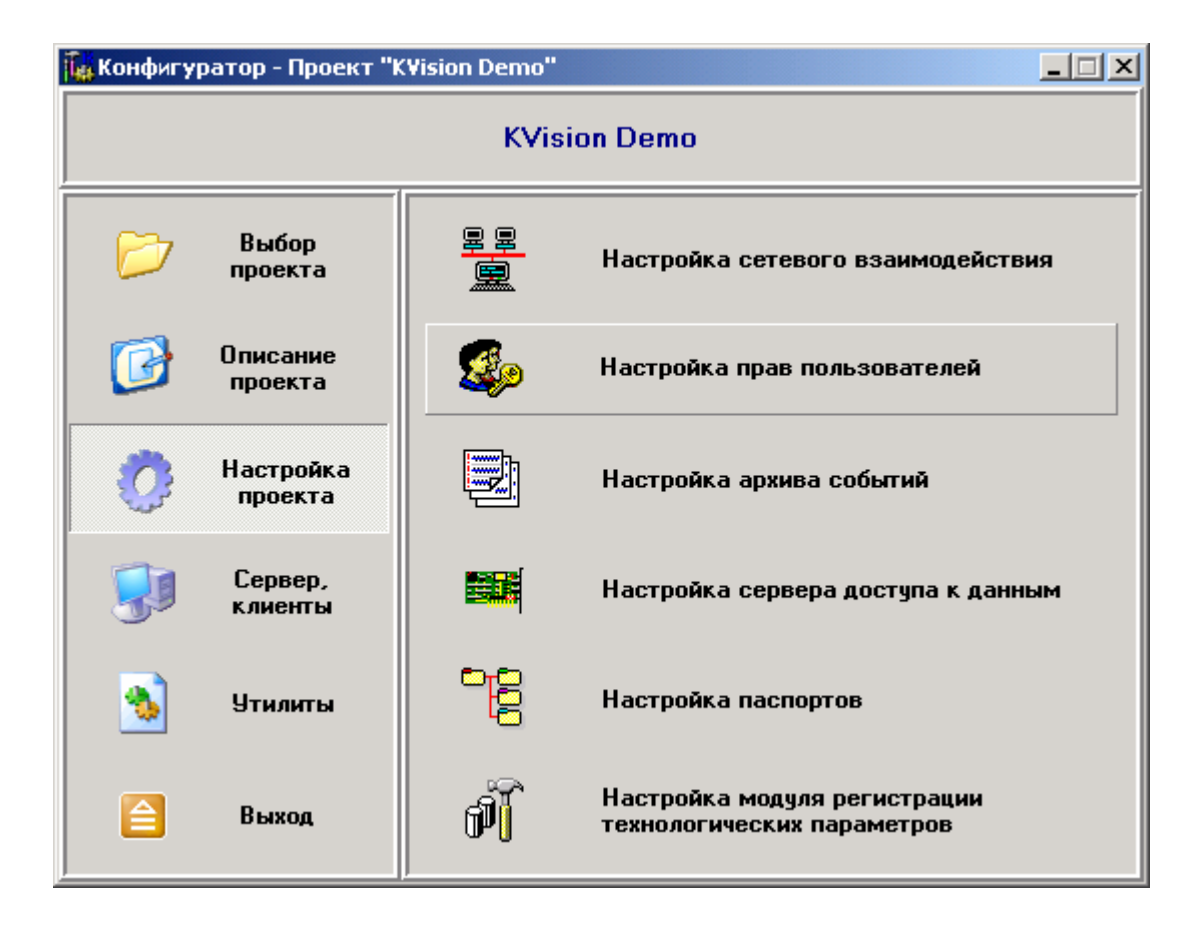

Для вызова программы управления подсистемой администрирования нажмите кнопку конфигуратора **Настройка прав пользователей**.

# **3.2.6.1. Назначение**

**Подсистема администрирования** (**ПА**) предназначена для ограничения доступа пользователей к различным ресурсам SCADA-системы «КАСКАД». Управление подсистемой осуществляется программой **«Конфигуратор подсистемы администрирования»** (**КПА**). Исполняемый файл КПА – **SheriffCfg.exe**.

КПА позволяет:

- 1) регистрировать и удалять приложения, доступ к функциям которых нужно разрешить или запретить;
- 2) регистрировать пользователей SCADA-системы «КАСКАД»: добавлять и удалять пользователей, объединять пользователей в группы для удобства администрирования, добавлять и удалять группы, настраивать свойства пользователей;
- 3) настраивать права на доступ пользователей к ресурсам системы с возможностью назначать или запрещать следующие права:
- <span id="page-29-0"></span>• на различные действия пользователя в системе;
- на доступ пользователя к системе в определенное время;
- на доступ пользователя к системе с разных рабочих станций;
- на доступ пользователя к технологическим параметрам (паспортам) по записи и по чтению.

Для интеграции подсистемы администрирования в SCADA-систему служит динамически подключаемая библиотека **Sheriff.dll**, которую загружают приложения системы и вызывают ее функции для проверки прав пользователей на выполнение своих защищенных действий. Наличие этого модуля в каталоге исполняемых файлов (**<Kaskad>\Bin**, где **<Kaskad>** – полный путь к папке, куда установлена SCADA-система «КАСКАД») является обязательным условием функционирования системы, так как без этого модуля приложения работать не будут.

Подсистема администрирования имеет клиент-серверную архитектуру. Рабочие станции, на которых выполняются приложения SCADA-системы, выполняющие обращение к подсистеме администрирования являются клиентами в этой архитектуре. Для работы подсистемы должен существовать, по крайней мере, один сервер администрирования, на котором хранится БД пользователей и осуществляется вся настройка подсистемы. Этот сервер может размещаться на одной из рабочих станций, либо на выделенном сервере. Станции должны быть объединены в сеть, поддерживающую протокол **TCP\IP**. Возможен также вариант, когда клиент и сервер размещаются на одной рабочей станции. В этом случае наличие сети между станциями необязательно, но протокол TCP\IP должен быть установлен.

Всю информацию о пользователях подсистема хранит в базе данных пользователей, управляемой через сервер СУБД **InterBase**. Таким образом, для функционирования подсистемы на клиентской РС необходимо наличие на этой РС установленной клиентской части InterBase. А на сервере администрирования, где ведется БД пользователей, обязательно наличие как клиентской, так и серверной части InterBase.

#### **3.2.6.2. Установка**

Установка ПА осуществляется на станции, где располагается сервер администрирования. Перед установкой подсистемы необходимо убедиться в доступности с этой станции всех исполняемых модулей приложений SCADA-системы, использующих функции подсистемы (они должны располагаться на локальном диске или на доступном сетевом ресурсе). Необходимо также убедиться в наличии установленной СУБД **InterBase** (**клиент** и **сервер**). Если СУБД InterBase была установлена только что, рекомендуется сменить пароль для пользователя **SYSDBA**, который имеется у этой учетной записи InterBase по умолчанию. Для этого запустите приложение **IBConsole.exe** (устанавливается вместе с InterBase), зарегистрируйтесь на локальном сервере, оставив имя учетной записи **SYSDBA** и введя пароль по умолчанию для только что установленного сервера InterBase – **masterkey** (маленькими латинскими буквами). Затем выберите пункт меню **Server** → **User Security**. Введите новый пароль (там, где звездочки), нажмите **Apply**. Закройте диалог и приложение.

Для установки подсистемы также необходимо наличие модуля **rtp\_udf.dll** в подкаталоге **\UDF** установленного сервера InterBase. Рекомендуется закрыть доступ к этому файлу для пользователей как по записи, так и по чтению. Для полноценного функционирования ПА необходимо (и достаточно), чтобы доступ к этому файлу по чтению был у учетной записи **SYSTEM**, ели операционная система на этой станции **Windows NT/2000/XP**.

Далее необходимо запустить **конфигуратор подсистемы администрирования** (**КПА**). Он сообщит, что БД пользователей не существует и предложит настроить подключение к ней. В окне **Параметры БД пользователей** нужно выбрать пункт **Создать новую** панели **База данных пользователей**, указать путь к файлу БД – **имя сервера** (пустое, если файл БД лежит на данной рабочей станции) и **имя файла** (с полным путем к файлу БД), и параметры подключения – **имя пользователя** и **пароль** учетной записи InterBase.

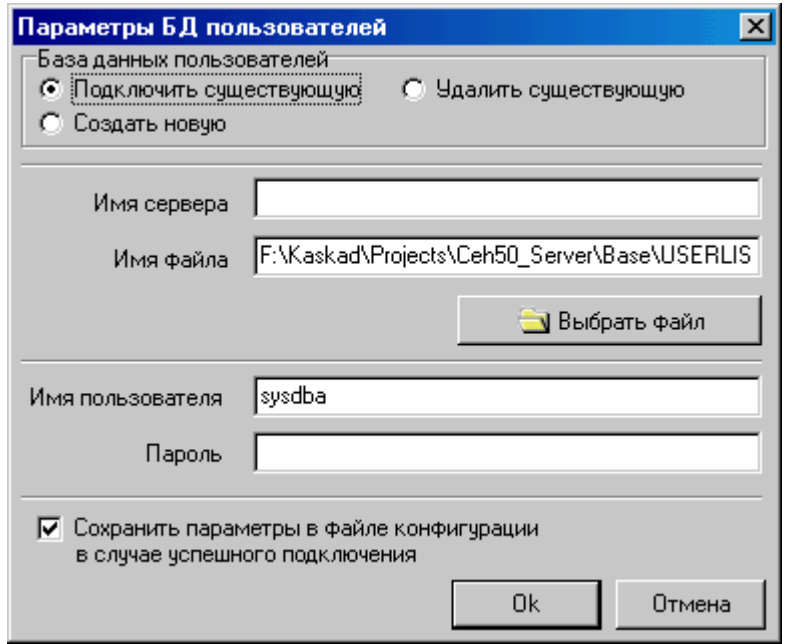

*Параметры БД пользователей*

Рекомендуется создавать БД в недоступном пользователям месте (на защищенном диске или сетевом ресурсе). Затем КПА сообщит о необходимости создания учетной записи администратора и выведет диалог для этого. После успешного создания администратора система готова к работе. Только что созданного администратора нельзя удалить. Также у него нельзя отобрать администраторские права. Это необходимо для невозможности случайного удаления всех пользователей, которые могли бы осуществлять настройку ПА.

Теперь нужно зарегистрировать приложения SCADA-системы, использующие подсистему администрирования. Для этого выберите пункт главного меню **Приложения**. При этом появится окно **Зарегистрированные приложения**. В этом окне щелкните на пиктограмме **Зарегистрировать новое приложение**. В появившемся диалоговом окне выберите нужные приложения и нажмите кнопку **ОК**. После этого они появятся в списке приложений, и на их действия можно будет устанавливать права пользователям.

Для удаления приложения из списка зарегистрированных приложений нужно нажать пиктограмму **Удалить приложение**.

Если нужно удалить из списка все приложения, есть возможность выделить все приложения, нажав на пиктограмму **Выделить все**.

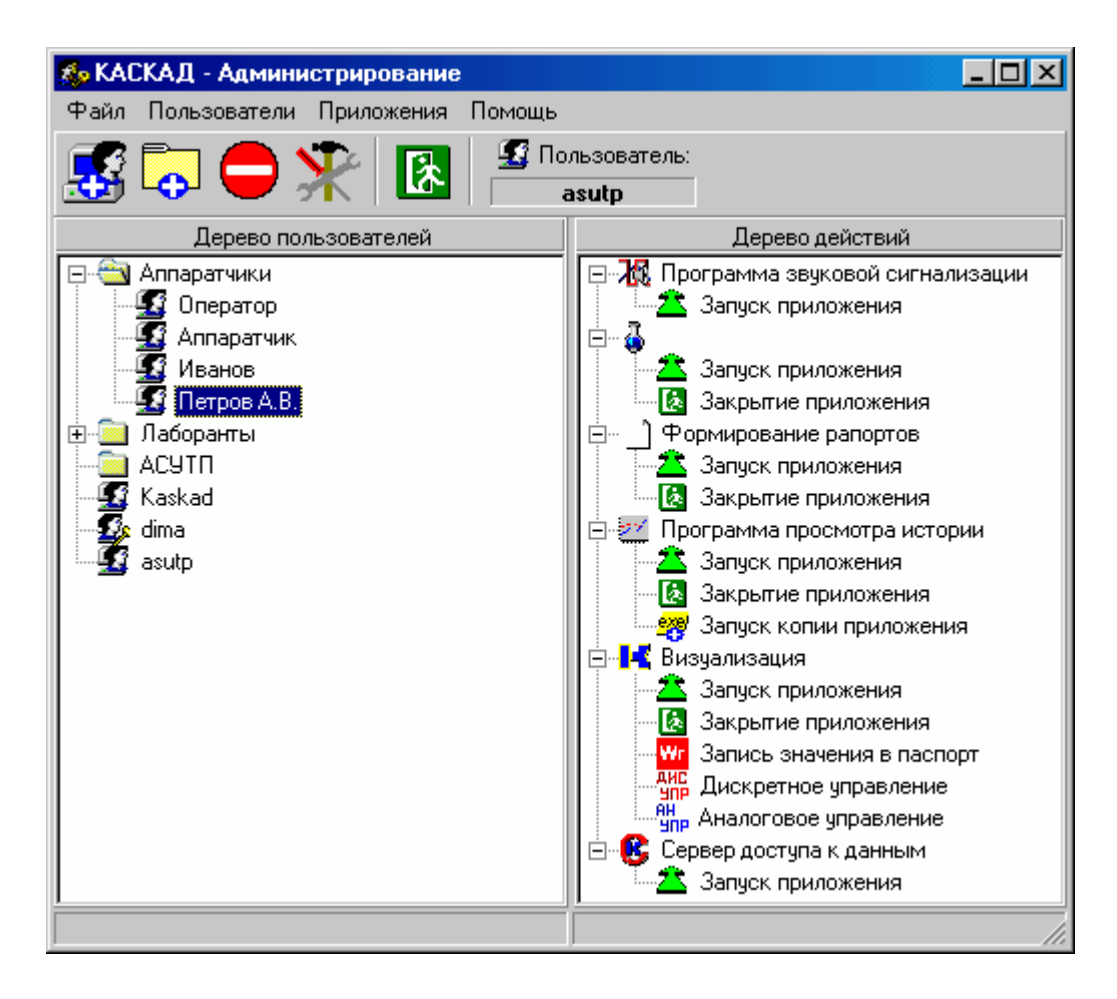

*Конфигуратор подсистемы администрирования. Главное окно*

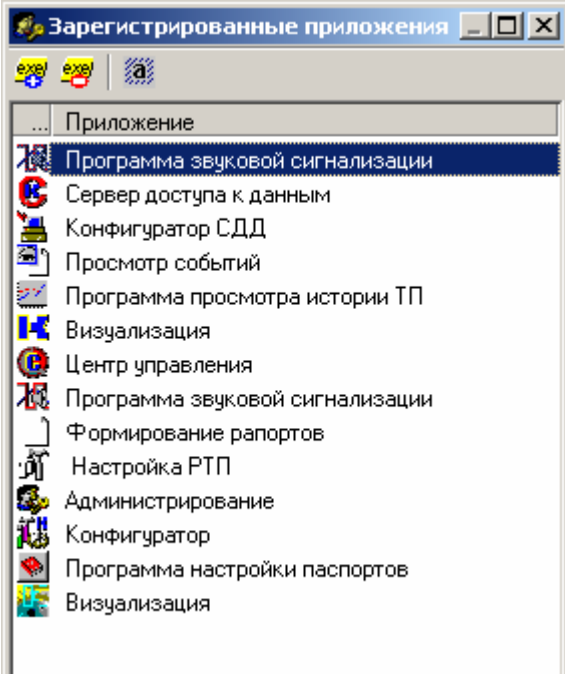

*Окно с зарегистрированными приложениями*

#### **3.2.6.3. Настройка сервера администрирования**

<span id="page-32-0"></span>Пользователи с правами администратора имеют доступ ко всем защищенным действиям системы.

Назначение и запрещение прав других пользователей на выполнение защищенных действий системы осуществляется путем установки/снятия «галочек» и «крестиков» в списках действий на вкладке **Действия** настроек пользователя/группы.

Будет ли действие разрешено пользователю, определяется как настройками группы, в которой состоит пользователь, на данное действие, так и настройками самого пользователя на это действие. Если в этих двух полях настроек есть хотя бы одна «галочка», и нет ни одного «крестика», то данное действие пользователю разрешено. Разрешенные действия отображаются в правой части главного окна КПА в виде дерева.

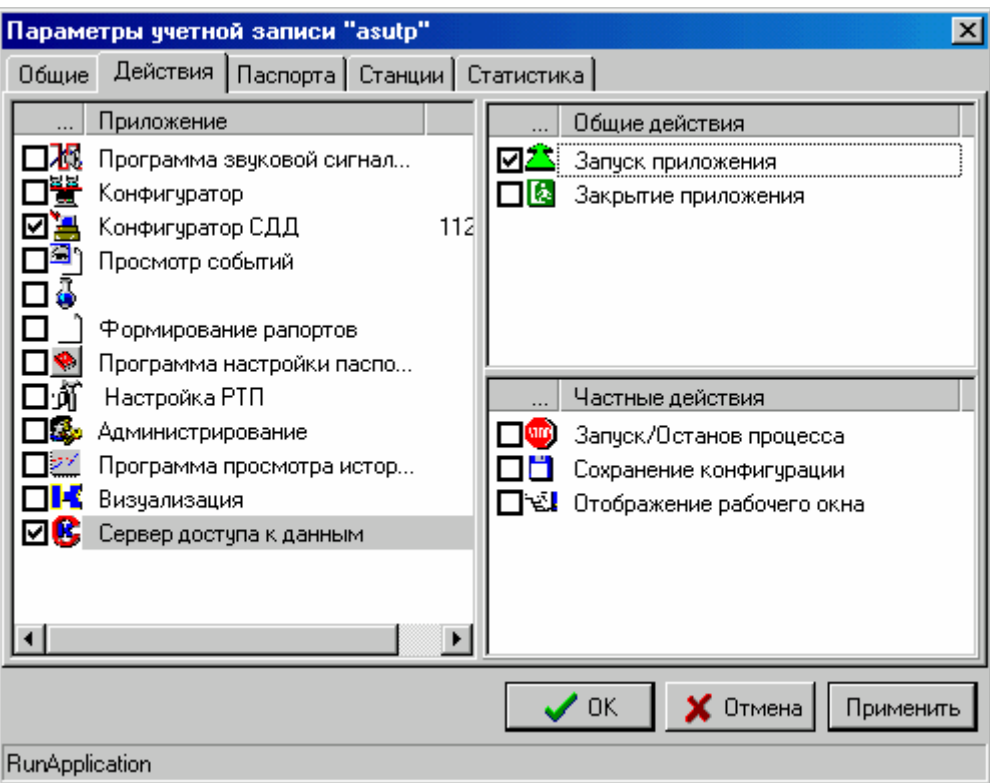

*Параметры учетной записи*

На других вкладках диалогового окна конфигурации пользователя можно осуществлять другие настройки пользователей.

На вкладке **Общие** можно задать полное имя, пароль и другие параметры пользователя.

В панели **Пользователь** этой вкладки можно задать полное имя пользователя (в поле **Полное имя**) и группу, к которой он принадлежит (нажать кнопку **Изменить группу** и выбрать нужную группу в списке **Группа**).

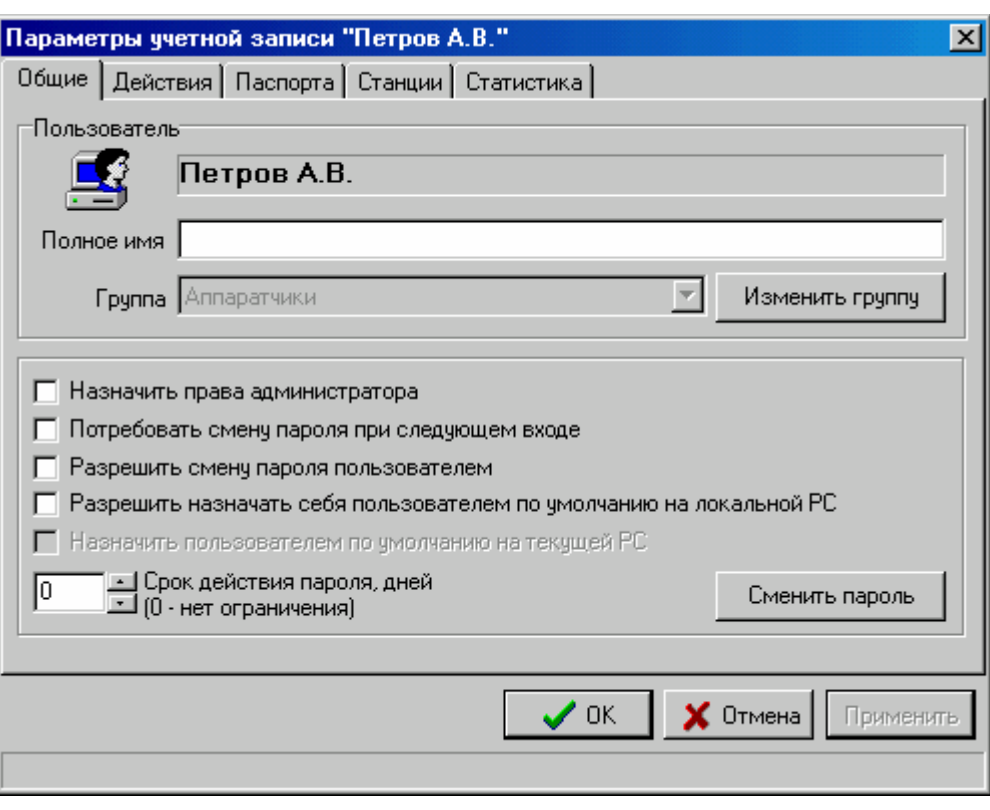

*Вкладка Общие*

При выставлении флажка **Назначить права администратора** данному пользователю будут назначены права администратора системы.

Если выставить флажок **Потребовать смену пароля при следующем входе**, то когда пользователь попробует войти в систему, ему будет предложено сменить его пароль.

Если выставлен флажок **Разрешить смену пароля пользователем**, пользователь имеет право менять свой пароль по своему усмотрению с любой клиентской РС.

Если отмечена опция **Разрешить назначать себя пользователем по умолчанию**, пользователь сможет назначить себя пользователем по умолчанию или отменить это назначение на клиентской РС (ему разрешается запоминать имя и пароль на локальной РС).

При выставлении флажка **Назначить пользователем по умолчанию** конфигурируемый пользователь назначается пользователем по умолчанию на текущей РС (запоминаются имя и пароль текущего пользователя).

Если в поле **Срок действия пароля, дней** выставить значение, большее нуля (**0 – нет ограничения**), то, если пользователь вошел в систему, и с момента последней смены его пароля прошло больше дней, чем это значение, ему будет предложено сменить его пароль.

Кнопка **Сменить пароль** вызывает диалоговое окно смены пароля пользователя:

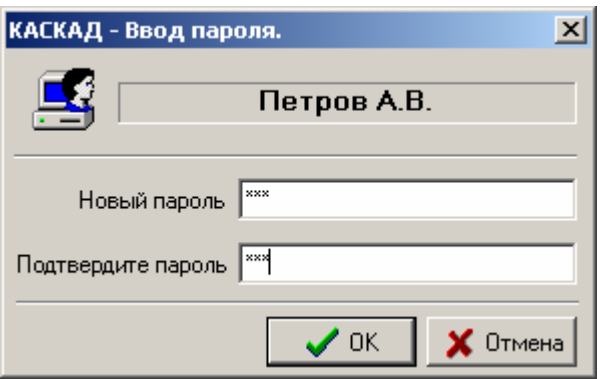

<span id="page-34-0"></span>В полях **Новый пароль** и **Подтвердите пароль** нужно ввести новый пароль текущего пользователя (один и тот же пароль в обоих полях).

На вкладке **Паспорта** можно выбрать диапазоны паспортов, для разрешения или запрета пользователю доступа к ним по записи или чтению. Для каждого пользователя определяются четыре множества паспортов:

- паспорта, разрешенные для чтения;
- паспорта, запрещенные для чтения;
- паспорта, разрешенные для записи;
- паспорта, запрещенные для записи.

Те же самые множества определяются и для группы, в которую входит пользователь. Разрешение на доступ пользователя к конкретному паспорту определяется следующим образом: если паспорт входит в объединение множеств разрешенных паспортов для группы и пользователя и не входит в объединение множеств запрещенных, то доступ разрешен.

Контроль доступа пользователей к паспортам осуществляет **Сервер доступа к данным**.

На вкладке **Статистика** отображается статистика пользователя: дата и время регистрации, дата и время последнего входа в систему, дата и время последней смены пароля, дата и время истечения срока действия пароля.

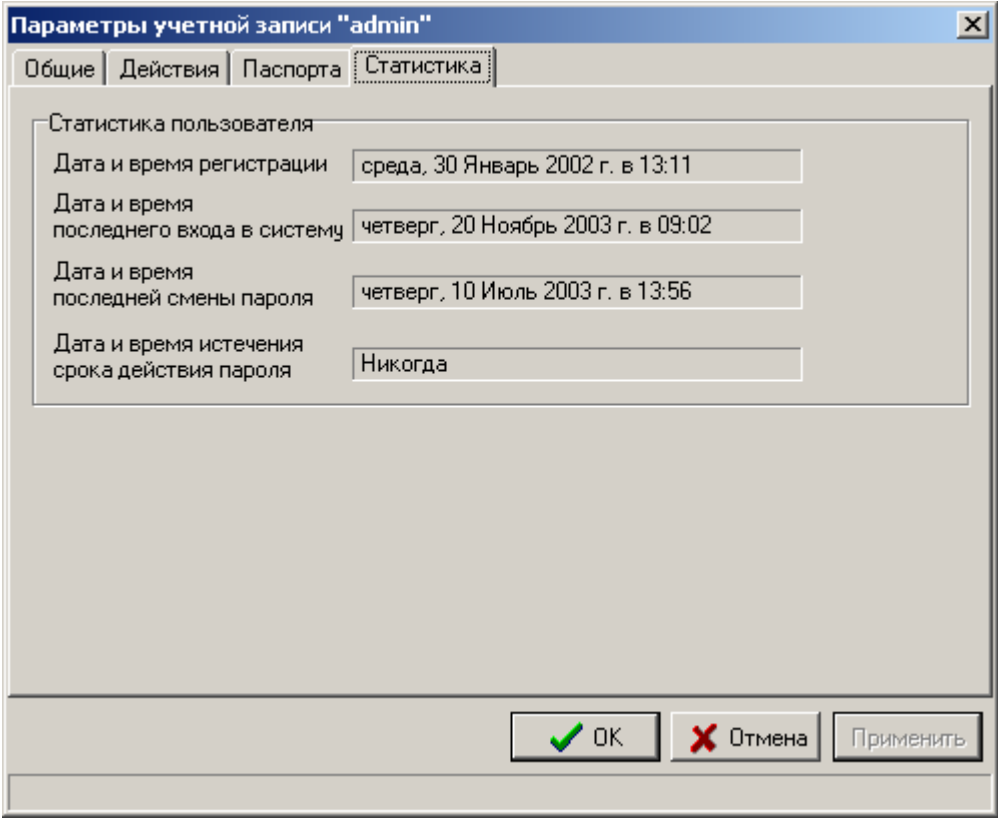

# **3.2.6.4. Настройка клиентской РС**

При первом запуске или при переконфигурировании SCADA-системы на клиентской рабочей станции, подсистема администрирования сообщит, что не может связаться с БД <span id="page-35-0"></span>пользователей и даст возможность указать расположение этой БД. В этом случае появится окно **Параметры БД пользователей** (см. пункт **Установка**), в котором следует указать имя сервера, где располагается БД, локальный путь файла БД на сервере, имя учетной записи и пароль сервера InterBase, установленного там. Оставьте включенной галочку **Сохранить параметры в файле конфигурации в случае успешного подключения** и нажмите **ОК**.

#### **3.2.6.5. Работа**

Под запуском SCADA-системы будем понимать запуск первого приложения системы с защищенными действиями. Под входом в систему будем понимать первую проверку права пользователя на выполнение какого-либо действия. Обычно, это проверка права на запуск первого приложения системы (имеется в виду «первого» по времени запуска).

При входе в систему ПА ищет пользователя по умолчанию для данной РС. Если такой пользователь не найден, ПА запрашивает имя и пароль пользователя:

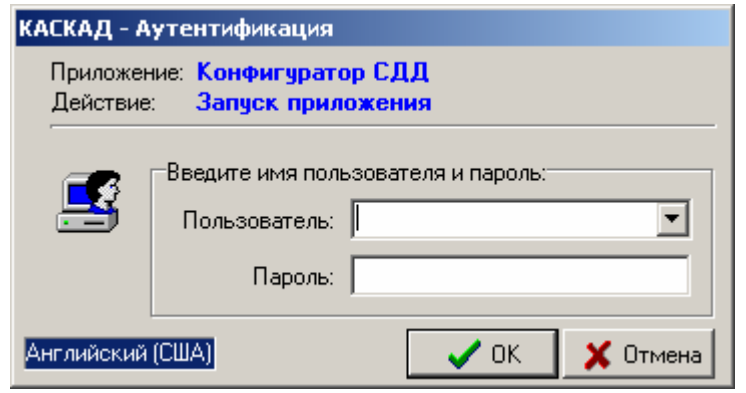

*Аутентификация*

Если пользователь с таким паролем существует, ПА проверяет его права на вход в систему. Если его прав достаточно на выполнение этого действия, то осуществляется вход в систему, а этот пользователь становится базовым пользователем системы (не путать с пользователем по умолчанию).

В дальнейшем, при проверке прав пользователя на выполнение действий, ПА проверяет права базового пользователя. Если его прав недостаточно, ПА отображает окно, где сообщает об этом и предлагает ввести имя и пароль пользователя, которому разрешено производить действие:

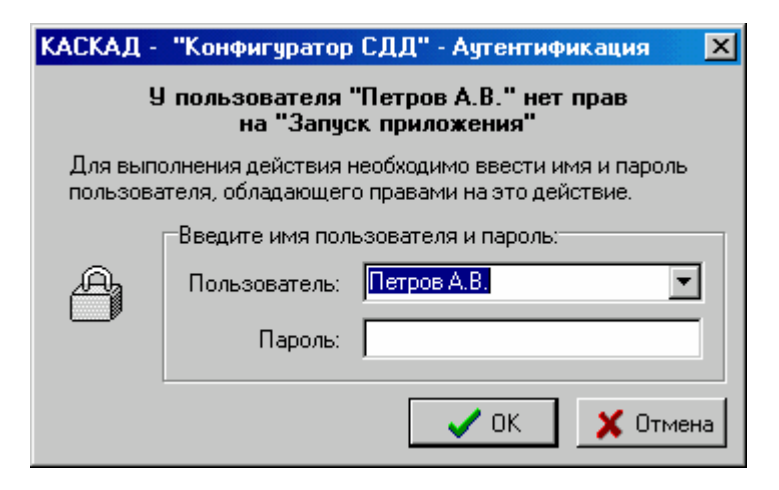

*Доступ запрещен*
Если в этом окне введено имя и пароль пользователя с достаточными правами, действие выполняется, но базовый пользователь остается прежним. Таким образом, в следующий раз, когда пользователь пытается повторно выполнить это же действие, ПА вновь попросит его ввести имя и пароль пользователя с достаточными правами.

Базового пользователя системы можно сменить, выбрав пункт меню **Пользователь**.

После выхода из SCADA-системы (выгрузки последнего приложения) базовый пользователь перестает существовать, а пользователь по умолчанию остается (если он был задан).

Пользователь может назначить себя пользователем по умолчанию, сменить свой пароль (если эти действия ему разрешены) или сменить базового пользователя, выбрав пункт меню **Пользователь**. При этом появится диалоговое окно:

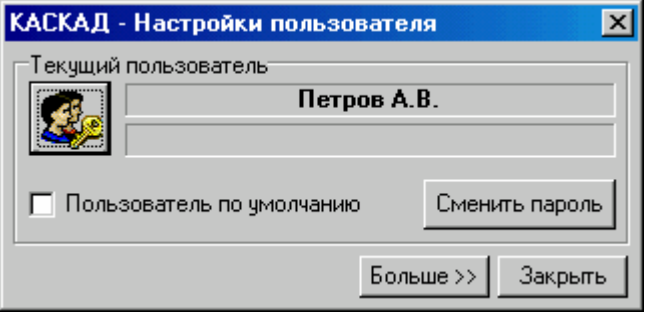

*Настройки пользователя*

Чтобы назначить себя пользователем по умолчанию, выставьте флажок **Пользователь по умолчанию**. Чтобы сменить свой пароль (если эти действия разрешены), нажмите кнопку **Сменить пароль**. Для смены базового пользователя щелкните на кнопку с пиктограммой **Пользователи**. Например, администратор может назначить себя базовым пользователем системы. После этого практически все защищенные действия будут выполняться беспрепятственно. Для возврата системы в исходное состояние, надо сменить базового пользователя на предыдущего. Здесь можно также сбросить базового пользователя. После выполнения этого действия при попытке выполнить любое защищенное действие, будет запрошена регистрация пользователя с последующей установкой зарегистрированного пользователя как базового.

# **3.2.6.6. Выход из программы**

Для выхода из конфигуратора подсистемы администрирования нажмите пиктограмму с подсказкой **Выход из программы** (или выберите пункт меню **Файл** → **Выход**, или нажмите сочетание клавиш **Alt + X**). Или закройте основную форму программы.

# **3.2.7. Настройка архива событий**

Для настройки паспортов проекта нужно перейти на вкладку **Настройка проекта** и выбрать пункт **Настройка архива событий**.

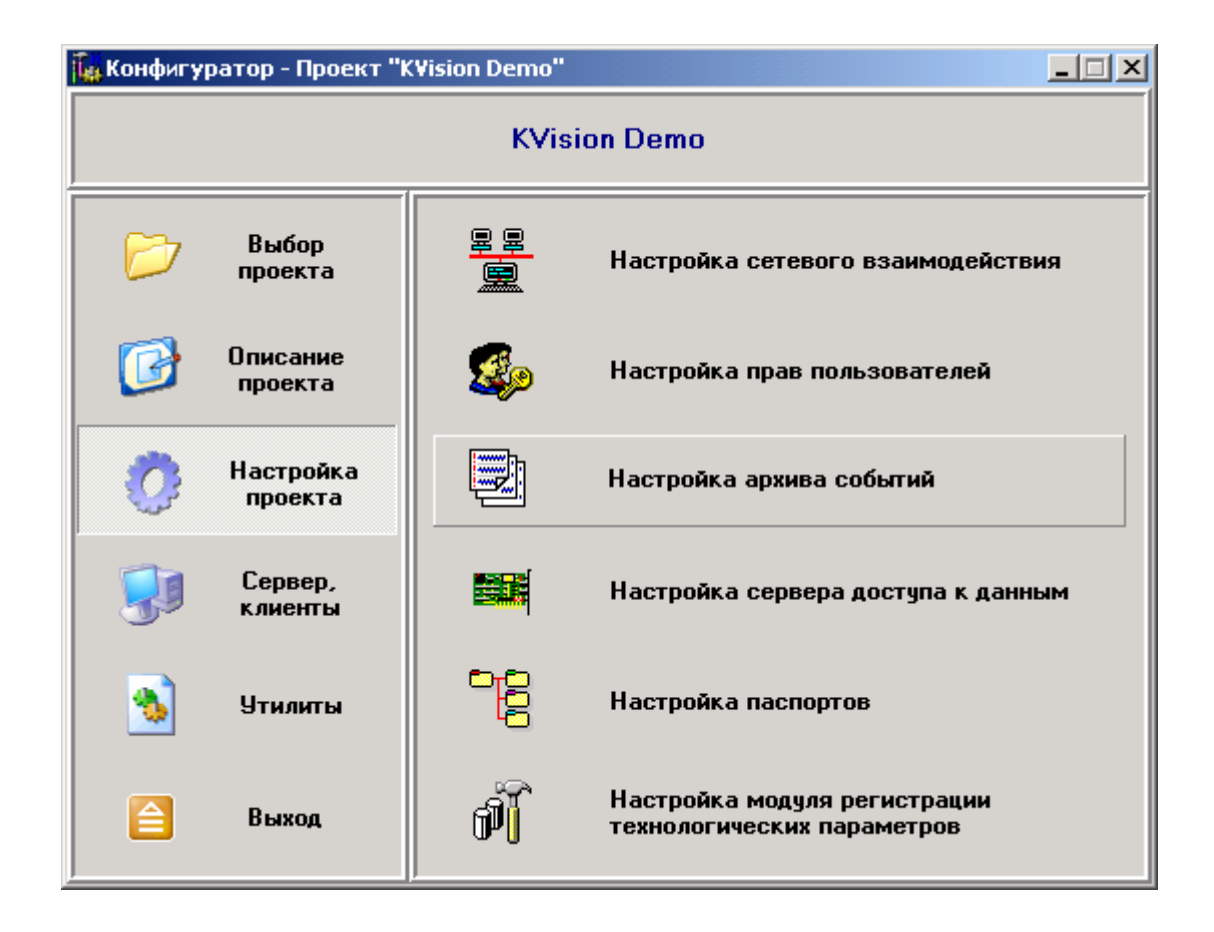

По кнопке **Настройка архива событий** конфигуратора вызывается программа **«Просмотр и редактирование событий»** (**KEvents.exe**).

Эта программа описана в пункте **3.8. Модуль просмотра архива событий**.

Настройка архива событий осуществляется в режиме редактирования. Чтобы перейти в режим редактирования, в меню **Сервис** надо выбрать пункт **Перейти в режим** редактирования или нажать на клавишу **F6** (см. пункт **3.8.4. Настройка модуля просмотра архива событий**).

# **3.2.8. Настройка сервера доступа к данным**

Для настройки паспортов проекта нужно перейти на вкладку **Настройка проекта** и выбрать пункт **Настройка сервера доступа к данным**.

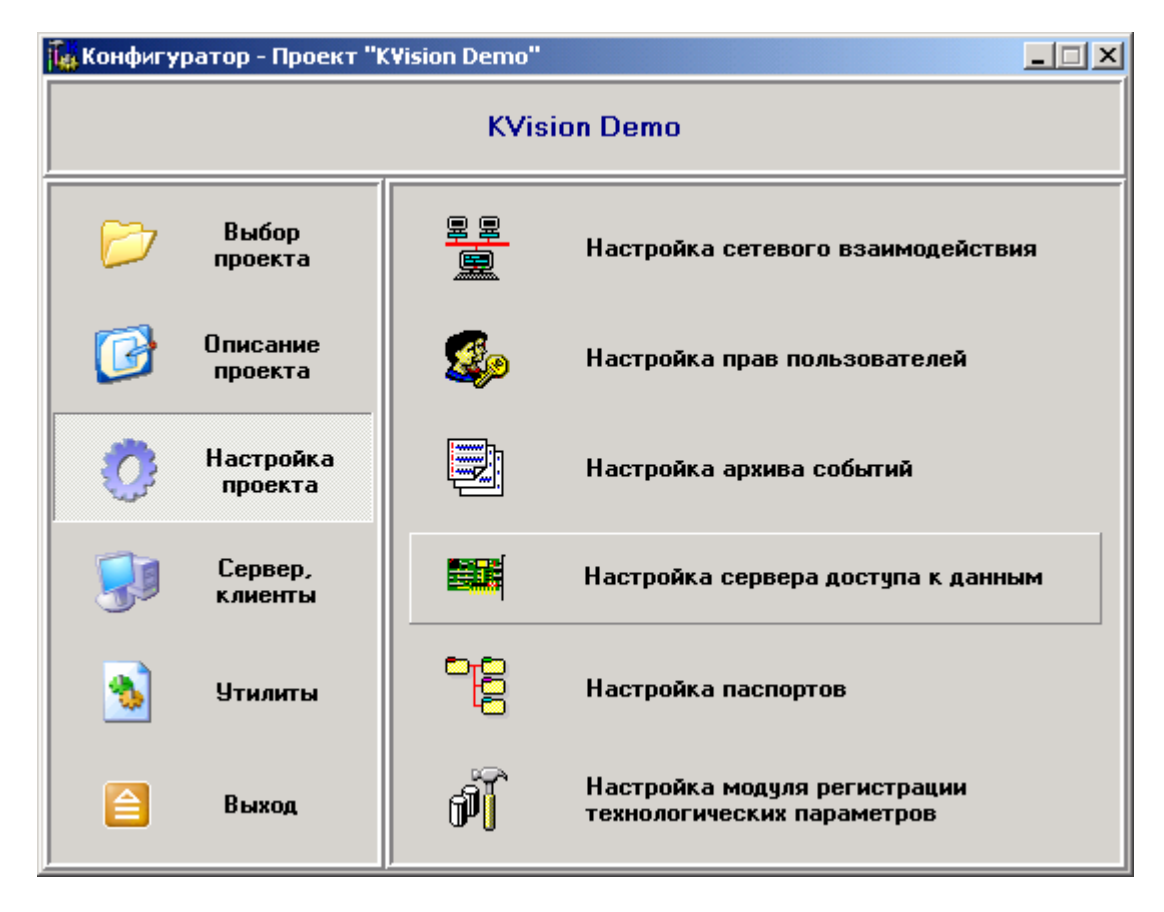

По кнопке **Настройка сервера доступа к данным** конфигуратора вызывается программа **«КАСКАД – Конфигуратор СДД»** (**DAServerCfg.exe**):

# **3.2.8.1. Работа с конфигурациями**

При запуске программы открывается основное окно конфигуратора СДД:

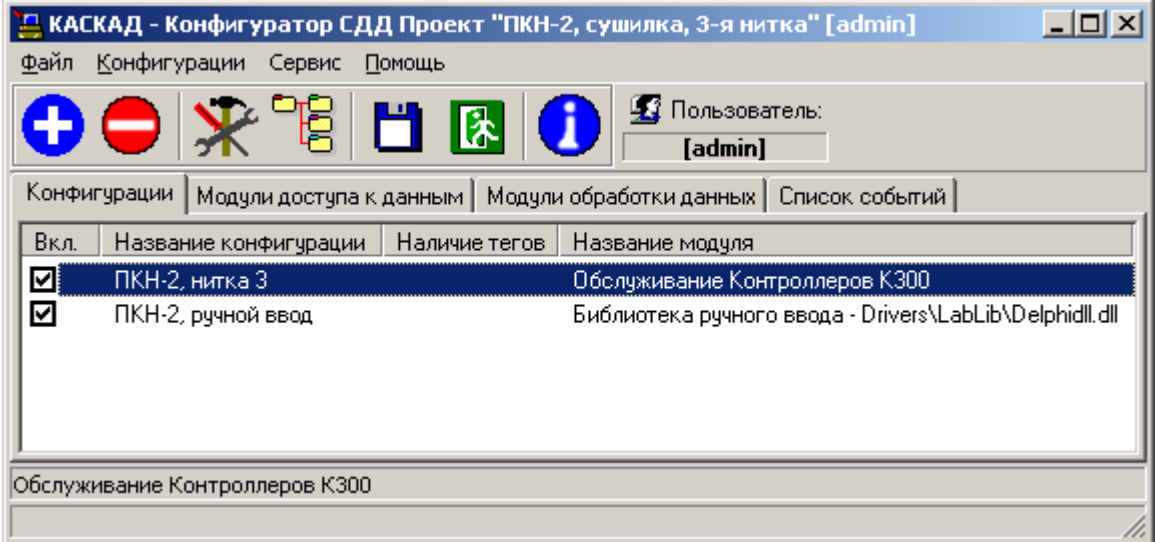

Это окно состоит из четырех вкладок.

На вкладке **Конфигурации** показан список конфигураций проекта. Список представлен в виде таблицы из четырех колонок:

**Вкл.** – флажок, позволяющий включить в опрос или отключить данную конфигурацию;

**Название конфигурации** – имя данной конфигурации, которое задается при создании конфигурации (его можно изменить, выбрав в подменю пункт **Конфигурировать…**);

**Наличие тегов** – количество тегов данной конфигурации;

**Название модуля** – наименование модуля доступа к данным, на основе которого создана данная конфигурация.

С этой вкладки производятся основные действия с конфигурациями.

Для создания новой конфигурации нажмите кнопку **(В)** (или нажмите Ins, или выберите пункт меню **Конфигурации** → **Добавить**). После этого появится окно **Добавление конфигурации**:

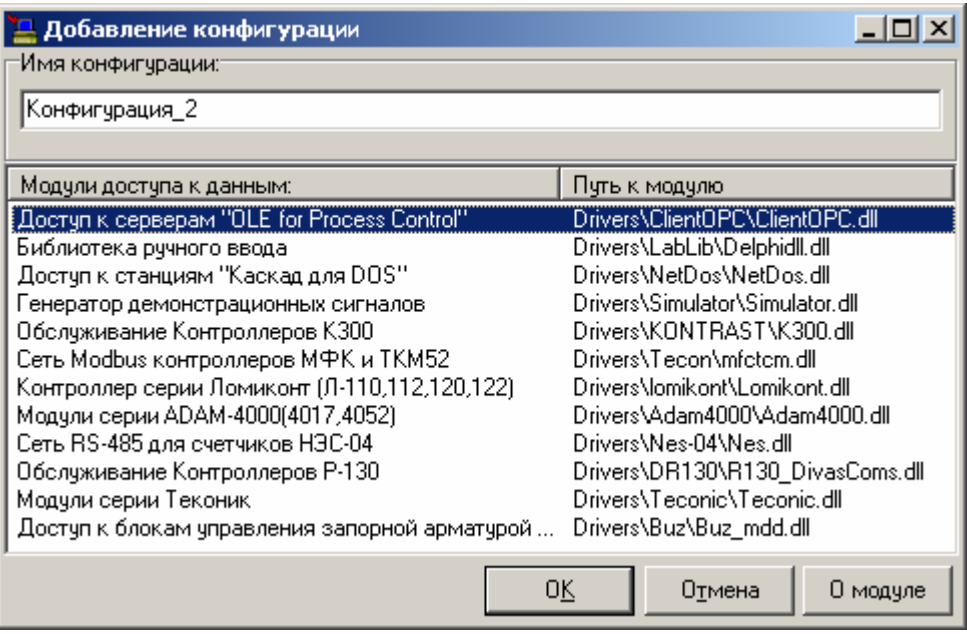

В панели **Имя конфигурации** введите имя, соответствующее назначению создаваемой конфигурации.

Ниже выводится список существующих модулей доступа к данным в виде таблицы, содержащей имя модуля и путь к модулю относительно папки, в которую установлена SCADA-система «КАСКАД».

Для просмотра информации о модуле (для каких устройств предназначен, кем разработан и т. д.) нажмите кнопку **О модуле**.

Выбрав модуль доступа к данным для устройства, использующегося в проекте, и задав имя новой конфигурации, нажмите кнопку **ОК**.

При отказе от добавления новой конфигурации нажмите кнопку **Отмена**.

Конфигурация добавляется с отключенным флажком опроса и с надписью **«Пустая»** в колонке **Наличие тегов**.

Для удаления конфигурации выделите ее в таблице конфигураций проекта и нажмите кнопку (или нажмите **Shift + Del**, или выберите пункт меню **Конфигурации** → **Удалить**). После этого появится диалоговое окно подтверждения удаления выбранной конфигурации:

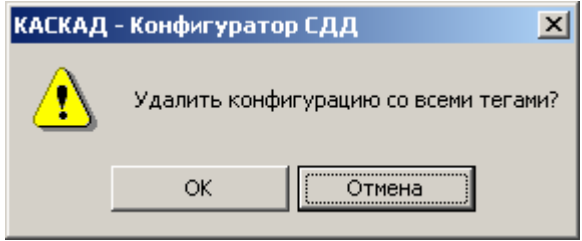

Для удаления данной конфигурации нажмите кнопку **ОК**, иначе – **Отмена**.

Для изменения имени конфигурации выделите ее в таблице конфигураций проекта и нажмите кнопку (или нажмите **F4**, или выберите пункт меню **Конфигурации** → **Конфигурировать**). После этого появится диалоговое окно **Настройка конфигурации**:

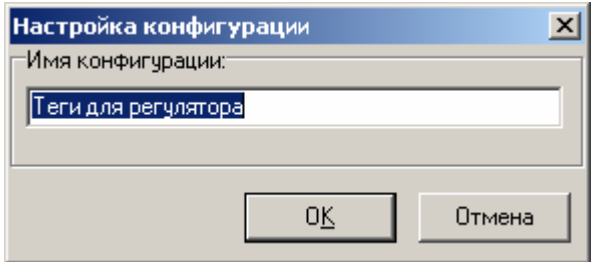

Измените **имя конфигурации** и нажмите кнопку **ОК**, иначе – **Отмена**.

Для настройки устройств конфигурации и работы с тегами предназначено окно настройки конфигурации. Для его вызова дважды щелкните левой кнопкой мышки на строке таблицы конфигураций проекта, соответствующей конфигурации, которую нужно настроить, или выделите ее в таблице и нажмите кнопку (или выберите пункт меню **Конфигурации** → **Устройства**). После этого появится окно настройки данной конфигурации (см. пункт **3.8.3. Работа с устройствами**).

На вкладке **Модули доступа к данным** находится список существующих модулей доступа к данным в виде таблицы, содержащей порядковый номер, название модуля и файл модуля с путем относительно папки, в которую установлена SCADA-система «КАСКАД».

На вкладке **Модули обработки данных** находится список существующих модулей обработки данных (кроме стандартных модулей: серверного модуля, модуля обработки паспортов и модуля регистрации технологических параметров) в виде таблицы, содержащей подкаталог, название модуля и файл модуля.

Для просмотра информации о каком-либо модуле, выведенном на одной из этих вкладок, дважды щелкните левой кнопкой мышки на строке таблицы модулей, соответствующей этому модулю, или выделите ее в таблице и нажмите кнопку (или нажмите **Ctrl+I**, или выберите пункт меню **Помощь** → **Информация о библиотеке**). После этого появится окно с информацией о назначении модуля, разработчике и т. д.

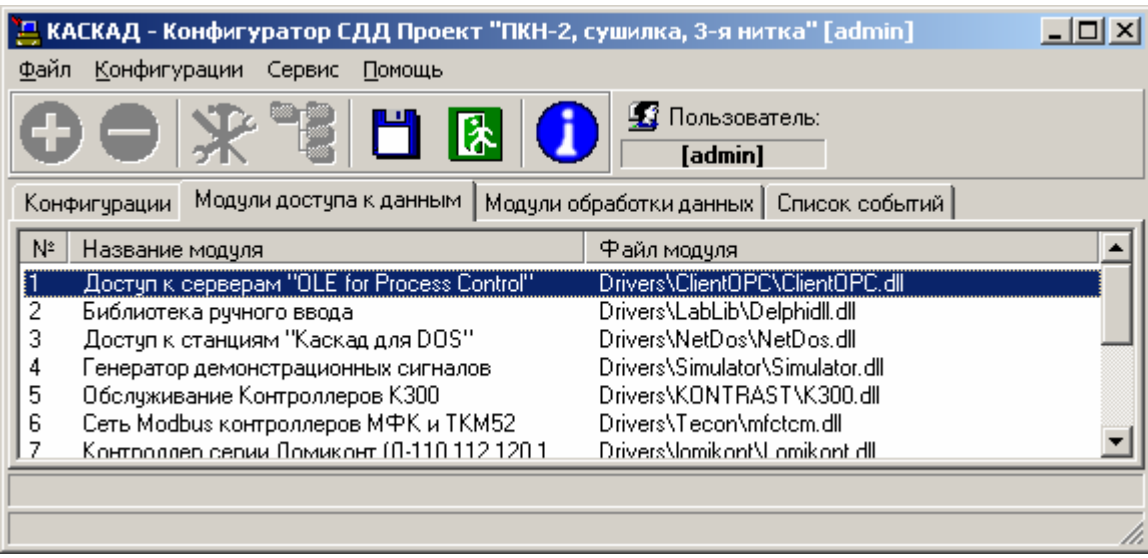

На вкладке **Список событий** выводится список событий, произошедших при работе с конфигурациями и их настройке. События представлены временем и текстом события (например: **«08:28:36 Не все теги добавлены корректно.»**).

# **3.2.8.2. Сервисные настройки**

С любой вкладки возможно сменить или «сбросить» текущего пользователя, сохранить настройки, открыть другой проект, изменить свойства сервера и сторожевого таймера (если он используется в проекте), перезапустить СДД и выйти из программы.

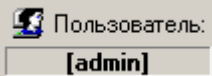

Для «сброса» текущего пользователя дважды щелкните левой кнопкой мышки по имени текущего пользователя. Для смены пользователя нажмите кнопку **Пользователь**. После этого появится

окно настройки пользователя:

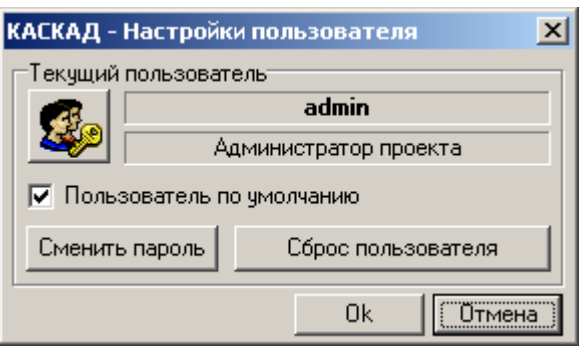

В этом окне возможно сменить пользователя, нажав кнопку **, запомнить текущего** пользователя, выставив флажок **Пользователь по умолчанию**, сменить пароль текущего пользователя, нажав кнопку **Сменить пароль** и «сбросить» текущего пользователя, нажав кнопку **Сброс пользователя**. Для применения произведенных изменений нажмите кнопку **Ok**, иначе – **Отмена**.

Для изменения свойств сервера выберите пункт меню **Сервис** → **Свойства сервера**. При этом появится окно свойств СДД:

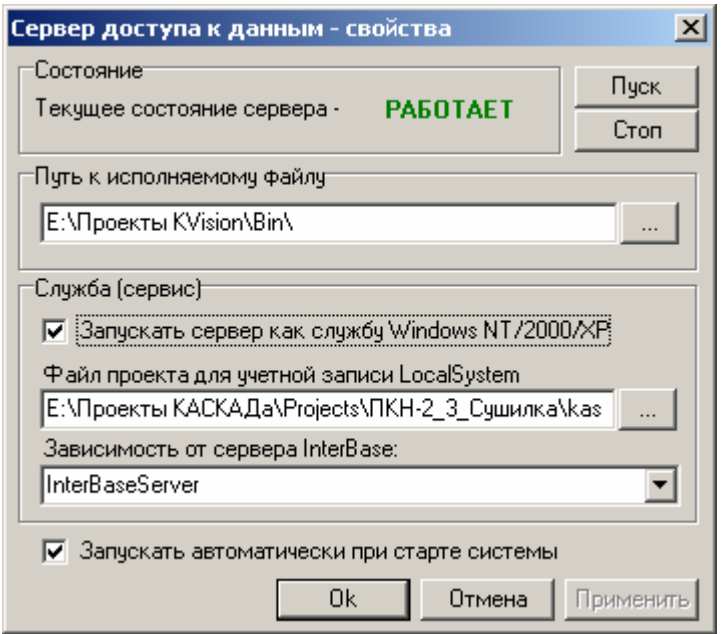

В панели **Состояние** показано **текущее состояние сервера** (**РАБОТАЕТ**, **НЕ ЗАПУЩЕН** и т. д.), а также есть возможность запустить СДД, нажав кнопку **Пуск**, или остановить (выгрузить) СДД, нажав кнопку **Стоп** (только если СДД запущен как сервис).

Ниже задается **путь к исполняемому файлу** (по умолчанию папка **Bin** установленной системы). Для выбора исполняемого файла сервера нажмите кнопку **«Сле**права от поля задания пути и выберите нужный файл в окне выбора файла.

Для запуска сервера как службы (сервиса) Windows NT/2000/XP (по умолчанию СДД запускается как приложение) выставьте флажок **Запускать сервер как службы Windows NT/2000/XP** (при этом сразу выставляется флажок **Запускать автоматически при старте системы**), выберите **файл проекта для учетной записи LocalSystem** (файл текущего проекта), нажав кнопку , и выберите из списка используемый вариант сервера InterBase (**зависимость от сервера InterBase** – для запуска СДД после запуска SQL-сервера InterBase).

Чтобы сервер доступа к данным запускался автоматически при старте системе (запуске Windows), выставьте флажок **Запускать автоматически при старте системы**.

Для применения произведенных изменений свойств СДД нажмите кнопку **ОК** или **Применить**, иначе – **Отмена**.

Для перезапуска сервера доступа к данным (если это необходимо, например, после изменения тегов или паспортов проекта) выберите пункт меню **Сервис** → **Перезапуск сервера**. При этом конфигуратор СДД подключается к работающему серверу и посылает команду на его перезапуск. Если СДД запущен, будет произведен его перезапуск, если нет – программа выдаст ошибку подключения.

При использовании в проекте «сторожевого таймера» (устройства для перезапуска рабочей станции при «зависании» сервера доступа к данным, для повышения надежности системы) нужно вызвать окно настройки сторожевого таймера, выбрав пункт меню **Сервис** → **Сторожевой таймер**, выставить флажок **Использовать сторожевой таймер**, задать **таймаут** (в секундах) и настроить модуль таймера, нажав кнопку **Настройка модуля**.

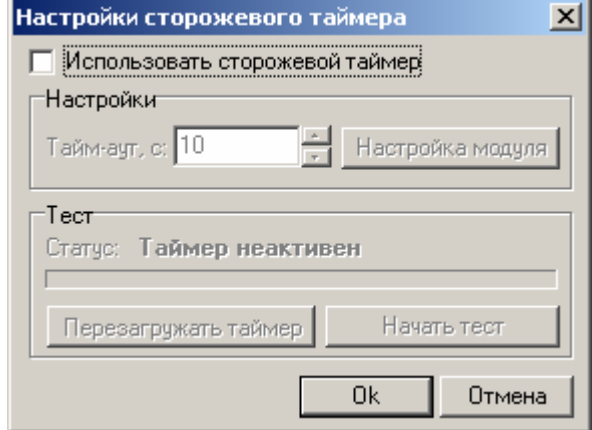

В этом же окне можно протестировать и перезагрузить сторожевой таймер.

После настройки сторожевого таймера нажмите кнопку **Ok**, при отказе – **Отмена**.

Для работы со сторожевым таймером в проекте должен присутствовать модуль работы с таймером, разработанный для конкретного устройства сторожевого таймера (например, **WDT.dll** для устройства **WDT01**).

При попытке включить флажок **Использовать сторожевой таймер** без этого модуля программа выдаст ошибку подключения модуля **WDT.dll.**

Для сохранения настроек конфигурации нажмите кнопку (или нажмите **F2**, или выберите пункт меню **Файл** → **Сохранить настройки**).

Для открытия другого проекта выберите пункт меню **Файл** → **Открыть проект** и в появившемся окне выбора файла найдите и выберите файл нужного проекта.

Для выхода из программы конфигурирования СДД нажмите кнопку **[2]** (или нажмите **F10**, или выберите пункт меню **Файл** → **Выход**).

#### **3.2.8.3. Работа с устройствами**

Для настройки устройств какой-либо конфигурации и работы с их тегами вызовите окно настройки конфигурации. Для его вызова дважды щелкните левой кнопкой мышки на строке таблицы конфигураций проекта, соответствующей конфигурации, которую нужно настроить, или выделите ее в таблице (в основном окне конфигуратора СДД) и нажмите кнопку (или выберите пункт меню **Конфигурации** → **Устройства**). После этого появится окно настройки данной конфигурации:

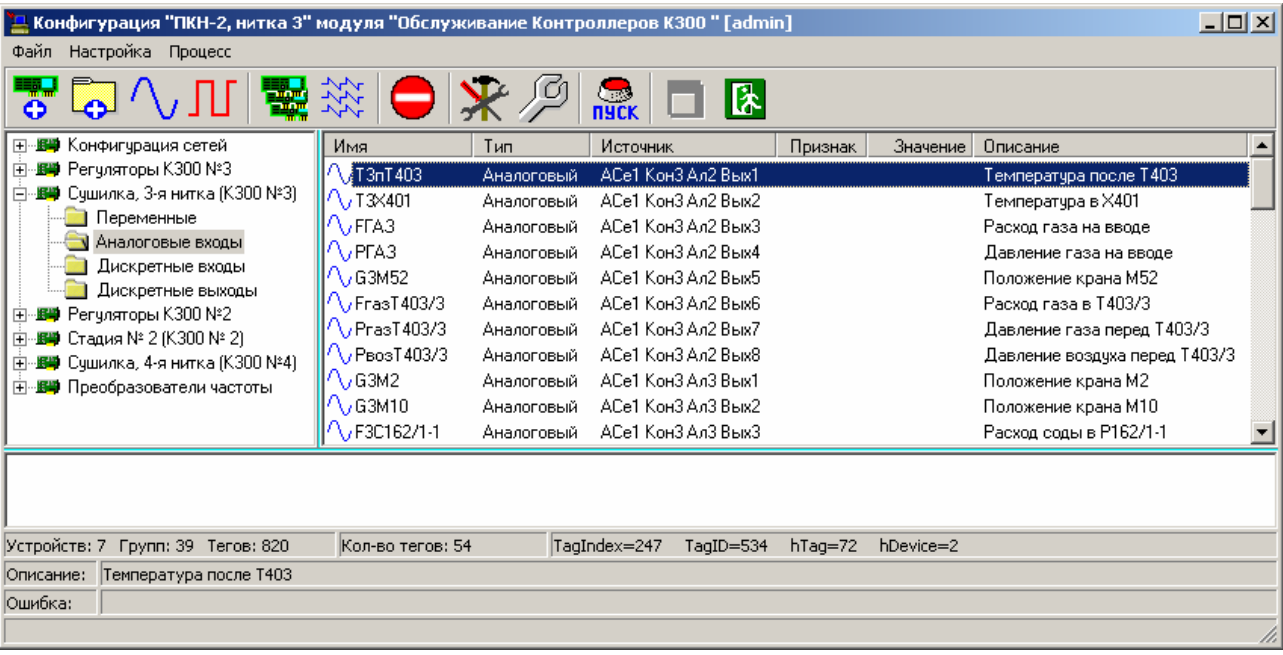

В левой части окна находится дерево устройств данной конфигурации с папками, содержащими теги этих устройств.

В правой части выводятся сами теги, ссылающиеся на конкретные переменные выбранного устройства (**источник**).

В нижней части окна выводятся события, произошедшие во время работы программы конфигурирования СДД.

В строках статуса выводится общее количество устройств, групп и тегов данной конфигурации, количество тегов в выбранной папке и другая информация.

Для добавления нового устройства нажмите кнопку (или нажмите **Ctrl+U**, или выберите пункт меню **Настройка** → **Добавить объект** → **Устройство…**). При этом будет выведено окно создания устройства, специфическое для используемого модуля доступа к данным, в котором нужно выбрать опрашиваемые контроллеры и задать период опроса.

Для добавления новой группы в какое-либо устройство выберите это устройство (или одну из его групп) в дереве устройств проекта и нажмите кнопку (или нажмите **Ctrl+G**, или выберите пункт меню **Настройка** → **Добавить объект** → **Группу**). После этого в выбранное устройство будет сразу добавлена новая группа с именем **ГРУППА\_NN**, где **NN** – определенный порядковый номер группы.

Для автоматического создания устройств нажмите кнопку **(или выберите пункт** меню **Настройка** → **Создать устройства автоматически**). После этого программа опросит сеть и добавит найденные устройства в дерево устройств проекта. Возможно, при этом будет выведено окно автосоздания устройств, специфическое для каждой библиотеки (модуля доступа к данным), в котором нужно выбрать устройства и настроить их. Автосоздание применяется для быстрой настройки проекта. После автоматического добавления устройств можно их перенастроить или удалить в ходе работы системы.

Для удаления устройства или группы выберите это устройство или группу в дереве устройств проекта и нажмите кнопку (или нажмите **Del**, или выберите пункт меню

**Настройка** → **Удалить объект**). После этого появится диалоговое окно подтверждения удаления выбранного устройства или выбранной группы вместе со всеми тегами:

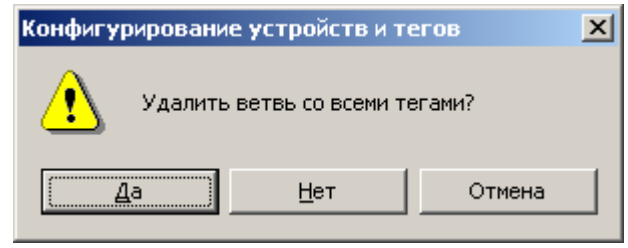

Для удаления данного устройства или группы нажмите кнопку **Да**, иначе – **Нет** или **Отмена**. Учтите, что при этом удалятся все теги данного устройства или группы.

### **3.2.8.4. Работа с тегами**

Для добавления аналогового тега в определенную группу какого-либо устройства выберите это устройство и группу в дереве устройств проекта и нажмите кнопку  $\bigwedge_i$  (или нажмите **Ctrl+T**, или выберите пункт меню **Настройка** → **Добавить объект** → **Аналоговый тег**). После этого появится окно создания аналогового параметра, специфическое для каждой библиотеки (модуля доступа к данным). Выберите нужные переменные контроллера и нажмите кнопку **OK**, иначе – **Отмена**.

Для добавления дискретного тега в определенную группу какого-либо устройства выберите это устройство и группу в дереве устройств проекта и нажмите кнопку  $\prod (u)$ нажмите **Ctrl+D**, или выберите пункт меню **Настройка** → **Добавить объект** → **Дискретный тег**). После этого появится окно создания дискретного параметра, специфическое для каждой библиотеки (модуля доступа к данным). Выберите нужные переменные контроллера и нажмите кнопку **OK**, иначе – **Отмена**.

Для автоматического создания тегов (добавления в какое-либо устройство) выберите это устройство в дереве устройств проекта и нажмите кнопку  $\mathbb{R}^{\mathcal{N}}$  (или выберите пункт меню **Настройка** → **Создать теги автоматически**). После этого программа опросит выбранное устройство и добавит найденные теги в определенные группы устройства. Возможно, при этом будет выведено окно автосоздания параметров, специфическое для каждой библиотеки (модуля доступа к данным), в котором нужно выбрать группы и произвести какие-либо настройки. Автосоздание применяется для быстрой настройки проекта. После автоматического добавления всех тегов устройства можно их перенастроить или удалить в ходе работы системы.

Для удаления тегов определенной группы какого-либо устройства выберите это устройство и группу в дереве устройств проекта, затем выделите теги, которые нужно удалить, в таблице тегов и нажмите кнопку (или нажмите **Del**, или выберите пункт меню **Настройка** → **Удалить объект**). После этого появится диалоговое окно подтверждения удаления выделенных тегов:

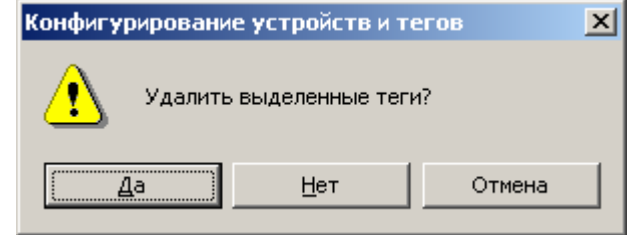

Для удаления этих тегов нажмите кнопку **Да**, иначе – **Нет** или **Отмена**.

# **3.2.8.5. Конфигурирование**

Для конфигурирования какого-либо устройства выберите это устройство в дереве устройств проекта и нажмите кнопку (или нажмите **F4**, или выберите пункт меню **Настройка** → **Конфигурировать объект**). После этого появится окно конфигурирования устройства:

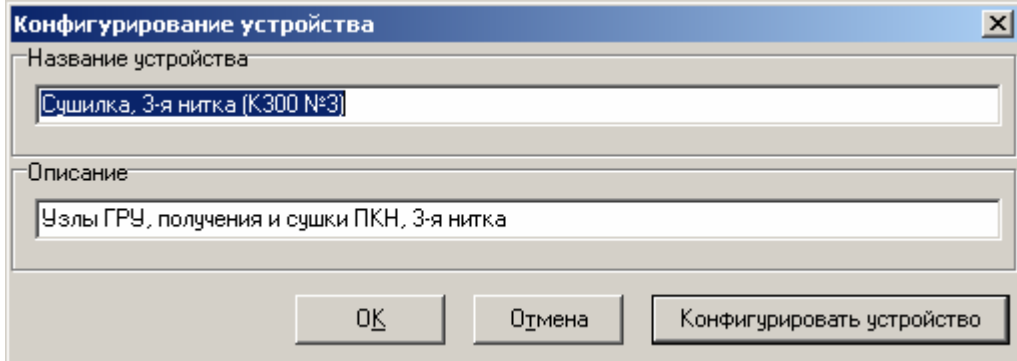

В этом окне можно изменить **название устройства** и его **описание** в соответствующих полях редактирования. Для конфигурирования выбранного устройства (изменения его настроек) нажмите кнопку **Конфигурировать устройство**. После этого появится окно конфигурирования самого устройства, специфическое для каждой библиотеки (модуля доступа к данным). Задайте нужные настройки, например, период опроса устройства и др., и нажмите кнопку **OK**. Чтобы оставить текущие настройки, нажмите кнопку **Отмена**.

Для конфигурирования какой-либо группы устройства выберите эту группу в дереве устройств проекта и нажмите кнопку (или нажмите **F4**, или выберите пункт меню **Настройка** → **Конфигурировать объект**). После этого появится окно конфигурирования группы:

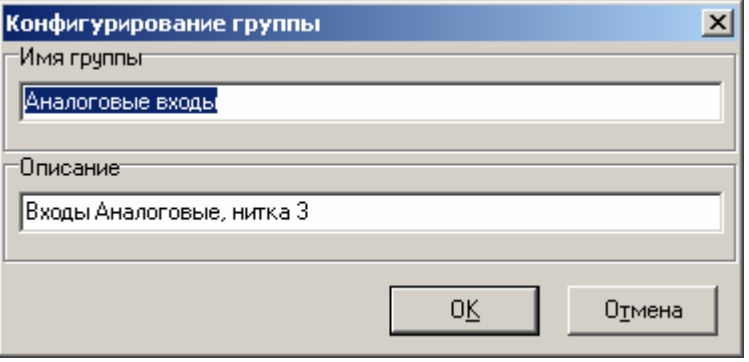

В этом окне можно изменить **имя группы** и ее **описание** в соответствующих полях редактирования. После произведенных изменений нажмите кнопку **OK**. Чтобы оставить текущие имя и описание группы, нажмите кнопку **Отмена**.

Для конфигурирования тега определенной группы какого-либо устройства выберите это устройство и группу в дереве устройств проекта, затем выделите тег, который нужно конфигурировать, в таблице тегов и нажмите кнопку (или нажмите **F4**, или выберите пункт меню **Настройка** → **Конфигурировать объект**). После этого появится окно конфигурирования аналогового или дискретного тега:

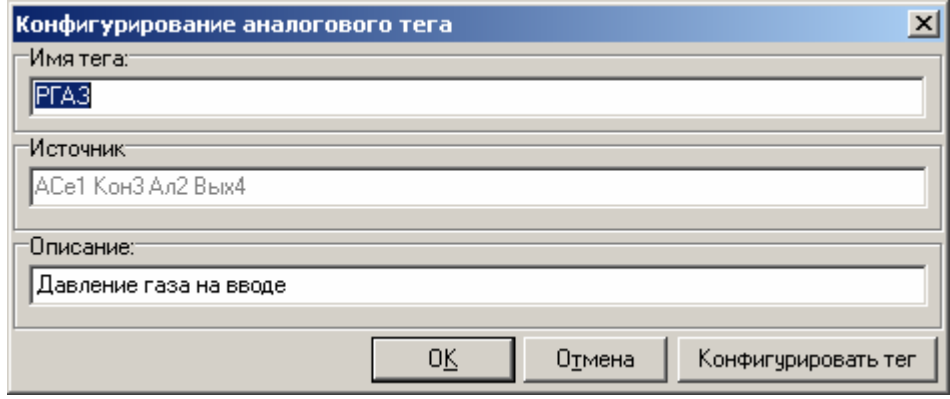

В этом окне можно изменить **имя тега** и его **описание** в соответствующих полях редактирования (для облегчения настройки паспортов на основе тегов рекомендуется за имя тега принимать шифр параметра, а за описание – полное наименование параметра). Для конфигурирования выбранного тега (изменения **источника** данных, например, переменной контроллера) нажмите кнопку **Конфигурировать тег**. После этого появится окно конфигурирования самого тега, специфическое для каждой библиотеки (модуля доступа к данным). Выберите нужный параметр, например, переменную контроллера, на которую будет ссылаться данный параметр, и нажмите кнопку **OK**. Чтобы оставить текущий источник, нажмите кнопку **Отмена**.

Для конфигурирования применяемой библиотеки (модуля доступа к данным для выбранного устройства) нажмите кнопку (или выберите пункт меню **Настройка** → **Конфигурировать библиотеку**). После этого появится окно конфигурирования библиотеки, специфическое для каждой библиотеки (модуля доступа к данным): например, настройка коммуникационного порта, скорости периода опроса, тайм-аута по обмену и др.

#### **3.2.8.6. Процесс опроса тегов**

Для запуска опроса тегов (всех устройств) нажмите кнопку (или нажмите **Ctrl+P**, или выберите пункт меню **Процесс** → **Запустить**). После этого в колонке **Значение** таблицы тегов появятся значения опрашиваемых тегов (значения технологических параметров, поступающие в устройство с определенных датчиков), а в поле **Признак** – признаки этих данных (**00** – нормальное состояние, **01** и выше – ошибочное состояние, где значение признака – код данной ошибки):

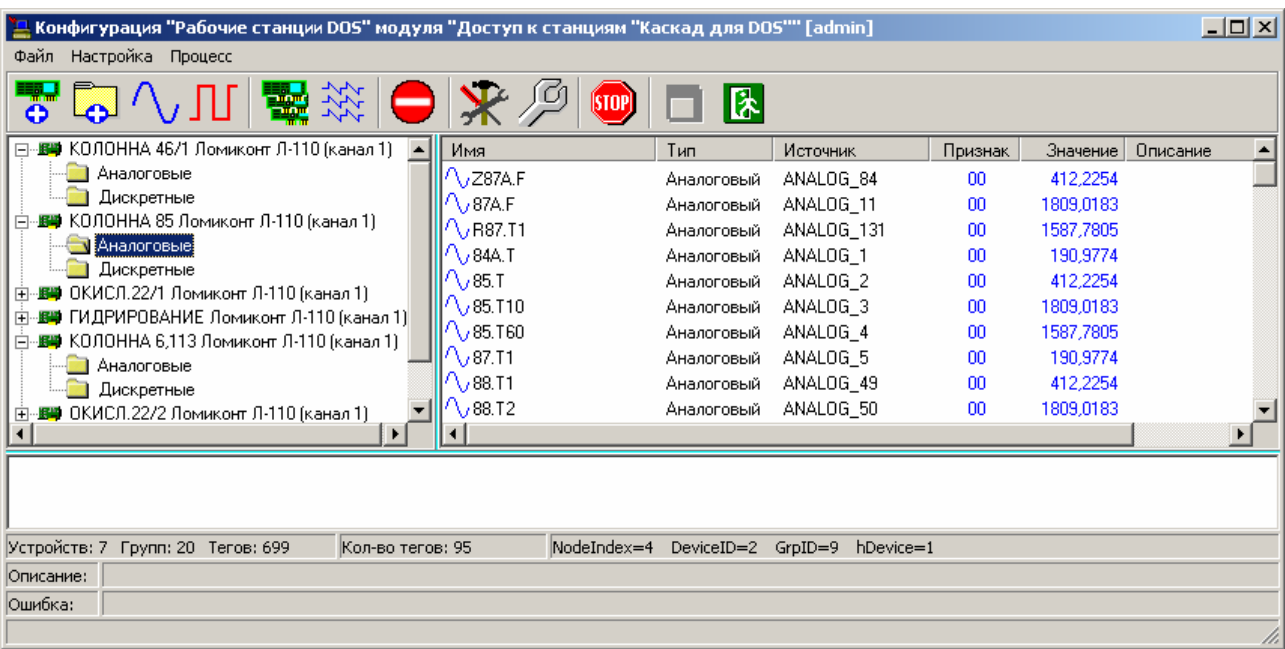

Выбирая в дереве устройств проекта определенные устройства и группы, можно просмотреть значения тегов и признаки этих значений для всех устройств проекта.

Для изменения периода обновления таблицы значений тегов (не путайте с периодом опроса устройств) выберите пункт меню **Процесс** → **Период обновления**. При этом будет выведено окно для задания периода сканирования тегов (в миллисекундах, не менее 500 мс.):

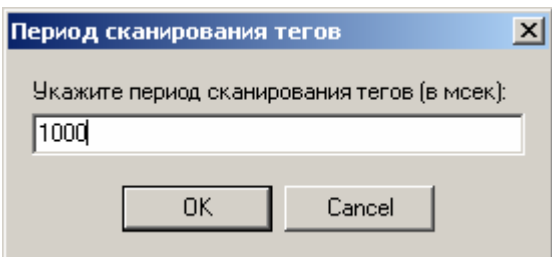

Во время опроса тегов можно просмотреть информацию о процессе. Для этого нужно выбрать пункт меню **Процесс** → **Информация о процессе**. При этом будет выведено окно с определенными параметрами процесса работы данной библиотеки, специфическое для каждой библиотеки (модуля доступа к данным): например, количество ошибок опроса и др.

Для останова опроса тегов (всех устройств) нажмите кнопку [SIOP] (или нажмите **Ctrl+S**, или выберите пункт меню **Процесс** → **Остановить**). После этого колонки **Значение** и **Признак** таблицы тегов станут пустыми.

### **3.2.8.7. Выход**

Для сохранения текущей конфигурации нажмите кнопку (или нажмите **F2**, или выберите пункт меню **Файл** → **Сохранить настройки**).

Для выхода из окна настройки текущей конфигурации программы конфигурирования СДД нажмите кнопку (или нажмите **F10**, или выберите пункт меню **Файл** → **Выход**).

# **3.2.9. Настройка паспортов**

Для настройки паспортов проекта нужно перейти на вкладку **Настройка проекта** и выбрать пункт **Настройка паспортов**.

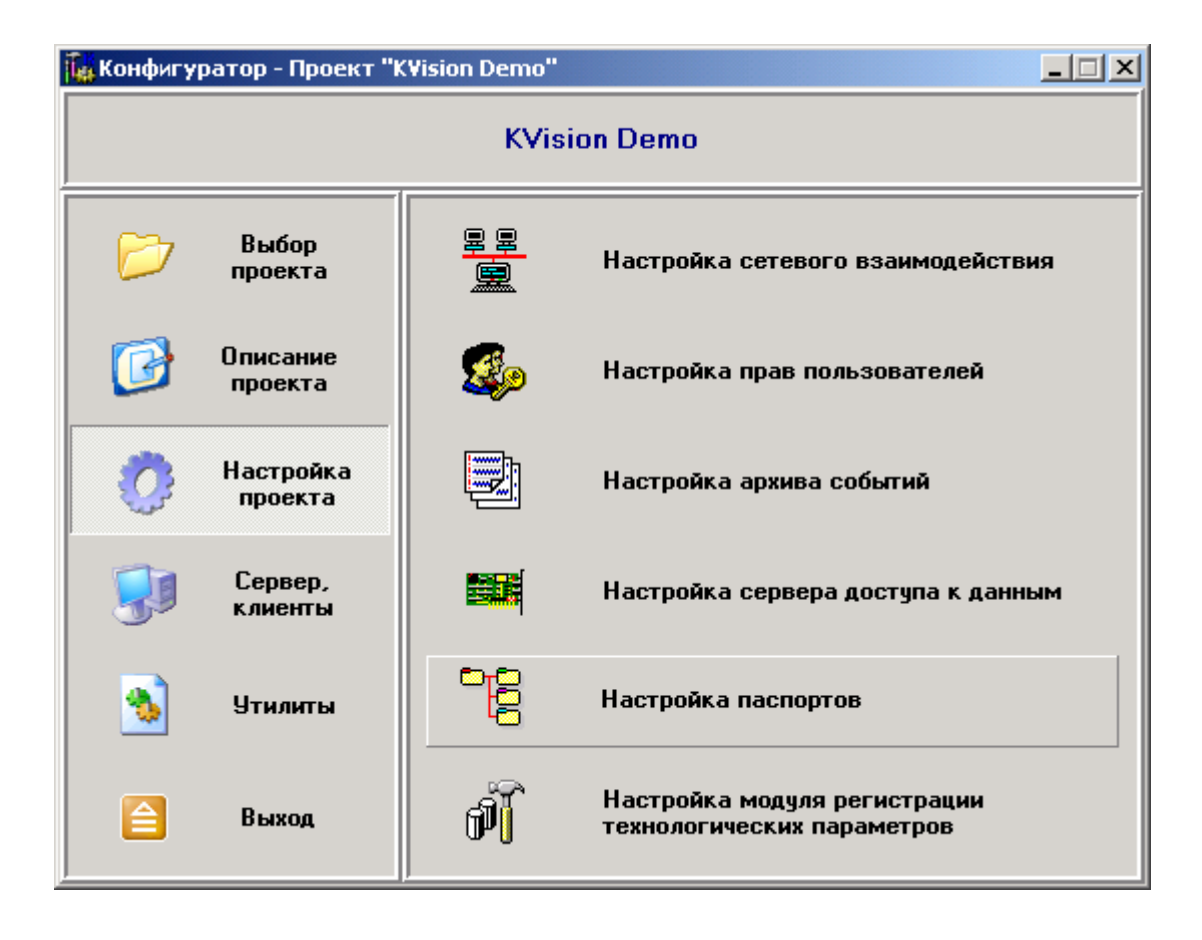

По кнопке **Настройка сетевого взаимодействия** конфигуратора вызывается программа **«Настройка паспортов»** (**Pasports.exe**).

# **3.2.9.1. Работа с программой настройки паспортов**

При запуске программы настройки паспортов она загружается в режиме просмотра, позволяющем только просмотр паспортов и их экспорт в файл формата Microsoft Excel. Для перехода в режим редактирования щелкните мышкой на кнопке В панели инструментов (или нажмите клавишу **F6**, или выберите пункт **Перейти в режим редактирования** меню **Редактирование**). В режиме редактирования доступны все действия программы настройки паспортов, поэтому переход в этот режим разрешен не всем пользователям.

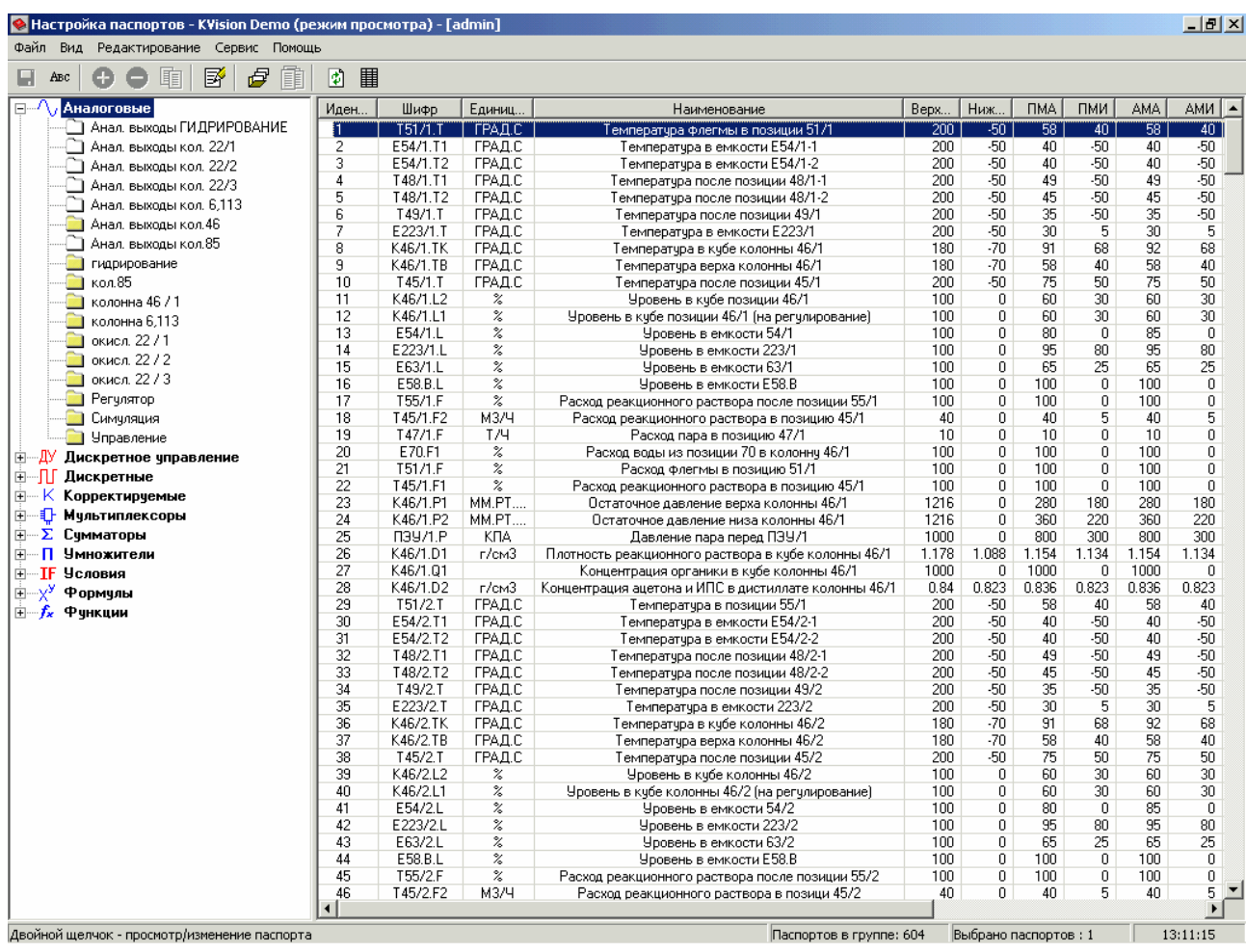

В заголовок окна программы настройки паспортов выведены название программы, загруженный проект, режим (просмотр или редактирование) и текущий пользователь.

В левой части окна программы расположено дерево паспортов, разбитое по типам и группам паспортов. Существует 10 определенных типов паспортов, обозначенных соответствующими значками:  $\sqrt{ }$  аналоговые,  $\frac{dv}{dt}$  дискретное управление,  $\Pi$  дискретные,  $K$ корректируемые,  $\overline{\Psi}$  мультиплексоры,  $\Sigma$  сумматоры,  $\Pi$  умножители,  $\mathbf{I}$  условия,  $X^{\mathbf{y}}$  формулы и  $f_{\star}$  функции. Группы паспортов настраиваются для всего проекта и отображаются во всех типах паспортов в виде папок. Группы, содержащие паспорта, обозначены значком в виде желтой папки  $\Box$ , пустые группы – белой  $\Box$ . Пустые группы показываются только при включенном флажке **Показ пустых групп** (в меню **Вид**).

В правой части расположено описание паспортов в виде таблицы: колонки – свойства паспорта, строки – паспорта. Свойства разных типов паспортов различны, общие свойства: идентификатор, шифр, наименование. Работа с паспортами ведется по номеру типа и идентификатору паспорта, поэтому они неизменны и не могут быть одинаковыми, остальные свойства паспортов могут быть изменены (в режиме редактирования). По умолчанию паспорта отсортированы по возрастанию их идентификаторов. Для того чтобы отсортировать паспорта по какому-либо другому свойству, щелкните мышкой на соответствующем названии колонки. По умолчанию (при первом нажатии) паспорта сортируются по возрастанию выбранного свойства параметра. Для сортировки по убыванию щелкните мышкой на этом свойстве (названии колонки) еще раз (при этом перед названием колонки показывается соответствующий значок сортировки). При искажении данных в таблице нажмите кнопку панели инструментов (или нажмите клавишу **F5**).

При запуске программы в дереве паспортов выбран тип **Аналоговые**, и в таблице паспортов в правой части выведены все паспорта аналогового типа. Для просмотра паспортов другого типа щелкните мышкой на названии нужного типа паспорта. Чтобы вывести не все паспорта выбранного типа, а лишь паспорта определенной группы параметров, щелкните мышкой на названии этой группы в нужном типе в дереве паспортов. Если под названием нужного типа не показаны группы паспортов, раскройте их список, щелкнув мышкой на значке  $\boxplus$  слева от названия типа (для сворачивания списка групп щелкните на значке  $\Xi$ ).

Для просмотра или изменения нужного паспорта дважды щелкните на строке с описанием этого параметра в таблице паспортов (или выберите нужный паспорт в таблице, щелкнув мышкой или с помощью клавиш ↓↑, и нажмите **Enter** или **F4**, или выберите пункт **Показать/изменить паспорт** в контекстном меню, вызываемом по правой клавише мыши). При этом появляется форма просмотра/изменения выбранного параметра. Для сохранения внесенных изменений в свойства паспорта нажмите кнопку **OK**, иначе – **Отмена**.

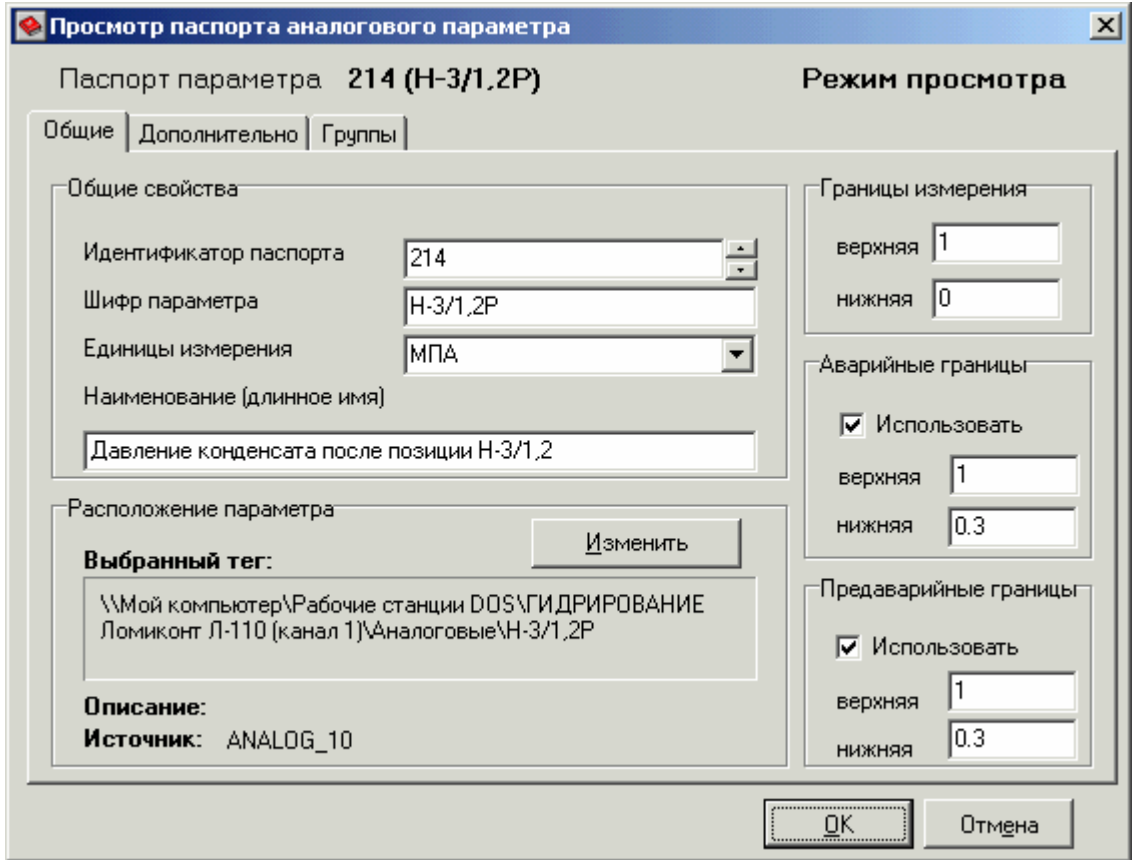

Не выходя из формы просмотра/изменения паспорта, можно передвигаться по паспортам вверх и вниз с помощью клавиш **Page Up** и **Page Down**, просматривая или изменяя свойства всех паспортов группы (типа). При внесении изменений в свойства паспорта и переходе к другому паспорту без нажатия кнопки **OK**, возникнет диалоговое окно с вопросом **Сохранить изменения?**. Для сохранения внесенных изменений нажмите кнопку **Да**. При нажатии на кнопку **Нет** произойдет переход к следующему паспорту без изменения данного паспорта, при нажатии на кнопку **Отмена** произойдет возврат к свойствам данного паспорта.

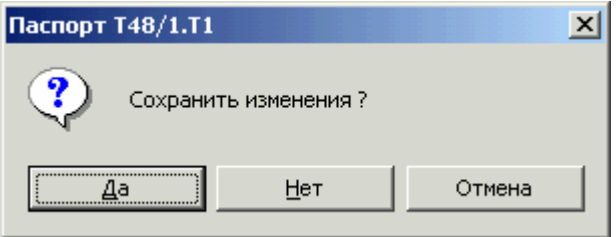

Для выхода в режим просмотра щелкните мышкой на кнопке  $\alpha$  панели инструментов (или нажмите клавишу **F6**, или выберите пункт **Перейти в режим просмотра** меню **Редактирование**).

### **Работа с группами**

Для добавления, удаления или переименования групп паспортов вызовите диспетчер групп, щелкнув мышкой на кнопке  $\mathbb{F}$  панели инструментов (или нажав сочетание клавиш **Ctrl+G**, или выбрав пункт **Диспетчер групп** меню **Сервис,** или выбрав пункт **Диспетчер групп** в контекстном меню, вызываемом по правой клавише мыши).

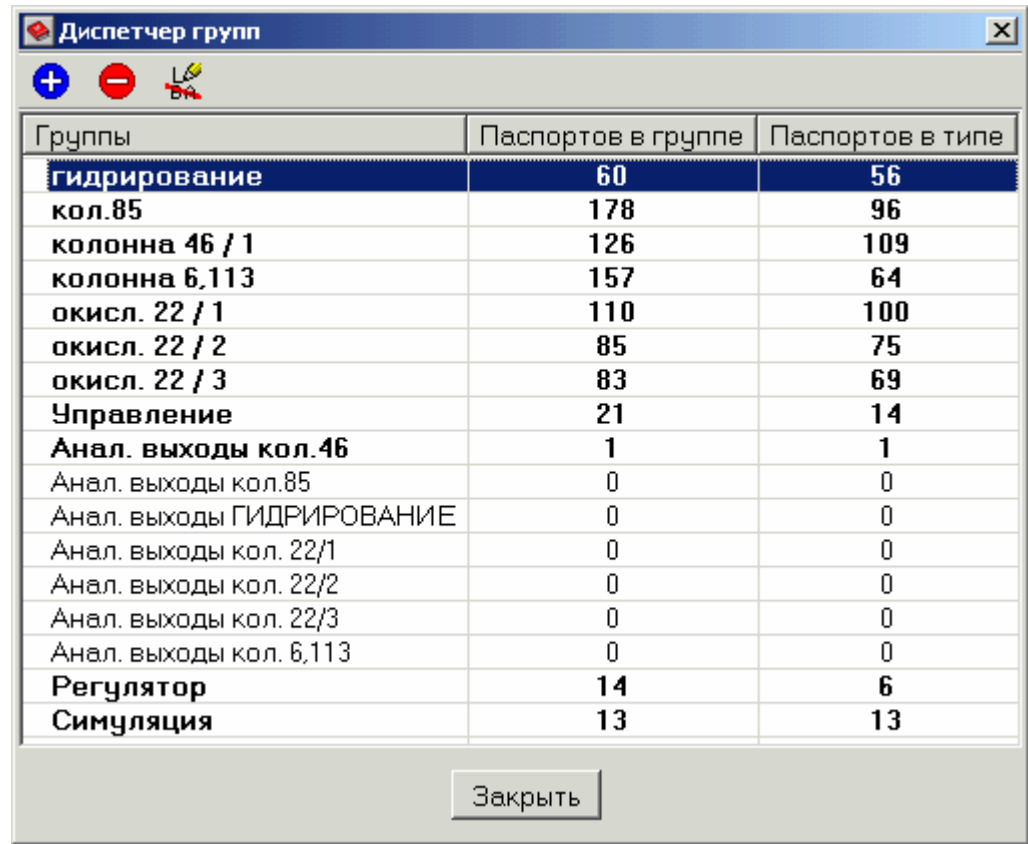

В форме диспетчера групп показана таблица существующих групп паспортов, в которой выведена информация по следующим свойствам групп (в соответствующих колонках):

- группы наименование групп;
- паспортов в группе общее количество паспортов в каждой группе (всех типов);
- паспортов в типе количество паспортов данного типа в каждой группе (указывается для того типа паспортов, который был выбран в дереве паспортов при вызове диспетчера групп).

При отсутствии паспортов каких-либо групп в данном типе эти группы отображены в диспетчере групп обычным шрифтом, при наличии хотя бы одного паспорта – полужирным.

Для добавления группы щелкните мышкой по кнопке **+** или нажмите клавишу Insert, для удаления – щелкните по кнопке • или нажмите клавишу Delete, для переименования – щелкните по кнопке **или нажмите клавишу F6**.

Те же действия можно произвести из контекстного меню, вызываемого нажатием правой кнопки мыши на таблице групп.

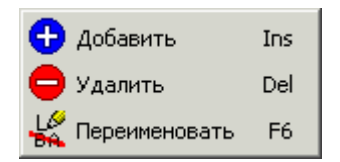

Для закрытия диспетчера групп нажмите кнопку **Закрыть**.

#### **Работа с паспортами**

Для добавления паспорта есть несколько механизмов: добавление паспорта «с нуля», создание нового паспорта на основе выбранного, автоматическое создание нескольких первичных паспортов (связанных с тегами) на основе выбранного паспорта и совокупности тегов. Также существует механизм копирования-вставки паспортов, облегчающее создание паспортов параметров со схожими свойствами. До добавления паспорта выберите в дереве паспортов его тип и группу, в которую должен быть добавлен паспорт, и перейдите в таблицу описания паспортов, щелкнув мышкой на любой ее строке. После добавления паспорта в одну из групп (или без группы, если группа не была выбрана) есть возможность занесения паспорта в одну или несколько групп, зайдя на вкладку **Группы** формы изменения паспорта (любого типа).

#### **Занесение паспортов в группы**

Для занесения (копирования или переноса) паспортов в любую из групп выделите их в таблице паспортов и перетащите с помощью мышки в нужную группу в дереве паспортов.

Для занесения паспорта в одну или несколько групп вызовите форму изменения паспорта (двойным щелчком мышки) и зайдите на вкладку **Группы**.

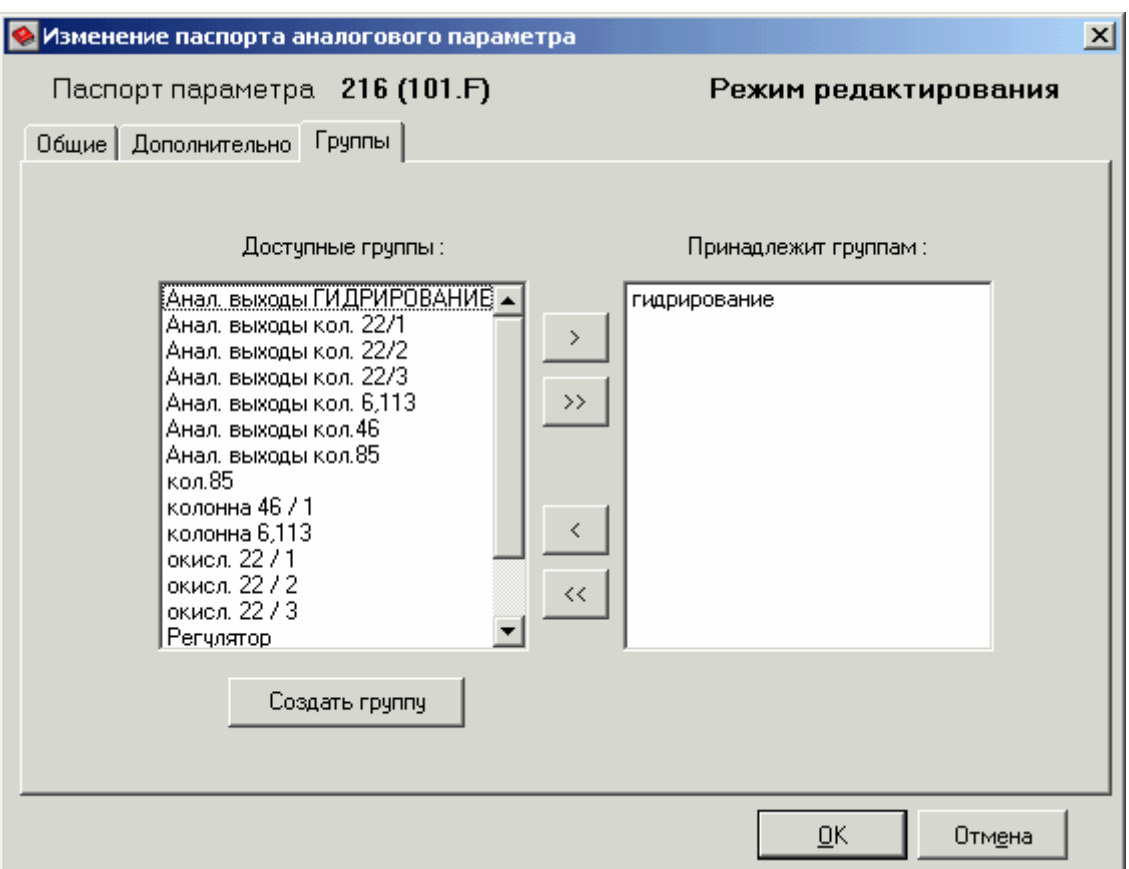

**Доступные группы** – список всех существующих групп проекта, кроме тех, которым принадлежит данный параметр.

**Принадлежит группам** – список групп, которым принадлежит данный параметр.

Для занесения параметра в какую-либо группу выделите ее в списке доступных групп и нажмите кнопку  $\rightarrow$  . Для занесения параметра во все группы нажмите кнопку  $\rightarrow$ 

Для вынесения параметра из какой-либо группы выделите ее в списке, которым принадлежит данный параметр, и нажмите кнопку . Для вынесения параметра из всех групп нажмите кнопку .

Для создания новой группы нажмите кнопку **Создать группу**. Укажите имя группы в появившемся окне **Создание группы** и нажмите кнопку **OK**. Эта группа появится в списке доступных групп и появится возможность занесения параметра в эту группу.

#### **Добавление паспорта**

Для добавления паспорта «с нуля» нажмите кнопку панели инструментов (или нажмите клавишу **Insert**, или выберите пункт **Добавить паспорт** меню **Редактирование**, или выберите пункт **Добавить паспорт** в контекстном меню, вызываемом по правой клавише мыши). При этом появляется форма добавления паспорта с пустыми полями и не выставленными флажками.

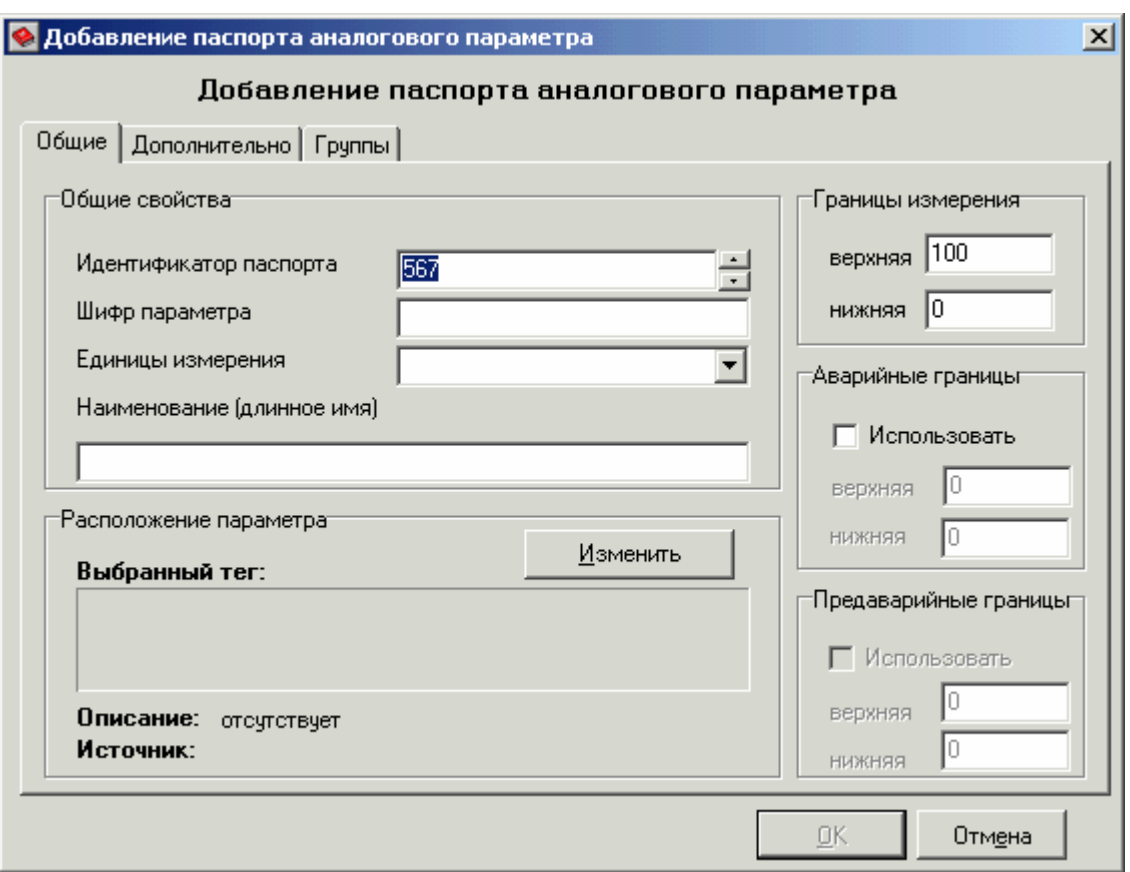

Добавляемому паспорту присваивается первый свободный идентификатор паспорта данного типа после выбранного паспорта (на котором стоит активность). Идентификатор можно поменять с помощью кнопок  $\div$ , показывающих следующий по возрастанию или убыванию свободный идентификатор, или задав его вручную. Если паспорт с заданным идентификатором уже существует (при вводе номера вручную), при переходе на поле редактирования другого свойства паспорта программа выдаст соответствующую ошибку.

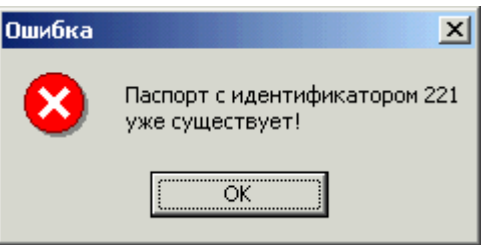

После задания идентификатора паспорта выберите тег (для аналогового и дискретного типов), задайте остальные свойства паспорта и нажмите кнопку **ОК**.

# **Создание паспорта на основе выбранного**

Создание нового паспорта на основе выбранного применяется при добавлении паспорта параметра, схожего с уже существующим паспортом практически по всем свойствам.

Для создания нового паспорта на основе выбранного выберите в таблице паспорт схожего параметра и нажмите кнопку **Полетание** панели инструментов (или нажмите сочетание клавиш **Ctrl+Insert**, или выберите пункт **Создать паспорт на основе…** меню

**Редактирование**, или выберите пункт **Создать паспорт на основе…** в контекстном меню, вызываемом по правой клавише мыши). При этом появляется форма добавления паспорта с новым идентификатором и свойствами выбранного параметра.

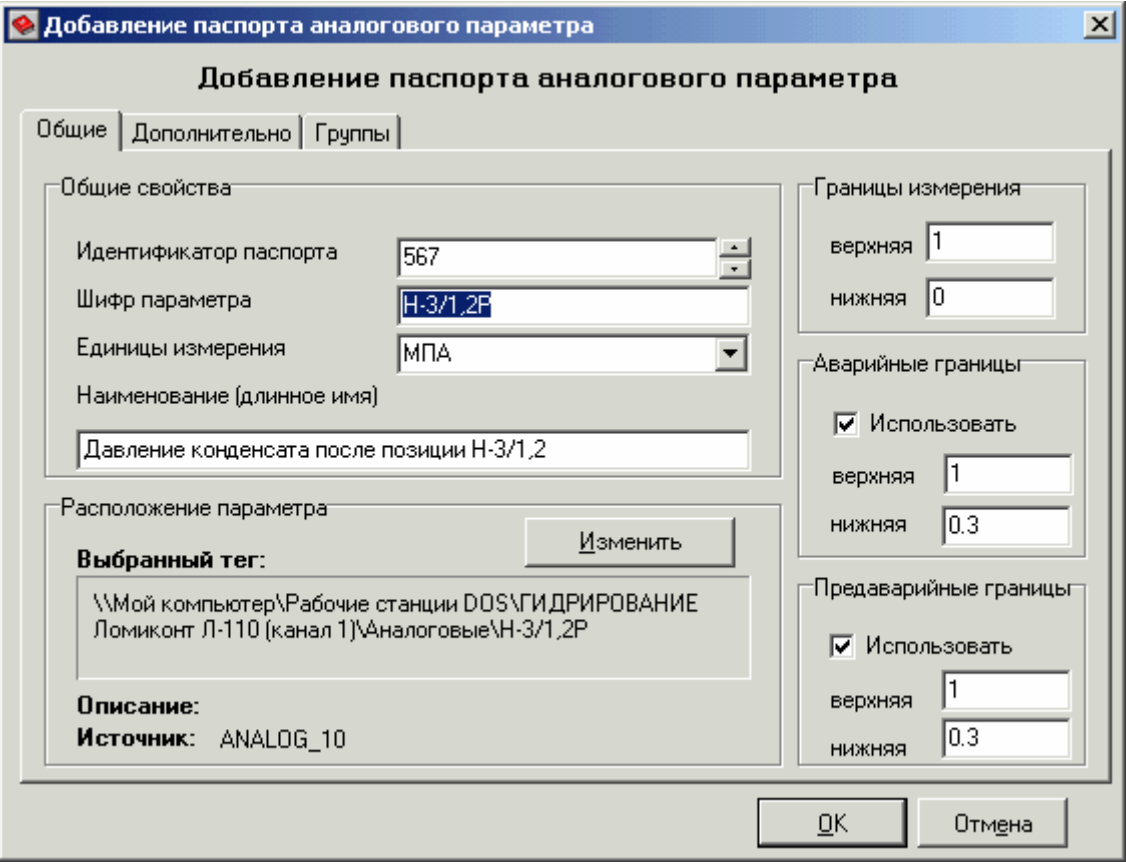

При необходимости измените идентификатор и несхожие свойства параметра и нажмите кнопку **ОК**.

# **Создание паспортов на основе выбранного паспорта и совокупности тегов**

Автоматическое создание нескольких первичных паспортов (связанных с тегами) на основе выбранного паспорта и совокупности тегов применяется для быстрой настройки первичных паспортов нового проекта на основе настроенных тегов (при соответствующем задании параметров настройки паспортов в форме **Параметры**).

Сначала в нужной группе (или вне групп) нужного типа (аналогового или дискретного) с помощью кнопки  $\bigoplus$  добавьте один паспорт (например, на основе первого тега данной группы), на основе которого будут созданы другие первичные паспорта, привязанные к определенным тегам (например, ко всем остальным тегам данной группы).

Затем, для создания первичных паспортов на основе добавленного (или уже существующего) паспорта, выберите этот паспорт в таблице и нажмите кнопку **Fig.** панели инструментов (или нажмите сочетание клавиш **Shift+Ctrl+Insert**, или выберите пункт **Мультисоздание паспортов** меню **Сервис**). При этом появляется форма мультисоздания паспортов с указанием выбранных группы и типа и текущих параметров создания наименования и шифра паспорта из имени тега. Если нужно изменить эти параметры

(например, создавать наименование паспорта не из имени, а из описания тега), нажмите кнопку **Изменить** для вызова формы **Параметры**, и выберите нужные параметры.

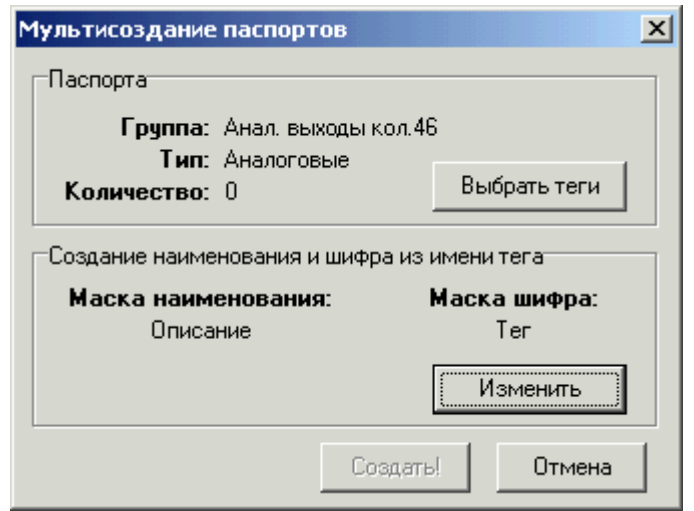

Для выбора тегов, на основе которых нужно создать паспорта, нажмите кнопку **Выбрать теги**. При этом появляется форма выбора тегов данного типа.

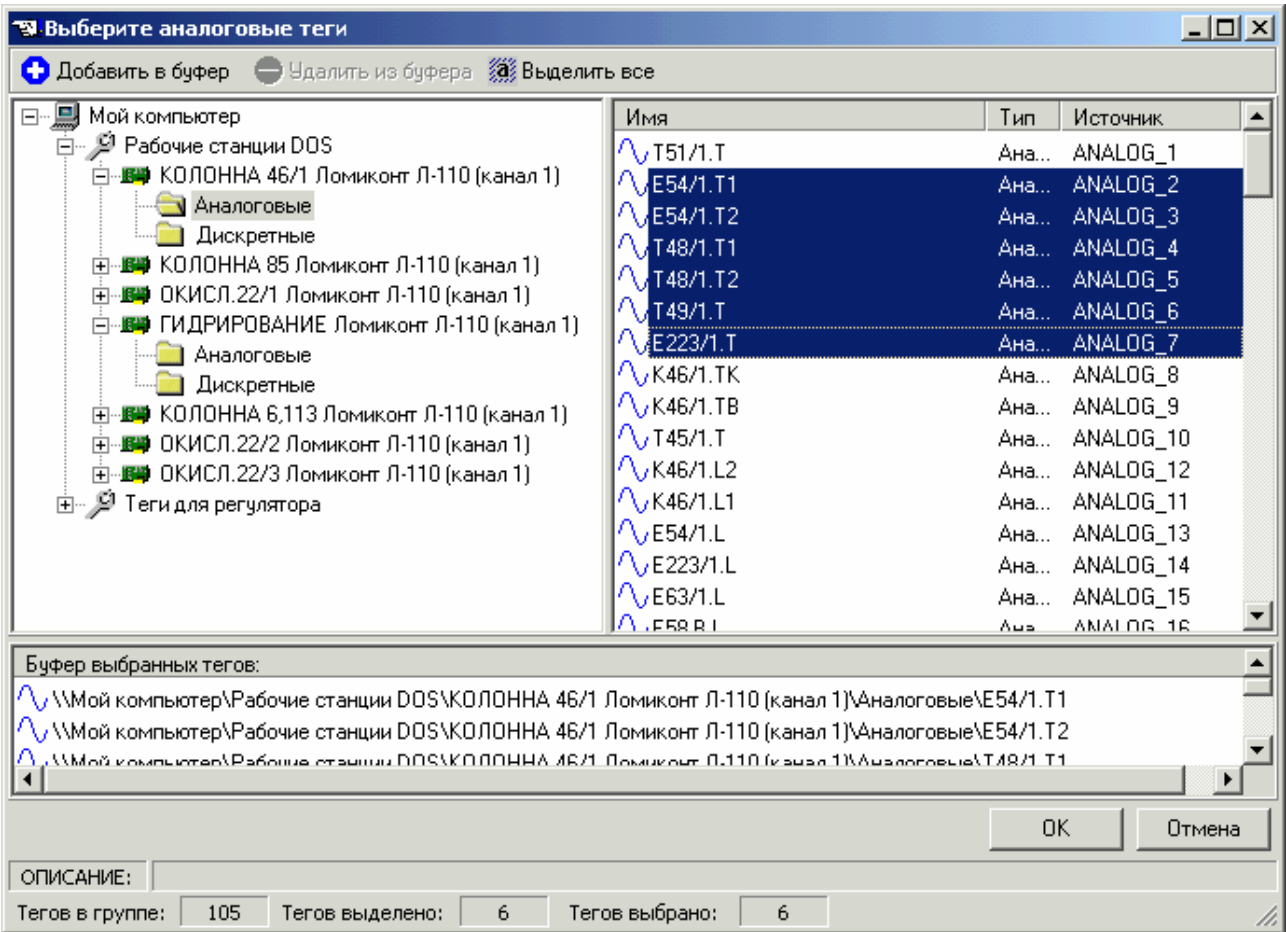

Выберите в дереве тегов (в левой части формы) нужную группу нужного устройства и выделите в таблице тегов (в правой части) нужные теги. Если нужно выделить все теги выбранной группы, нажмите кнопку **Выделить все**. Занесите выделенные теги в буфер выбранных тегов (в нижней части), нажав кнопку **Добавить в буфер** или перетащив их в

буфер с помощью мышки. Для удаления лишних тегов из буфера выбранных тегов нажмите кнопку **Удалить из буфера**. Заносить теги в буфер необязательно, достаточно их выделить. Выбрав нужные теги, нажмите кнопку **ОК**. При отказе от выбора тегов нажмите кнопку **Отмена**.

После выбора тегов активность возвращается к форме мультисоздания паспортов. В ней появляется количество выбранных тегов. Для создания паспортов на основе выбранных тегов нажмите кнопку **Создать!**. При отказе от создания паспортов нажмите кнопку **Отмена**.

Созданным паспортам присваиваются первые свободные идентификаторы после идентификатора выбранного паспорта, на основе которого были созданы паспорта (который был активен при вызове формы мультисоздания паспортов). Затем идентификаторы и остальные свойства автоматически созданных паспортов можно изменить, вызвав форму изменения одного из паспортов (двойным щелчком мыши) и передвигаясь по паспортам с помощью клавиш **Page Up** и **Page Down**, изменяя их свойства и сохраняя внесенные изменения.

# **Копирование–вставка паспортов**

Для быстрого создания паспортов, аналогичных уже существующим, в программе настройки паспортов есть механизм копирования-вставки паспортов.

Сначала выделите один или несколько паспортов, которые нужно скопировать. Для выделения нескольких паспортов, если они идут друг за другом, выделите первый из них, щелкнув на нем мышкой, нажмите клавишу **Shift** и щелкните мышкой по последнему из удаляемых паспортов. Если паспорта, которые нужно удалить, расположены не по очереди, для их выделения щелкайте по ним мышкой, держа нажатой клавишу **Ctrl**.

Чтобы скопировать выделенные паспорта в буфер обмена, нажмите сочетание клавиш **Ctrl+C** (или выберите пункт **Копировать** в контекстном меню, вызываемом по правой клавише мыши, или выберите пункт **Копировать** меню **Редактирование**). Затем зайдите в нужную группу (выберите ее в дереве паспортов) и вставьте скопированные паспорта. Для вставки паспортов нажмите сочетание клавиш **Ctrl+V** (или выберите пункт **Вставить** в контекстном меню, вызываемом по правой клавише мыши, или выберите пункт **Вставить** меню **Редактирование**).

Созданным паспортам присваиваются первые свободные идентификаторы после идентификаторов скопированных паспортов. Затем идентификаторы и остальные свойства вставленных паспортов можно изменить, вызвав форму изменения одного из паспортов (двойным щелчком мыши) и передвигаясь по паспортам с помощью клавиш **Page Up** и **Page Down**, изменяя их свойства и сохраняя внесенные изменения.

#### **Исключение паспортов из группы**

Выделите один или несколько паспортов, которые нужно исключить из данной группы (группа должна быть выделена в дереве паспортов).

Для исключения паспортов из группы нажмите сочетание клавиш **Ctrl+Delete** (или выберите пункт **Исключить из группы** меню **Редактирование**, или выберите пункт **Исключить из группы** в контекстном меню, вызываемом по правой клавише мыши). Будет выведено диалоговое окно подтверждения удаления.

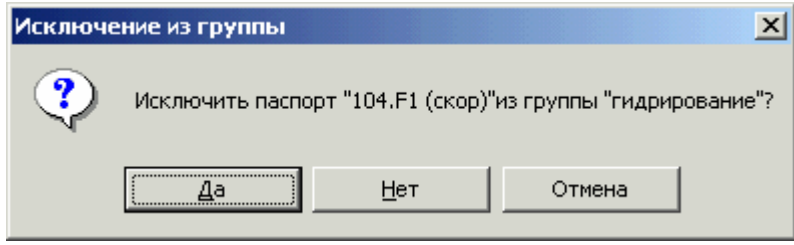

При нажатии на кнопку **Да** паспорта будут исключены из выбранной группы. Их можно будет просмотреть или изменить, щелкнув мышкой по названию их типа в дереве паспортов. Выделив эти паспорта в таблице, их можно будет занести в любую группу, перетащив их мышкой из таблицы в нужную группу в дереве паспортов. Для отказа от исключения паспортов из группы нажмите кнопку **Нет** или **Отмена**.

#### **Удаление паспортов**

Выделите один или несколько паспортов, которые нужно удалить.

Для удаления паспортов нажмите кнопку **-** панели инструментов (или нажмите клавишу **Delete**, или выберите пункт **Удалить паспорт** меню **Редактирование**, или выберите пункт **Удалить паспорт** в контекстном меню, вызываемом по правой клавише мыши). Будет выведено диалоговое окно подтверждения удаления.

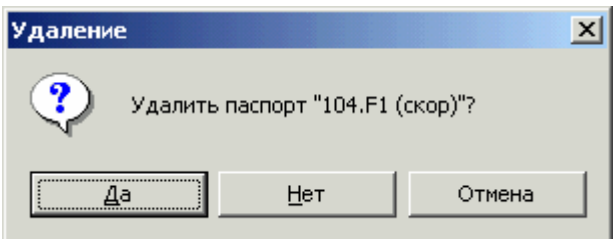

При нажатии на кнопку **Да** паспорта будут удалены и их будет невозможно восстановить (после сохранения изменений). Для отказа от удаления паспортов нажмите кнопку **Нет** или **Отмена**.

#### **Удаление всех паспортов типа**

Для удаления всех паспортов определенного типа выберите пункт **Удалить все паспорта** меню **Редактирование**. Будет выведено диалоговое окно подтверждения удаления.

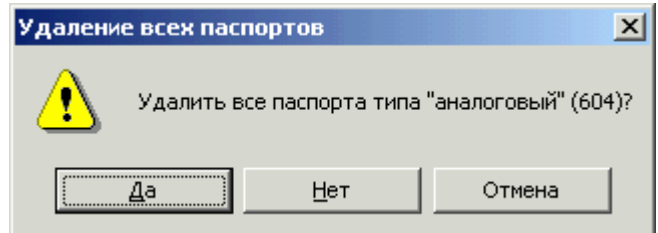

При нажатии на кнопку **Да** все паспорта данного типа будут удалены физически и их будет невозможно восстановить (после сохранения изменений). Для отказа от удаления паспортов нажмите кнопку **Нет** или **Отмена**.

# **Экспорт в Microsoft Excel**

Экспорт описаний паспортов в файлы формата Microsoft Excel предназначен, в основном, для печати и просмотра паспортов вне SCADA-системы.

Для экспорта паспортов выберите пункт **Экспорт в Microsoft Excel** меню **Файл**. Будет выведено окно настройки параметров экспорта.

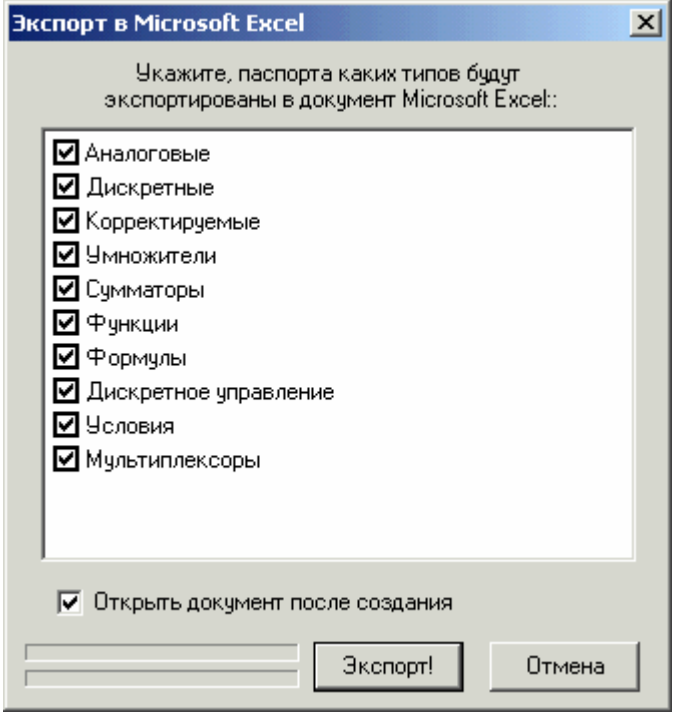

Выставляя/снимая флажки у названий типов, укажите, паспорта каких типов будут экспортированы в документ формата Microsoft Excel (по умолчанию выбраны все типы). Для выставления/снятия какого-либо флажка щелкните мышкой по квадратику слева от названия типа. Чтобы сразу просмотреть и распечатать экспортированные описания паспортов, выставьте флажок **Открыть документ после создания** (по умолчанию он выставлен). Нажмите кнопку **Экспорт!** (при отказе от экспорта нажмите кнопку **Отмена**).

В появившемся окне **Сохранить как** задайте имя документа Microsoft Excel и путь к нему (по умолчанию предлагается сохранить документ под именем **Passports.xls** в папке **Pasports** текущего проекта). Нажмите кнопку **Сохранить** (при отказе от сохранения – **Отмена**). Если такой файл уже существует, возникнет диалоговое окно с предложением заменить его. Для замены файла новым нажмите кнопку **Да**, для изменения имени – **Нет**.

Процесс экспорта паспортов занимает некоторое время и отображается внизу окна экспорта. После завершения экспорта сформированный документ открывается в программе Microsoft Excel (если выставлен соответствующий флажок и если эта программа установлена). Документ открывается на листе **Заголовок**, затем можно перейти на листы с описанием паспортов различных типов (названия листов соответствуют названиям типов).

Если паспорта какого-либо типа отсутствуют в проекте, то соответствующий этому типу лист не создается.

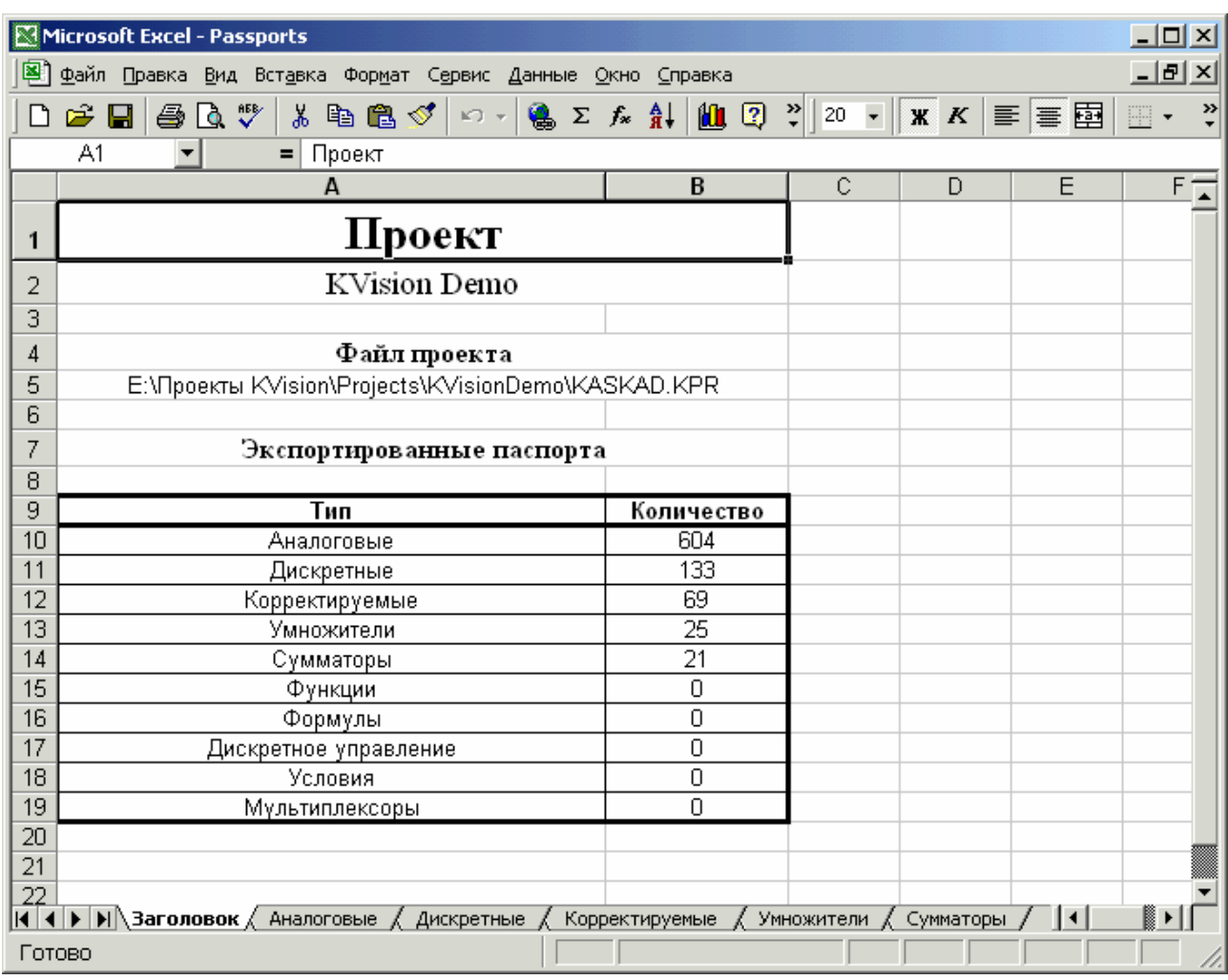

Паспорта располагаются по строкам, а их свойства по колонкам. Свойства паспортов разных типов различны, соответственно и количество колонок на листах различно. Для печати паспортов выберите пункт **Печать…** меню **Файл**.

# **Сохранение изменений**

Для сохранения произведенных изменений (добавления, удаления, изменения паспортов и т.п.) нажмите кнопку панели инструментов (или выберите пункт **Сохранить данные** меню **Файл**, или нажмите сочетание клавиш **Ctrl+S**).

# **Отмена изменений**

Отмена изменений нужна при случайном внесении неправильных изменений в паспорта, их удалении и других ошибочных действиях. Возможна отмена только сразу всех изменений, произведенных после последнего сохранения. Поэтому при настройке паспортов рекомендуется достаточно часто сохранять произведенные изменения.

Для отмены всех изменений выберите пункт **Отменить все изменения** меню **Файл** (или нажмите сочетание клавиш **Ctrl+Alt+R**). Будет выведено диалоговое окно подтверждения отмены с предупреждением, что все несохраненные данные будут потеряны.

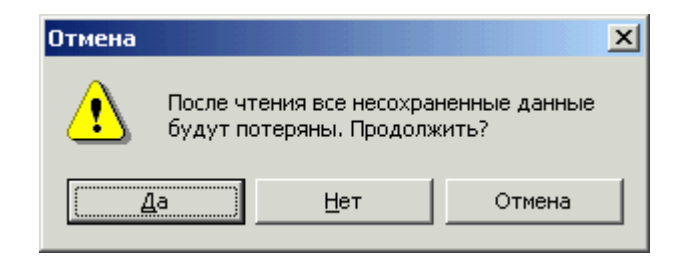

Для отмены всех изменений нажмите кнопку **Да**, при отказе – **Нет** или **Отмена**.

# **Задание настроек программы**

Для задания настроек программы настройки паспортов нажмите клавишу **F11** или выберите пункт **Настройки** меню **Сервис**. Будет выведена форма задания настроек.

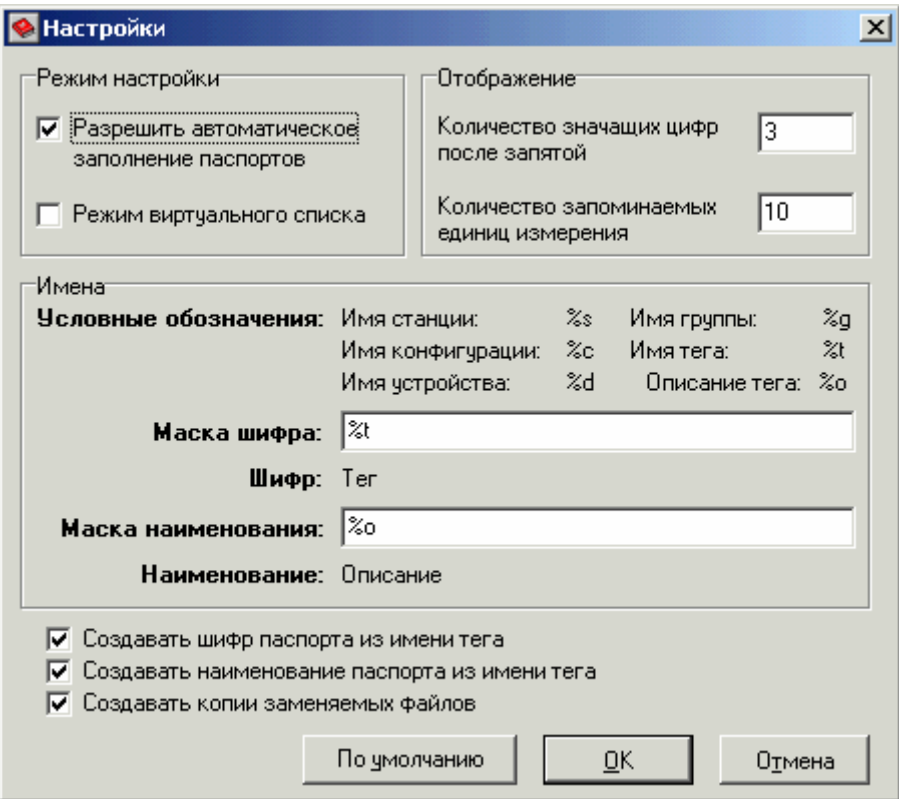

В режиме просмотра можно задать только количество значащих цифр после запятой. Задание остальных настроек программы возможно только в режиме редактирования.

Флажок **Разрешить автоматическое заполнение паспортов** рекомендуется выставлять для возможности мультисоздания паспортов.

Флажок **Режим виртуального списка** рекомендуется выставлять при работе с большим количеством паспортов. Но в этом режиме не работает сортировка паспортов по какому-либо свойству (колонке). Поэтому при небольшом количестве паспортов для удобства настройки не рекомендуется выставлять этот флажок. Если хотя бы в одном из типов паспортов количество паспортов превышает 1000, то для убыстрения работы с паспортами программа настройки паспортов автоматически переходит в режим виртуального списка (с потерей возможности сортировки).

**Количество значащих цифр после запятой** задавайте в разумных пределах с учетом того, что при вводе свойств паспорта их значения будут округлены до того количества цифр после запятой, которое задано в параметрах программы.

**Количество запоминаемых единиц измерения** задавайте в разумных пределах. Вводимые при настройке паспортов единицы измерения запоминаются и выводятся в списке единиц измерения в форме изменения паспорта для более удобного их задания (выбора) при настройке паспортов. Единицы измерения, введенные последними, заносятся на верх списка.

**Маски шифра и наименования** паспортов задаются для автоматического заполнения шифра и наименования паспортов из имени и описания тегов при мультисоздании паспортов. При задании масок используйте условные обозначения, указанные выше. Рекомендуется использовать для маски шифра имя тега (**%t**), а для маски наименования – описание тега (**%o**) или его имя (при отсутствии описания).

Флажки **Создавать шифр паспорта из имени тега** и **Создавать наименование паспорта из имени тега** рекомендуется выставлять для автоматического создания шифра и наименования паспортов при мультисоздании паспортов. Шифры и наименования создаются из имени тега на основе соответствующих масок, заданных выше.

Флажок **Создавать копии заменяемых файлов** рекомендуется выставлять для возможности восстановления паспортов из создаваемых bak-файлов, хранящих предыдущие настройки (до последнего сохранения), посредством переименования расширения файла паспорта нужного типа из **bak** в **psp** (в папке **Pasports** текущего проекта).

Нажатие кнопки **По умолчанию** загружает настройки по умолчанию (заменяя произведенные настройки).

Задав нужные параметры программы настройки паспортов, нажмите кнопку **OK**. Чтобы отменить произведенные изменения настроек, нажмите кнопку **Отмена**.

#### **Задание параметров обсчета паспортов**

Для задания параметров обсчета паспортов выберите пункт **Параметры обсчета** меню **Сервис**. Будет выведена форма задания параметров обсчета.

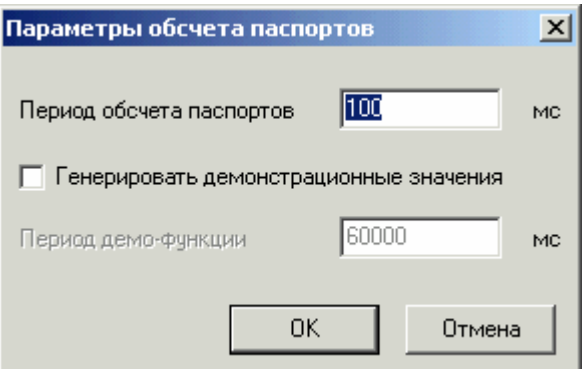

Задание параметров обсчета паспортов возможно только в режиме редактирования.

**Период обсчета паспортов** (в мс) задавайте в разумных пределах с учетом периода опроса контроллеров. Если процесс изменения параметров медленный, то можно задать достаточно большой период опроса (например, 5000 мс), если быстрый, то маленький (например, 10 мс). Также учитывайте производительность процессора. Рекомендуется 100 мс.

При выставлении флажка **Генерировать демонстрационные значения**, вместо реальных значений технологических параметров будут генерироваться демонстрационные значения – синусоида с периодом, заданном в поле **Период демо-функции** (в мс). Демонстрационный режим бывает полезен при настройке проекта и предварительной проверке работы без подключения к контроллерам, а также при демонстрации работы SCADA-системы.

#### **Настройка колонок**

Для настройки отображения полей (колонок) таблицы паспортов какого-либо типа нажмите кнопку панели инструментов (или выберите пункт **Колонки** меню **Вид**). Будет выведена форма настройки отображения полей.

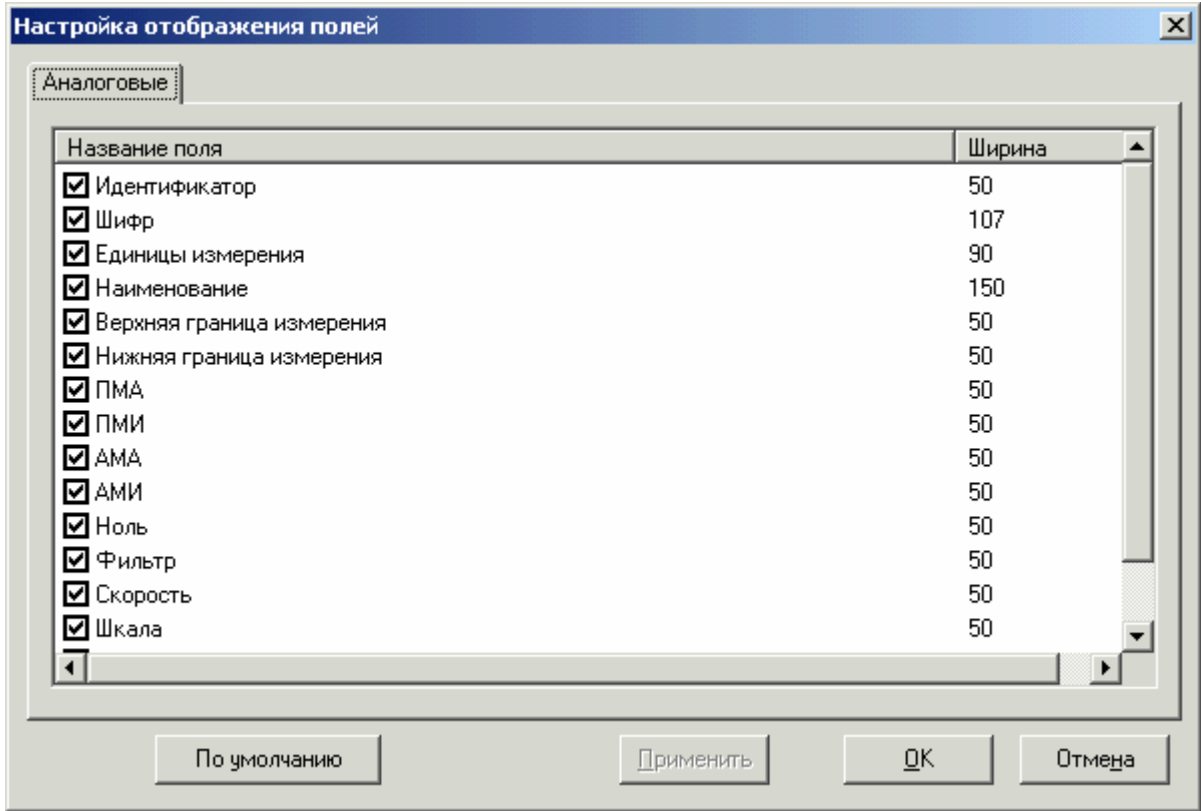

Выставляя/снимая флажки у названий колонок, укажите, какие свойства паспортов данного типа будут отображены в таблице паспортов. Для выставления/снятия какого-либо флажка щелкните мышкой по квадратику слева от названия поля (колонки). Снять флажок **Идентификатор** невозможно, т.к. идентификатор паспорта должен быть виден всегда. Для задания ширины какой-либо колонки дважды щелкните мышкой на названии этого поля и задайте новую ширину колонки в появившемся окне изменения ширины. Ширину колонок можно менять и непосредственно в таблице паспортов, сдвигая/раздвигая колонки с помощью мышки (подведите мышку к названиям колонок, нажмите левую кнопку и двигайте мышку влево-вправо).

При нажатии кнопки **По умолчанию** возникает диалоговое окно, предупреждающее, что для отображения паспортов данного типа будут восстановлены параметры по умолчанию (заменяя произведенные настройки). Для восстановления параметров по умолчанию нажмите кнопку **Да**, для отказа – **Нет** или **Отмена**.

При нажатии кнопки **Применить** в таблице будут скрыты/отображены указанные поля. Задав нужные настройки отображения полей, нажмите кнопку **OK**.

Чтобы отменить произведенные изменения настроек, нажмите кнопку **Отмена**.

# **Выбор шрифта**

Для выбора шрифта отображения паспортов нажмите кнопку вы панели инструментов (или выберите пункт **Выбрать шрифт** меню **Вид**, или нажмите сочетание клавиш **Ctrl+F**). Будет выведена стандартная форма выбора шрифта и его цвета.

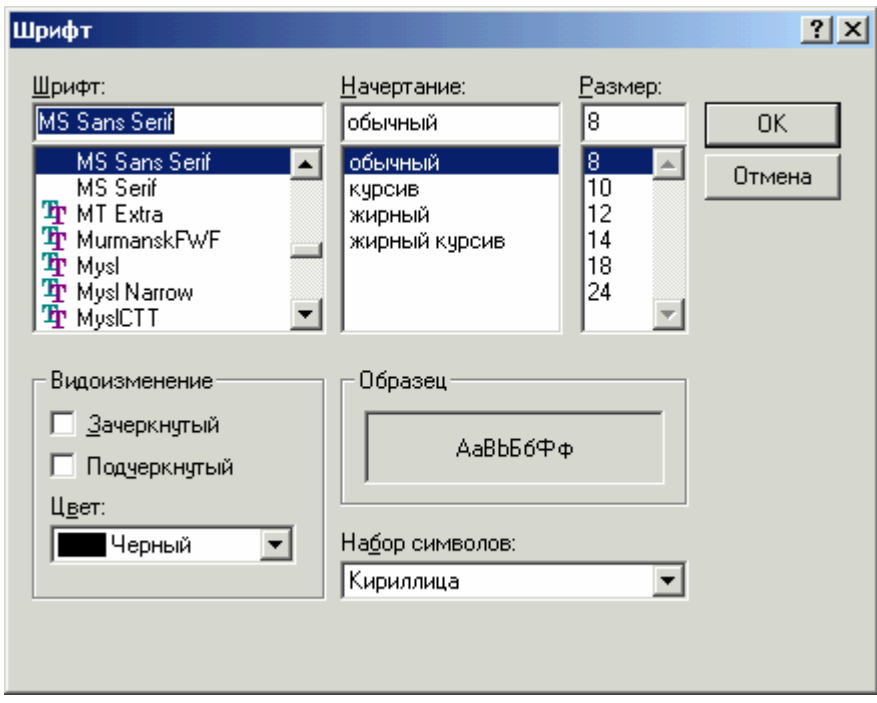

# **Выход из программы**

Для выхода из программы настройки паспортов выберите пункт **Выход** меню **Файл** (или нажмите сочетание **Alt+X**), или закройте программу стандартным методом – нажатием на кнопку  $\mathbf{X}$  в правом верхнем углу окна программы.

# **3.2.9.2. Типы паспортов**

Паспорта являются средством описания и идентификации используемых технологических сигналов и данных. Предусмотрено 10 типов паспортов:

- 1) аналоговые;
- 2) дискретные;
- 3) дискретное управление;
- 4) корректируемые;
- 5) мультиплексоры;
- 6) сумматоры;
- 7) умножители;
- 8) условия;
- 9) формулы;
- 10) функции.

Аналоговые и дискретные паспорта являются базовыми, т.е. содержат описания всех используемых аналоговых и дискретных сигналов (переменных) контроллеров. Паспорта этих типов привязываются к соответствующим тегам. Паспорта других типов описывают и идентифицируют параметры, получаемые пользователем путем вторичной обработки выходных значений параметров, описанных в паспортах аналогового и дискретного типа.

# **3.2.9.3. Аналоговые**

Паспорт данного типа содержит описание аналогового параметра.

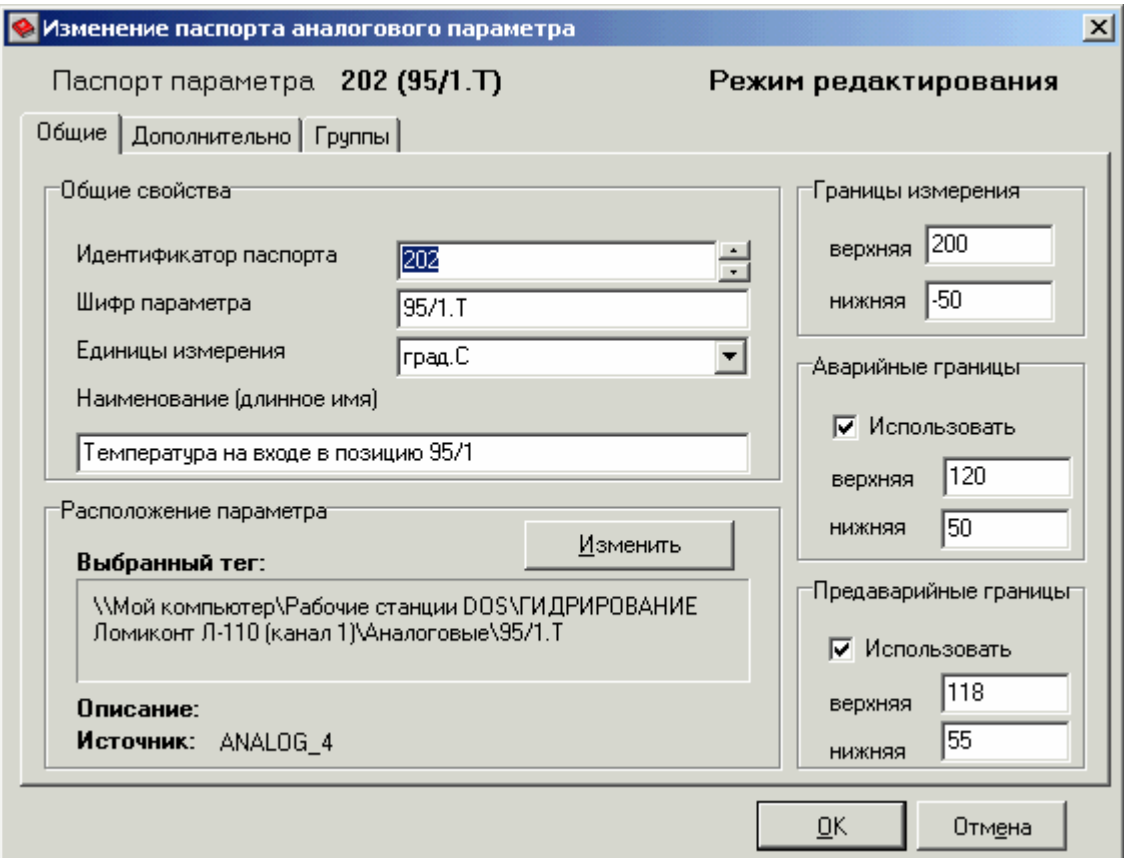

В верхней части формы показан паспорт выбранного параметра (идентификатор и шифр паспорта) и режим (просмотр или редактирование).

На вкладке **Общие** в соответствующих панелях показаны общие свойства паспорта, расположение параметра (тег), границы измерения, аварийные и предаварийные границы (если они используются).

**Идентификатор паспорта** – индивидуальный номер паспорта, однозначно идентифицирующий паспорт. Он не может совпадать с идентификатором другого паспорта данного типа. Задается в виде целого числа (до 65534).

**Шифр параметра** – краткое имя данного параметра (обычно берется из имени тега).

**Единицы измерения** – физическая размерность данного параметра. Вводится в виде символьного текста или выбирается из списка уже введенных единиц измерения.

**Наименование** – длинное имя данного параметра.

**Выбранный тег** – аналоговый тег, к которому привязан паспорт (указан в виде компьютера, конфигурации, устройства, группы и имени тега, разделенных символом '**\'**). Для выбора тега нажмите кнопку **Изменить**. Будет выведено окно выбора аналогового тега.

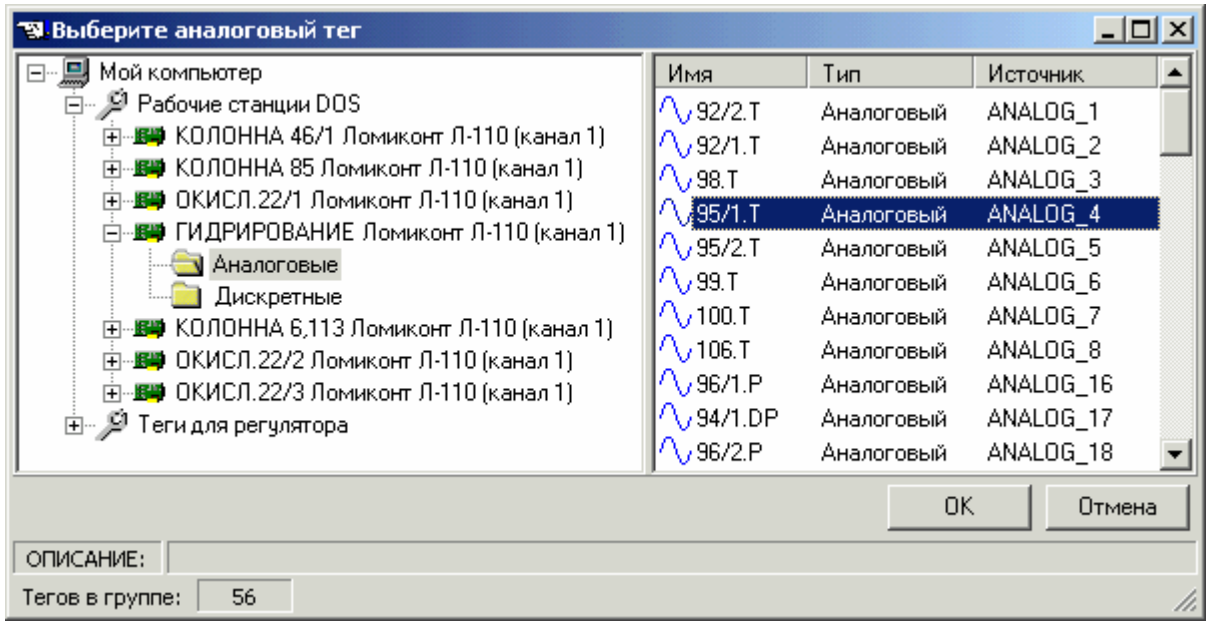

В дереве тегов (в левой части) выберите нужный компьютер (к которому подключен контроллер), конфигурацию, устройство и группу, затем в таблице тегов (в правой части) выберите нужный тег. Нажмите кнопку **OK**.

**Описание** – описание тега, обычно длинное имя параметра (может отсутствовать). **Источник** – источник сигнала (переменная контроллера).

**Верхняя граница измерения** – значение верхнего предела шкалы измерения (**ВГ**). **Нижняя граница измерения** – значение нижнего предела шкалы измерения (**НГ**).

**Аварийные границы** учитывается при обработке, если флажок **Использовать** выставлен.

**Верхняя аварийная граница** – технологическая уставка, определяющая порог срабатывания сигнализации по достижению значением параметра указанного здесь аварийного максимума (**АМА**).

**Нижняя аварийная граница** – технологическая уставка, определяющая порог срабатывания сигнализации по достижению значением параметра указанного здесь аварийного минимума (**АМИ**).

**Предаварийные границы** учитывается при обработке, если флажок **Использовать** выставлен, и только в том случае, если используются аварийные границы.

**Верхняя предаварийная граница** – технологическая уставка, определяющая порог срабатывания сигнализации по достижению значением параметра указанного здесь предаварийного максимума (**ПМА**).

**Нижняя предаварийная граница** – технологическая уставка, определяющая порог срабатывания сигнализации по достижению значением параметра указанного здесь предаварийного минимума (**ПМИ**).

Значения, задаваемые в пунктах **НГ**, **ВГ**, **ПМИ**, **ПМА**, **АМИ**, **АМА** (в единицах измерения параметра), должны выбираться, исходя из условия:

### $H\Gamma \leq AMM \leq \Pi M$   $M \leq \Pi M$  $A \leq AMA \leq BT$ .

На вкладке **Дополнительно** в соответствующих панелях показаны тип шкалы, зона нечувствительности, фильтрация, уставка по скорости изменения (если они используются).

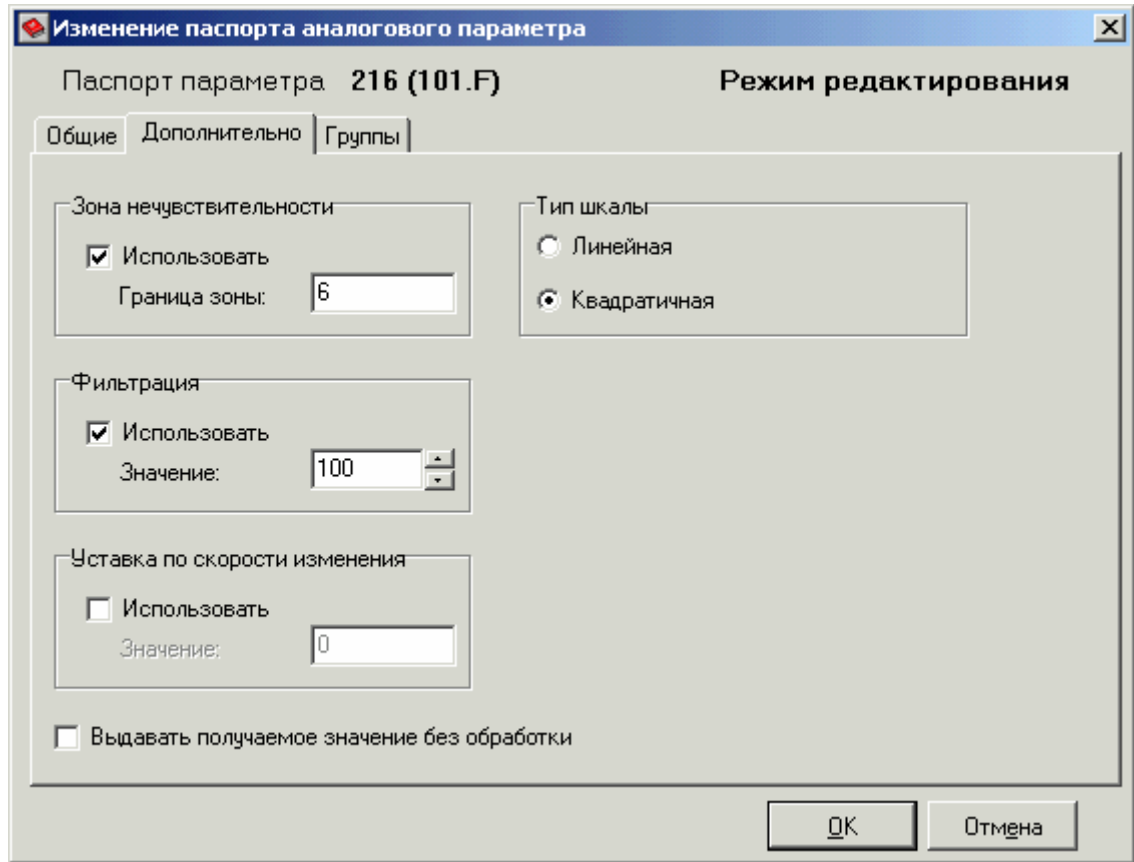

**Тип шкалы** – задает формулу обработки получаемого от контроллера кода. Обработка проводится с целью получения масштабированного значения сигнала.

Расчет проводится по приведенным формулам:

а) для линейного типа шкалы

$$
Y = HT + \frac{BT - HT}{MaxTag - MinTag} \times (Tag - MinTag)
$$

б) для квадратичного типа шкалы:

$$
Y = \sqrt{\frac{B\Gamma^2 - H\Gamma^2}{MaxTag - MinTag}} \times (Tag - MinTag) - H\Gamma^2
$$

где *Y* – результат расчета; *BГ* – верхняя граница шкалы; *HГ* – нижняя граница шкалы; *MaxTag* – максимальное значение тега; *MinTag* – минимальное значение тега; *Tag* – текущее значение тега.

Если флажок **Выдавать получаемое значение без обработки** не выставлен, то к значению, полученному из тега, применяется вторичная обработка.

**Зона нечувствительности** учитывается при обработке, если флажок **Использовать** выставлен.

**Граница зоны нечувствительности** – порог "обрезки около нуля", при значении ниже которой происходит обнуление сигнала. Используется для расходных шкал для подавления несуществующих значений (меньше удвоенной погрешности измерения) расходов.

**Фильтрация** учитывается при обработке, если флажок **Использовать** выставлен.

Используется для точного выделения сигнала измерения (подавление шумов).

**Значение фильтрации** задается в пределах от 0 до 100. Если значение фильтрации = **100**, то фильтрация считается не включенной.

Фильтрация реализуется по следующей формуле:

$$
\overline{Y}_n = \overline{Y}_{n-1} + K_{\phi} \times (Y_n - \overline{Y}_{n-1})
$$

где

 $K_{\phi}$  – параметр фильтрации;

 $\overline{Y}_n$  – текущее отфильтрованное значение;

*Yn* – текущее неотфильтрованное значение;

*Y <sup>n</sup>*<sup>−</sup>1 – предыдущее отфильтрованное значение.

**Уставка по скорости изменения** учитывается при обработке, если флажок **Использовать** выставлен.

**Значение уставки по скорости изменения** – технологическая уставка, определяющая величину скорости изменения значения параметра (в единицах измерения параметра / сек), при достижении которой срабатывает аварийная сигнализация.

Вкладка **Группы** описана в пункте **Занесение паспортов в группы**.

Выбрав аналоговый тег и задав остальные свойства паспорта, нажмите кнопку **OK**. При отказе от создания/изменения аналогового паспорта нажмите кнопку **Отмена**.

# **3.2.9.4. Дискретные**

Паспорт данного типа содержит описание дискретного параметра.

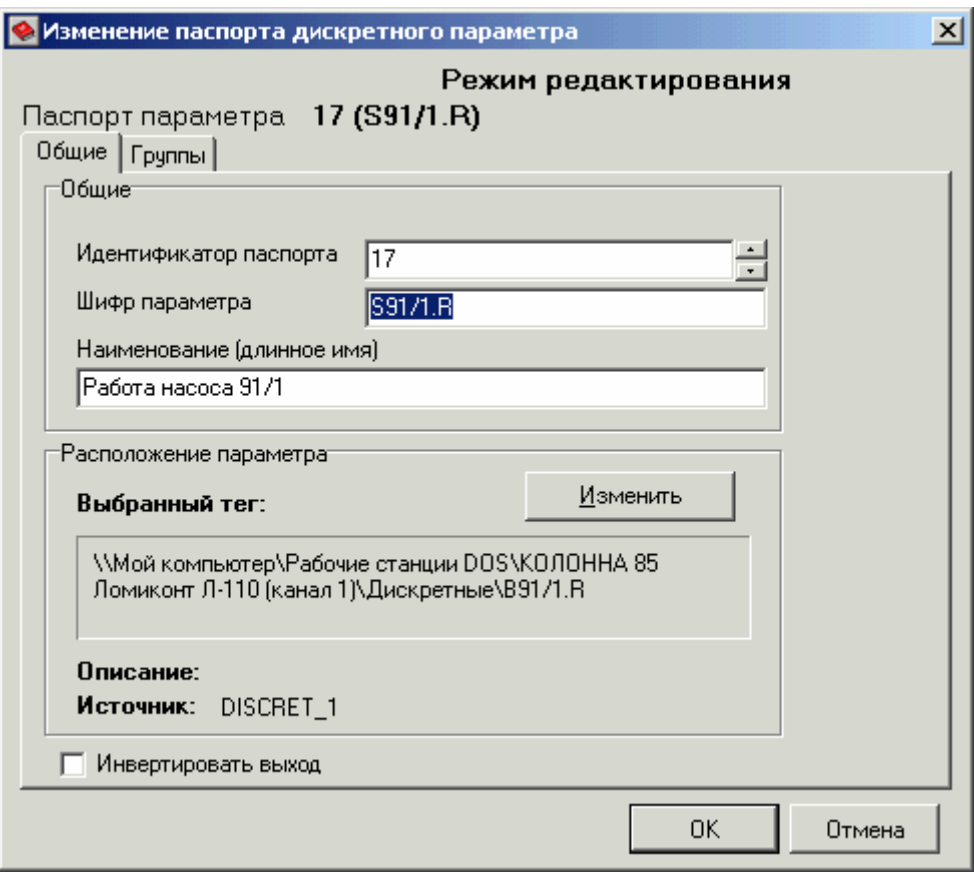

На вкладке **Общие** в соответствующих панелях показаны общие свойства паспорта, расположение параметра (тег) и флажок инвертирования выхода.

**Идентификатор паспорта** – индивидуальный номер паспорта, однозначно идентифицирующий паспорт. Он не может совпадать с идентификатором другого паспорта данного типа. Задается в виде целого числа (до 65534).

**Шифр параметра** – краткое имя данного параметра (обычно берется из имени тега). **Наименование** – длинное имя данного параметра.

**Выбранный тег** – дискретный тег, к которому привязан паспорт (указан в виде компьютера, конфигурации, устройства, группы и имени тега, разделенных символом '**\'**). Для выбора тега нажмите кнопку **Изменить**. Будет выведено окно выбора дискретного тега.

В дереве тегов (в левой части окна) выберите нужный компьютер (к которому подключен контроллер), конфигурацию, устройство и группу, затем в таблице тегов (в правой части) выберите нужный тег. Нажмите кнопку **OK**.

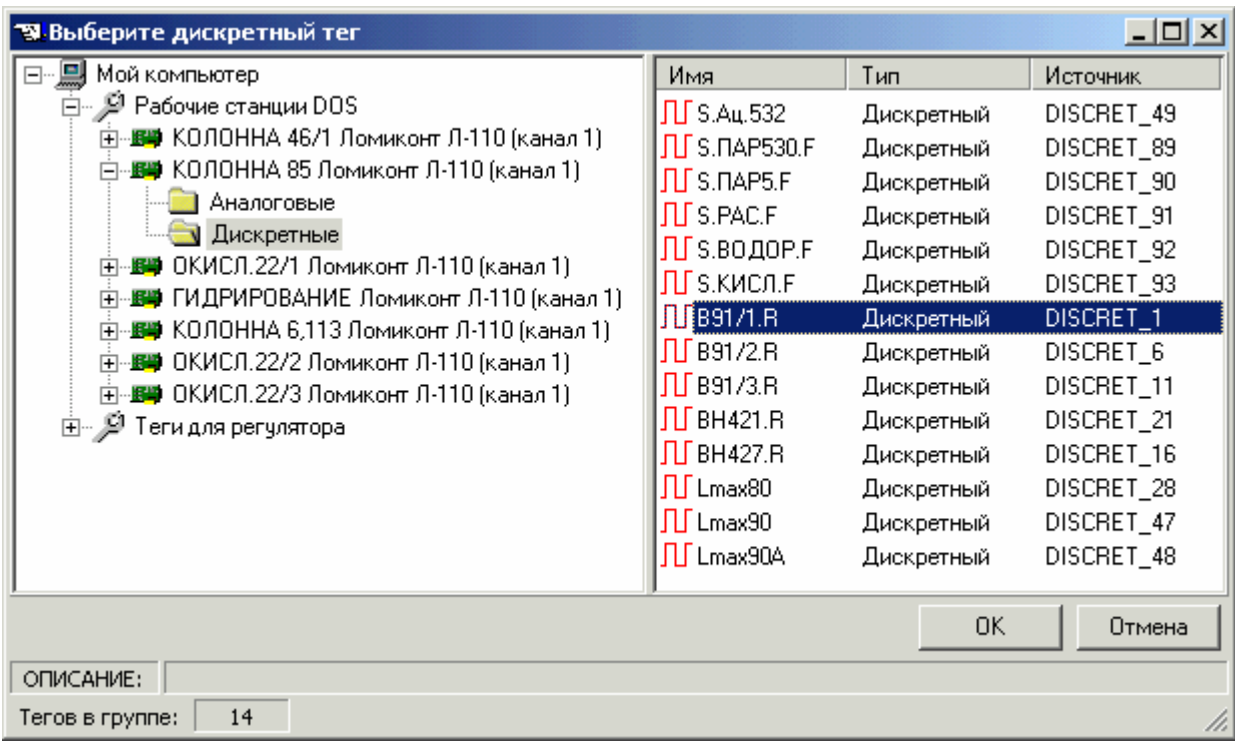

**Описание** – описание тега, обычно длинное имя параметра (может отсутствовать). **Источник** – источник сигнала (переменная контроллера).

Флажок **Инвертировать выход** выставляется для инвертирования значения параметра (значению паспорта присваивается логическое значение, противоположное значению исходного тега, например **true** вместо **false**).

Вкладка **Группы** описана в пункте **Занесение паспортов в группы**.

Выбрав дискретный тег и задав остальные свойства паспорта, нажмите кнопку **OK**. При отказе от создания/изменения дискретного паспорта нажмите кнопку **Отмена**.

# **3.2.9.5. Дискретное управление**

Паспорт данного типа предназначен для управления двумя дискретными параметрами, контролируя выполнение команд управления по состоянию третьего дискретного параметра, с возможностью блокировки управления одним из параметров, исходя из состояния четвертого дискретного параметра.

Пример дискретного управления – включение/выключение насоса с контролем по сигналу работы насоса и возможностью блокировки включения насоса при его аварийном состоянии.
На вкладке **Общие** в соответствующих панелях показаны общие свойства паспорта дискретного управления и контролирующего паспорта.

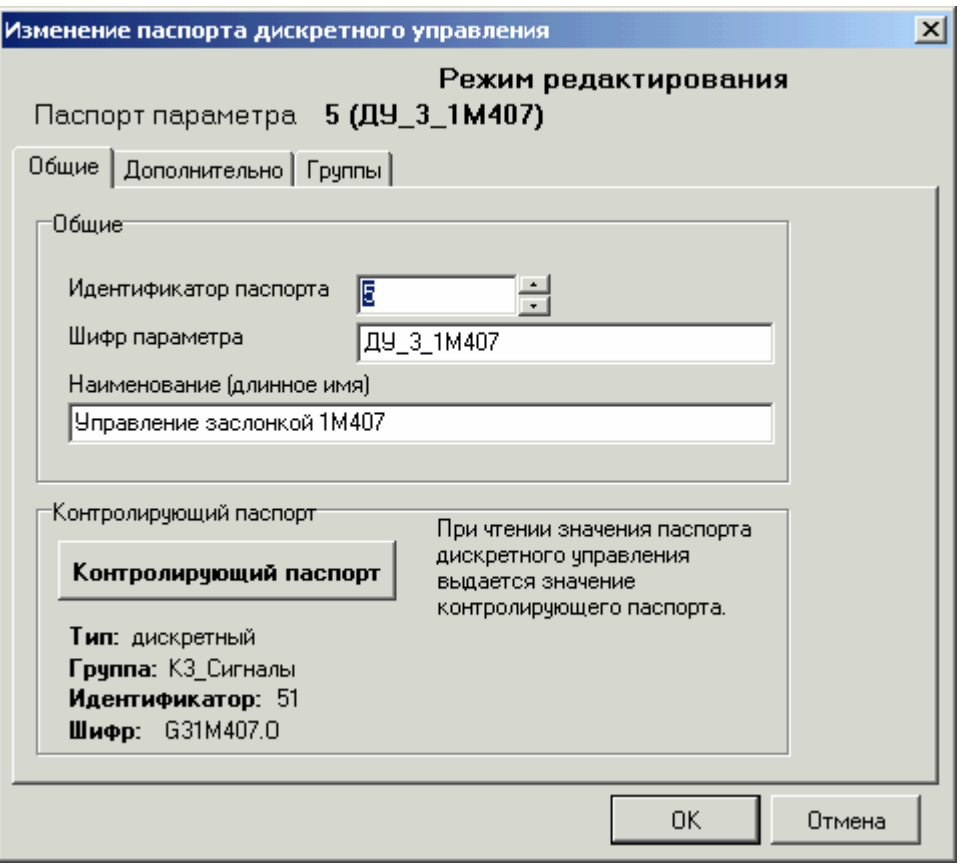

**Идентификатор паспорта** – индивидуальный номер паспорта, однозначно идентифицирующий паспорт. Он не может совпадать с идентификатором другого паспорта данного типа. Задается в виде целого числа (до 65534).

**Шифр параметра** – краткое имя данного параметра.

**Наименование** – длинное имя данного параметра.

**Контролирующий паспорт** – паспорт дискретного параметра, чье значение выдается при чтении паспорта дискретного управления (обычно состояние управляемого устройства). Для выбора паспорта нажмите кнопку **Контролирующий паспорт**.

На вкладке **Дополнительно** в соответствующих панелях нужно выбрать дискретные паспорта управления по 0 и по 1 и дискретный паспорт блокировки, если он используется.

В панели **УПРАВЛЕНИЕ: 0** выберите дискретный паспорт (нажав кнопку **ПАСПОРТ**), в который будет записано значение, выбранное в поле **Значение** (**0** или **1**), при записи **0** в паспорт дискретного управления (например, паспорт открытия заслонки).

Если нужна блокировка управления по 0, выставьте флажок **Использовать блокировку** и выберите паспорт блокировки ниже.

В панели **УПРАВЛЕНИЕ: 1** выберите дискретный паспорт (нажав кнопку **ПАСПОРТ**), в который будет записано значение, выбранное в поле **Значение** (**0** или **1**), при записи **1** в паспорт дискретного управления (например, паспорт закрытия заслонки).

Если нужна блокировка управления по 1, выставьте флажок **Использовать блокировку** и выберите паспорт блокировки ниже.

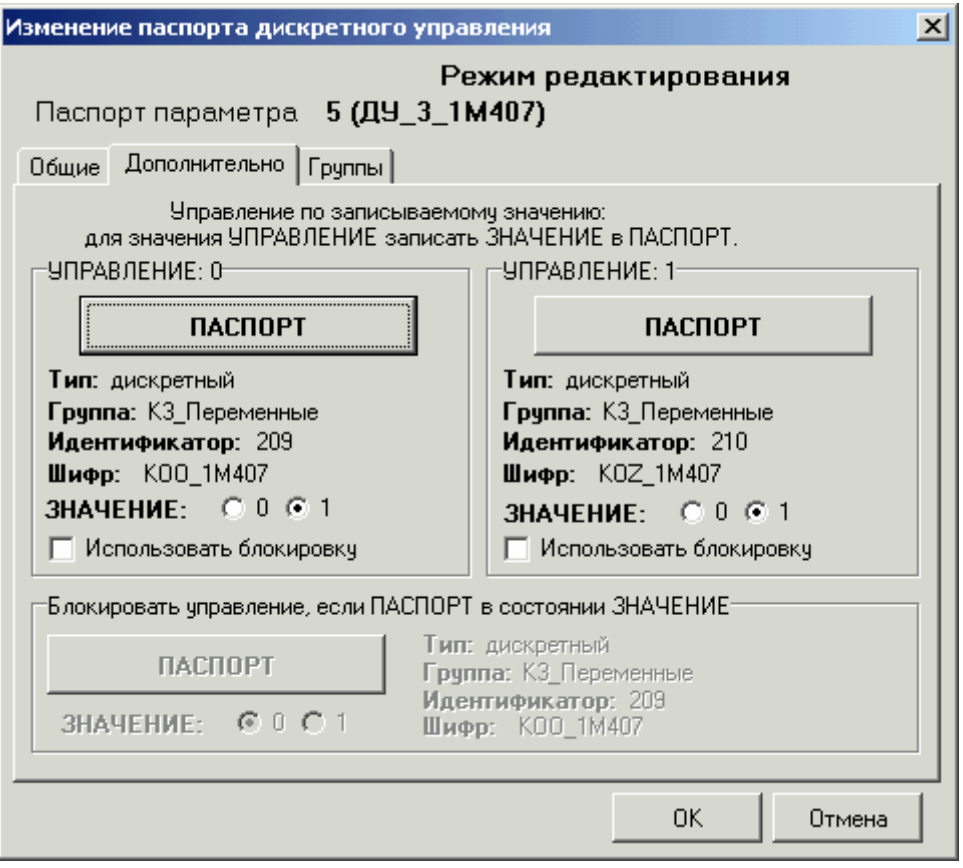

Если хотя бы в одной панели **УПРАВЛЕНИЕ** выставлен флажок **Использовать блокировку**, нужно выбрать паспорт блокировки. Для этого в панели **Блокировать управление, если ПАСПОРТ в состоянии ЗНАЧЕНИЕ** выберите дискретный паспорт (нажав кнопку **ПАСПОРТ**). При переключении паспорта блокировки в состояние, выбранное в поле **Значение** (**0** или **1**), будет блокироваться управление по 0 или по 1 (или и по 0, и по 1, в зависимости от выставления флажков в соответствующих панелях).

#### Вкладка **Группы** описана в пункте **Занесение паспортов в группы**.

Выбрав все необходимые паспорта, нажмите кнопку **OK**. При отказе от создания/изменения паспорта дискретного управления нажмите кнопку **Отмена**.

### **3.2.9.6. Корректируемые**

Паспорта данного типа описывают и идентифицируют значение переменной, которая получается путем вторичной обработки (коррекции) текущего значения указанного аналогового параметра, предварительно описанного паспортом одного из аналоговых типов (кроме дискретных параметров).

В зависимости от типа коррекции, вычисление значения скорректированного параметра ведется по той или иной зависимости.

#### **Типы коррекции** предназначены для:

**1, 2, 3** – коррекции объемного расхода газовых потоков соответственно: по давлению и температуре; по давлению; по температуре;

**4, 5, 6** – коррекции массового расхода газовых потоков соответственно по: давлению и температуре; по давлению; по температуре;

**7** – вычислений значений путем кусочно-линейной аппроксимации с использованием заданных пользователем узлов аппроксимации (интерполяция);

**8** – вычисления значения многочлена степенного ряда;

**9** – коррекции массового расхода пара, измеряемого в т/ч;

**10** – коррекции и пересчета массового расхода пара, измеряемого в т/ч, в тепловые единицы (ГКал);

**11** – пересчета скорректированного объемного расхода газового потока в весовые единицы;

**12** – пересчета расхода горячей воды в тепловые единицы (ГКал);

**13** – пересчета расхода хладоносителя в единицы холода (ГКал);

**14** – расчета энтальпии воды;

- **15** расчета плотности воды;
- **16** расчета энтальпии пара;
- **17** расчета плотности пара.

### **Тип коррекции 1**

Тип коррекции 1 – **коррекция объемного расхода газовых потоков по давлению и температуре**. Коррекция ведется по формуле:

$$
Qoewcem = Q\kappa \times \sqrt{\frac{(P + P\tilde{o}ap) \times (Tpacu + 273,15)}{(Ppacu + P\tilde{o}ap) \times (T + 273,15) \times K}}
$$

где

 $Q$ дейст – скорректированное значение объемного расхода (в м<sup>3</sup>/ч). Описывается паспортом корректируемого параметра, является выходным вещественным значением обработки с использованием алгоритма типа коррекции 1.

 $Q_K$  – корректируемое значение объемного расхода (в м<sup>3</sup>/ч). Задается аналоговым паспортом корректируемого параметра.

 $P$  – текущее значение избыточного давления (в кгс/см<sup>2</sup>). Задается аналоговым паспортом текущего значения избыточного давления.

*T* – текущее значение температуры. Задается аналоговым паспортом текущего значения температуры (в °С).

*Pрасч* – значение избыточного давления, при котором произведен расчет сужающего устройства, необходимого для получения измеренного сигнала расхода (РД-50-213-80 в качестве примера нормативного документа). Задается в виде константы (в кгс/см<sup>2</sup>).

*Tрасч* – значение температуры (в град. Цельсия), при котором произведен расчет сужающего устройства, необходимого для получения измеренного сигнала расхода (РД-50- 213-80 в качестве примера нормативного документа). Задается в виде константы (в °С).

*Pбар* – барометрическое давление. Задается аналоговым паспортом барометрического давления, или в виде константы (*1.033* кгс/см<sup>2</sup>).

*K* – коэффициент сжимаемости, используется для корректировки расхода природного газа (в противном случае равно *1*). Встроенная функция вычисляет коэффициент сжимаемости согласно ГОСТ 30319.2-96 из модифицированного уравнения состояния GERG-

91 мод. Задается аналоговым паспортом коэффициента сжимаемости измеряемой среды, или в виде константы (*1.039*). В расчетах может не использоваться.

На вкладке **Общие** в соответствующих панелях показаны общие свойства корректируемого паспорта и параметры коррекции.

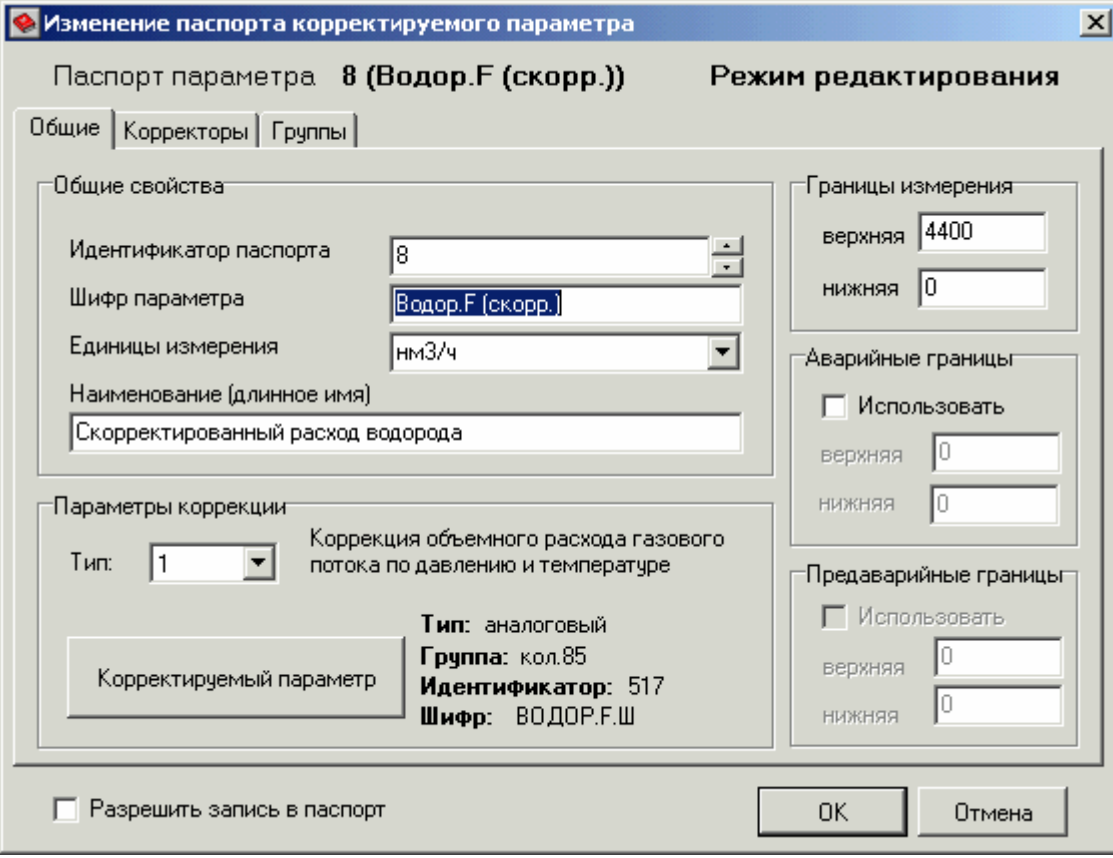

**Идентификатор паспорта** – индивидуальный номер паспорта, однозначно идентифицирующий паспорт. Он не может совпадать с идентификатором другого паспорта данного типа. Задается в виде целого числа (до 65534).

**Шифр параметра** – краткое имя данного параметра (обычно берется из имени тега).

**Единицы измерения** – физическая размерность данного параметра. Вводится в виде символьного текста или выбирается из списка уже введенных единиц измерения.

**Наименование** – длинное имя данного параметра (*Qдейст*).

**Тип коррекции** – число от 1 до 17, идентифицирующее тип коррекции, применяемой в данном паспорте. Для данного типа **1** – коррекция объемного расхода газового потока по давлению и температуре.

**Корректируемый параметр** (*Qк*) – паспорт аналогового параметра, значение которого корректируется (расход газового потока в единицах объема в час). Для выбора паспорта нажмите кнопку **Корректируемый параметр**.

**Верхняя граница измерения** – реальное число, соответствующее максимальному значению шкалы (**ВГ**).

**Нижняя граница измерения** – реальное число, соответствующее минимальному значению шкалы (**НГ**).

**Аварийные границы** учитывается при обработке, если флажок **Использовать** выставлен.

**Верхняя аварийная граница** – технологическая уставка, определяющая порог срабатывания сигнализации по достижению значением параметра указанного здесь аварийного максимума (**АМА**).

**Нижняя аварийная граница** – технологическая уставка, определяющая порог срабатывания сигнализации по достижению значением параметра указанного здесь аварийного минимума (**АМИ**).

**Предаварийные границы** учитывается при обработке, если флажок **Использовать** выставлен, и только в том случае, если используются аварийные границы.

**Верхняя предаварийная граница** – технологическая уставка, определяющая порог срабатывания сигнализации по достижению значением параметра указанного здесь предаварийного максимума (**ПМА**).

**Нижняя предаварийная граница** – технологическая уставка, определяющая порог срабатывания сигнализации по достижению значением параметра указанного здесь предаварийного минимума (**ПМИ**).

Значения, задаваемые в пунктах **НГ**, **ВГ**, **ПМИ**, **ПМА**, **АМИ**, **АМА** (в единицах измерения параметра), должны выбираться, исходя из условия:

# **НГ** ≤ **АМИ** ≤ **ПМИ** ≤ **ПМА** ≤ **АМА** ≤ **ВГ**.

На вкладке **Корректоры** в соответствующих панелях показаны параметры избыточного давления, температуры и коэффициента сжимаемости, если он используется.

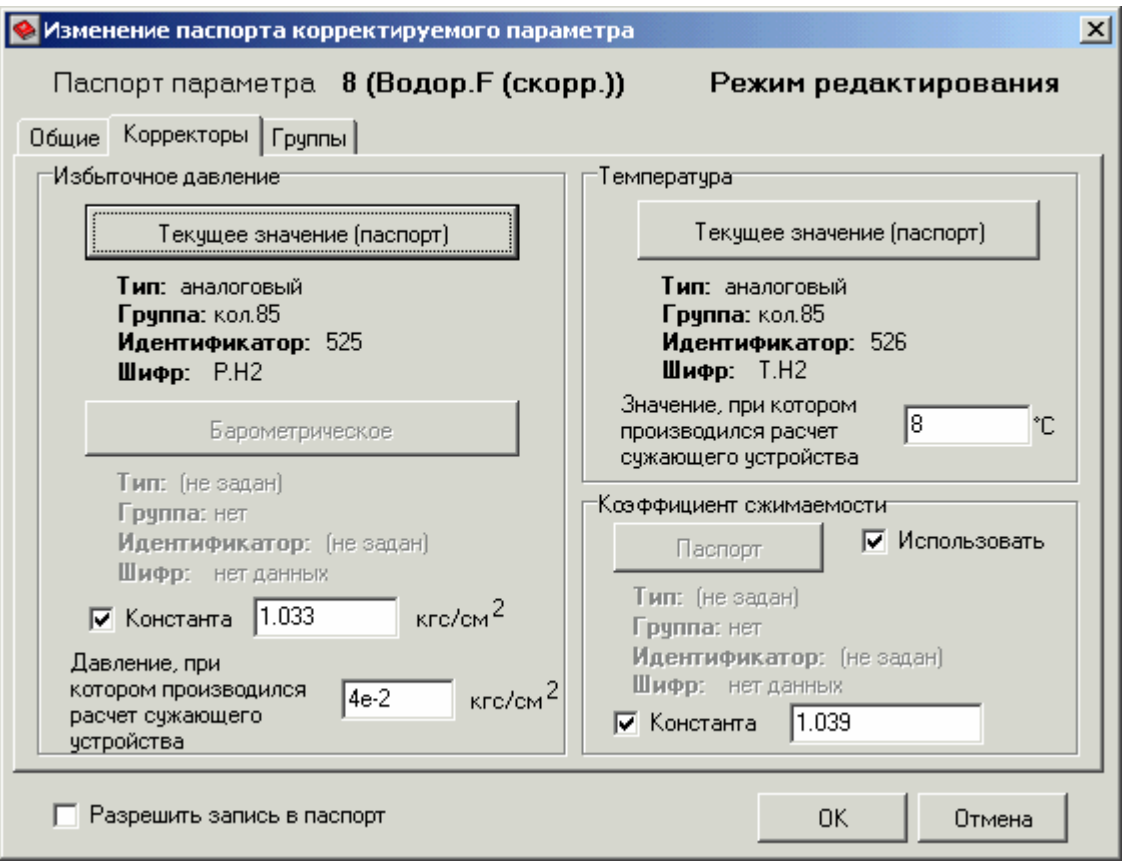

**Текущее значение избыточного давления** (*P*) задается аналоговым паспортом измеренного избыточного давления газового потока. Для выбора паспорта нажмите кнопку **Текущее значение (паспорт)**.

**Барометрическое давление** (*Pбар*) задается аналоговым паспортом барометрического давления (для выбора паспорта нажмите кнопку **Барометрическое**), или в виде константы (при выставленном флажке **Константа**).

**Давление, при котором производился расчет сужающего устройства** (*Pрасч*) – вещественное число, значение которого используется в качестве расчетного значения избыточного давления (получается при расчете диафрагм), используется при коррекции расхода газового потока.

**Текущее значение температуры** (*T*) задается аналоговым паспортом измеренной температуры газового потока. Для выбора паспорта нажмите кнопку **Текущее значение (паспорт)**.

**Значение, при котором производился расчет сужающего устройства** (*Tрасч*) – вещественное число, значение которого используется в качестве расчетной температуры газового потока (получается при расчете диафрагм), используется при коррекции расхода газового потока.

Когда при корректировке используется коэффициент сжимаемости, флажок **Использовать** должен быть выставлен.

**Коэффициент сжимаемости** (*K*) задается аналоговым паспортом коэффициента сжимаемости измеряемой среды (для выбора паспорта нажмите кнопку **Паспорт**), или в виде константы (при выставленном флажке **Константа**).

Вкладка **Группы** описана в пункте **Занесение паспортов в группы**.

При выставлении флажка **Разрешить запись в паспорт** появляется возможность записи значения корректируемого параметра с мнемосхемы. Запись происходит в аналоговый тег, к которому привязан паспорт **корректируемого параметра**. Значение пересчитывается по обратной формуле.

Выбрав все необходимые паспорта и задав остальные свойства корректируемого паспорта, нажмите кнопку **OK**. При отказе от создания/изменения корректируемого паспорта нажмите кнопку **Отмена**.

### **Тип коррекции 2**

Тип коррекции 2 – **коррекция объемного расхода газовых потоков по давлению**. Коррекция ведется по формуле:

$$
Q\text{deŭcm} = Q\kappa \times \sqrt{\frac{P + P\text{6}ap}{(Ppacu + P\text{6}ap) \times K}}
$$

где

 $Q$ дейст – скорректированное значение объемного расхода (в м<sup>3</sup>/ч). Описывается паспортом корректируемого параметра, является выходным вещественным значением обработки с использованием алгоритма типа коррекции 2.

 $Q\kappa$  – корректируемое значение объемного расхода (в м<sup>3</sup>/ч). Задается аналоговым паспортом корректируемого параметра.

 $P$  – текущее значение избыточного давления (в кгс/см<sup>2</sup>). Задается аналоговым паспортом текущего значения избыточного давления.

*Pрасч* – значение избыточного давления, при котором произведен расчет сужающего устройства, необходимого для получения измеренного сигнала расхода (РД-50-213-80 в качестве примера нормативного документа). Задается в виде константы (в кгс/см<sup>2</sup>).

*Pбар* – барометрическое давление. Задается аналоговым паспортом барометрического давления, или в виде константы (*1.033* кгс/см<sup>2</sup>).

*K* – коэффициент сжимаемости, используется для корректировки расхода природного газа (в противном случае равно *1*). Встроенная функция вычисляет коэффициент сжимаемости согласно ГОСТ 30319.2-96 из модифицированного уравнения состояния GERG-91 мод. Задается аналоговым паспортом коэффициента сжимаемости измеряемой среды, или в виде константы (*1.039*). В расчетах может не использоваться.

На вкладке **Общие** в соответствующих панелях показаны общие свойства корректируемого паспорта и параметры коррекции.

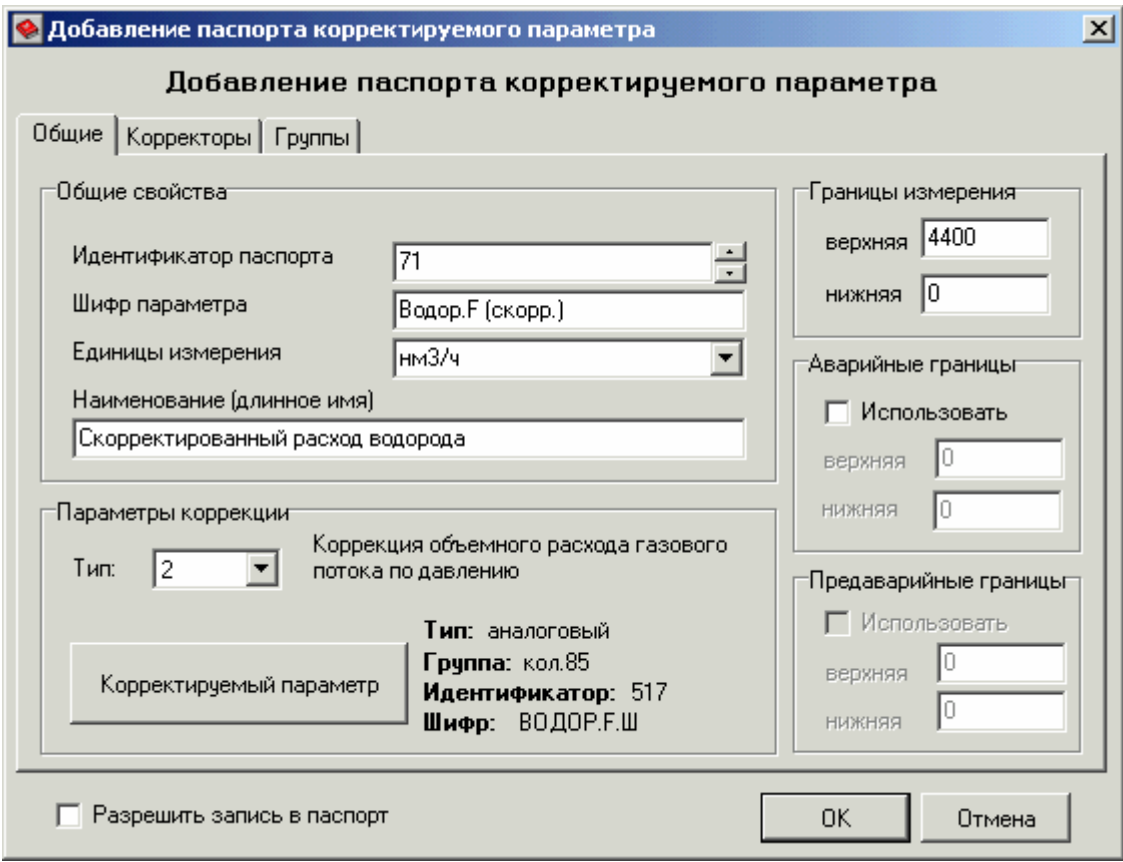

**Общие свойства** паспорта, **границы измерения**, **аварийные и предаварийные границы** задаются так же, как и в паспортах **типа коррекции 1**.

**Тип коррекции** – число от 1 до 17, идентифицирующее тип коррекции, применяемой в данном паспорте. Для данного типа **2** – коррекция объемного расхода газового потока по давлению.

**Корректируемый параметр** (*Qк*) – паспорт аналогового параметра, значение которого корректируется (расход газового потока в единицах объема в час). Для выбора паспорта нажмите кнопку **Корректируемый параметр**.

На вкладке **Корректоры** в соответствующих панелях показаны параметры избыточного давления и коэффициента сжимаемости, если он используется.

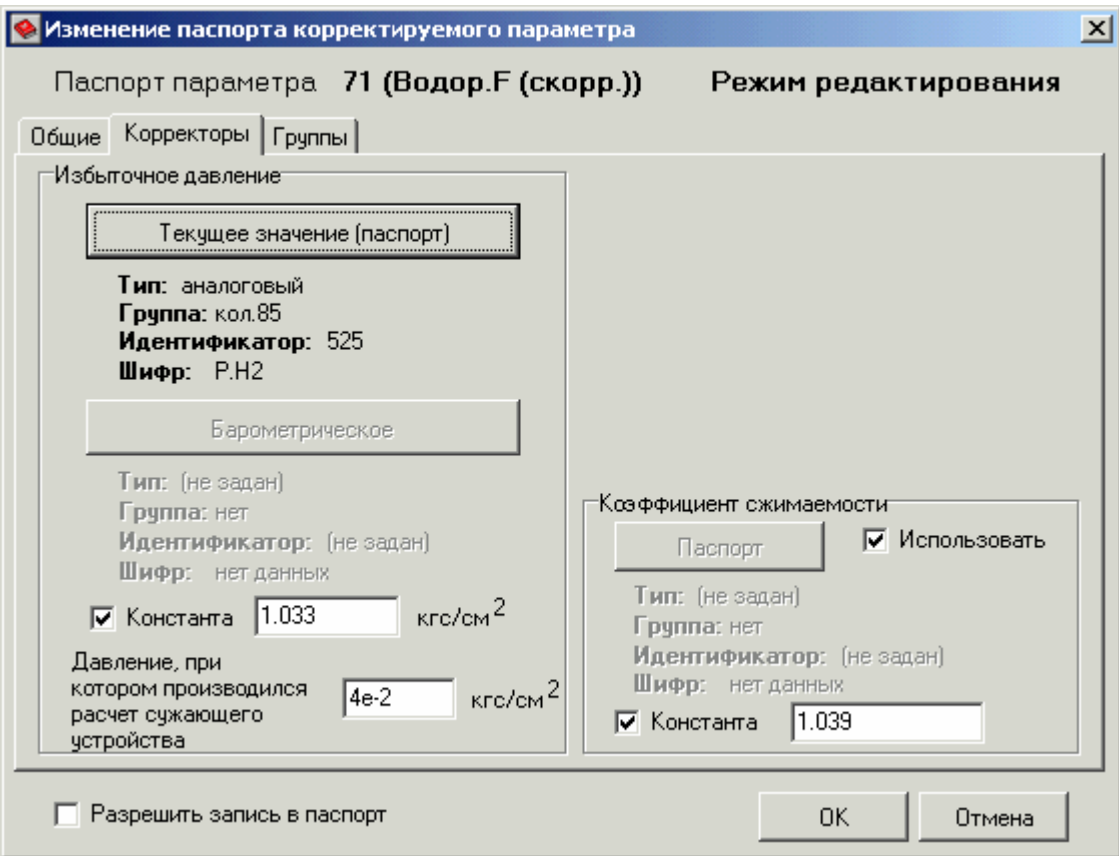

**Текущее значение избыточного давления**, **барометрическое давление, давление, при котором производился расчет сужающего устройства,** в панели **Избыточное давление** задаются так же, как и в паспортах **типа коррекции 1**.

Когда при корректировке используется коэффициент сжимаемости, флажок **Использовать** должен быть выставлен.

**Коэффициент сжимаемости** задается так же, как и в паспортах **типа коррекции 1**.

Вкладка **Группы** описана в пункте **Занесение паспортов в группы**.

При выставлении флажка **Разрешить запись в паспорт** появляется возможность записи значения корректируемого параметра с мнемосхемы. Запись происходит в аналоговый тег, к которому привязан паспорт **корректируемого параметра**. Значение пересчитывается по обратной формуле.

Выбрав все необходимые паспорта и задав остальные свойства корректируемого паспорта, нажмите кнопку **OK**. При отказе от создания/изменения корректируемого паспорта нажмите кнопку **Отмена**.

### **Тип коррекции 3**

Тип коррекции 3 – **коррекция объемного расхода газовых потоков по температуре**. Коррекция ведется по формуле:

$$
Q\text{deŭcm} = Q\kappa \times \sqrt{\frac{Tpacu + 273.15}{(T + 273.15) \times K}}
$$

где

 $Q$ дейст – скорректированное значение объемного расхода (в м<sup>3</sup>/ч). Описывается паспортом корректируемого параметра, является выходным вещественным значением обработки с использованием алгоритма типа коррекции 3.

 $Q\kappa$  – корректируемое значение объемного расхода (в м<sup>3</sup>/ч). Задается аналоговым паспортом корректируемого параметра.

*T* – текущее значение температуры (в °С). Задается аналоговым паспортом текущего значения температуры.

*Tрасч* – значение температуры (в °С), при котором произведен расчет сужающего устройства, необходимого для получения измеренного сигнала расхода (РД-50-213-80 в качестве примера нормативного документа). Задается в виде константы.

*K* – коэффициент сжимаемости, используется для корректировки расхода природного газа (в противном случае равно *1*). Встроенная функция вычисляет коэффициент сжимаемости согласно ГОСТ 30319.2-96 из модифицированного уравнения состояния GERG-91 мод. Задается аналоговым паспортом коэффициента сжимаемости измеряемой среды, или в виде константы (*1.039*). В расчетах может не использоваться.

На вкладке **Общие** в соответствующих панелях показаны общие свойства корректируемого паспорта и параметры коррекции.

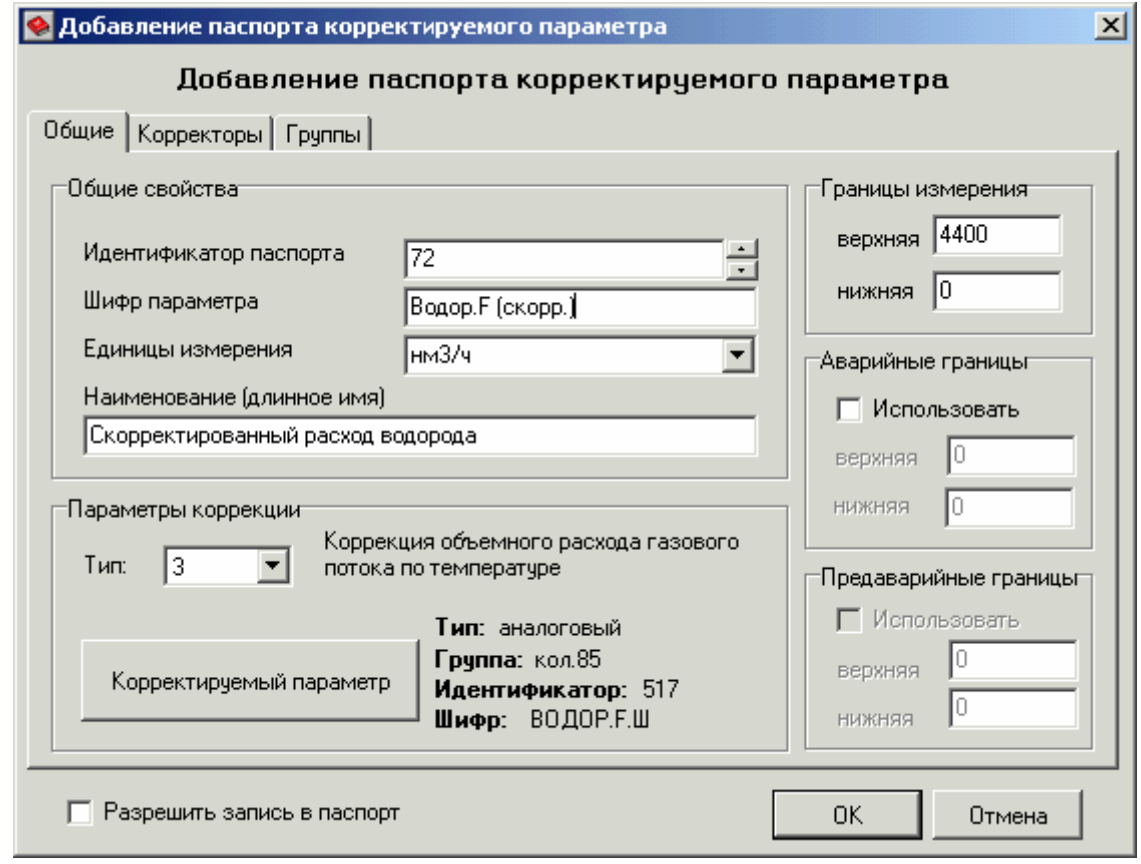

**Общие свойства** паспорта, **границы измерения**, **аварийные и предаварийные границы** задаются так же, как и в паспортах **типа коррекции 1**.

**Тип коррекции** – число от 1 до 17, идентифицирующее тип коррекции, применяемой в данном паспорте. Для данного типа **3** – коррекция объемного расхода газового потока по температуре.

**Корректируемый параметр** – паспорт аналогового параметра, значение которого корректируется (расход газового потока в единицах объема в час). Для выбора паспорта нажмите кнопку **Корректируемый параметр**.

На вкладке **Корректоры** в соответствующих панелях показаны параметры температуры и коэффициента сжимаемости, если он используется.

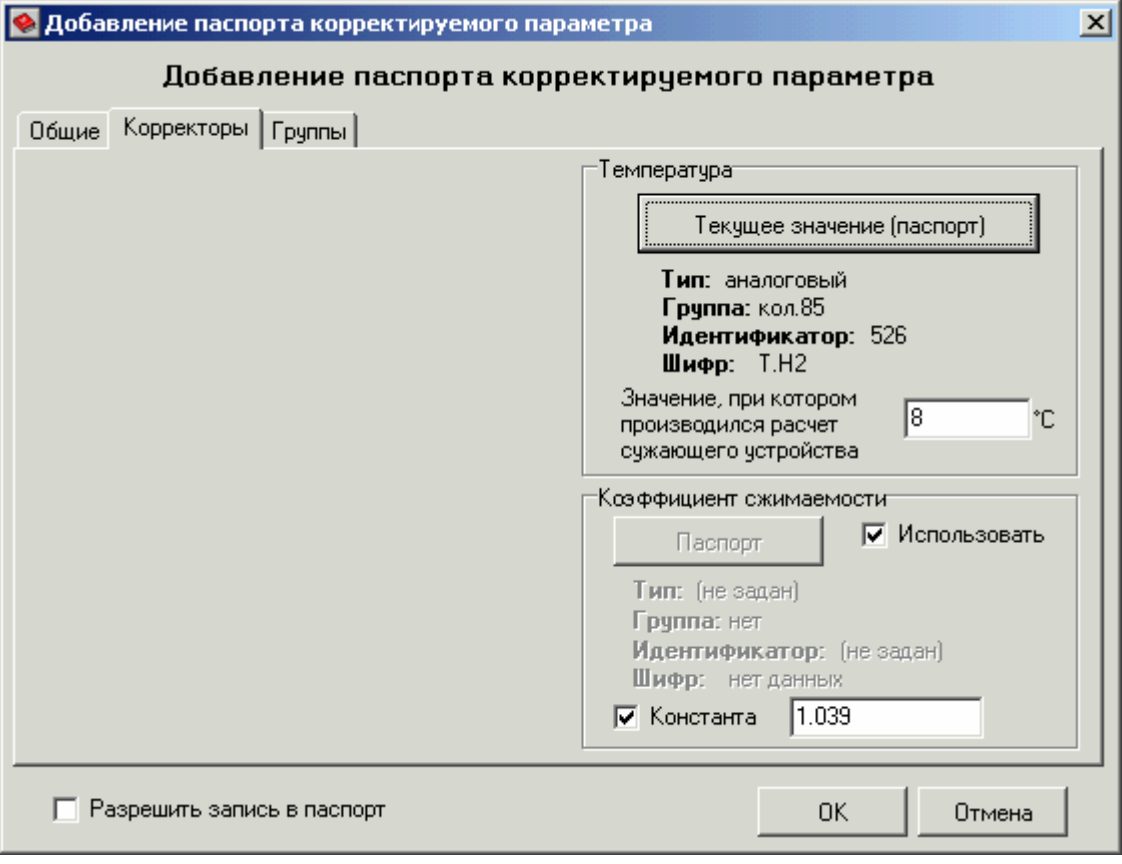

**Текущее значение температуры**, **значение, при котором производился расчет сужающего устройства,** в панели **Температура** задаются так же, как и в паспортах **типа коррекции 1**.

Когда при корректировке используется коэффициент сжимаемости, флажок **Использовать** должен быть выставлен.

**Коэффициент сжимаемости** задается так же, как и в паспортах **типа коррекции 1**.

Вкладка **Группы** описана в пункте **Занесение паспортов в группы**.

При выставлении флажка **Разрешить запись в паспорт** появляется возможность записи значения корректируемого параметра с мнемосхемы. Запись происходит в аналоговый тег, к которому привязан паспорт **корректируемого параметра**. Значение пересчитывается по обратной формуле.

Выбрав все необходимые паспорта и задав остальные свойства корректируемого паспорта, нажмите кнопку **OK**. При отказе от создания/изменения корректируемого паспорта нажмите кнопку **Отмена**.

### **Тип коррекции 4**

Тип коррекции 4 – **коррекция массового расхода газовых потоков по давлению и температуре**, приведенных к рабочим условиям. Коррекция ведется по формуле:

 $(P + P6ap) \times (Tpacu + 273,15)$  $(Ppacu + P6ap) \times (T + 273,15)$  $+ P6ap) \times (Tpacu +$  $= Q_K \times \sqrt{\frac{(Ppa c + P\tilde{o}ap) \times (T + 273.15) \times}{(Pa c + P\tilde{o}ap) \times (T + 273.15) \times (P\tilde{o}ab)}$ *P Рбар Tрасч*  $Q$ *deŭcm* =  $Q_K \times \sqrt{\frac{(Ppa c \cdot T + P\delta a p) \cdot (T + 273.15) \cdot K}{P} \cdot R}$ 

### где

*Qдейст* – скорректированное значение массового расхода (в т/ч). Описывается паспортом корректируемого параметра, является выходным вещественным значением обработки с использованием алгоритма типа коррекции 4.

*Qк* – корректируемое значение массового расхода (в т/ч). Задается аналоговым паспортом корректируемого параметра.

 $P$  – текущее значение избыточного давления (в кгс/см<sup>2</sup>). Задается аналоговым паспортом текущего значения избыточного давления.

*T* – текущее значение температуры (в °С). Задается аналоговым паспортом текущего значения температуры.

*Pрасч* – значение избыточного давления, при котором произведен расчет сужающего устройства, необходимого для получения измеренного сигнала расхода (РД-50-213-80 в качестве примера нормативного документа). Задается в виде константы (в кгс/см<sup>2</sup>).

*Tрасч* – значение температуры (в град. Цельсия), при котором произведен расчет сужающего устройства, необходимого для получения измеренного сигнала расхода (РД-50- 213-80 в качестве примера нормативного документа). Задается в виде константы (в °С).

*Pбар* – барометрическое давление. Задается аналоговым паспортом барометрического давления, или в виде константы (*1.033* кгс/см<sup>2</sup>).

*K* – коэффициент сжимаемости, используется для корректировки расхода природного газа (в противном случае равно *1*). Встроенная функция вычисляет коэффициент сжимаемости согласно ГОСТ 30319.2-96 из модифицированного уравнения состояния GERG-91 мод. Задается аналоговым паспортом коэффициента сжимаемости измеряемой среды, или в виде константы (*1.039*). В расчетах может не использоваться.

На вкладке **Общие** в соответствующих панелях показаны общие свойства корректируемого паспорта и параметры коррекции.

**Общие свойства** паспорта, **границы измерения**, **аварийные и предаварийные границы** задаются так же, как и в паспортах **типа коррекции 1**.

**Тип коррекции** – число от 1 до 17, идентифицирующее тип коррекции, применяемой в данном паспорте. Для данного типа **4** – коррекция массового расхода газового потока по давлению и температуре.

**Корректируемый параметр** – паспорт аналогового параметра, значение которого корректируется (расход газового потока в единицах массы в час). Для выбора паспорта нажмите кнопку **Корректируемый параметр**.

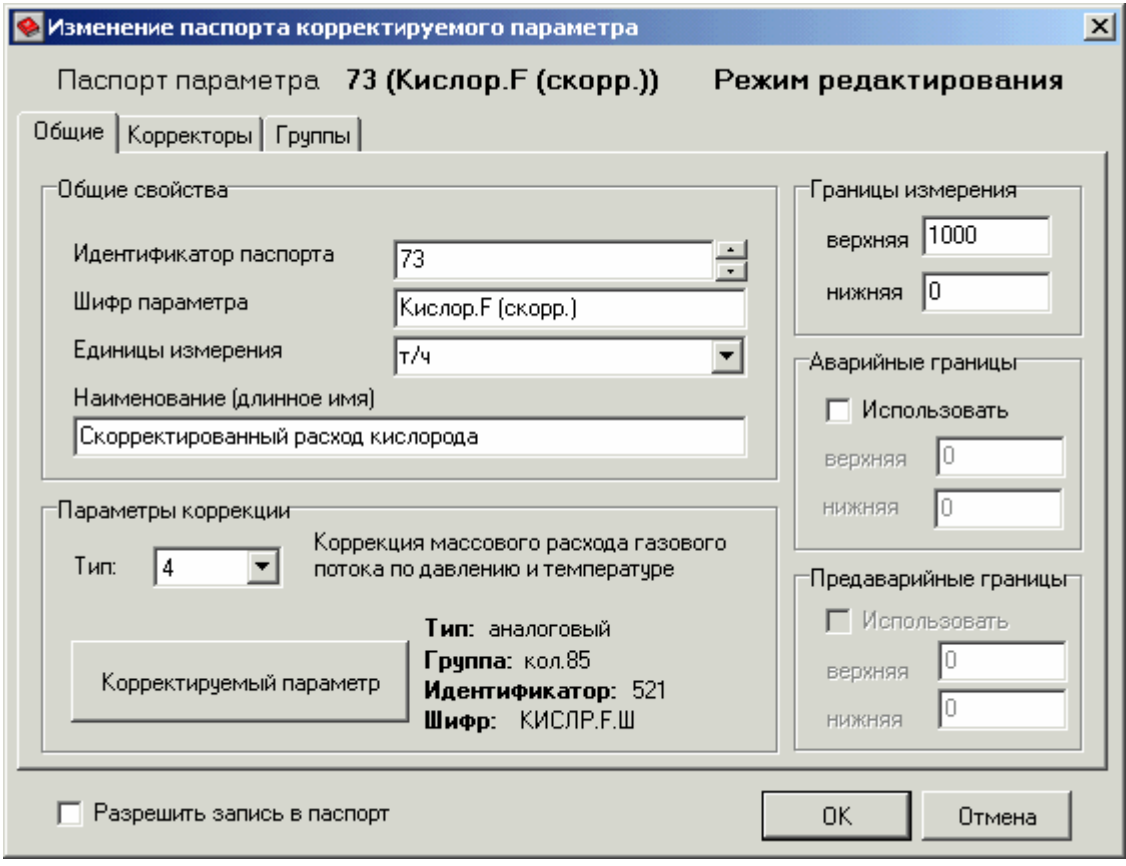

На вкладке **Корректоры** в соответствующих панелях показаны параметры избыточного давления, температуры и коэффициента сжимаемости, если он используется.

**Текущее значение избыточного давления**, **барометрическое давление, значение, при котором производился расчет сужающего устройства,** в панели **Избыточное давление** задаются так же, как и в паспортах **типа коррекции 1**.

**Текущее значение температуры**, **значение, при котором производился расчет сужающего устройства,** в панели **Температура** задаются так же, как и в паспортах **типа коррекции 1**.

Когда при корректировке используется коэффициент сжимаемости, флажок **Использовать** должен быть выставлен.

**Коэффициент сжимаемости** задается так же, как и в паспортах **типа коррекции 1**.

Вкладка **Группы** описана в пункте **Занесение паспортов в группы**.

При выставлении флажка **Разрешить запись в паспорт** появляется возможность записи значения корректируемого параметра с мнемосхемы. Запись происходит в аналоговый тег, к которому привязан паспорт **корректируемого параметра**. Значение пересчитывается по обратной формуле.

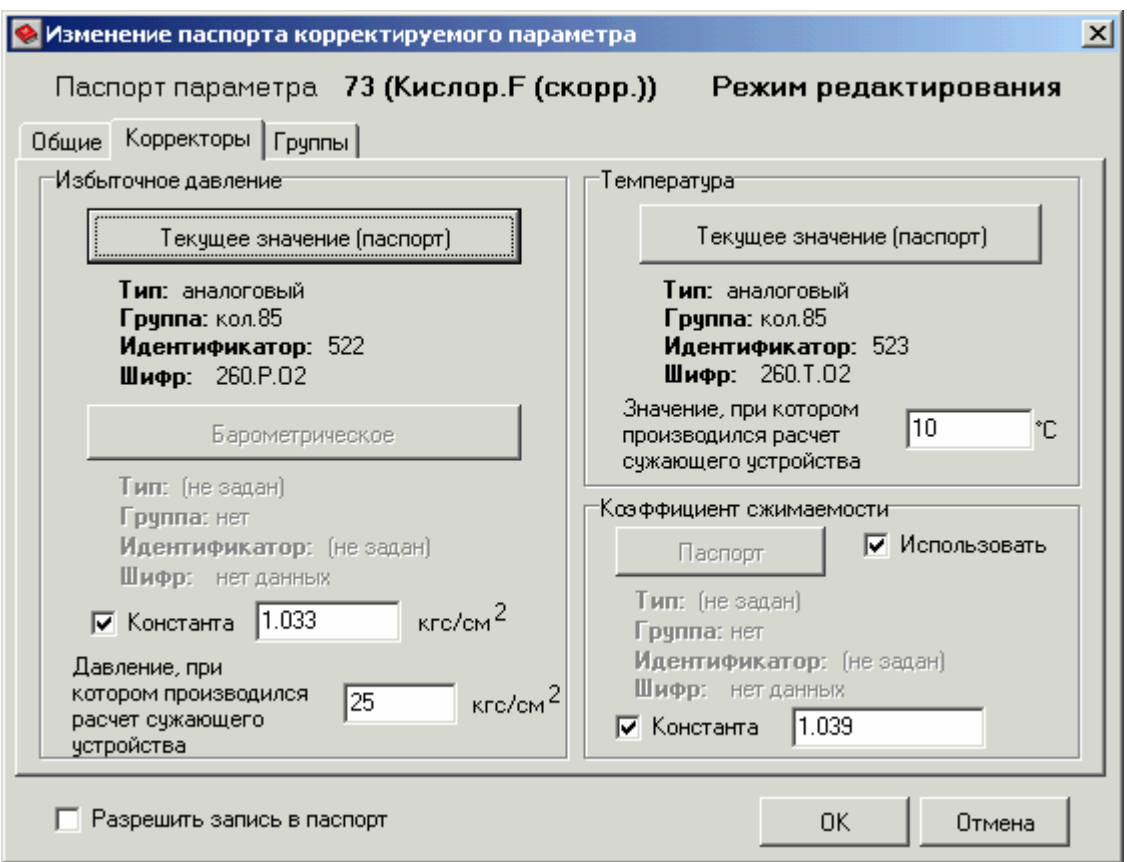

Выбрав все необходимые паспорта и задав остальные свойства корректируемого паспорта, нажмите кнопку **OK**. При отказе от создания/изменения корректируемого паспорта нажмите кнопку **Отмена**.

#### **Тип коррекции 5**

Тип коррекции 5 – **коррекция массового расхода газовых потоков по давлению**, приведенному к рабочим условиям. Коррекция ведется по формуле:

$$
Q\text{deŭcm} = Q\kappa \times \sqrt{\frac{(Ppa c u + P\text{6}ap) \times K}{P + P\text{6}ap}}
$$

где

*Qдейст* – скорректированное значение массового расхода (в т/ч). Описывается паспортом корректируемого параметра, является выходным вещественным значением обработки с использованием алгоритма типа коррекции 5.

*Qк* – корректируемое значение массового расхода (в т/ч). Задается аналоговым паспортом корректируемого параметра.

 $P$  – текущее значение избыточного давления (в кгс/см<sup>2</sup>). Задается аналоговым паспортом текущего значения избыточного давления.

*Pрасч* – значение избыточного давления, при котором произведен расчет сужающего устройства, необходимого для получения измеренного сигнала расхода (РД-50-213-80 в качестве примера нормативного документа). Задается в виде константы (в кгс/см<sup>2</sup>).

*Pбар* – барометрическое давление. Задается аналоговым паспортом барометрического давления, или в виде константы (*1.033* кгс/см<sup>2</sup>).

*K* – коэффициент сжимаемости, используется для корректировки расхода природного газа (в противном случае равно *1*). Встроенная функция вычисляет коэффициент сжимаемости согласно ГОСТ 30319.2-96 из модифицированного уравнения состояния GERG-91 мод. Задается аналоговым паспортом коэффициента сжимаемости измеряемой среды, или в виде константы (*1.039*). В расчетах может не использоваться.

На вкладке **Общие** в соответствующих панелях показаны общие свойства корректируемого паспорта и параметры коррекции.

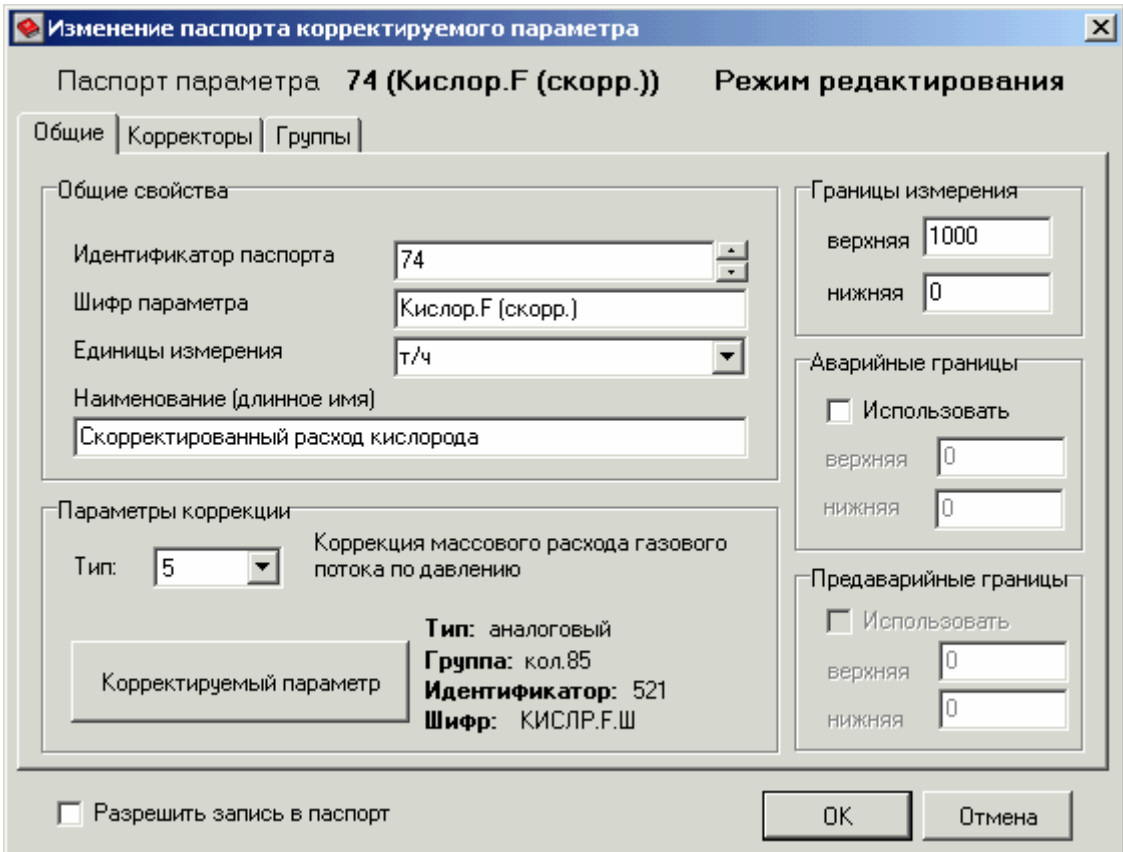

**Общие свойства** паспорта, **границы измерения**, **аварийные и предаварийные границы** задаются так же, как и в паспортах **типа коррекции 1**.

**Тип коррекции** – число от 1 до 17, идентифицирующее тип коррекции, применяемой в данном паспорте. Для данного типа **5** – коррекция массового расхода газового потока по давлению.

**Корректируемый параметр** – паспорт аналогового параметра, значение которого корректируется (расход газового потока в единицах массы в час). Для выбора паспорта нажмите кнопку **Корректируемый параметр**.

На вкладке **Корректоры** в соответствующих панелях показаны параметры избыточного давления, температуры и коэффициента сжимаемости, если он используется.

**Текущее значение избыточного давления**, **барометрическое давление, значение, при котором производился расчет сужающего устройства,** в панели **Избыточное давление** задаются так же, как и в паспортах **типа коррекции 1**.

Когда при корректировке используется коэффициент сжимаемости, флажок **Использовать** должен быть выставлен.

**Коэффициент сжимаемости** задается так же, как и в паспортах **типа коррекции 1**.

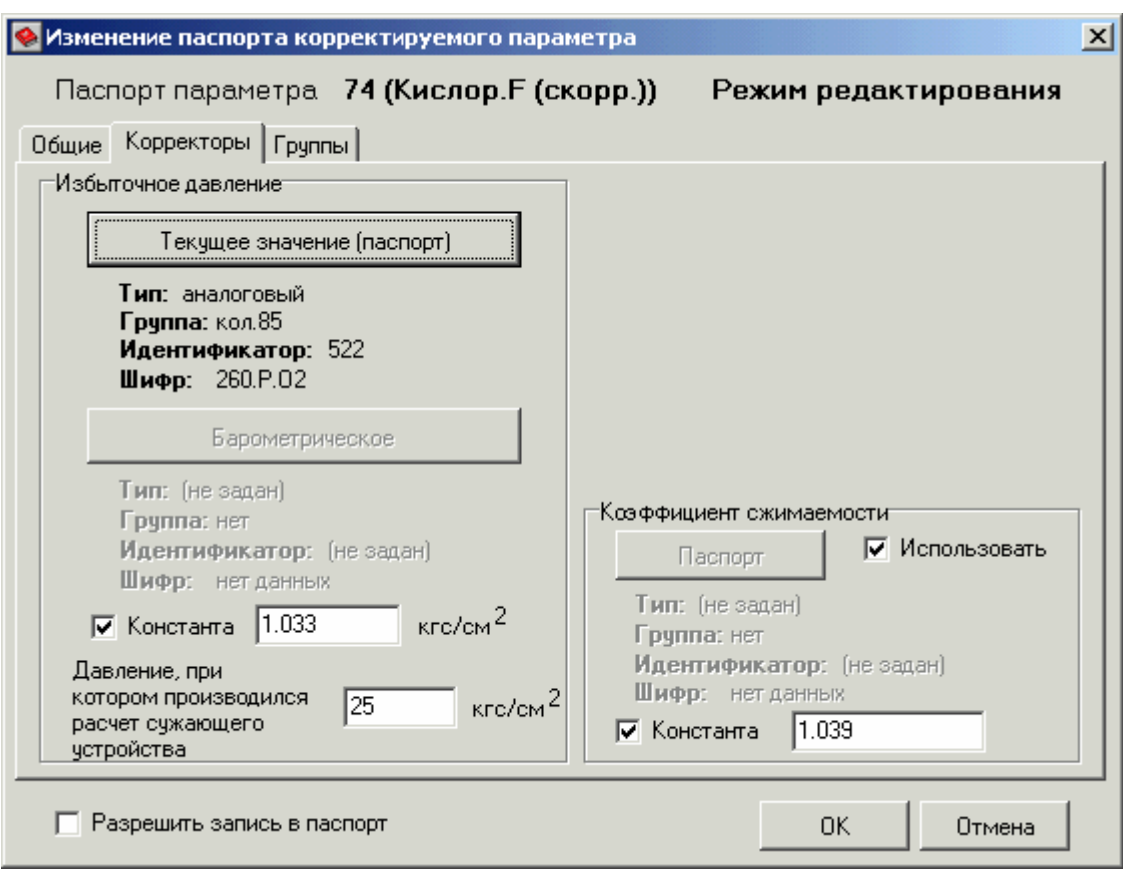

Вкладка **Группы** описана в пункте **Занесение паспортов в группы**.

При выставлении флажка **Разрешить запись в паспорт** появляется возможность записи значения корректируемого параметра с мнемосхемы. Запись происходит в аналоговый тег, к которому привязан паспорт **корректируемого параметра**. Значение пересчитывается по обратной формуле.

Выбрав все необходимые паспорта и задав остальные свойства корректируемого паспорта, нажмите кнопку **OK**. При отказе от создания/изменения корректируемого паспорта нажмите кнопку **Отмена**.

#### **Тип коррекции 6**

Тип коррекции 6 – **коррекция массового расхода газовых потоков по температуре**, приведенной к рабочим условиям. Коррекция ведется по формуле:

$$
Q\text{deŭ}cm = Q\kappa \times \sqrt{\frac{(T + 273.15) \times K}{Tpa\text{c}u + 273.15}}
$$

где

*Qдейст* – скорректированное значение массового расхода (в т/ч). Описывается паспортом корректируемого параметра, является выходным вещественным значением обработки с использованием алгоритма типа коррекции 4.

*Qк* – корректируемое значение массового расхода (в т/ч). Задается аналоговым паспортом корректируемого параметра.

*T* – текущее значение температуры (в °С). Задается аналоговым паспортом текущего значения температуры.

*Tрасч* – значение температуры (в °С), при котором произведен расчет сужающего устройства, необходимого для получения измеренного сигнала расхода (РД-50-213-80 в качестве примера нормативного документа). Задается в виде константы.

*K* – коэффициент сжимаемости, используется для корректировки расхода природного газа (в противном случае равно *1*). Встроенная функция вычисляет коэффициент сжимаемости согласно ГОСТ 30319.2-96 из модифицированного уравнения состояния GERG-91 мод. Задается аналоговым паспортом коэффициента сжимаемости измеряемой среды, или в виде константы (*1.039*). В расчетах может не использоваться.

На вкладке **Общие** в соответствующих панелях показаны общие свойства корректируемого паспорта и параметры коррекции.

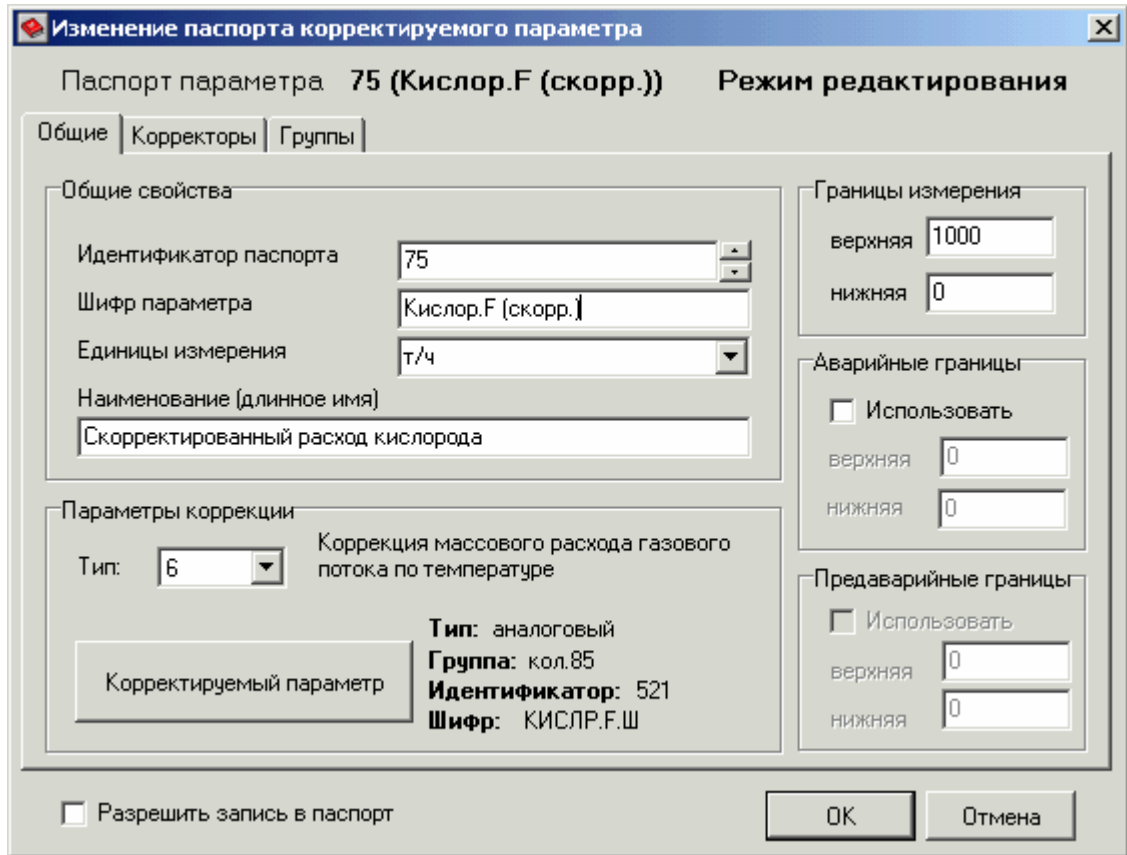

**Общие свойства** паспорта, **границы измерения**, **аварийные и предаварийные границы** задаются так же, как и в паспортах **типа коррекции 1**.

**Тип коррекции** – число от 1 до 17, идентифицирующее тип коррекции, применяемой в данном паспорте. Для данного типа **6** – коррекция массового расхода газового потока по температуре.

**Корректируемый параметр** – паспорт аналогового параметра, значение которого корректируется (расход газового потока в единицах массы в час). Для выбора паспорта нажмите кнопку **Корректируемый параметр**.

На вкладке **Корректоры** в соответствующих панелях показаны параметры избыточного давления, температуры и коэффициента сжимаемости, если он используется.

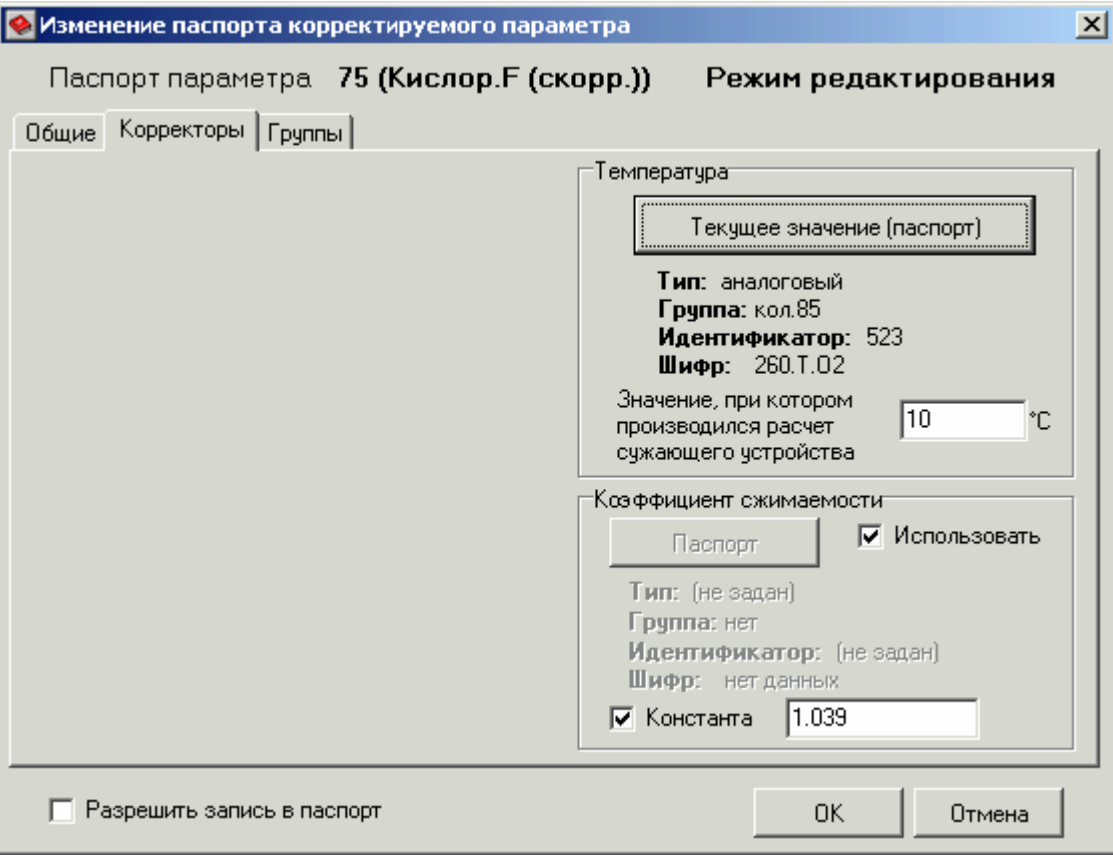

**Текущее значение температуры**, **значение, при котором производился расчет сужающего устройства,** в панели **Температура** задаются так же, как и в паспортах **типа коррекции 1**.

Когда при корректировке используется коэффициент сжимаемости, флажок **Использовать** должен быть выставлен.

**Коэффициент сжимаемости** задается так же, как и в паспортах **типа коррекции 1**.

Вкладка **Группы** описана в пункте **Занесение паспортов в группы**.

При выставлении флажка **Разрешить запись в паспорт** появляется возможность записи значения корректируемого параметра с мнемосхемы. Запись происходит в аналоговый тег, к которому привязан паспорт **корректируемого параметра**. Значение пересчитывается по обратной формуле.

Выбрав все необходимые паспорта и задав остальные свойства корректируемого паспорта, нажмите кнопку **OK**. При отказе от создания/изменения корректируемого паспорта нажмите кнопку **Отмена**.

# **Тип коррекции 7**

Тип коррекции 7 – **интерполяция**. Особенность данного типа в том, что заполняется двумерный массив, содержащий координаты узлов интерполяции (количество координатных точек <= 21). Сущность данного типа коррекции состоит в вычислении скорректированного значения параметра на основании массива координат X узлов интерполяции и значений корректируемого параметра Y. Коррекция заключается в том, что сначала выбирается диапазон расчета (из условия  $X_i \leq X \leq X_{i+1}$ ), а затем скорректированное значение рассчитывается по формуле (по уравнению прямой):

$$
Y = Y_i + \frac{(X - X_i) \times (Y_{i+1} - Y_i)}{X_{i+1} - X_i}
$$

где

*Y* – скорректированное значение. Описывается паспортом корректируемого параметра и является выходным вещественным значением обработки по алгоритму коррекции типа 7.

*X* – корректируемое значение. Задается аналоговым паспортом корректируемого параметра.

*Xi, Yi* – координаты i-того узла интерполяции. Задаются в массиве координат узлов интерполяции. При вводе контролируются условия *Xi*<sup>−</sup><sup>1</sup> ≤ *Xi* .

*Xi+1, Yi+1* – координаты (i+1)-го узла интерполяции. Задаются в массиве координат узлов интерполяции. При вводе контролируются условия  $X_i \leq X_{i+1}$ .

Графически данный тип коррекции можно представить следующим образом (*n* – количество узлов интерполяции, используется до 21узла):

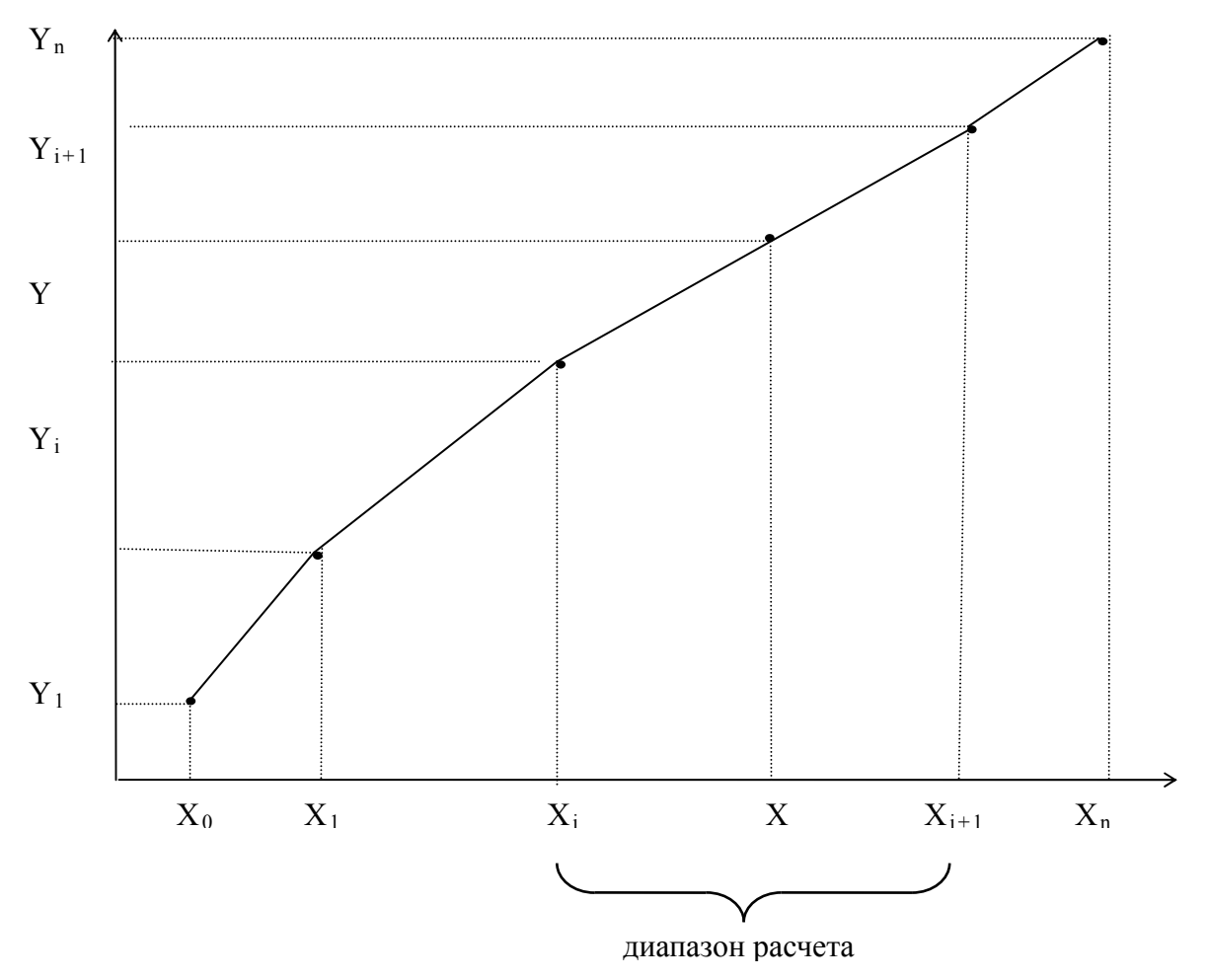

На вкладке **Общие** в соответствующих панелях показаны общие свойства корректируемого паспорта и параметры коррекции.

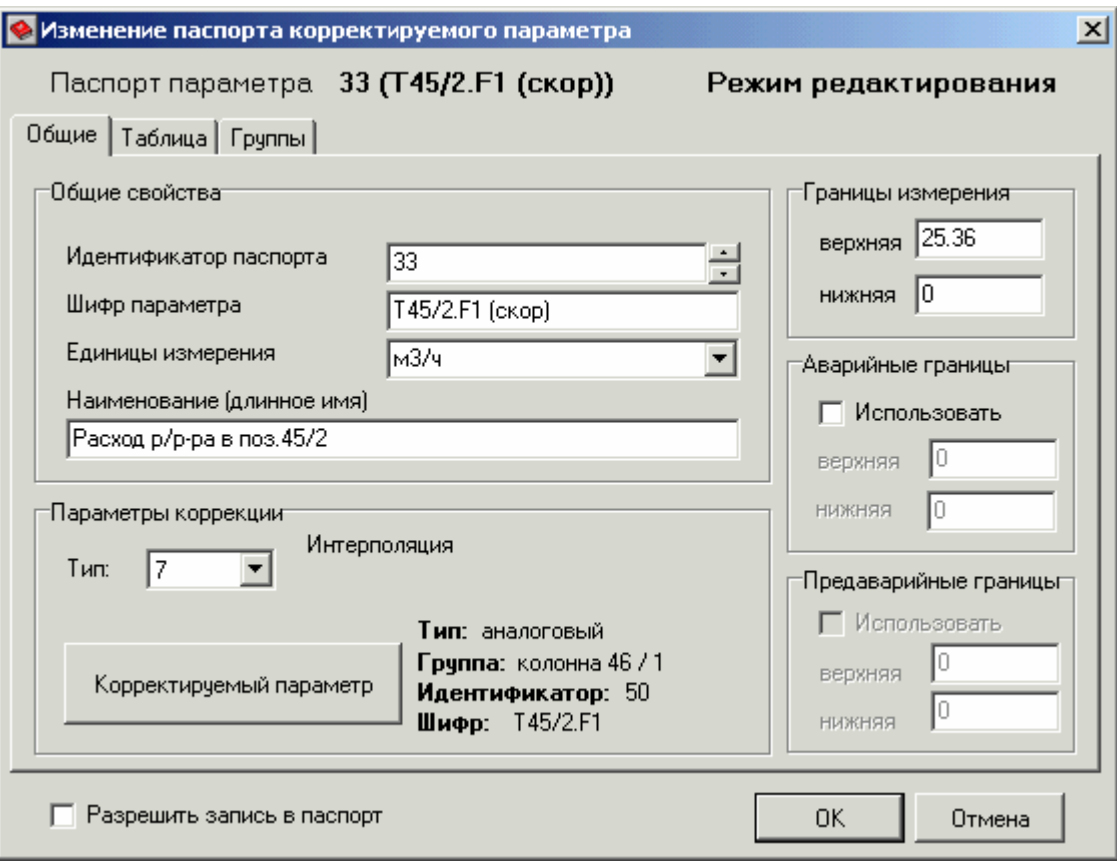

**Общие свойства** паспорта, **границы измерения**, **аварийные и предаварийные границы** задаются так же, как и в паспортах **типа коррекции 1**.

**Тип коррекции** – число от 1 до 17, идентифицирующее тип коррекции, применяемой в данном паспорте. Для данного типа **7** – интерполяция.

**Корректируемый параметр** – паспорт аналогового параметра, значение которого корректируется. Для выбора паспорта нажмите кнопку **Корректируемый параметр**.

На вкладке **Таблица** показаны таблица узлов интерполяции, тип интерполяции и график зависимости, построенный по заданным узлам интерполяции.

**Ось X** – координаты узлов интерполяции.

**Ось Y** – значения корректируемого параметра.

**Тип интерполяции** – метод применяемой интерполяции: кусочно-линейная или кубическими сплайнами.

**График зависимости** – график, построенный по заданным координатам узлов интерполяции **X** и значениям корректируемого параметра **Y**.

Для добавления узла интерполяции нажмите кнопку **Добавить**. При этом в конец таблицы добавится строка с нулевыми значениями по осям X и Y. Измените эти значения,

отсортируйте таблицу по оси X, нажав кнопку **Сортировать**, и просмотрите получившийся график зависимости, нажав кнопку **Просмотр**. При выставлении флажка **Просмотр**, график формируется автоматически по мере добавления узлов интерполяции.

Для удаления узла интерполяции нажмите кнопку **Удалить**. При этом появится диалоговое окно подтверждения удаления строки. Для удаления нажмите кнопку **Да**, для отмены – **Нет** или **Отмена**.

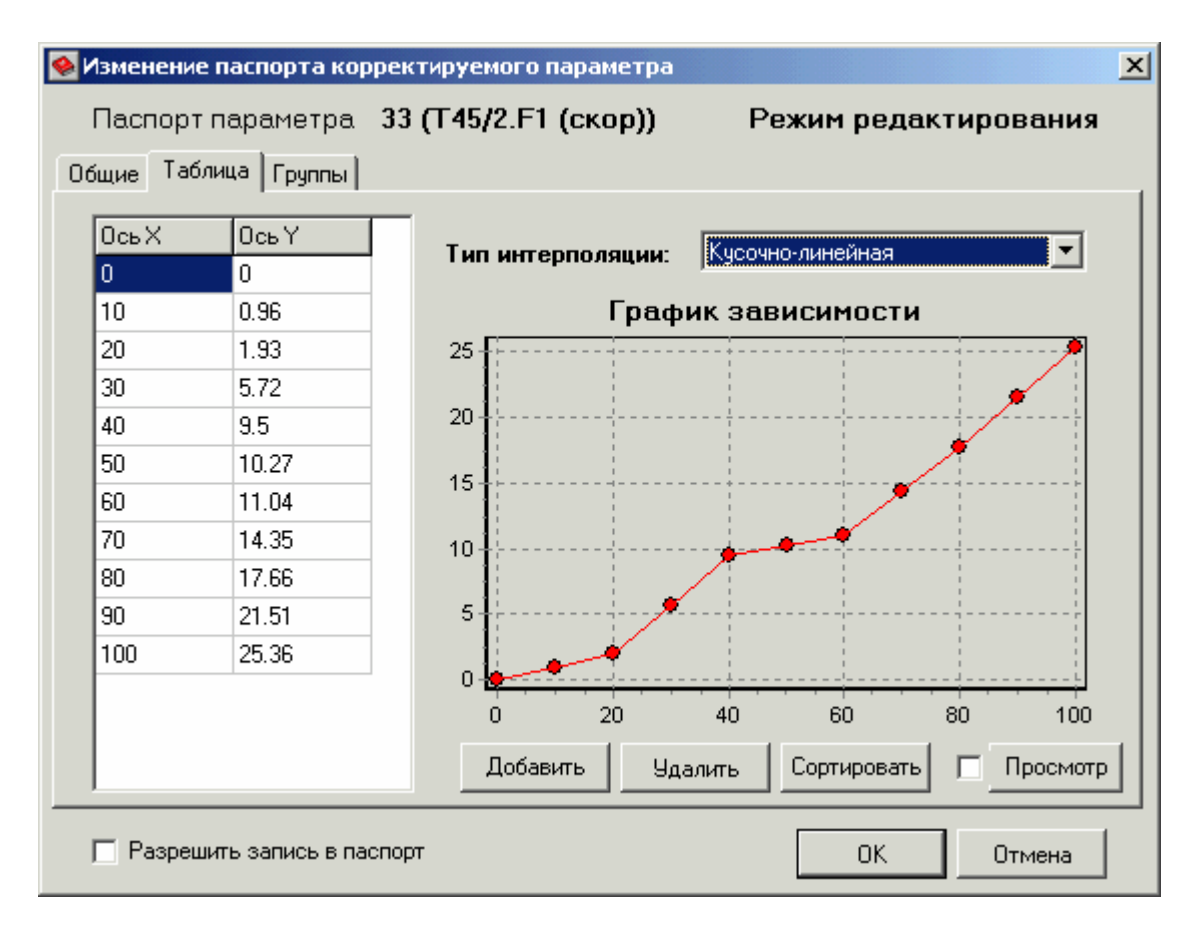

Вкладка **Группы** описана в пункте **Занесение паспортов в группы**.

При выставлении флажка **Разрешить запись в паспорт** появляется возможность записи значения корректируемого параметра с мнемосхемы. Запись происходит в аналоговый тег, к которому привязан паспорт **корректируемого параметра**. Значение пересчитывается по обратной формуле.

Задав таблицу узлов интерполяции и остальные свойства корректируемого паспорта, нажмите кнопку **OK**. При отказе от создания/изменения корректируемого паспорта нажмите кнопку **Отмена**.

### **Тип коррекции 8**

Тип коррекции 8 – **вычисление суммы многочлена степенного ряда**. Отличие от типа 7 заключается в том, что заполняется массив значений коэффициентов  $A_i$  ( $0 < i \le 21$ ). Коррекция выражается в вычислении суммы многочлена степенного ряда по формуле:

$$
Y = \sum_{i=1}^{n} A_i * X^i
$$

где

*Y* – скорректированное значение. Описывается паспортом корректируемого параметра и является выходным значением обработки по алгоритму коррекции типа 8.

*X* – корректируемое значение. Задается аналоговым паспортом корректируемого параметра.

*n* – количество коэффициентов. Значение не может быть больше 21.

*Ai* – элемент массива значений коэффициентов. Заполняются в таблице коэффициентов.

На вкладке **Общие** в соответствующих панелях показаны общие свойства корректируемого паспорта и параметры коррекции.

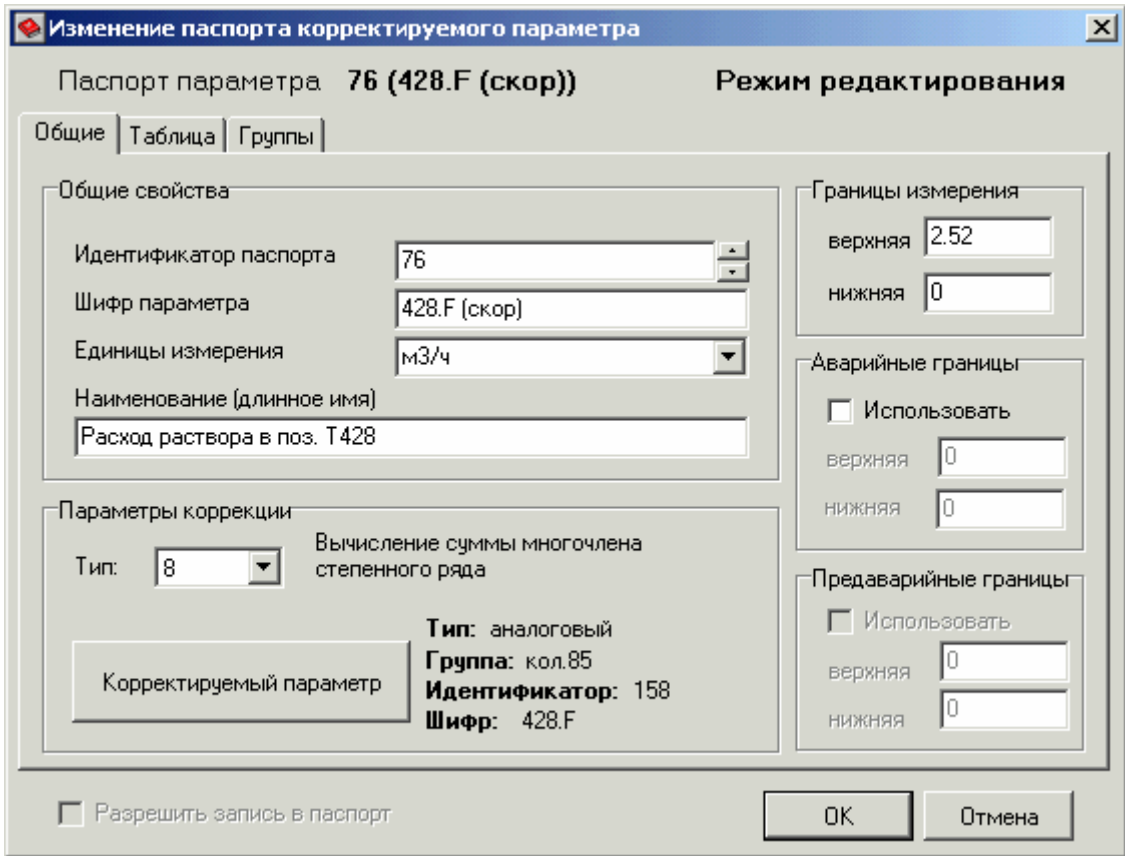

**Общие свойства** паспорта, **границы измерения**, **аварийные и предаварийные границы** задаются так же, как и в паспортах **типа коррекции 1**.

**Тип коррекции** – число от 1 до 17, идентифицирующее тип коррекции, применяемой в данном паспорте. Для данного типа **8** – вычисление суммы многочлена степенного ряда.

**Корректируемый параметр** – паспорт аналогового параметра, значение которого корректируется. Для выбора паспорта нажмите кнопку **Корректируемый параметр**.

На вкладке **Таблица** показаны таблица коэффициентов многочлена, формула расчета и график зависимости, построенный по заданным узлам интерполяции.

**I** – номера коэффициентов (*до 21*).

**A(I)** – значения коэффициентов при значениях корректируемого параметра (*до 21*).

**Формула расчета** – применяемая формула для вычисления суммы многочлена степенного ряда.

**График зависимости** – график, построенный по номерам **I** и значениям коэффициентов при значениях корректируемого параметра **A(I)**.

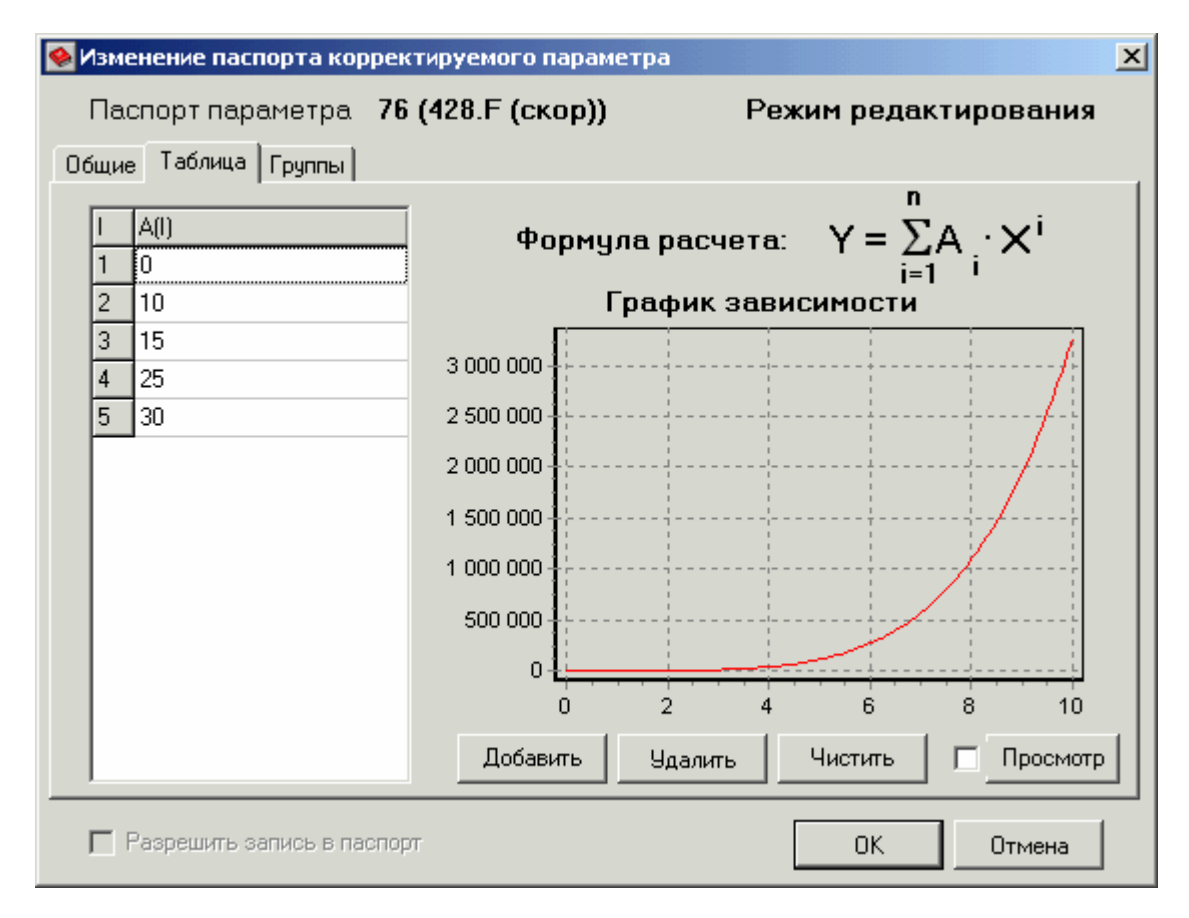

Для добавления коэффициента многочлена нажмите кнопку **Добавить**. При этом в конец таблицы добавится строка с очередным номером **I** и нулевым значением **A(I)**. Измените это значение, и просмотрите получившийся график зависимости, нажав кнопку **Просмотр**. При выставлении флажка **Просмотр**, график формируется автоматически по мере добавления коэффициентов.

Для удаления коэффициента многочлена нажмите кнопку **Удалить**. При этом появится диалоговое окно подтверждения удаления строки. Для удаления нажмите кнопку **Да**, для отмены – **Нет** или **Отмена**.

Для очистки таблицы от лишних строк с нулевыми значениями коэффициентов **A(I)** нажмите кнопку **Чистить**.

# Вкладка **Группы** описана в пункте **Занесение паспортов в группы**.

Задав таблицу коэффициентов многочлена степенного ряда и остальные свойства корректируемого паспорта, нажмите кнопку **OK**. При отказе от создания/изменения корректируемого паспорта нажмите кнопку **Отмена**.

### **Тип коррекции 9**

Тип коррекции 9 – **коррекция массового расхода пара, измеряемого в т/ч**. Обработка по типу коррекции 9 ведется по формуле:

$$
Q\text{deŭ}cm = Q\kappa \times \sqrt{\frac{R_0}{R_0 \, pac}}
$$

где

*Qдейст* – скорректированное по давлению и температуре значение массового расхода (в т/ч). Описывается паспортом корректируемого параметра и является выходным вещественным значением обработки по алгоритму коррекции типа 9.

*Qк* – корректируемое значение расхода пара (в т/ч). Задается аналоговым паспортом корректируемого параметра (масштабированное значение сигнала измерения расхода).

 $R_0$  – текущая плотность пара (в кгс/м<sup>3</sup>). Рассчитывается по аппроксимационным зависимостям от корректоров – давления пара (в кгс/см<sup>2</sup>) и температуры пара (в °C), отражающих физические свойства водяного пара.

*R0 рас* – значение плотности, для которой рассчитывается диафрагма расхода пара. Задается в виде константы (5.553 кгс/м<sup>3</sup>).

Коррекция для типа 9 осуществляются по аппроксимационным зависимостям от абсолютного давления (в Ати) и температуры (в Кельвинах) пара.

Аппроксимационные зависимости реализованы в программной среде по давлению пара до 30 Ати с максимальной ошибкой 0.1%. Собственно зависимости здесь не приводятся, проверку коррекции можно провести по таблицам, отражающим физические свойства воды и водяного пара (справочники).

На вкладке **Общие** в соответствующих панелях показаны общие свойства корректируемого паспорта и параметры коррекции.

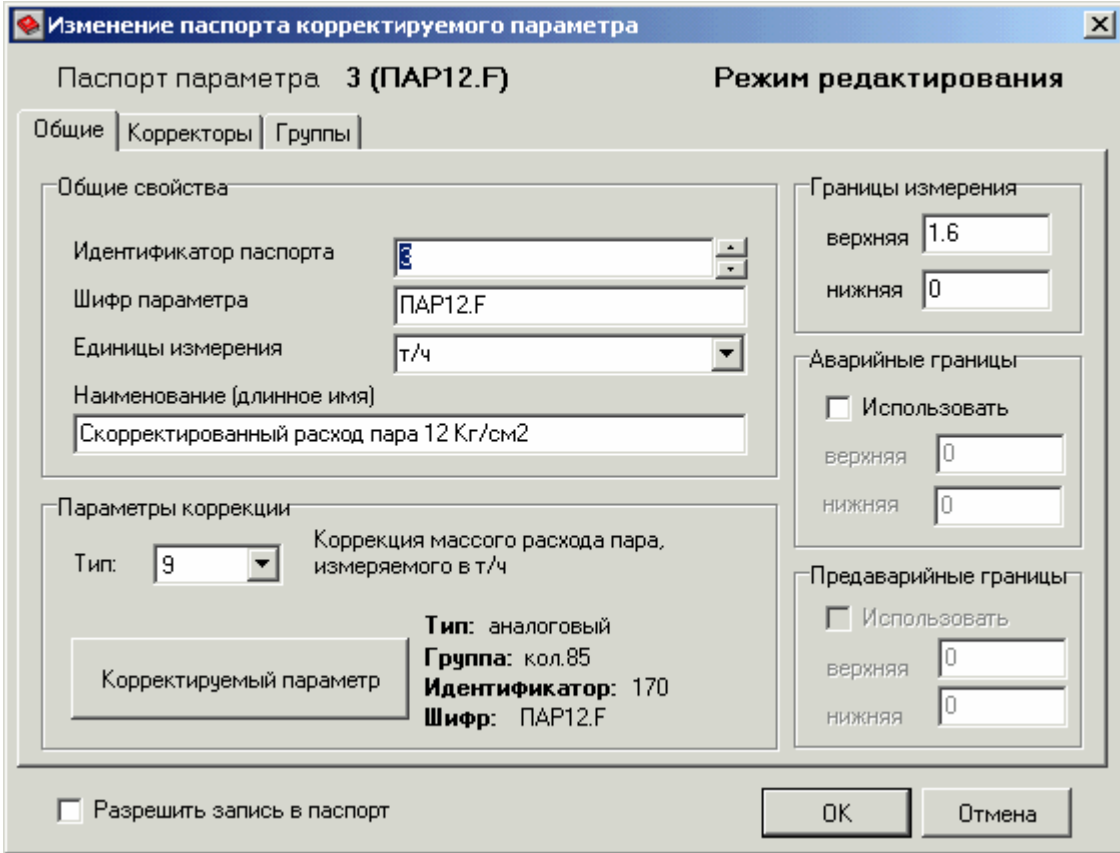

**Общие свойства** паспорта, **границы измерения**, **аварийные и предаварийные границы** задаются так же, как и в паспортах **типа коррекции 1**.

**Тип коррекции** – число от 1 до 17, идентифицирующее тип коррекции, применяемой в данном паспорте. Для данного типа **9** – коррекция массового расхода пара, измеряемого в т/ч.

**Корректируемый параметр** – паспорт аналогового параметра, значение которого корректируется. Для выбора паспорта нажмите кнопку **Корректируемый параметр**.

На вкладке **Корректоры** в соответствующих панелях показаны параметры избыточного давления, температуры и плотности.

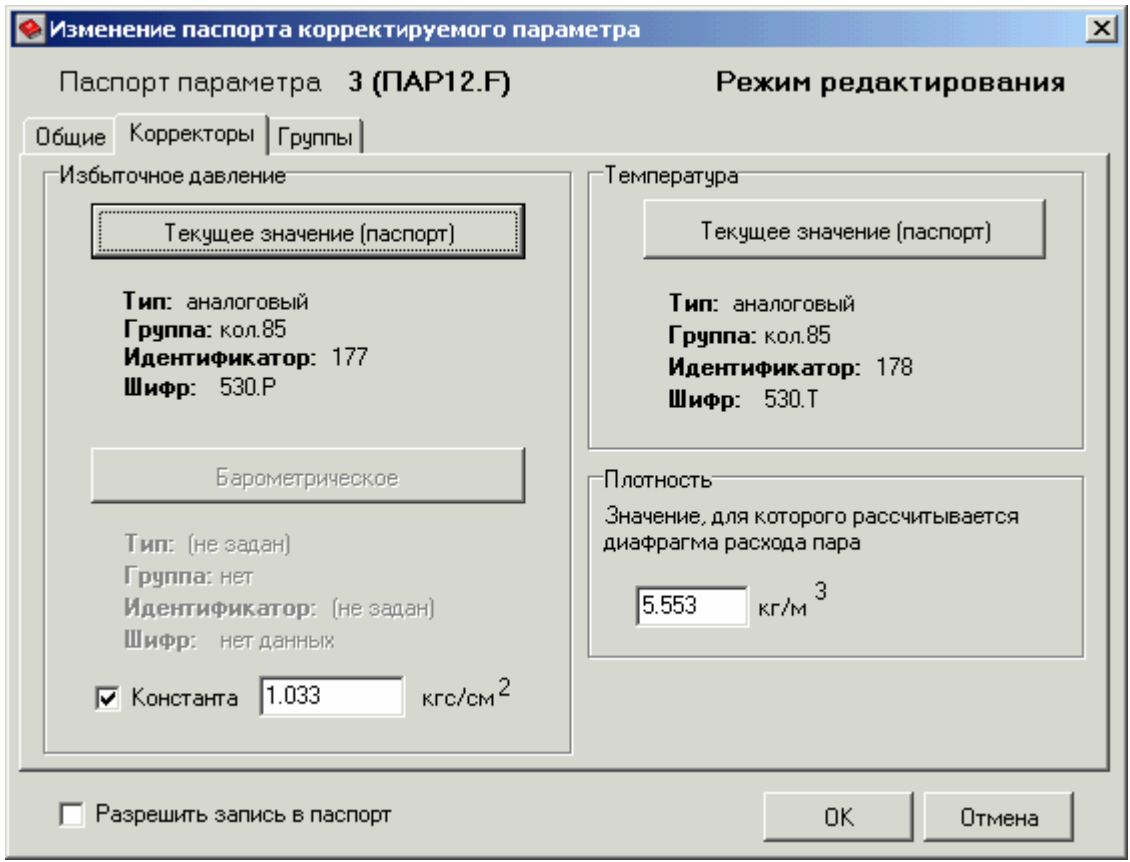

**Текущее значение избыточного давления** и **барометрическое давление** в панели **Избыточное давление** задаются так же, как и в паспортах **типа коррекции 1**.

**Текущее значение температуры** в панели **Температура** задается так же, как и в паспортах **типа коррекции 1**.

**Значение, для которого рассчитывается диафрагма расхода пара,** в панели **Плотность** задается вводом значения константы (в кгс/м<sup>3</sup>).

Вкладка **Группы** описана в пункте **Занесение паспортов в группы**.

При выставлении флажка **Разрешить запись в паспорт** появляется возможность записи значения корректируемого параметра с мнемосхемы. Запись происходит в аналоговый тег, к которому привязан паспорт **корректируемого параметра**. Значение пересчитывается по обратной формуле.

Выбрав все необходимые паспорта и задав остальные свойства корректируемого паспорта, нажмите кнопку **OK**. При отказе от создания/изменения корректируемого паспорта нажмите кнопку **Отмена**.

### **Тип коррекции 10**

Тип коррекции 10 – **коррекция и пересчет массового расхода пара, измеряемого в т/ч в тепловые единицы (Гкал)**. Обработка по типу коррекции 10 ведется по формуле:

$$
Q\text{deŭcm} = Q\kappa \times \sqrt{\frac{R_0}{R_0 \text{pac}}} \times i \times 0.001
$$

где

*Qдейст* – скорректированное по давлению и температуре значение расхода, пересчитанное в ГКал. Описывается паспортом корректируемого параметра и является выходным вещественным значением обработки по алгоритму коррекции типа 10.

*Qк* – корректируемое значение расхода пара (в т/ч). Задается аналоговым паспортом корректируемого параметра (масштабированное значение сигнала измерения расхода).

*R0* – текущая плотность пара. Рассчитывается по аппроксимационным зависимостям от корректоров — давления пара (в кгс/см<sup>2</sup>) и температуры пара (в °С), отражающих физические свойства водяного пара.

*R0 рас* – значение плотности, для которой рассчитывается диафрагма расхода пара. Задается в виде константы (5.553 кгс/м<sup>3</sup>).

*i* - текущее значение энтальпии (теплосодержания) пара. Рассчитывается по аппроксимационным зависимостям от корректоров — давления пара (в кгс/см<sup>2</sup>) и температуры пара (в °С), отражающих физические свойства водяного пара.

Коррекция для типа 10 осуществляются по аппроксимационным зависимостям от абсолютного давления (в Ати) и температуры (в градусах Цельсия) пара. Аппроксимационные зависимости реализованы в программной среде по давлению пара до 30 Ати с максимальной ошибкой 0.1%. Собственно зависимости здесь не приводятся, проверку коррекции можно провести по таблицам, отражающим физические свойства воды и водяного пара (справочники).

На вкладке **Общие** в соответствующих панелях показаны общие свойства корректируемого паспорта и параметры коррекции.

**Общие свойства** паспорта, **границы измерения**, **аварийные и предаварийные границы** задаются так же, как и в паспортах **типа коррекции 1**.

**Тип коррекции** – число от 1 до 17, идентифицирующее тип коррекции, применяемой в данном паспорте. Для данного типа **10** – коррекция и пересчет массового расхода пара, измеряемого в т/ч, в тепловые единицы (ГКал).

**Корректируемый параметр** – паспорт аналогового параметра, значение которого корректируется. Для выбора паспорта нажмите кнопку **Корректируемый параметр**.

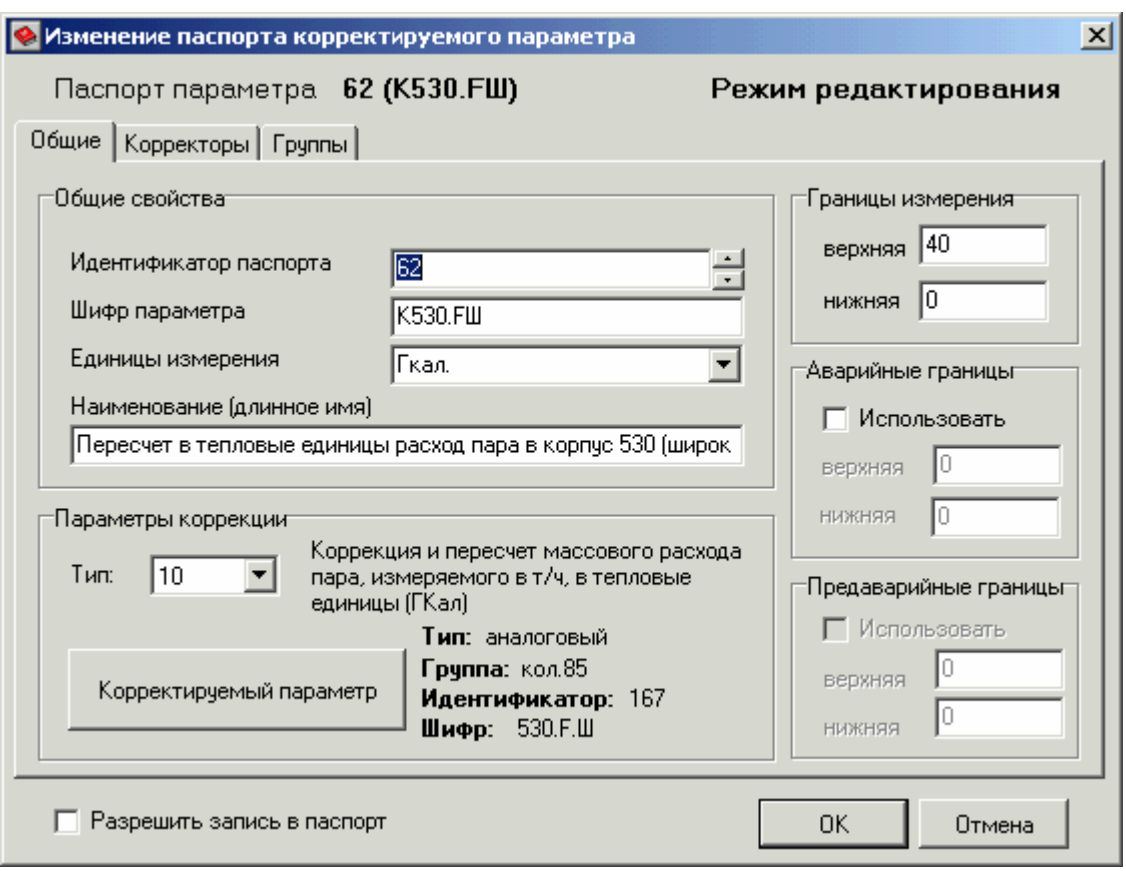

На вкладке **Корректоры** в соответствующих панелях показаны параметры избыточного давления, температуры и плотности.

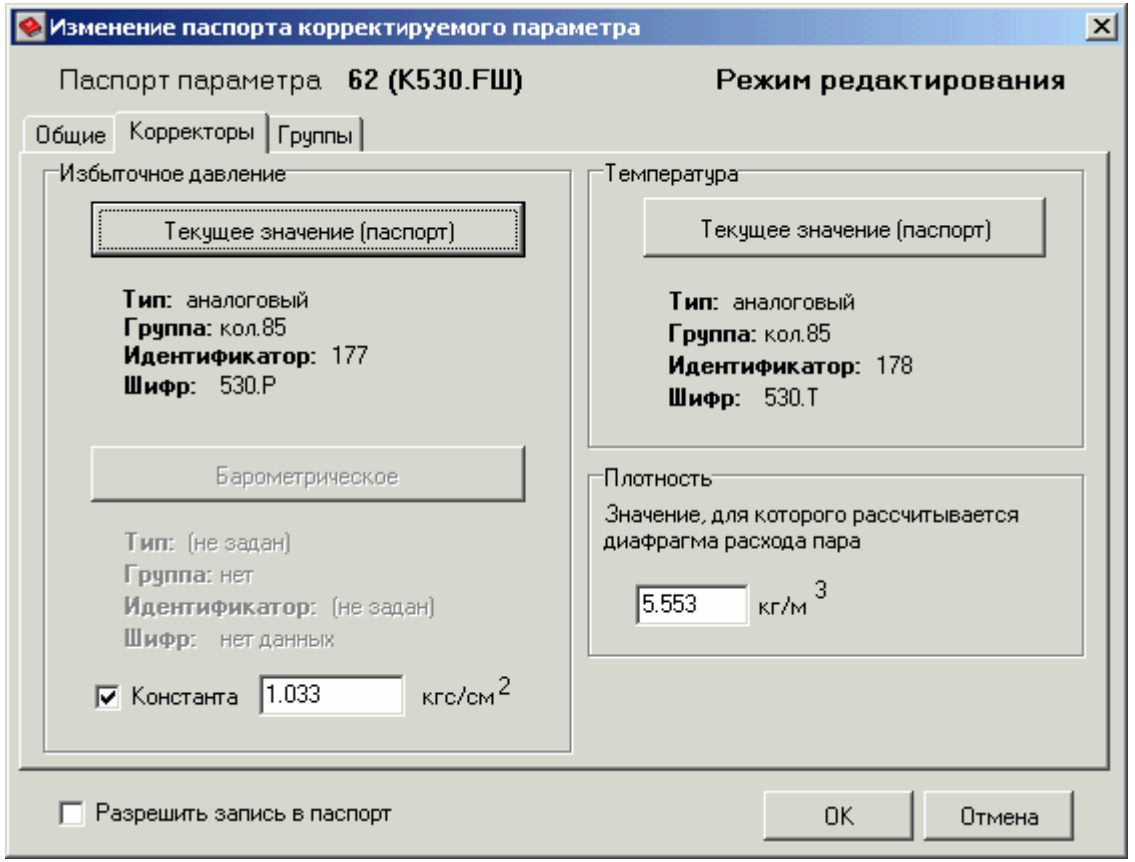

Все параметры на вкладке **Корректоры** задаются так же, как и в паспортах **типа коррекции 9**.

Вкладка **Группы** описана в пункте **Занесение паспортов в группы**.

При выставлении флажка **Разрешить запись в паспорт** появляется возможность записи значения корректируемого параметра с мнемосхемы. Запись происходит в аналоговый тег, к которому привязан паспорт **корректируемого параметра**. Значение пересчитывается по обратной формуле.

Выбрав все необходимые паспорта и задав остальные свойства корректируемого паспорта, нажмите кнопку **OK**. При отказе от создания/изменения корректируемого паспорта нажмите кнопку **Отмена**.

# **Тип коррекции 11**

Тип коррекции 11 – **коррекция как пересчет скорректированного объемного расхода газового потока в весовые единицы**. Обработка по типу коррекции 11 ведется по формуле:

$$
Q_{\mathit{sec.e\partial}} = Q_{\mathit{cx.e.n}} \times \rho_{\mathit{n.y.}}
$$

где

*вес ед* – значение скорректированного расхода газового потока, пересчитанное в весовые единицы. Описывается паспортом корректируемого параметра и является выходным вещественным значением обработки по алгоритму коррекции типа 11. *Q* . .

*ск <sup>г</sup> <sup>п</sup>* – скорректированный расход газового потока. Задается аналоговым паспортом корректируемого параметра.  $Q_{c\kappa\,2\,n}$ 

 $\rho_{n,y}$  – плотность газового потока при нормальных условиях. Задается в виде константы  $(B KTC/M^3)$ .

Смысл обработки по типу коррекции 11 заключается в пересчете скорректированного расхода газового потока (в качестве которого может быть вещественное число – выходное значение корректируемых паспортов типов коррекции 1, 2, 3) в весовые единицы с использованием плотности газа для нормальных условий (задается как константа).

На вкладке **Общие** в соответствующих панелях показаны общие свойства корректируемого паспорта и параметры коррекции.

# **Общие свойства** паспорта, **границы измерения**, **аварийные и предаварийные границы** задаются так же, как и в паспортах **типа коррекции 1**.

**Тип коррекции** – число от 1 до 17, идентифицирующее тип коррекции, применяемой в данном паспорте. Для данного типа **11** – пересчет скорректированного объемного расхода газового потока в весовые единицы.

**Корректируемый параметр** – паспорт аналогового параметра, значение которого корректируется. Для выбора паспорта нажмите кнопку **Корректируемый параметр**.

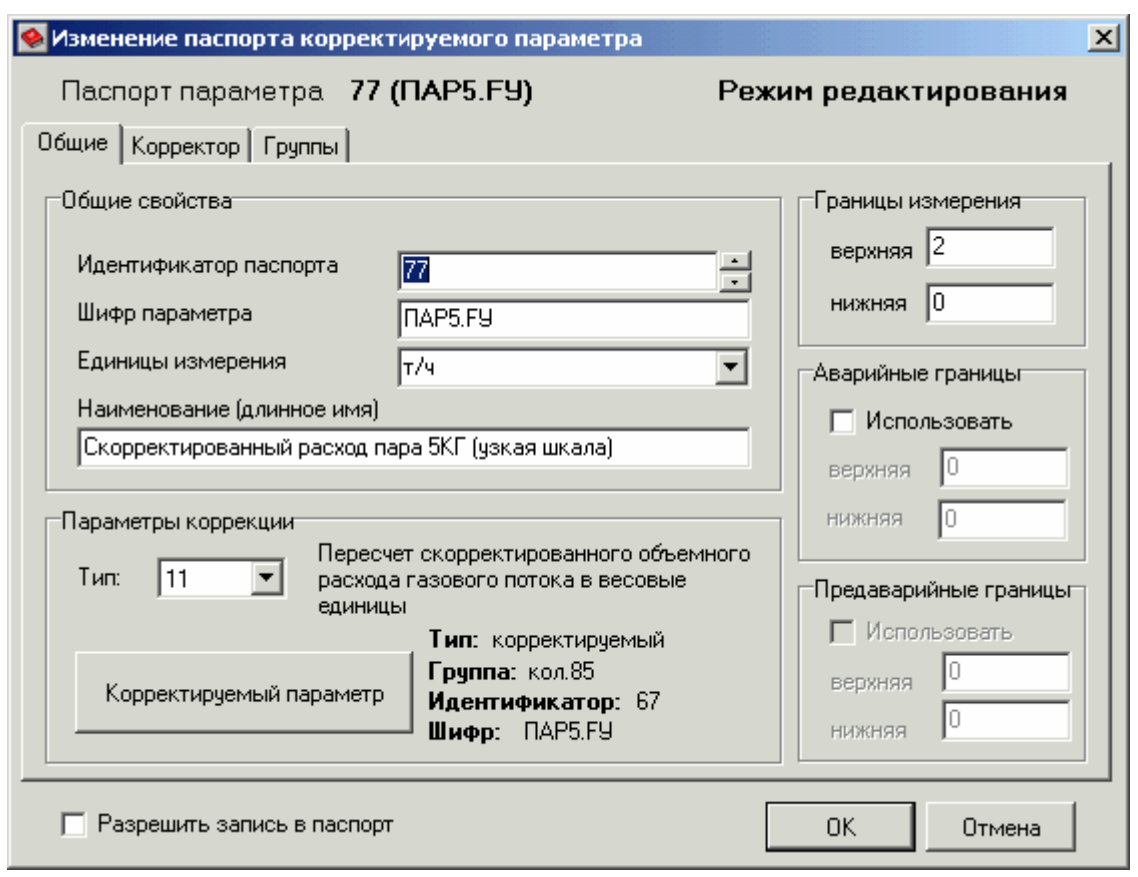

На вкладке **Корректоры** в соответствующей панели показаны параметры плотности.

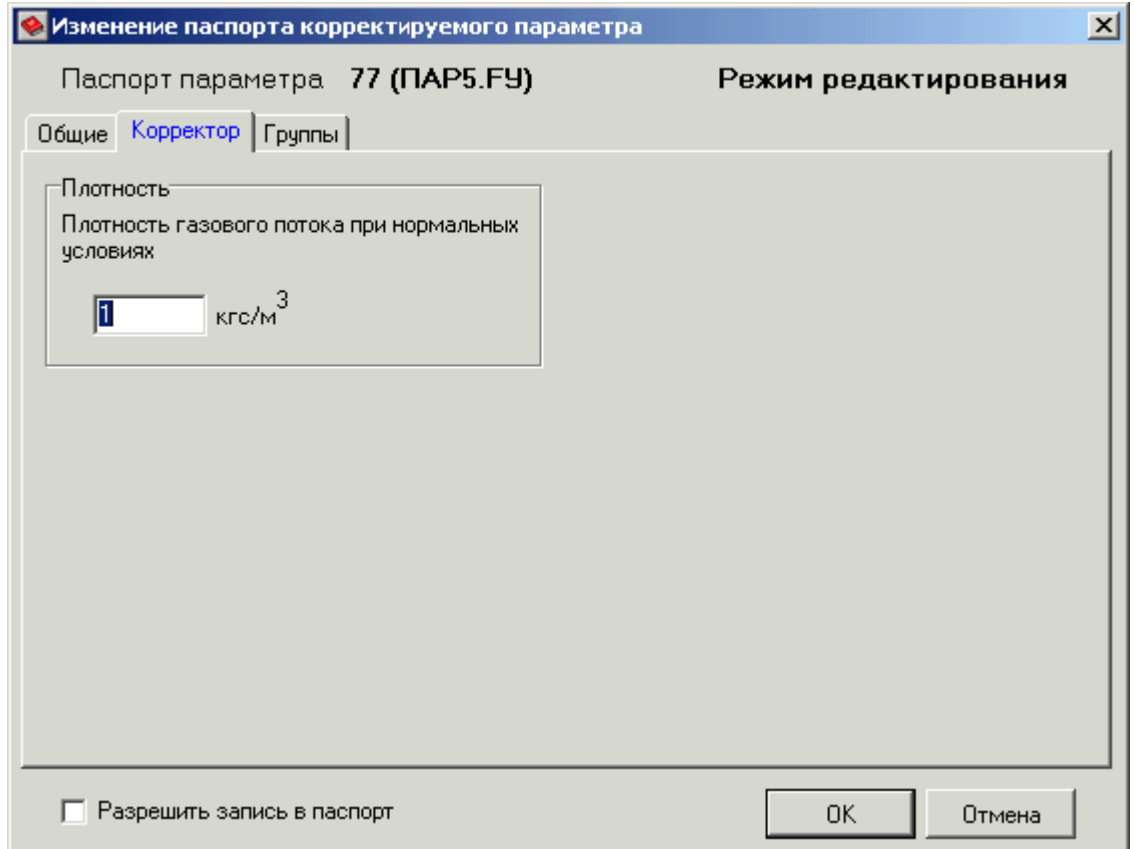

**Плотность газового потока при нормальных условиях** в панели **Плотность** задается вводом значения константы (в кгс/м<sup>3</sup>).

Вкладка **Группы** описана в пункте **Занесение паспортов в группы**.

При выставлении флажка **Разрешить запись в паспорт** появляется возможность записи значения корректируемого параметра с мнемосхемы. Запись происходит в аналоговый тег, к которому привязан паспорт **корректируемого параметра**. Значение пересчитывается по обратной формуле.

Задав плотность газового потока и остальные свойства корректируемого паспорта, нажмите кнопку **OK**. При отказе от создания/изменения корректируемого паспорта нажмите кнопку **Отмена**.

# **Тип коррекции 12**

Тип коррекции 12 – **пересчет расхода горячей воды в тепловые единицы (ГКал)**. Обработка по типу коррекции 12 ведется по формуле:

 $Q$ *тепл* =  $Q$ *гв* ×  $C$  × (*Tex* – *Tвых*)

где

*Qтепл* – пересчитанное в тепловые единицы (ГКал/ч) значение расхода горячей воды. Описывается паспортом корректируемого параметра и является выходным вещественным значением обработки по алгоритму коррекции типа 12.

*Qгв* – пересчитываемое значение расхода горячей воды. Задается аналоговым паспортом корректируемого параметра (масштабированное значение сигнала измерения расхода).

*C* – вещественное значение удельной теплоемкости воды. Задается в виде константы.

*Tвх* – масштабированное значение измеренной температуры на входном трубопроводе (в °С). Задается аналоговым паспортом температуры воды в прямом трубопроводе.

*Tвых* – масштабированное значение измеренной температуры на выходном трубопроводе (в °С). Задается аналоговым паспортом температуры воды в обратном трубопроводе.

На вкладке **Общие** в соответствующих панелях показаны общие свойства корректируемого паспорта и параметры коррекции.

**Общие свойства** паспорта, **границы измерения**, **аварийные и предаварийные границы** задаются так же, как и в паспортах **типа коррекции 1**.

**Тип коррекции** – число от 1 до 17, идентифицирующее тип коррекции, применяемой в данном паспорте. Для данного типа **12** – пересчет расхода горячей воды в тепловые единицы (ГКал).

**Корректируемый параметр** – паспорт аналогового параметра, значение которого корректируется. Для выбора паспорта нажмите кнопку **Корректируемый параметр**.

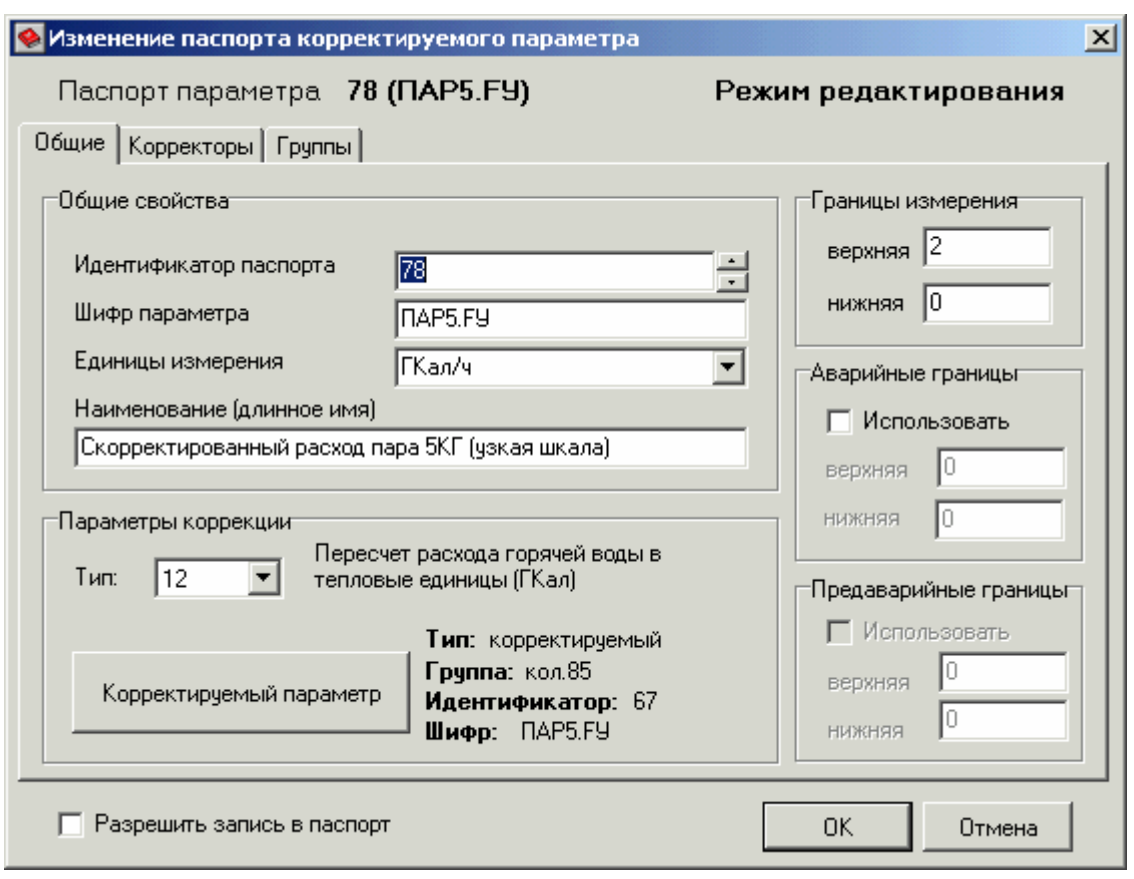

На вкладке **Корректоры** в соответствующих панелях показаны параметры температуры воды в трубопроводах и константы.

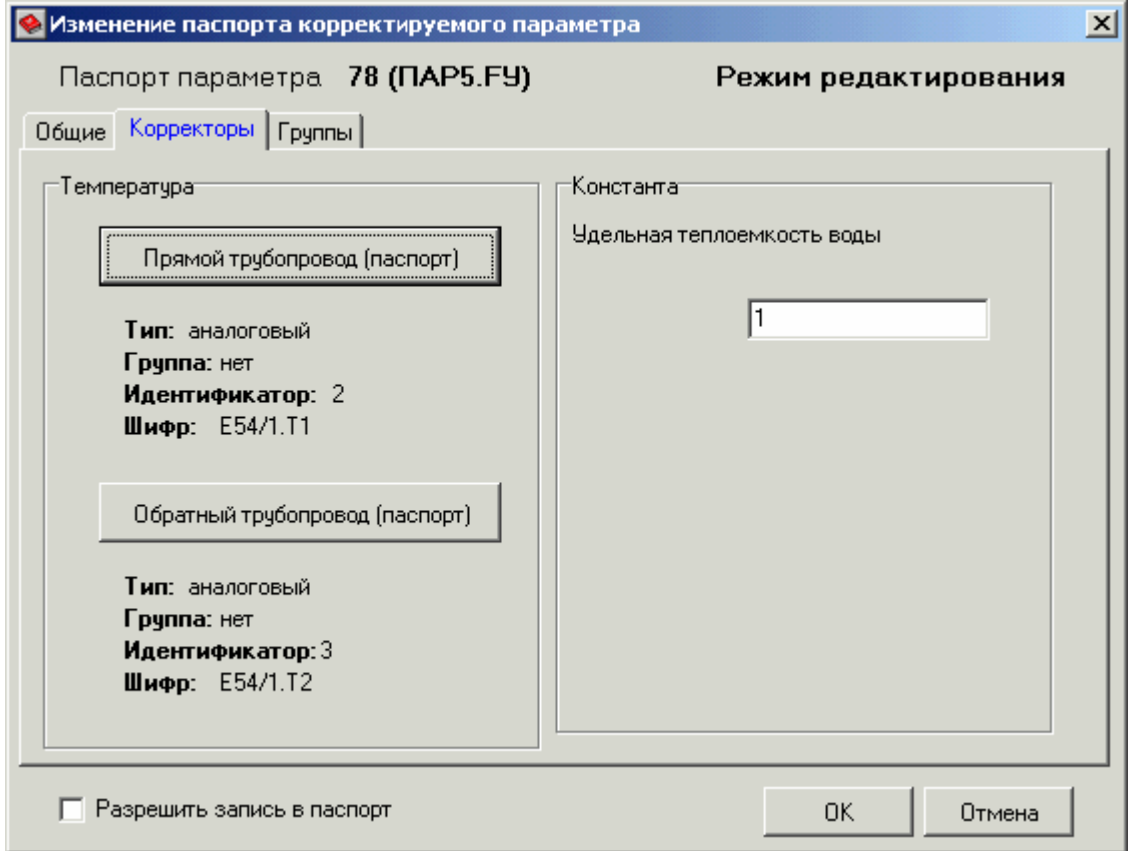

**Температура в прямом трубопроводе** задается аналоговым паспортом измеренной температуры воды в прямом трубопроводе. Для выбора паспорта нажмите кнопку **Прямой трубопровод (паспорт)**.

**Температура в обратном трубопроводе** задается аналоговым паспортом измеренной температуры воды в обратном трубопроводе. Для выбора паспорта нажмите кнопку **Обратный трубопровод (паспорт)**.

**Удельная теплоемкость воды** в панели **Константа** задается вводом значения константы постоянной теплоемкости воды.

Вкладка **Группы** описана в пункте **Занесение паспортов в группы**.

При выставлении флажка **Разрешить запись в паспорт** появляется возможность записи значения корректируемого параметра с мнемосхемы. Запись происходит в аналоговый тег, к которому привязан паспорт **корректируемого параметра**. Значение пересчитывается по обратной формуле.

Выбрав все необходимые паспорта и задав остальные свойства корректируемого паспорта, нажмите кнопку **OK**. При отказе от создания/изменения корректируемого паспорта нажмите кнопку **Отмена**.

### **Тип коррекции 13**

Тип коррекции 13 – **пересчет расхода хладоносителя в единицы холода (ГКал)**. Обработка по типу коррекции 13 ведется по формуле:

$$
Q\acute{e}d.xo\pi = Qx\pi \times (A \times (T\acute{e}bx - T\acute{e}x.) + B \times (T\acute{e}bx - T\acute{e}x.)) \times 0.001
$$

где

*Qед.хол.* – пересчитанное в единицы холода (ГКал/ч) значение расхода хладоносителя. Описывается паспортом корректируемого параметра и является выходным вещественным значением обработки по алгоритму коррекции типа 13.

*Qхл.* – пересчитываемое значение расхода хладоносителя. Задается аналоговым паспортом корректируемого параметра (масштабированное значение сигнала измерения расхода).

*Tвых.* – масштабированное значение измеренной температуры хладоносителя на выходном трубопроводе (в °С). Задается аналоговым паспортом температуры воды в обратном трубопроводе.

*Tвх.* – масштабированное значение измеренной температуры хладоносителя на входном трубопроводе (в °С). Задается аналоговым паспортом температуры воды в прямом трубопроводе.

 $A, B$  – выбираются по алгоритму программы пересчета, в зависимости от массовой концентрации хладоносителя и типа раствора холода.

Пересчет в единицы холода расхода хладоносителя производится с учетом типа хладоносителя (CaCl<sub>2</sub> или NaCl) и массовой концентрации рассола.

Для **CaCl2** в диапазоне от 9.4% до 27.5% в рабочем диапазоне температур:

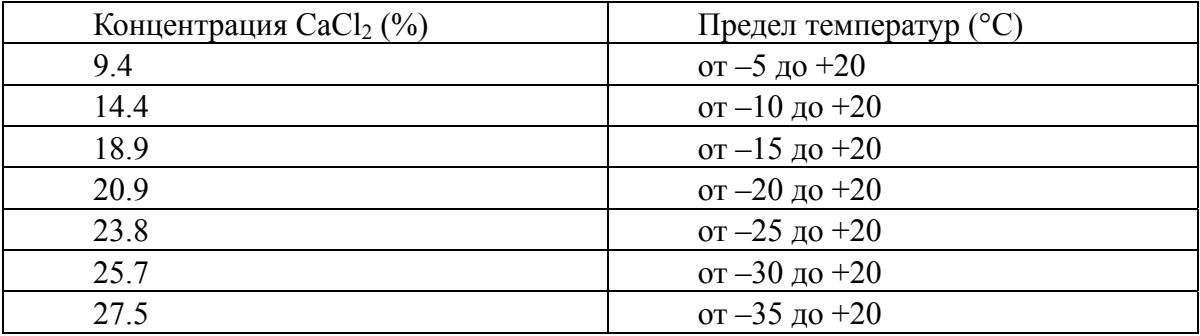

Для **NaCl** в диапазоне от 7.0% до 23.1% в рабочем диапазоне температур:

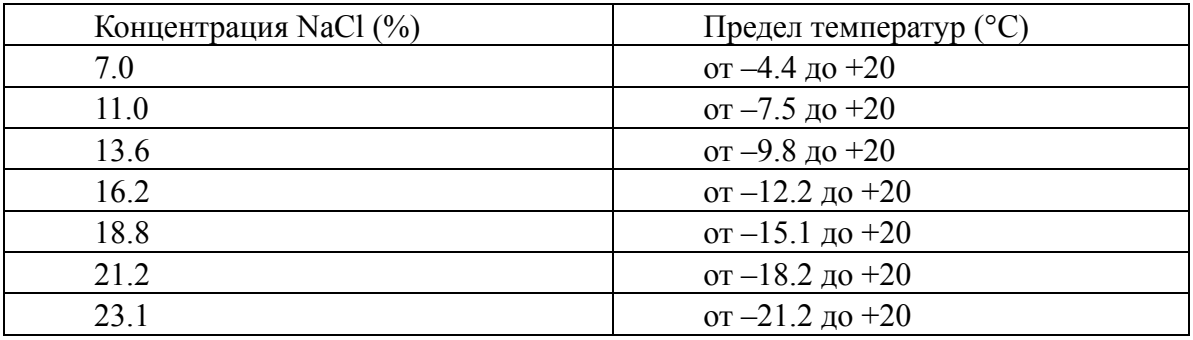

Проверку коррекции можно провести по таблицам, отражающим свойства хладоносителей (справочники).

На вкладке **Общие** в соответствующих панелях показаны общие свойства корректируемого паспорта и параметры коррекции.

**Общие свойства** паспорта, **границы измерения**, **аварийные и предаварийные границы** задаются так же, как и в паспортах **типа коррекции 1**.

**Тип коррекции** – число от 1 до 17, идентифицирующее тип коррекции, применяемой в данном паспорте. Для данного типа **13** – пересчет расхода хладоносителя в единицы холода (ГКал).

**Корректируемый параметр** – паспорт аналогового параметра, значение которого корректируется. Для выбора паспорта нажмите кнопку **Корректируемый параметр**.

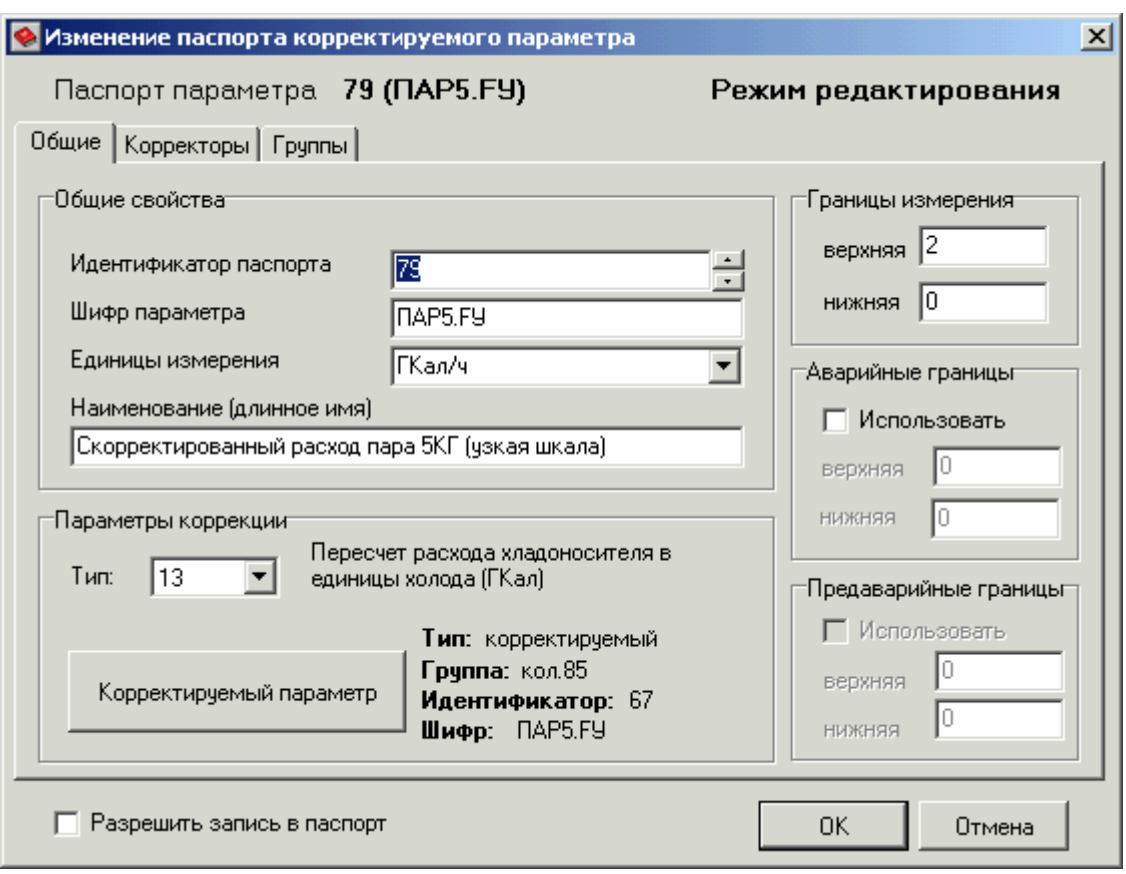

На вкладке **Корректоры** в соответствующих панелях показаны параметры температуры воды в трубопроводах и константы.

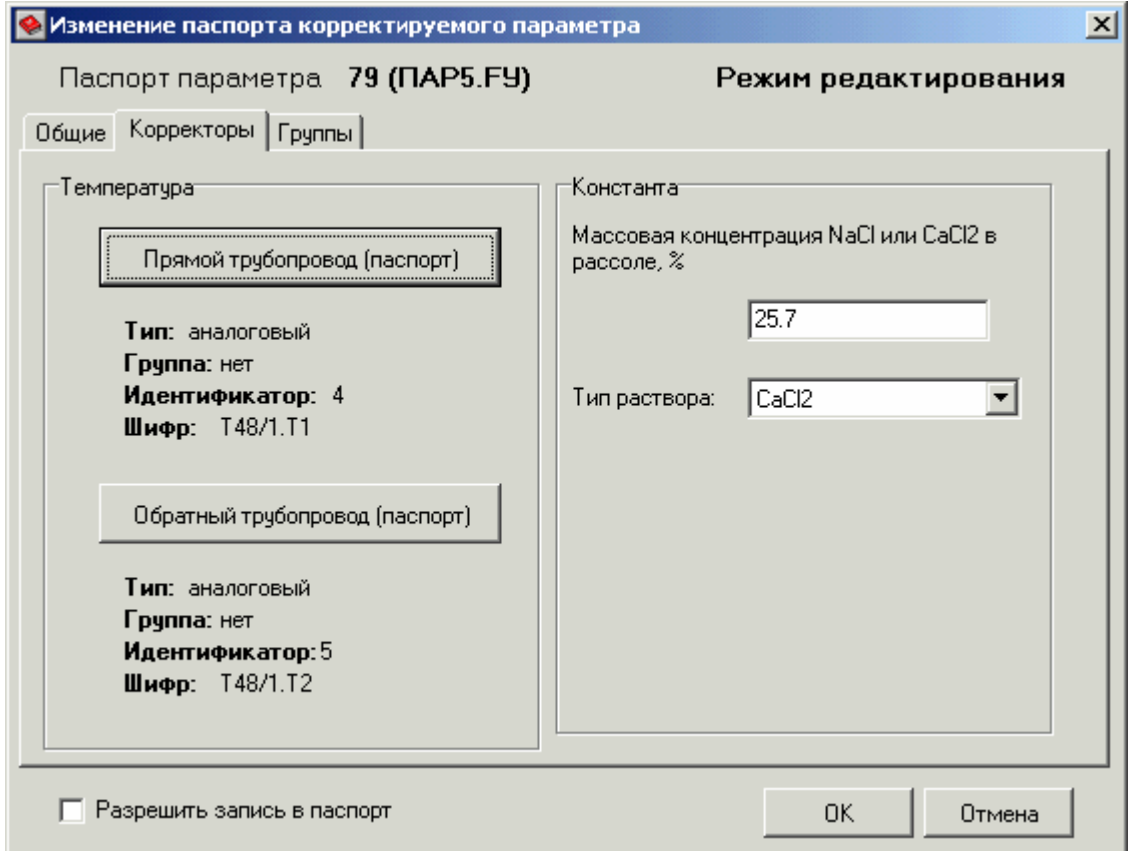

**Температура в прямом трубопроводе** задается аналоговым паспортом измеренной температуры воды в прямом трубопроводе. Для выбора паспорта нажмите кнопку **Прямой трубопровод (паспорт)**.

**Температура в обратном трубопроводе** задается аналоговым паспортом измеренной температуры воды в обратном трубопроводе. Для выбора паспорта нажмите кнопку **Обратный трубопровод (паспорт)**.

**Массовая концентрация NaCl или CaCl2 в рассоле** задается вводом значения нужной константы (в %).

**Тип раствора** выбирается из списка: **CaCl2** или **NaCl**.

Вкладка **Группы** описана в пункте **Занесение паспортов в группы**.

При выставлении флажка **Разрешить запись в паспорт** появляется возможность записи значения корректируемого параметра с мнемосхемы. Запись происходит в аналоговый тег, к которому привязан паспорт **корректируемого параметра**. Значение пересчитывается по обратной формуле.

Выбрав все необходимые паспорта и задав остальные свойства корректируемого паспорта, нажмите кнопку **OK**. При отказе от создания/изменения корректируемого паспорта нажмите кнопку **Отмена**.

# **Тип коррекции 14**

Тип коррекции 14 – **расчет энтальпии воды**. В расчетах используются абсолютное давление (избыточное + атмосферное) в кг/см<sup>2</sup> и температура воды в °С. При отрицательных температурах расчеты не проводятся, т.к. энтальпия в этом случае равна нулю. При температурах меньше 10 °С погрешность расчета энтальпии может достигать до 0.28 %, так как в этих диапазонах не определены теплофизические свойства воды как эмпирически, так и в результатах экспериментов с более высокой точностью (см. "Теплофизические свойства воды и водяного пара" под ред. М.П.Вуколович, С.Л.Ривкин, А.А.Александров).

На вкладке **Общие** в соответствующих панелях показаны общие свойства корректируемого паспорта и параметры коррекции.

**Общие свойства** паспорта, **границы измерения**, **аварийные и предаварийные границы** задаются так же, как и в паспортах **типа коррекции 1**.

**Тип коррекции** – число от 1 до 17, идентифицирующее тип коррекции, применяемой в данном паспорте. Для данного типа **14** – расчет энтальпии воды.

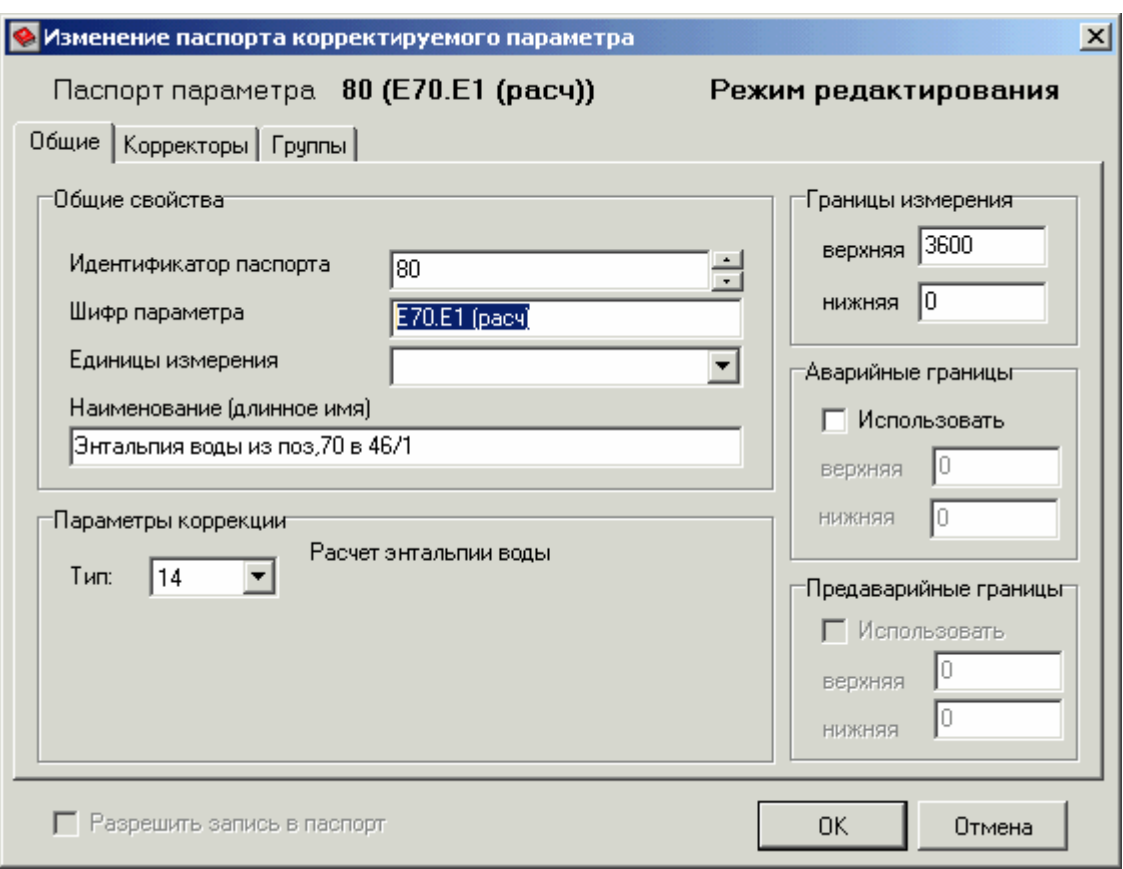

На вкладке **Корректоры** в соответствующих панелях показаны параметры избыточного давления и температуры.

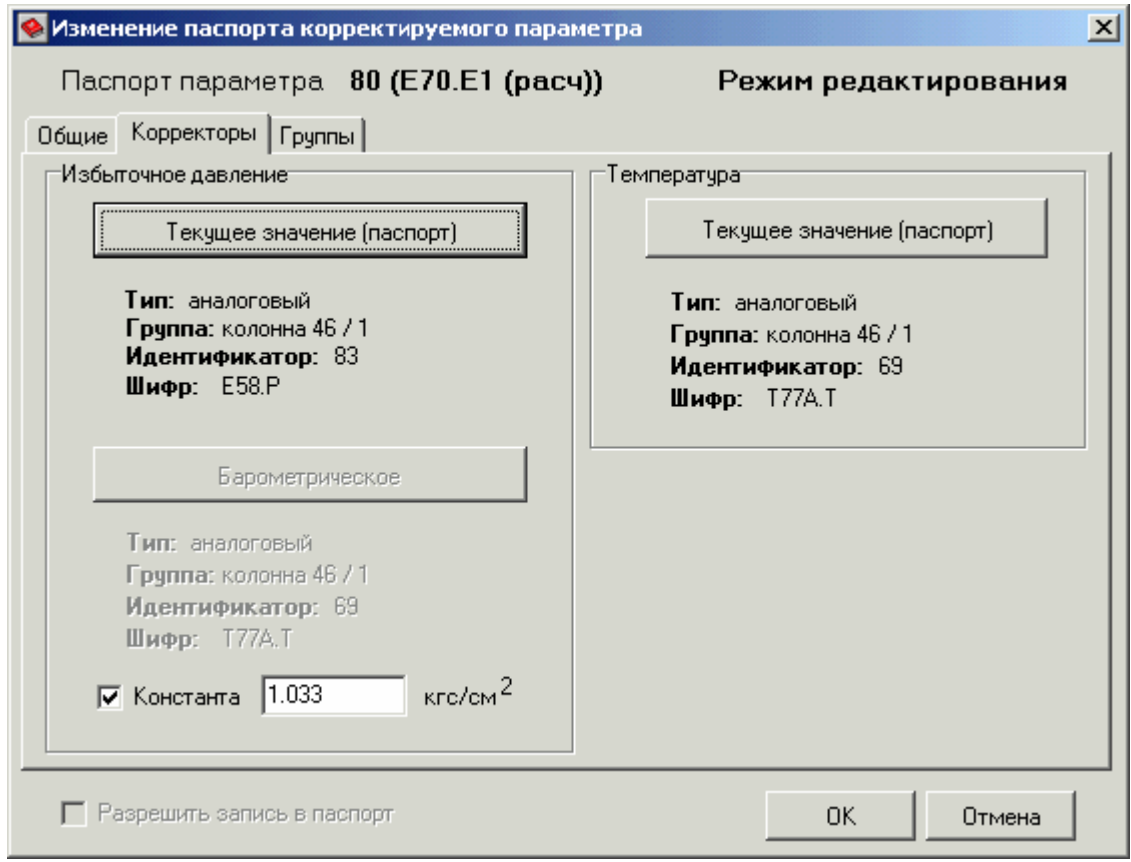

**Текущее значение избыточного давления** и **барометрическое давление** в панели **Избыточное давление** задаются так же, как и в паспортах **типа коррекции 1**.

**Текущее значение температуры** в панели **Температура** задается так же, как и в паспортах **типа коррекции 1**.

Вкладка **Группы** описана в пункте **Занесение паспортов в группы**.

Выбрав все необходимые паспорта и задав остальные свойства корректируемого паспорта, нажмите кнопку **OK**. При отказе от создания/изменения корректируемого паспорта нажмите кнопку **Отмена**.

### **Тип коррекции 15**

Тип коррекции 15 – **расчет плотности воды**. В расчетах используются абсолютное давление (избыточное + атмосферное) в кг/см<sup>2</sup> и температура воды в °С.. При отрицательных температурах расчеты не проводятся, т. к. вода переходит в другое физическое состояние (см. "Теплофизические свойства воды и водяного пара" под ред. М. П. Вуколович, С. Л. Ривкин, А. А. Александров).

На вкладке **Общие** в соответствующих панелях показаны общие свойства корректируемого паспорта и параметры коррекции.

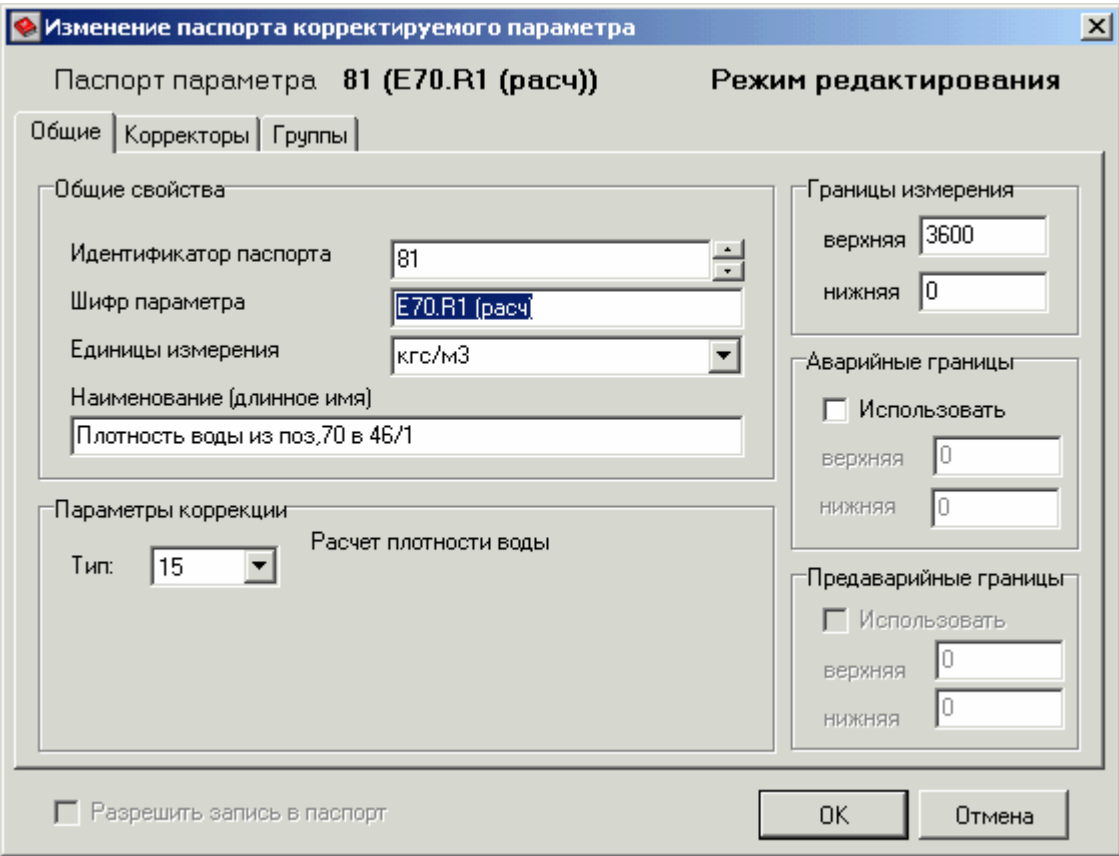

**Общие свойства** паспорта, **границы измерения**, **аварийные и предаварийные границы** задаются так же, как и в паспортах **типа коррекции 1**.
**Тип коррекции** – число от 1 до 17, идентифицирующее тип коррекции, применяемой в данном паспорте. Для данного типа **15** – расчет плотности воды.

На вкладке **Корректоры** в соответствующих панелях показаны параметры избыточного давления и температуры.

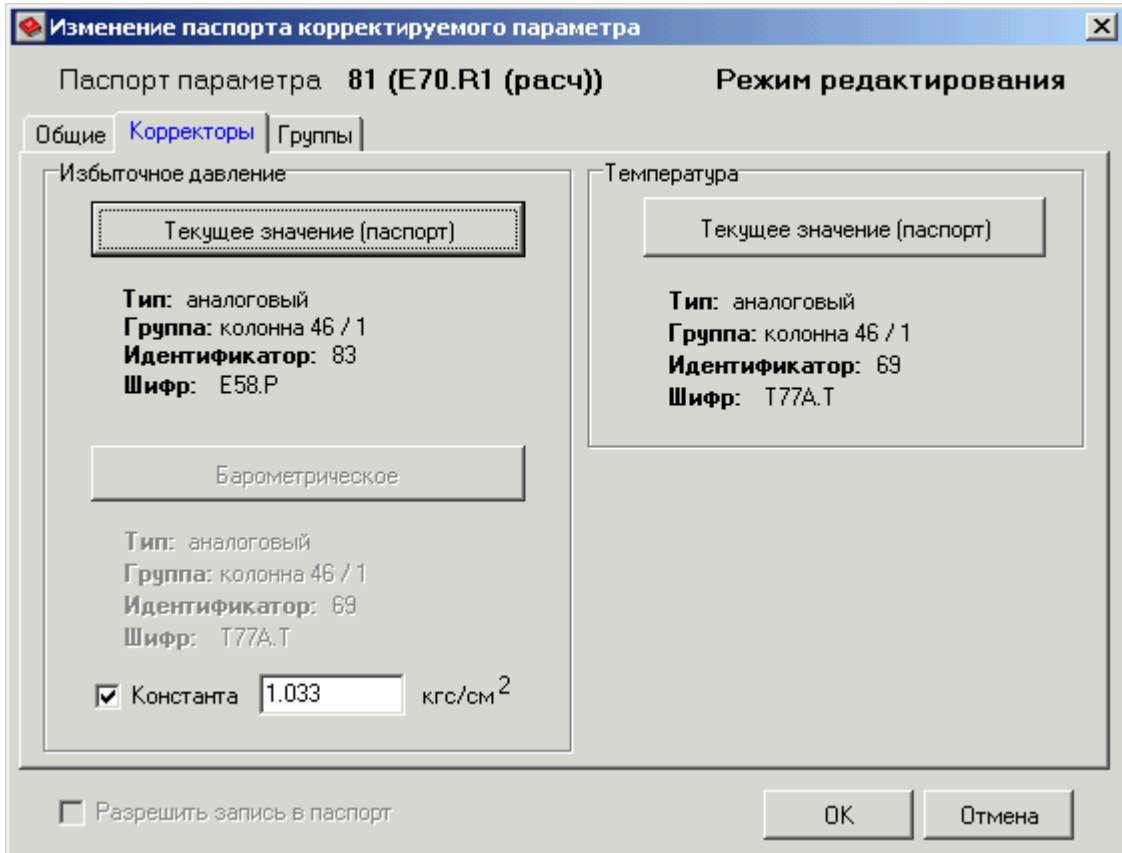

**Текущее значение избыточного давления** и **барометрическое давление** в панели **Избыточное давление** задаются так же, как и в паспортах **типа коррекции 1** (в кгс/см<sup>2</sup> ).

**Текущее значение температуры** в панели **Температура** задается так же, как и в паспортах **типа коррекции 1** (в °С).

Текущая температура в расчетах переводится в Кельвины (+273,15).

Вкладка **Группы** описана в пункте **Занесение паспортов в группы**.

Выбрав все необходимые паспорта и задав остальные свойства корректируемого паспорта, нажмите кнопку **OK**. При отказе от создания/изменения корректируемого паспорта нажмите кнопку **Отмена**.

**Тип коррекции 16** 

Тип коррекции 16 – **расчет энтальпии пара**. В расчетах используются абсолютное давление (избыточное + атмосферное) в кг/см<sup>2</sup> и температура пара в °C.

На вкладке **Общие** в соответствующих панелях показаны общие свойства корректируемого паспорта и параметры коррекции.

**Общие свойства** паспорта, **границы измерения**, **аварийные и предаварийные границы** задаются так же, как и в паспортах **типа коррекции 1**.

**Тип коррекции** – число от 1 до 17, идентифицирующее тип коррекции, применяемой в данном паспорте. Для данного типа **16** – расчет энтальпии пара.

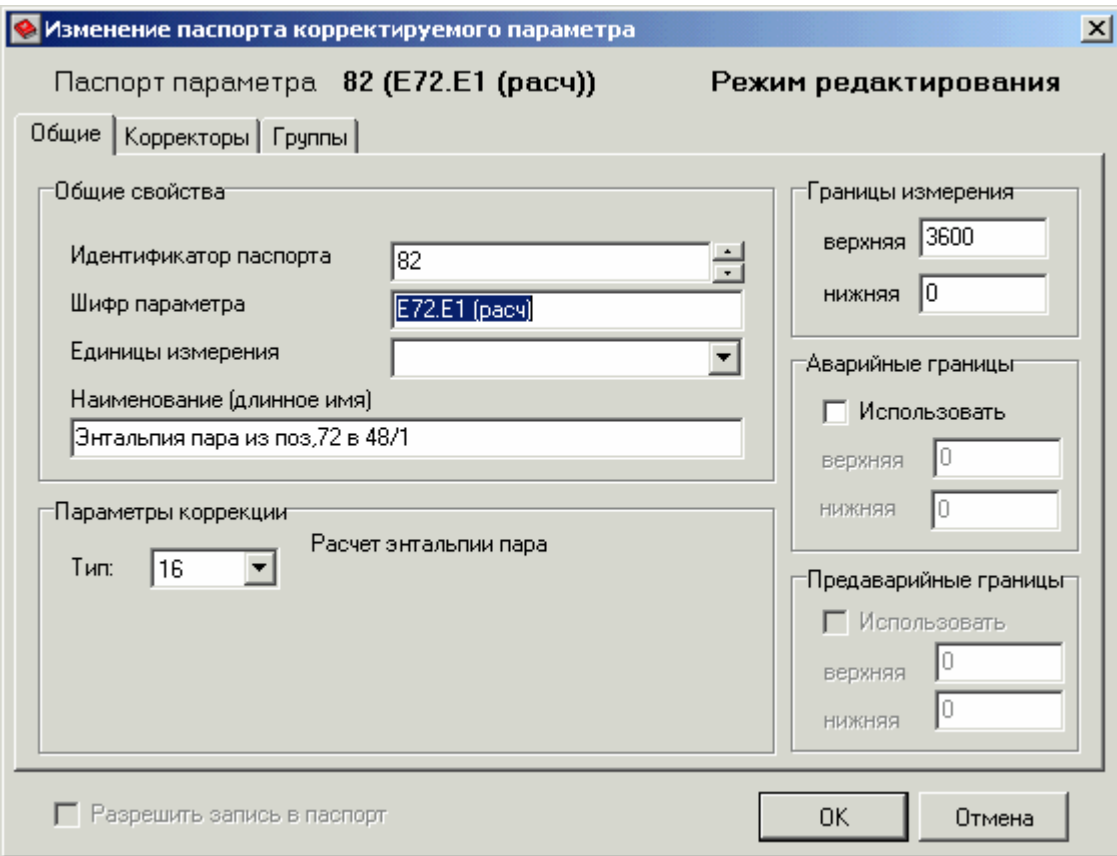

На вкладке **Корректоры** в соответствующих панелях показаны параметры избыточного давления и температуры.

**Текущее значение избыточного давления** и **барометрическое давление** в панели **Избыточное давление** задаются так же, как и в паспортах **типа коррекции 1**.

**Текущее значение температуры** в панели **Температура** задается так же, как и в паспортах **типа коррекции 1**.

Вкладка **Группы** описана в пункте **Занесение паспортов в группы**.

Выбрав все необходимые паспорта и задав остальные свойства корректируемого паспорта, нажмите кнопку **OK**. При отказе от создания/изменения корректируемого паспорта нажмите кнопку **Отмена**.

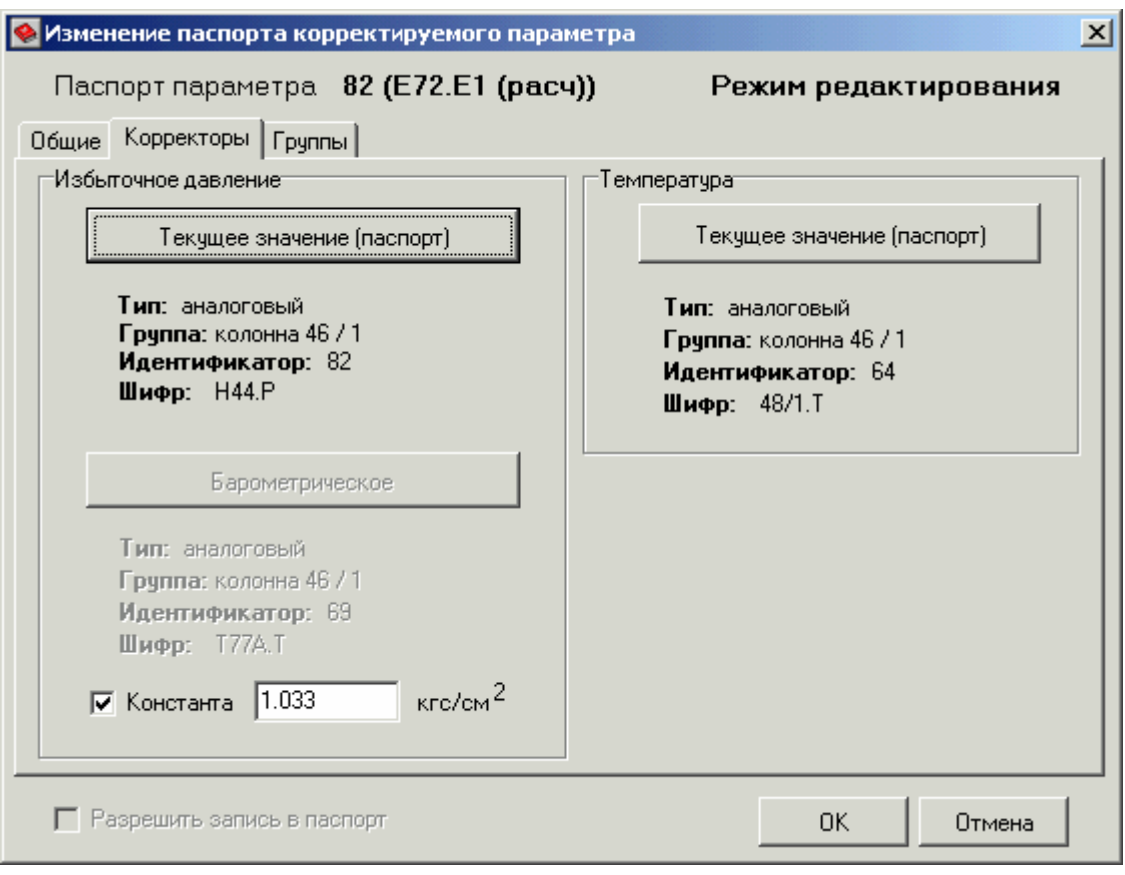

#### **Тип коррекции 17**

Тип коррекции 17 – **расчет плотности пара**. В расчетах используются абсолютное давление (избыточное + атмосферное) в кг/см<sup>2</sup> и температура пара в °C.

На вкладке **Общие** в соответствующих панелях показаны общие свойства корректируемого паспорта и параметры коррекции.

**Общие свойства** паспорта, **границы измерения**, **аварийные и предаварийные границы** задаются так же, как и в паспортах **типа коррекции 1**.

**Тип коррекции** – число от 1 до 17, идентифицирующее тип коррекции, применяемой в данном паспорте. Для данного типа **17** – расчет плотности пара.

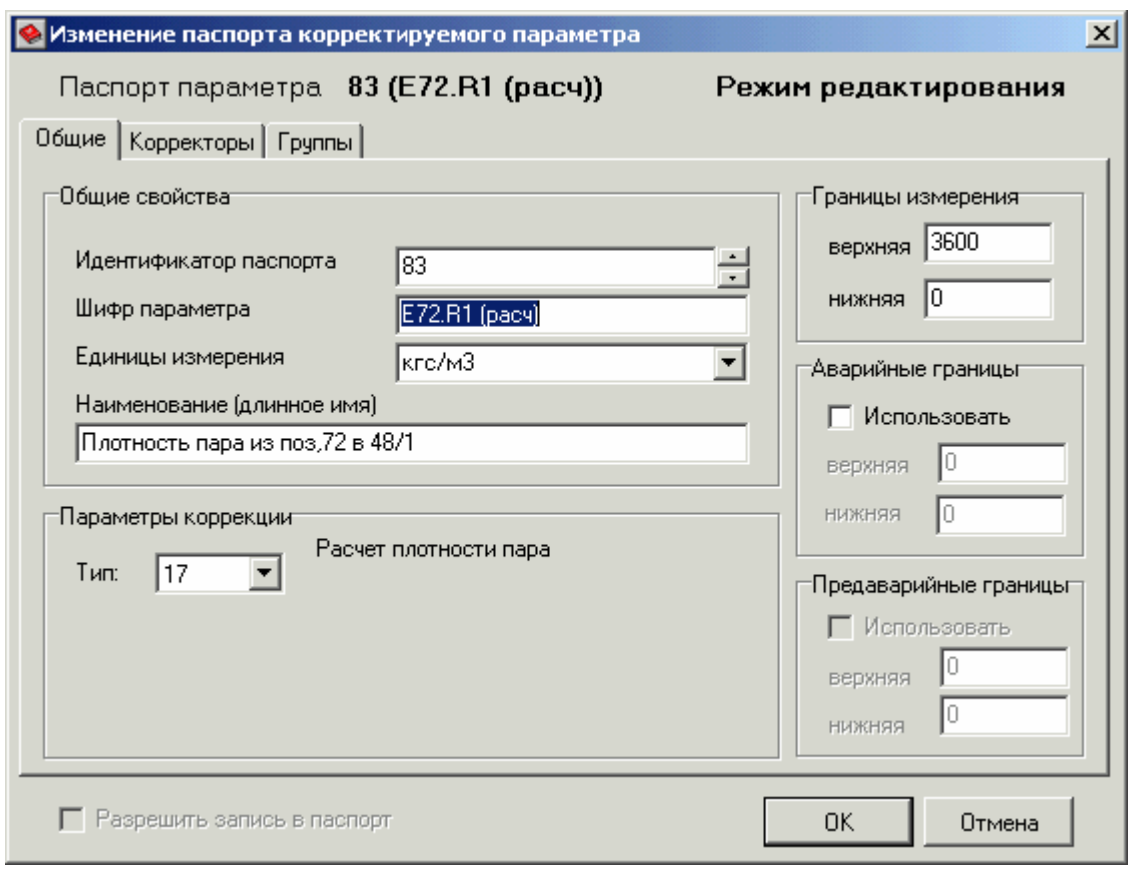

На вкладке **Корректоры** в соответствующих панелях показаны параметры избыточного давления и температуры.

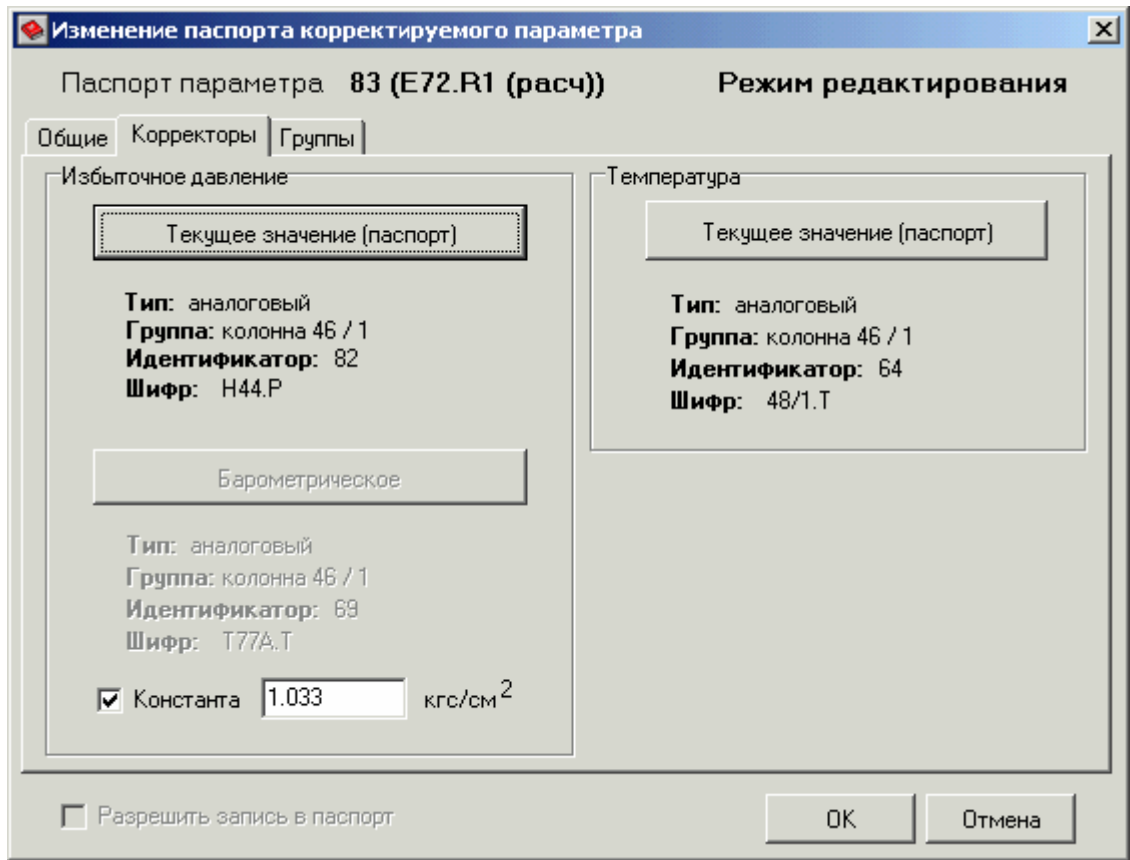

**Текущее значение избыточного давления** и **барометрическое давление** в панели **Избыточное давление** задаются так же, как и в паспортах **типа коррекции 1**.

**Текущее значение температуры** в панели **Температура** задается так же, как и в паспортах **типа коррекции 1**.

Вкладка **Группы** описана в пункте **Занесение паспортов в группы**.

Выбрав все необходимые паспорта и задав остальные свойства корректируемого паспорта, нажмите кнопку **OK**. При отказе от создания/изменения корректируемого паспорта нажмите кнопку **Отмена**.

## **3.2.9.7. Мультиплексоры**

Мультиплексоры – паспорта с аналоговыми выходами, рассчитываемые по принципу мультиплексора: на выход паспорта мультиплексора передается значение паспорта того аналогового входа, который задан двоичным значением, сформированным на основе значений дискретных входов.

Если задано **n** дискретных входов, то должно быть задано **2n** аналоговых входов.

Например, для мультиплексора **4**×**2** должно быть задано **2** дискретных и **4** аналоговых входа. Если значение первого дискретного входа равно **1**, а значение второго дискретного входа равно **0**, то значение паспорта мультиплексора будет равно значению паспорта **3**-го аналогового входа (**10**).

На вкладке **Общие** в соответствующих панелях показаны общие свойства паспорта сумматора и разрядность мультиплексора.

**Общие свойства** паспорта, **границы измерения**, **аварийные и предаварийные границы** задаются так же, как и в паспортах **аналогового типа**.

Границы измерения в паспортах данного типа имеют смысл только при использовании аварийных границ. Задаются минимальный и максимальный из пределов (технологических уставок) паспортов аналоговых входов.

**Формула расчета** – разрядность мультиплексора: количество аналоговых входов × количество дискретных входов.

В приведенном ниже примере мультиплексор **2**×**1** создан для формирования значения расхода кислорода, рассчитанного по узкой или широкой шкале. Он применяется для вывода на мнемосхему значения расхода кислорода независимо от выбранной шкалы. В зависимости от значения паспорта дискретного входа (**1** – узкая шкала, **0** – широкая) на выход паспорта мультиплексора выдается значение паспорта одного из двух аналоговых входов: значение расхода по широкой (**0**) или по узкой (**1**) шкале.

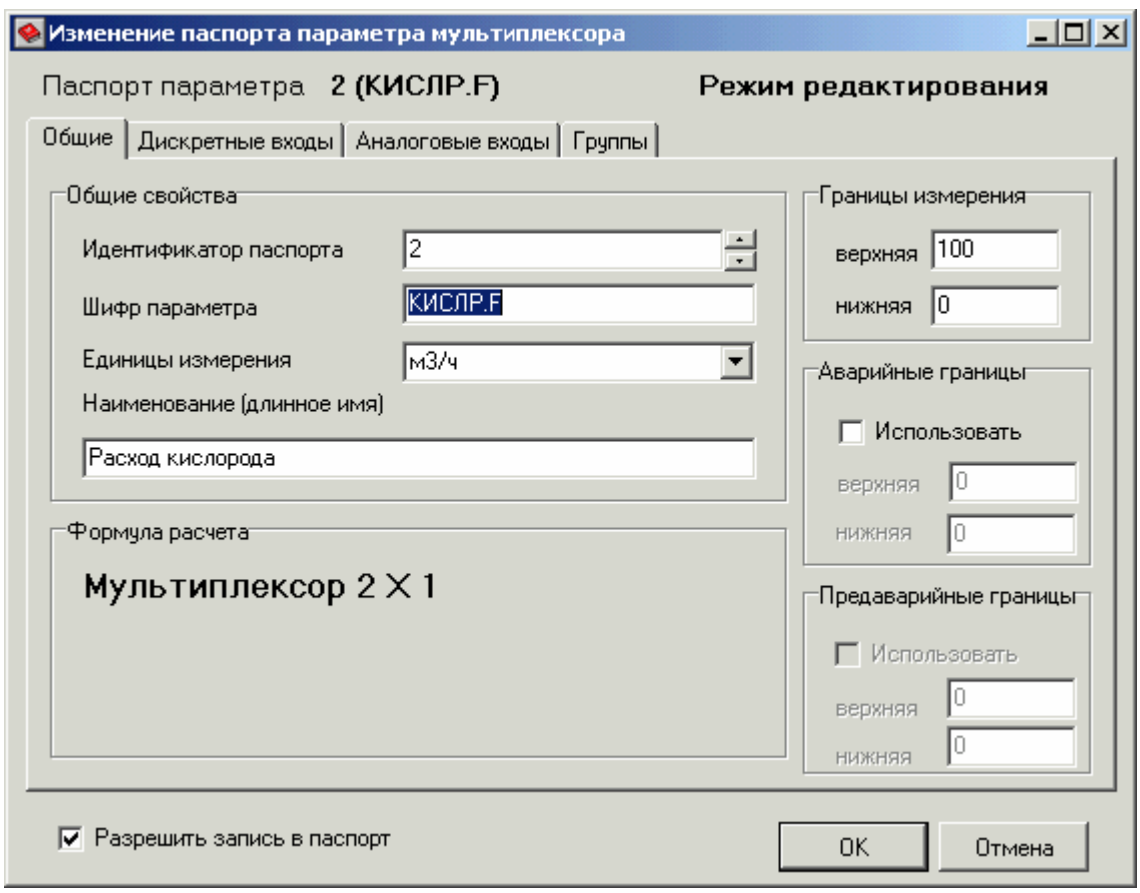

На вкладке **Дискретные входы** задаются дискретные паспорта, являющиеся дискретными входами мультиплексора.

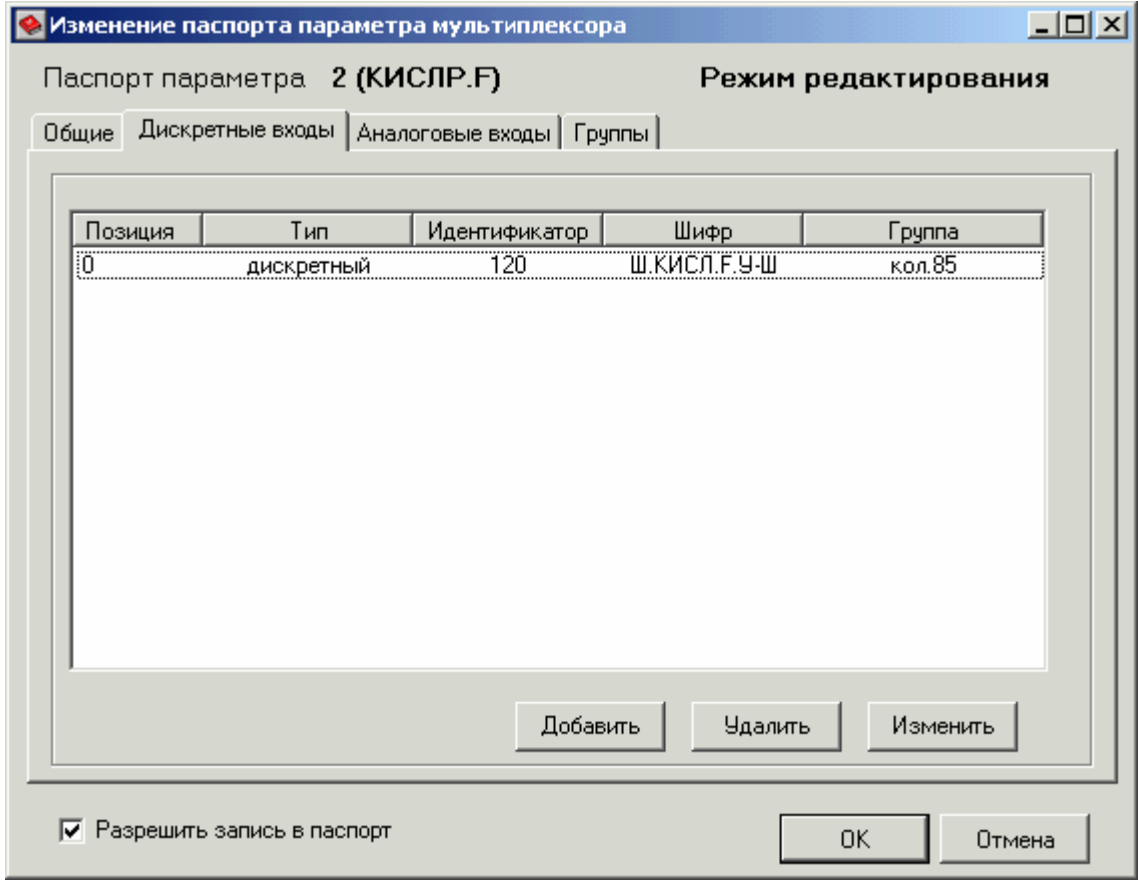

**Дискретные входы** – дискретные паспорта, являющиеся дискретными входами мультиплексора. Отображаются в таблице с колонками: позиция (**0 … n**), тип, идентификатор, шифр, группа. Вес разрядов увеличивается от **0** к **n**. То есть паспорт с позицией **0** задает младший дискретный вход, с номером **n** – старший.

Для добавления дискретного входа в мультиплексор нажмите кнопку **Добавить**. В появившемся окне **Выбор паспорта** выберите паспорт дискретного типа. Паспорт добавляется с очередным номером позиции.

Для изменения паспорта на определенной позиции выделите его в таблице и нажмите кнопку **Изменить**. В появившемся окне **Выбор паспорта** выберите другой паспорт дискретного типа.

Для удаления дискретных входов из мультиплексора выделите их в таблице и нажмите кнопку **Удалить**. В появившемся диалоговом окне подтверждения **Удаление входов** нажмите кнопку **Да** (при отказе от удаления дискретных входов нажмите кнопку **Нет** или **Отмена**).

На вкладке **Аналоговые входы** задаются аналоговые паспорта (или константы), являющиеся аналоговыми входами мультиплексора.

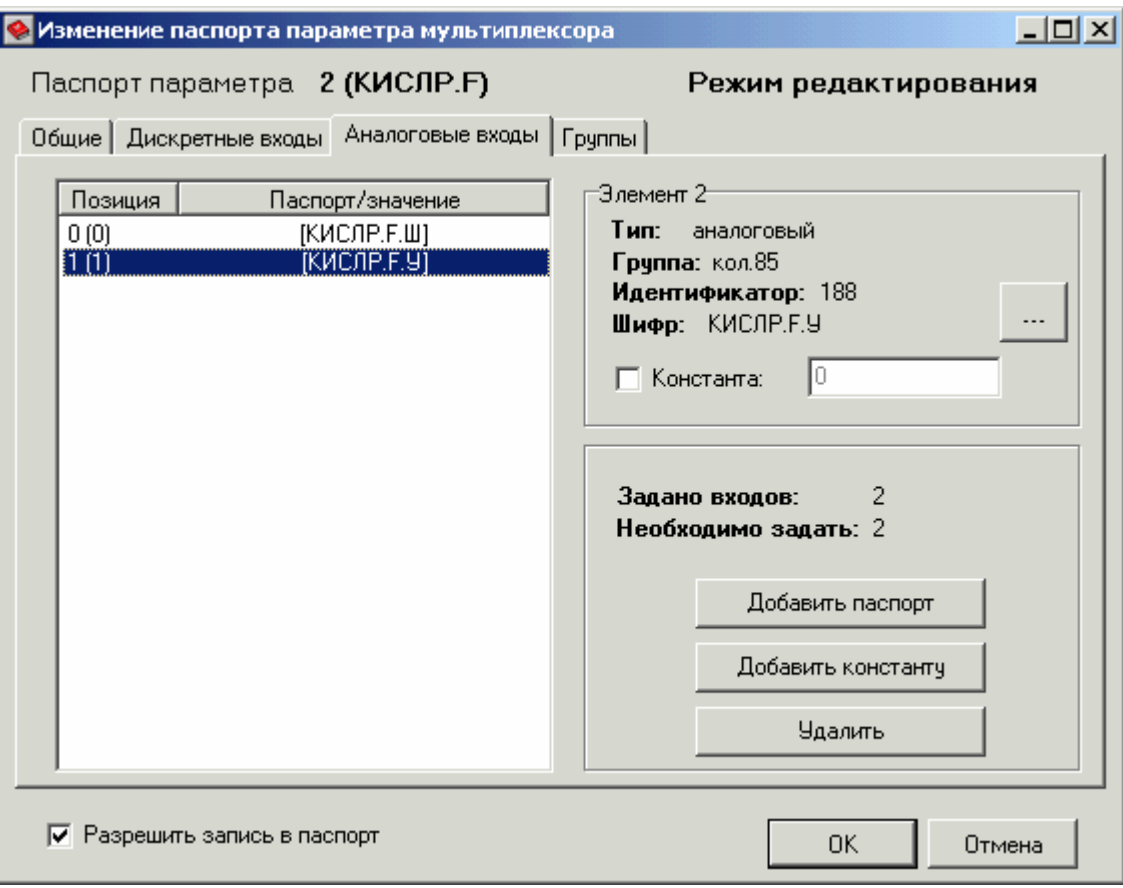

**Аналоговые входы** – паспорта с аналоговыми выходами (или константы), являющиеся аналоговыми входами мультиплексора. Отображаются в таблице с колонками: позиция (**0 … 2n** ) в двоичной и десятичной (в скобках) шкале, паспорт/значение (шифр выбранного паспорта или значение заданной константы). При выделении какого-либо паспорта в таблице

паспортов аналоговых входов, в панели **Элемент 2** показаны свойства выбранного паспорта или значение данной константы.

Для добавления аналогового входа в мультиплексор нажмите кнопку **Добавить паспорт** или **Добавить константу**.

Для добавления паспорта нажмите кнопку **Добавить паспорт**. В появившемся окне **Выбор паспорта** выберите паспорт одного из аналоговых типов.

Для добавления константы нажмите кнопку **Добавить константу**. Константа добавляется с нулевым значением. Для изменения значения константы выделите ее в таблице и введите нужное значение в поле **Константа** панели **Элемент 2**.

Паспорт/значение добавляется с очередным номером позиции (в двоичной и десятичной форме представления).

Необходимо задать **2n** аналоговых входов, где **n** – количество дискретных входов. Информация об этом показана над кнопками: **Задано входов** – количество заданных аналоговых входов, **Необходимо задать** – количество аналоговых входов, которые необходимо добавить, исходя из количества дискретных входов (**2n** ). При попытке добавления паспорта или константы свыше количества аналоговых входов, которое необходимо задать, появляется сообщение об ошибке **Максимум входов**. Для увеличения количества аналоговых входов увеличьте разрядность мультиплексора (добавьте дискретные входы).

Для изменения паспорта или значения константы на определенной позиции выделите его в таблице. В панели **Элемент 2** выберите другой паспорт одного из аналоговых типов (нажав кнопку **…** справа от свойств выбранного паспорта) или задайте значение константы в поле **Константа** (при выставленном флажке **Константа**).

Для удаления аналоговых входов из мультиплексора выделите их в таблице и нажмите кнопку **Удалить**. В появившемся диалоговом окне подтверждения **Удаление входов** нажмите кнопку **Да** (при отказе от удаления аналоговых входов нажмите кнопку **Нет** или **Отмена**).

Вкладка **Группы** описана в пункте **Занесение паспортов в группы**.

При выставлении флажка **Разрешить запись в паспорт** появляется возможность записи значения в паспорт мультиплексора с мнемосхемы. Запись происходит в паспорт того **аналогового входа**, который задан двоичным значением, сформированным на основе значений дискретных входов.

Задав все необходимые паспорта и константы, нажмите кнопку **OK**. При отказе от создания/изменения паспорта мультиплексора нажмите кнопку **Отмена**.

## **3.2.9.8. Сумматоры**

Сумматоры – паспорта с аналоговыми выходами, рассчитываемые по формуле:

$$
Y = C_0 + C_1 \times X_1 + C_2 \times X_2 + C_3 \times X_3 + \dots
$$

где

*Ci* – постоянные коэффициенты;

*Xi* – паспорта с аналоговыми выходами.

На вкладке **Общие** в соответствующих панелях показаны общие свойства паспорта сумматора и формула расчета.

**Общие свойства** паспорта, **границы измерения**, **аварийные и предаварийные границы** задаются так же, как и в паспортах **аналогового типа**.

Границы измерения в паспортах данного типа не являются технологическими уставками (пределами) и имеют смысл только при использовании аварийных границ.

**Формула расчета** – формула, применяемая при расчетах паспортов сумматоров.

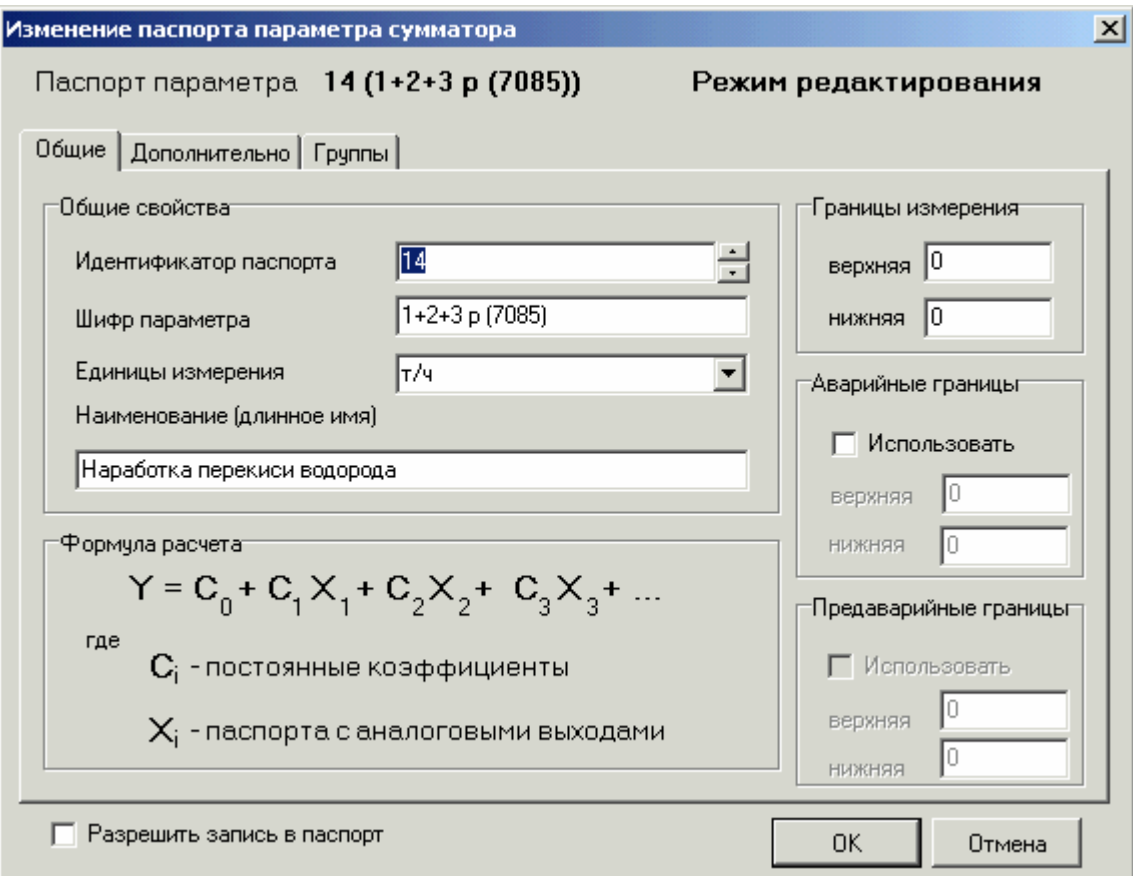

На вкладке **Дополнительно** задаются свободный коэффициент С<sub>0</sub> и аналоговые паспорта со своими коэффициентами **Ci\*Xi**, применяемые в расчете (см. формулу расчета).

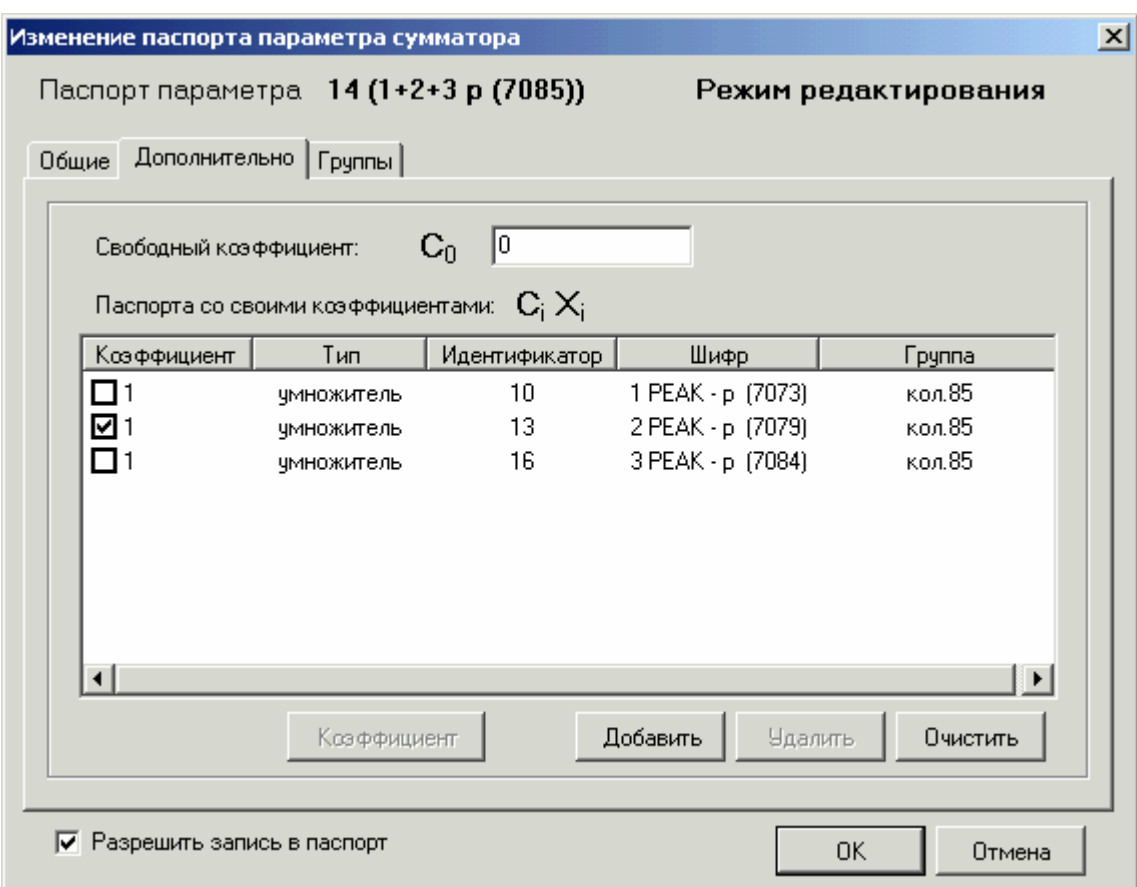

**Свободный коэффициент**  $C_0$  – коэффициент без паспорта, применяемый в формуле расчета. Задается вводом числа.

**Паспорта со своими коэффициентами Ci\*Xi** – паспорта с аналоговыми выходами, применяемые в расчете, умноженные на определенные коэффициенты. Отображаются в таблице с колонками: коэффициент (**Ci**), тип, идентификатор, шифр, группа (**Xi**).

Для добавления слагаемого (паспорта с коэффициентом) в расчет нажмите кнопку **Добавить**. В появившемся окне **Выбор паспорта** выберите паспорт одного из аналоговых типов. Паспорт добавляется с коэффициентом **1**.

Для изменения коэффициента при определенном паспорте выделите его в таблице и нажмите кнопку **Коэффициент**. В появившемся окне **Изменение коэффициента при слагаемом** введите новый коэффициент и нажмите кнопку **OK** (для отказа от изменения нажмите кнопку отмены **Cancel**).

Для удаления слагаемого (паспорта с коэффициентом) из расчета выделите его в таблице и нажмите кнопку **Удалить**. Удаление происходит без подтверждения.

Для удаления всех слагаемых из расчета нажмите кнопку **Очистить**. Удаление происходит без подтверждения.

Вкладка **Группы** описана в пункте **Занесение паспортов в группы**.

При выставлении флажка **Разрешить запись в паспорт** появляется возможность записи в паспорт сумматора с мнемосхемы. Запись происходит в паспорт того **слагаемого**, чей флажок выставлен (при выставлении флажка **Разрешить запись в паспорт** появляются флажки при паспортах слагаемых). Значение пересчитывается по обратной формуле.

Добавив все необходимые паспорта и выставив нужные коэффициенты, нажмите кнопку **OK**. При отказе от создания/изменения паспорта сумматора нажмите кнопку **Отмена**.

## **3.2.9.9. Умножители**

Умножители – паспорта с аналоговыми выходами, рассчитываемые по формуле:

$$
Y = C \times \frac{X_1 \times X_2 \times X_3 \times \ldots \times X_n}{Z_1 \times Z_2 \times Z_3 \times \ldots \times Z_n}
$$

где

*C* – постоянный коэффициент;

 $X_i$  – аналоговые паспорта – множители;

 $Z_i$  – аналоговые паспорта – делители.

На вкладке **Общие** в соответствующих панелях показаны общие свойства паспорта сумматора и формула расчета.

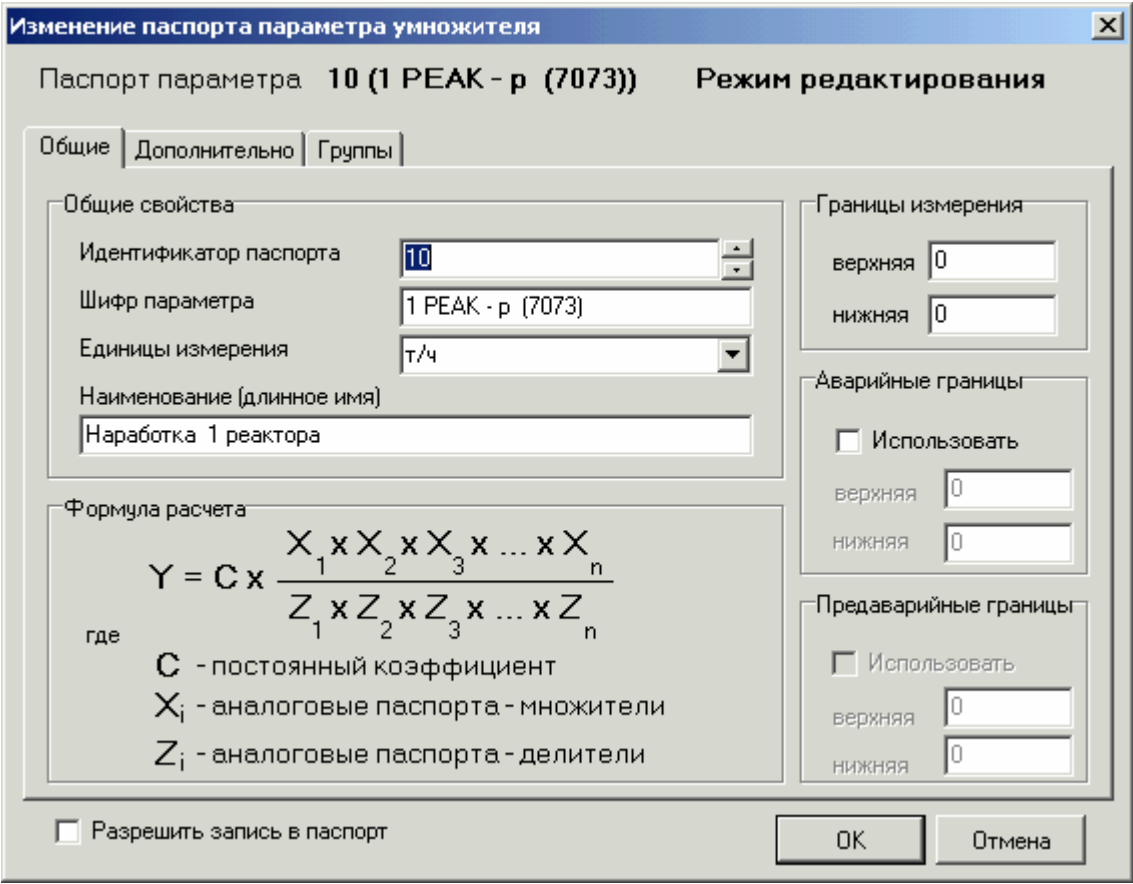

**Общие свойства** паспорта, **границы измерения**, **аварийные и предаварийные границы** задаются так же, как и в паспортах **аналогового типа**.

Границы измерения в паспортах данного типа не являются технологическими уставками (пределами) и имеют смысл только при использовании аварийных границ.

**Формула расчета** – формула, применяемая при расчетах паспортов умножителей.

На вкладке **Дополнительно** задаются постоянный коэффициент **C** и аналоговые паспорта множителей **Xi** и делителей **Zi**, применяемые в расчете (см. формулу расчета).

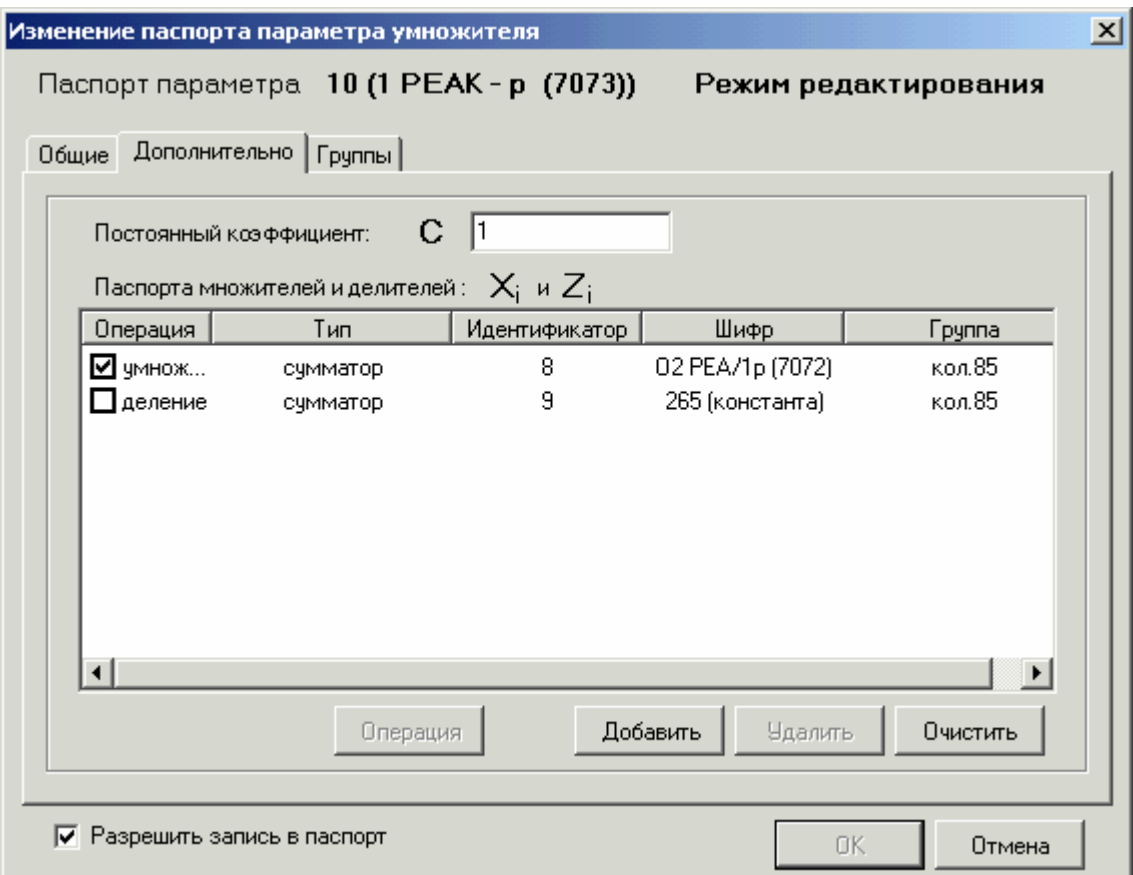

**Постоянный коэффициент C** – коэффициент, применяемый в формуле расчета. Задается вводом числа.

**Паспорта множителей и делителей Xi и Zi** – паспорта с аналоговыми выходами, применяемые в расчете, с указанием производимых операций (умножение или деление). Отображаются в таблице с колонками: операция, тип, идентификатор, шифр, группа.

Для добавления множителя или делителя (паспорта с указанием типа операции) в расчет нажмите кнопку **Добавить**. В появившемся окне **Выбор паспорта** выберите паспорт одного из аналоговых типов. Паспорт добавляется с операцией **умножение**.

Для изменения типа операции при определенном паспорте выделите его в таблице и нажмите кнопку **Операция**. Операция заменится на противоположную: с **умножения** на **деление** и наоборот.

Для удаления множителя или делителя (паспорта с указанием типа операции) из расчета выделите его в таблице и нажмите кнопку **Удалить**. Удаление происходит без подтверждения.

Для удаления всех множителей и делителей из расчета нажмите кнопку **Очистить**. Удаление происходит без подтверждения.

Вкладка **Группы** описана в пункте **Занесение паспортов в группы**.

При выставлении флажка **Разрешить запись в паспорт** появляется возможность записи в паспорт умножителя с мнемосхемы. Запись происходит в паспорт того **множителя** или **делителя**, чей флажок выставлен (при выставлении флажка **Разрешить запись в паспорт** появляются флажки при паспортах множителей и делителей). Значение пересчитывается по обратной формуле.

Добавив все необходимые паспорта и задав нужные операции, нажмите кнопку **OK**. При отказе от создания/изменения паспорта умножителя нажмите кнопку **Отмена**.

### **3.2.9.10. Условия**

Паспорта условий – паспорта с дискретными выходами, являющиеся результатом логических операций над дискретными паспортами и аналоговыми условиями.

На вкладке **Общие** показаны общие свойства паспорта условий.

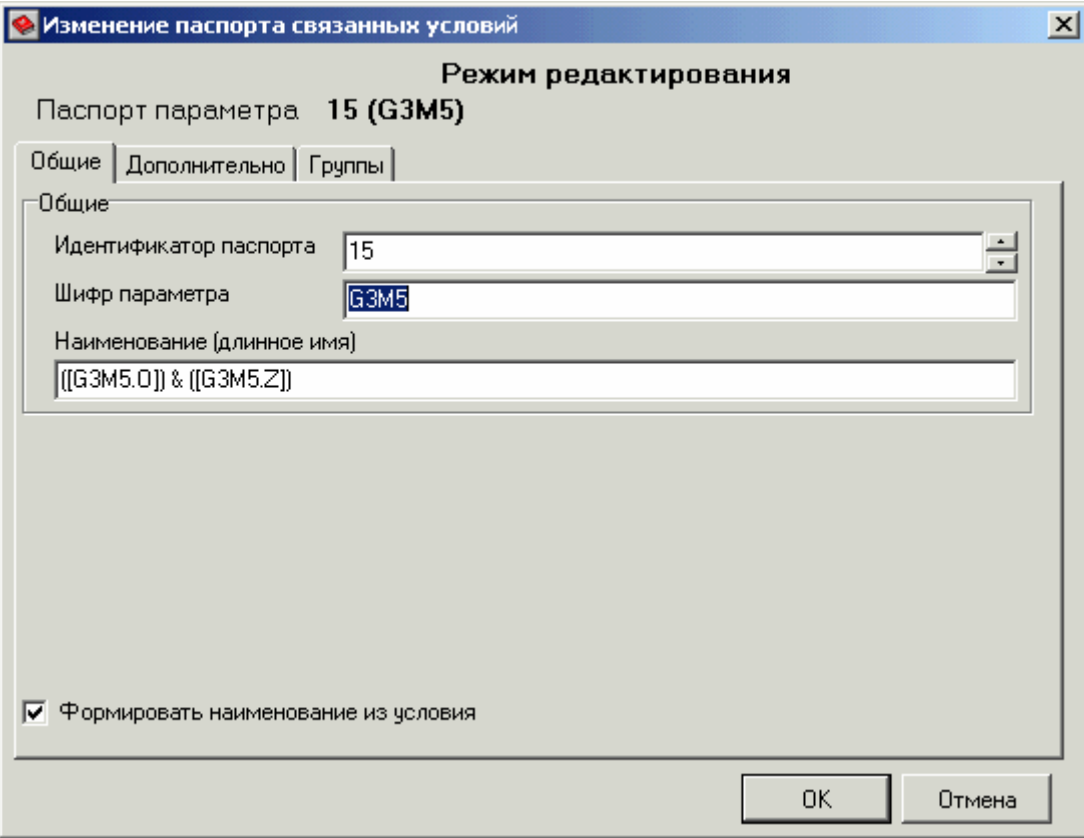

**Идентификатор паспорта** и **шифр параметра** задаются так же, как и в паспортах **аналогового типа**.

**Наименование (длинное имя)** формируется автоматически из заданного условия (при выставленном флажке **Формировать наименование из условия**) или задается вручную в соответствующем поле.

На вкладке **Дополнительно** заданием логических операций, операций аналоговых условий, дискретных и аналоговых паспортов формируется условие.

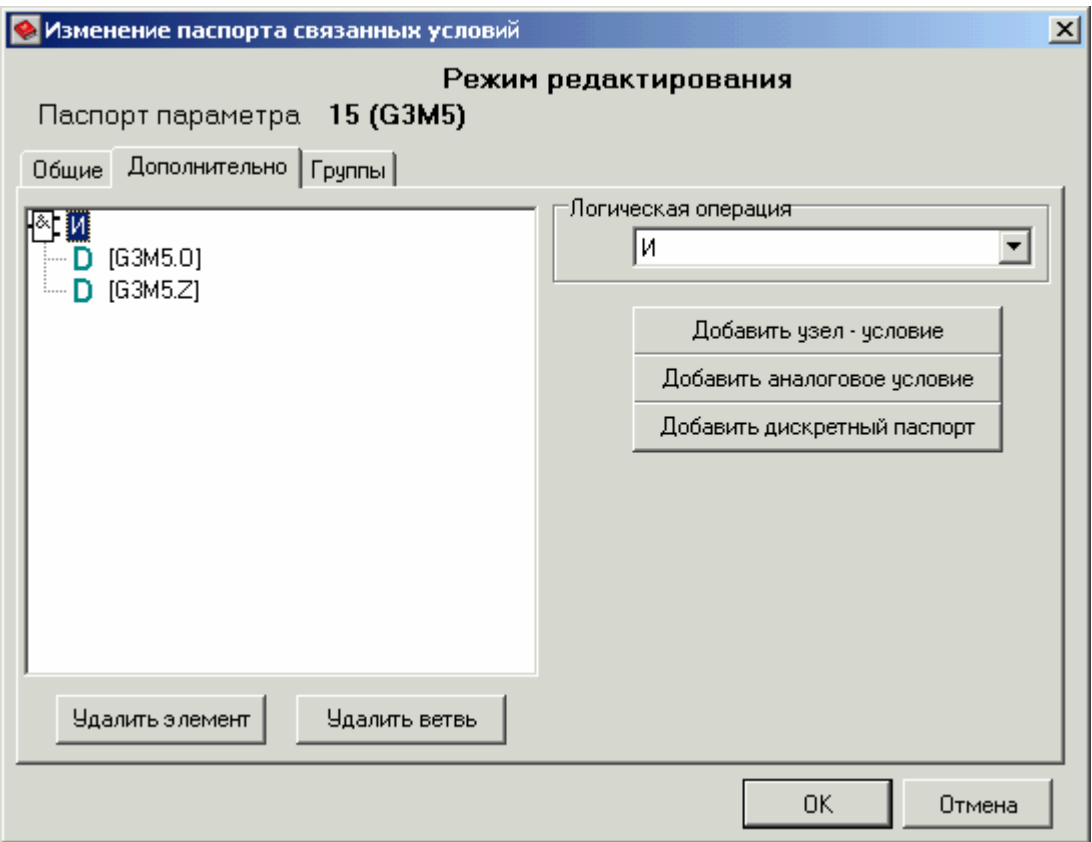

Условие формируется в левой части формы в виде дерева условия, где ветви (узлы) – логические операции (дискретные условия), а элементы – дискретные паспорта и аналоговые условия.

Для добавления логической операции (дискретного условия) нажмите кнопку **Добавить узел - условие**. Узел (условие) добавляется с логической операцией **И**.

Для изменения типа логической операции в определенном узле условия выделите его в дереве условия и выберите нужную операцию в списке панели **Логическая операция**.

Возможны следующие логические операции над дискретными паспортами и результатами проверки аналоговых условий:

**И** – ИСТИНА, если все дискретные паспорта, результаты аналоговых условий и логических операций данного условия находятся в состоянии ИСТИНА;

**ИЛИ** – ИСТИНА, если хотя бы один из дискретных паспортов, результатов аналоговых условий и логических операций данного условия находится в состоянии ИСТИНА;

**Искл. ИЛИ** – ИСТИНА, если некоторые (но не все) дискретные паспорта, результаты аналоговых условий и логических операций данного условия находится в состоянии ИСТИНА;

**И-НЕ** – ЛОЖЬ, если все дискретные паспорта, результаты аналоговых условий и логических операций данного условия находятся в состоянии ИСТИНА;

**ИЛИ-НЕ** – ЛОЖЬ, если хотя бы один из дискретных паспортов, результатов аналоговых условий и логических операций данного условия находится в состоянии ИСТИНА;

**Искл. ИЛИ - НЕ** – ЛОЖЬ, если некоторые (но не все) дискретные паспорта, результаты аналоговых условий и логических операций данного условия находится в состоянии ИСТИНА.

Для добавления в узел аналогового условия нажмите кнопку **Добавить аналоговое условие**. Условие добавляется с логической операцией **Равно**.

Для изменения типа логической операции аналогового условия выделите этот элемент в дереве условия и выберите нужную операцию в списке панели **Логическая операция**.

Возможны следующие логические операции над аналоговыми паспортами:

**Больше** – ИСТИНА, если значение первого аналогового паспорта (элемент 1) больше значения второго аналогового паспорта или заданной константы (элемент 2);

**Меньше** – ИСТИНА, если значение первого аналогового паспорта (элемент 1) меньше значения второго аналогового паспорта или заданной константы (элемент 2);

**Равно** – ИСТИНА, если значение первого аналогового паспорта (элемент 1) равно значению второго аналогового паспорта или заданной константе (элемент 2);

**Больше или равно** – ИСТИНА, если значение первого аналогового паспорта (элемент 1) больше значения второго аналогового паспорта или заданной константы (элемент 2), или равно ему;

**Меньше или равно** – ИСТИНА, если значение первого аналогового паспорта (элемент 1) меньше значения второго аналогового паспорта или заданной константы (элемент 2), или равно ему;

**Не равно** – ИСТИНА, если значение первого аналогового паспорта (элемент 1) не равно значению второго аналогового паспорта или заданной константе (элемент 2).

Для задания первого аналогового паспорта (элемент 1) аналогового условия нажмите кнопку **…** панели **Элемент 1**.

Для задания второго аналогового паспорта (элемент 2) аналогового условия нажмите кнопку **…** панели **Элемент 2**.

Для задания константы вместо второго аналогового паспорта (элемент 2) аналогового условия выставьте флажок **Константа** и введите нужное значение константы в соответствующем поле панели **Элемент 2**.

Для добавления в узел дискретного паспорта нажмите кнопку **Добавить дискретный паспорт**. Паспорт (элемент) добавляется с логической операцией **Дискретный**.

Для изменения типа логической операции дискретного паспорта выделите этот элемент в дереве условия и выберите нужную операцию в списке панели **Логическая операция**.

Возможны следующие логические операции дискретного паспорта:

**Дискретный** – ИСТИНА, если заданный дискретный паспорт (элемент 1) находится в состоянии ИСТИНА;

**Инв.дискретный** – ЛОЖЬ, если заданный дискретный паспорт (элемент 1) находится в состоянии ИСТИНА.

Для задания дискретного паспорта (элемент 1) нажмите кнопку **…** панели **Элемент 1**.

Для удаления ветви дерева условий (узла с указанием типа логической операции) выделите его в дереве условий и нажмите кнопку **Удалить ветвь**. При этом появляется диалоговое окно подтверждения **Удаление ветви**. Для удаления нажмите кнопку **Да**, для отказа – **Нет** или **Отмена**.

Для удаления элемента дерева условий (логической операции, аналогового условия или дискретного паспорта) выделите его в дереве условий и нажмите кнопку **Удалить элемент**. При этом появляется диалоговое окно подтверждения **Удаление элемента**. Для удаления нажмите кнопку **Да**, для отказа – **Нет** или **Отмена**.

Вкладка **Группы** описана в пункте **Занесение паспортов в группы**.

Добавив все необходимые логические операции, аналоговые условия и дискретные паспорта, и задав соответствующие паспорта, нажмите кнопку **OK**. При отказе от создания/изменения паспорта условия нажмите кнопку **Отмена**.

#### **3.2.9.11. Формулы**

Паспорта формул – паспорта с аналоговыми выходами, являющиеся результатом арифметических операций над аналоговыми и дискретными паспортами и константами.

На вкладке **Общие** в соответствующих панелях показаны общие свойства, границы измерения, аварийные и предаварийные границы паспорта формул.

**Общие свойства** паспорта, **границы измерения**, **аварийные и предаварийные границы** задаются так же, как и в паспортах **аналогового типа**.

Границы измерения в паспортах данного типа не являются технологическими уставками (пределами) и имеют смысл только при использовании аварийных границ.

**Наименование (длинное имя)** формируется автоматически из заданной формулы (при выставленном флажке **Формировать наименование из формулы**) или задается вручную в соответствующем поле.

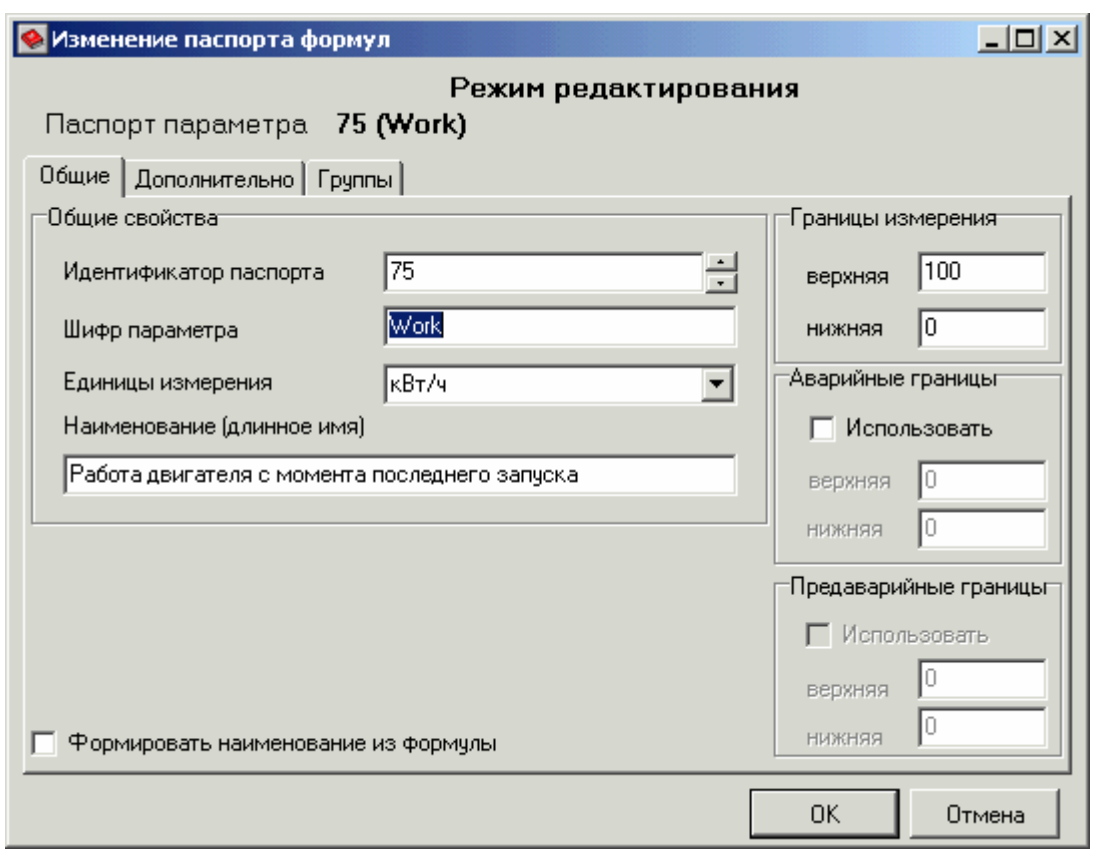

На вкладке **Дополнительно** заданием бинарных или унарных арифметических операций и входов этих операций (аналоговых или дискретных паспортов, или констант) формируется необходимая формула.

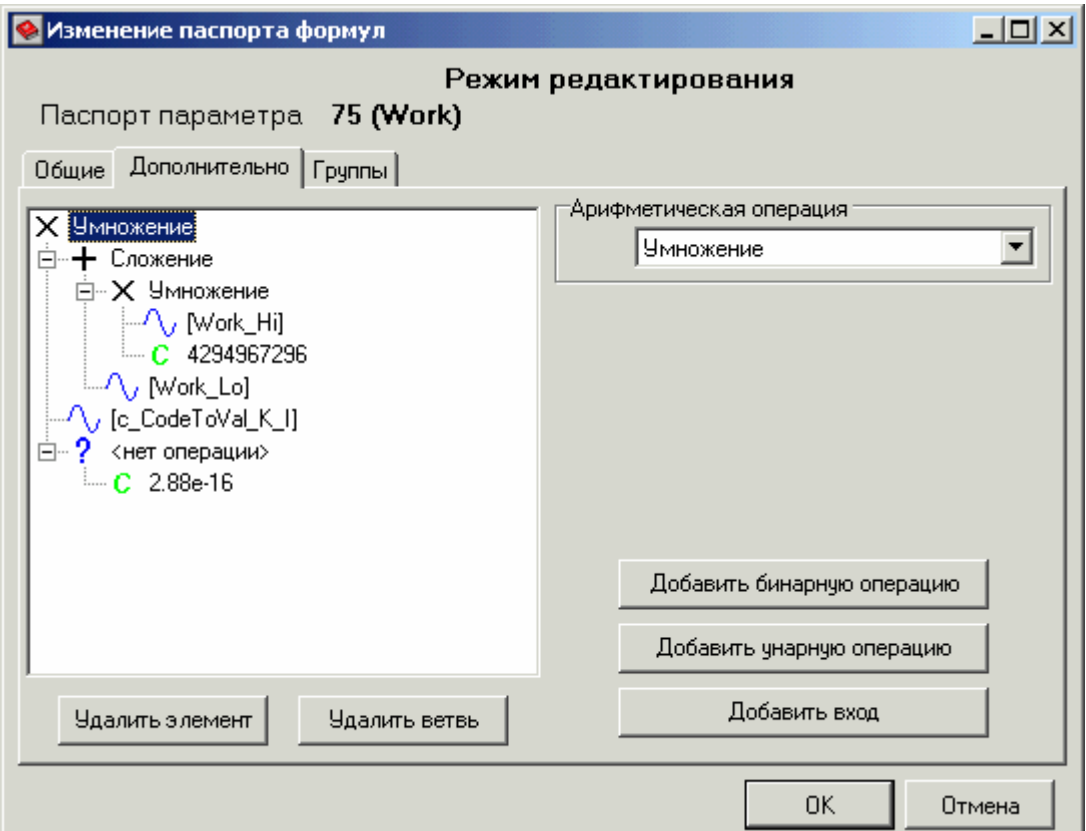

Формула формируется в левой части формы в виде дерева формулы, где ветви (узлы) – арифметические операции (бинарные или унарные), а элементы – входы этих операций (аналоговые или дискретные паспорта, или константы).

Для добавления бинарной операции нажмите кнопку **Добавить бинарную операцию**. Узел дерева формулы (бинарная операция) добавляется с арифметической операцией **Сложение**.

Для изменения типа арифметической операции в определенном узле бинарной операции выделите его в дереве формулы и выберите нужную операцию в списке панели **Арифметическая операция**.

Возможны следующие бинарные операции над аналоговыми и дискретными паспортами или константами:

**Сложение** – результат сложения всех входов операции;

**Умножение** – результат умножения всех входов операции;

**Вычитание** – результат последовательного вычитания входов операции (например,  $Bxoo1 - Bxoo2 - Bxoo3$ ;

**Деление** – результат последовательного деления входов операции (например, *Вход1 /*   $Bx\omega$ <sup>2</sup> /  $Bx\omega$ <sup>3</sup> =  $Bx\omega$ <sup>1</sup> /  $(Bx\omega$ <sup>2</sup>  $Bx\omega$ <sup>3</sup>);

**Степень** – результат возведения в степень  $X^Y$ , где  $X - Bxod1$ ,  $Y - Bxod2$  ( $Bxod1^{Bxod2}$ );

**Логарифм** – результат вычисления логарифма  $log_{y}x$ , где  $y - Bxod1$ ,  $x - Bxod2$  ( $log_{Bxod1}$ ) *Вход2*);

**Максимум** – максимальное значение среди всех входов операции;

**Минимум** – минимальное значение среди всех входов операции.

Для добавления унарной операции нажмите кнопку **Добавить унарную операцию**. Узел дерева формулы (унарная операция) добавляется перед тем элементом (ветвью), который был выделен во время добавления унарной операции. Узел добавляется без назначения операции (**<нет операции>**). Унарная операция применяется только к одному входу (результату операции).

Для изменения типа арифметической операции в определенном узле унарной операции выделите его в дереве формулы и выберите нужную операцию в списке панели **Арифметическая операция**.

Возможны следующие унарные операции над аналоговым паспортом или константой:

**Квадрат** – результат возведения входа операции в квадрат  $(x^2)$ ;

**Куб** – результат возведения входа операции в куб $(x^3)$ ;

**Корень квадратный** – результат взятия от входа операции квадратного корня  $(\sqrt{x} = x^{1/2});$ 

**Корень кубический** – результат взятия от входа операции кубического корня  $(\sqrt[3]{x} = x^{1/3})$ ; **Модуль** – результат взятия входа операции по модулю (|x|);

**Обратная величина** – результат взятия входа операции по модулю (1/x);

**Смена знака** – результат смены знака у входа операции (-x);

**Выделение целой части** – результат выделения целой части у входа операции ([x]);

**Выделение дробной части** – результат выделения дробной части у входа операции  $({x}=\{x\}=\{x\})$ ;

**Округление** – результат округления входа операции до ближайшего целого числа ( $\approx$ х); **Синус** – результат вычисления синуса от входа операции (sinX);

**Косинус** – результат вычисления косинуса от входа операции (cosX);

**Тангенс** – результат вычисления тангенса от входа операции (tgX);

**Котангенс** – результат вычисления котангенса от входа операции (ctgX);

**Арксинус** – результат вычисления арксинуса от входа операции (arcsinX);

**Арккосинус** – результат вычисления арккосинуса от входа операции (arccosX);

**Арктангенс** – результат вычисления арктангенса от входа операции (arctgX);

**Арккотангенс** – результат вычисления арккотангенса от входа операции (arcctgX);

**Десятичный логарифм** – результат вычисления десятичного логарифма от входа операции (lgX);

**Натуральный логарифм** – результат вычисления натурального логарифма от входа операции (lnX);

**Экспонента** – результат вычисления экспоненты от входа операции ( $e^{X}$ ).

Для добавления в узел входа операции (аналогового или дискретного паспорта, или константы) нажмите кнопку **Добавить вход**. Паспорт (элемент) добавляется без данных (**[нет данных]**).

Для изменения входа операции выделите этот элемент в дереве формулы и выберите аналоговый или дискретный паспорт (или задайте константу) в панели **Паспорт**.

Для выбора аналогового или дискретного паспорта нажмите кнопку **…** панели **Паспорт**. При использовании дискретных паспортов в формуле их значения при вычислениях берутся как **1** (ИСТИНА) и **0** (ЛОЖЬ).

Для задания константы выставьте флажок **Константа** и задайте значение константы в соответствующем поле.

Для удаления ветви дерева формулы (узла с указанием типа бинарной или унарной операции) выделите его в дереве формулы и нажмите кнопку **Удалить ветвь**. При этом появляется диалоговое окно подтверждения **Удаление ветви**. Для удаления нажмите кнопку **Да**, для отказа – **Нет** или **Отмена**.

Для удаления элемента дерева формулы (входа или операции) выделите его в дереве формулы и нажмите кнопку **Удалить элемент**. При этом появляется диалоговое окно подтверждения **Удаление элемента**. Для удаления нажмите кнопку **Да**, для отказа – **Нет** или **Отмена**.

При удалении операции, как элемента дерева, входы этой операции становятся входами операции, элементом которой являлась удаленная операция. При удалении операции, как ветви дерева, входы этой операции удаляются вместе с ней.

#### Вкладка **Группы** описана в пункте **Занесение паспортов в группы**.

Добавив все необходимые арифметические операции и их входы, и задав соответствующие паспорта и константы, нажмите кнопку **OK**. При отказе от создания/изменения паспорта формулы нажмите кнопку **Отмена**.

#### **3.2.9.12. Функции**

Паспорта функций – паспорта с аналоговыми выходами, являющиеся результатом применения выбранной функции к аналоговому паспорту, с возможностью умножения результата на заданный коэффициент:

 $Y = C \times \text{func}(X)$ .

На вкладке **Общие** в соответствующих панелях показаны общие свойства, границы измерения, аварийные и предаварийные границы паспорта формул, применяемая функция, аргумент (аналоговый паспорт) и коэффициент (константа).

**Общие свойства** паспорта, **границы измерения**, **аварийные и предаварийные границы** задаются так же, как и в паспортах **аналогового типа**.

Границы измерения в паспортах данного типа не являются технологическими уставками (пределами) и имеют смысл только при использовании аварийных границ.

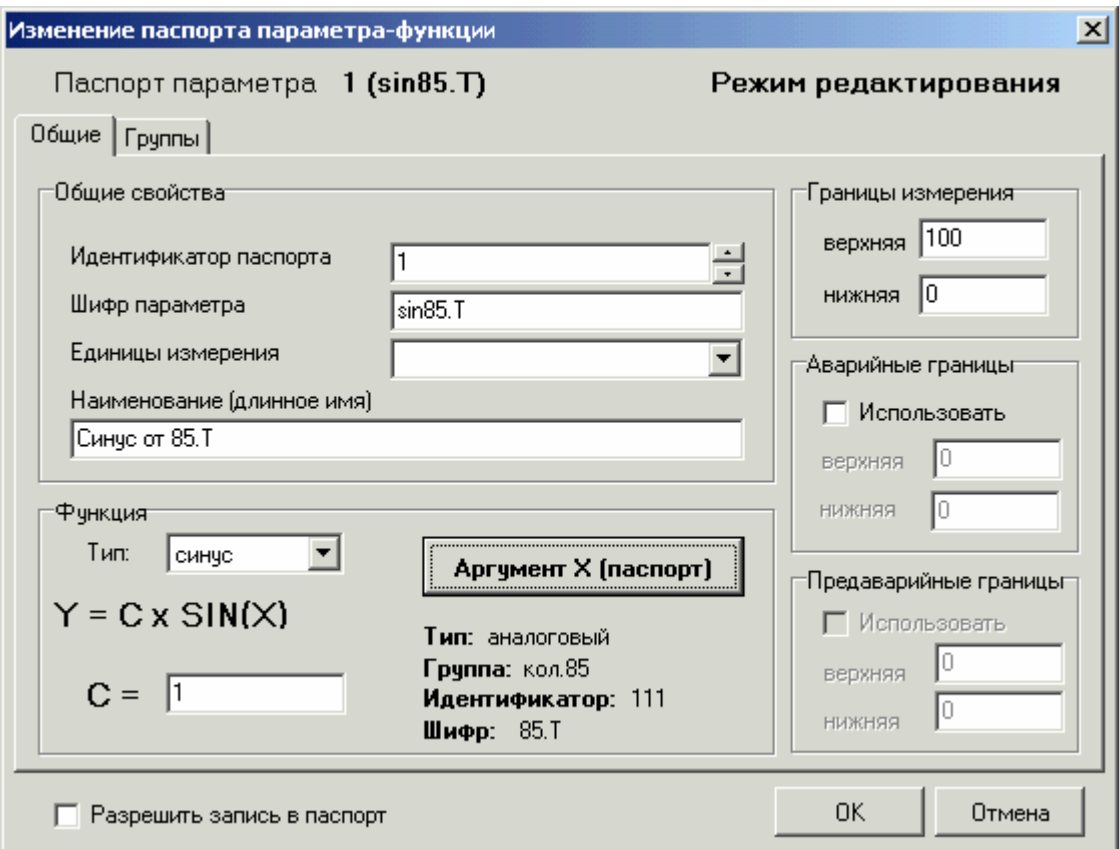

В панели **Функция** выбором применяемой функции, аргумента функции (аналогового паспорта) и коэффициента (константы), на который умножается результат вычисления функции, формируется необходимая формула.

Для выбора/изменения функции выберите нужную функцию в списке **Тип**. Возможны следующие функции: **синус** – результат вычисления синуса от входа операции (sinX); **косинус** – результат вычисления косинуса от входа операции (cosX); **тангенс** – результат вычисления тангенса от входа операции (tgX); **котангенс** – результат вычисления котангенса от входа операции (ctgX); **арксинус** – результат вычисления арксинуса от входа операции (arcsinX);

**арккосинус** – результат вычисления арккосинуса от входа операции (arccosX); **арктангенс** – результат вычисления арктангенса от входа операции (arctgX);

**арккотангенс** – результат вычисления арккотангенса от входа операции (arcctgX);

**корень квадратный** – результат взятия от входа операции квадратного корня  $(\sqrt{x} = x^{1/2});$ 

**квадрат** – результат возведения входа операции в квадрат  $(x^2)$ ;

 $\kappa$ уб – результат возведения входа операции в куб $(x^3)$ ;

**корень кубический** – результат взятия от входа операции кубического корня ( $\sqrt[3]{x} = x^{1/3}$ ).

Для задания аргумента функции **X** (аналогового паспорта) нажмите кнопку **Аргумент X (паспорт)**.

Для задания коэффициента **C** (константы) введите необходимое число в поле **C =**.

Вкладка **Группы** описана в пункте **Занесение паспортов в группы**.

Для включения возможности записи в паспорт функции с мнемосхемы выставьте флажок **Разрешить запись в паспорт**.

Выбрав функцию, и задав соответствующие паспорт и константу, нажмите кнопку **OK**. При отказе от создания/изменения паспорта функции нажмите кнопку **Отмена**.

#### **3.2.10. Настройка регистрации технологических параметров**

Для настройки паспортов проекта нужно перейти на вкладку **Настройка проекта** и выбрать пункт **Настройка модуля регистрации технологических параметров**.

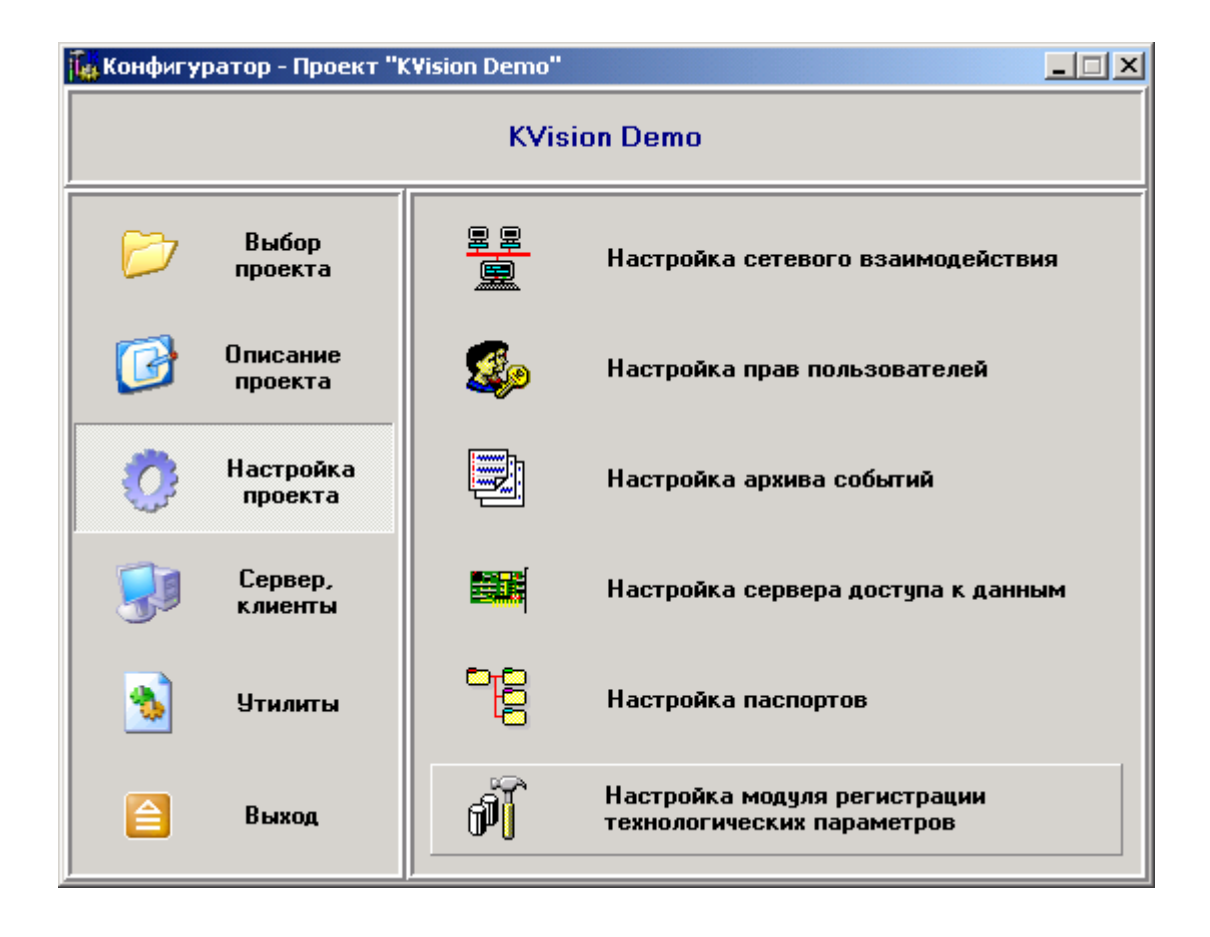

По кнопке **Настройка модуля регистрации технологических параметров** конфигуратора вызывается программа **«Настройка регистратора технологических параметров»** (**RTP\_cfg.exe**).

## **3.2.10.1. Интерфейс программы**

Программа настройки модуля регистрации технологических параметров запускается с загруженным текущим проектом (проектом по [умолчанию](#page-22-0)).

В левой части основного окна программы расположено дерево баз данных (БД) проекта. При запуске в дереве выбрано название загруженного проекта, а в правой части окна программы показаны сведения о проекте и число баз данных проекта.

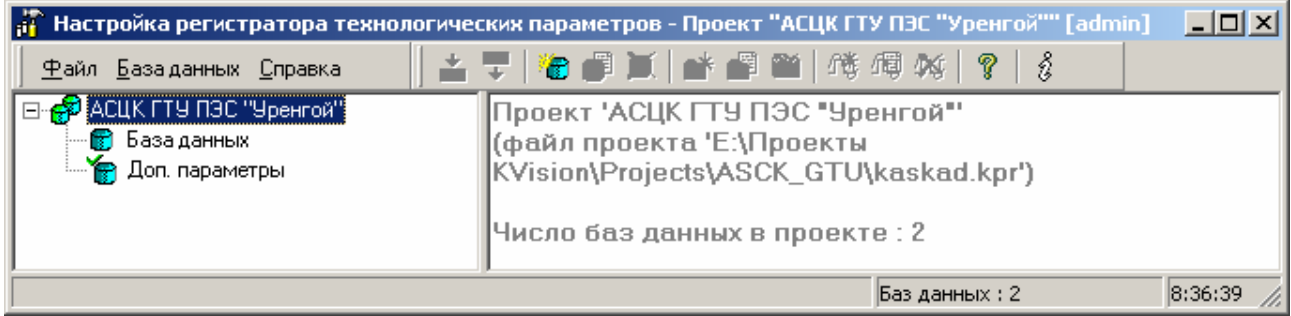

При выборе в дереве баз данных проекта какой-либо БД (щелчком левой кнопки мышки на ее имени), БД «раскрывается» (показываются ее группы) и активность переходит на первую группу параметров данной БД. При этом в правой части основного окна программы показываются параметры выбранной (активной) группы (если они добавлены в группу). Параметры выводятся в виде таблицы параметров: одна строка представляет собой один параметр, чьи свойства выводятся по колонкам (идентификатор, тип, шифр, наименование).

В этой таблице можно сортировать параметры по возрастанию или убыванию их идентификатора, а также типа, шифра или наименования (по алфавитному порядку), щелкая левой кнопкой мышки по именам соответствующих колонок.

Выбрать другую группу для работы с ее параметрами можно щелчком левой кнопки мышки на имени этой группы в дереве баз данных проекта.

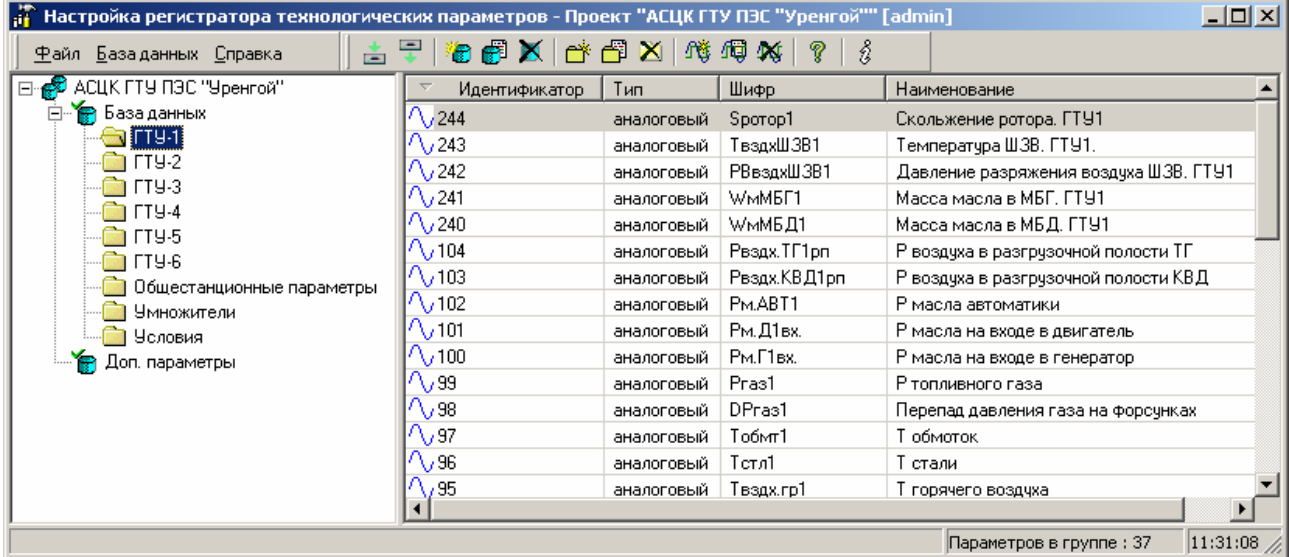

При выборе в дереве баз данных проекта какой-либо БД (щелчке левой кнопки мышки на имени БД) можно изменить свойства этой БД, удалить ее или создать в ней группу. При этом в таблице параметров показываются все параметры этой базы данных, но работа с этими параметрами (добавление, удаление и т.п.) запрещена. Для работы с параметрами нужно выбрать какую-либо группу параметров этой БД в дереве баз данных проекта.

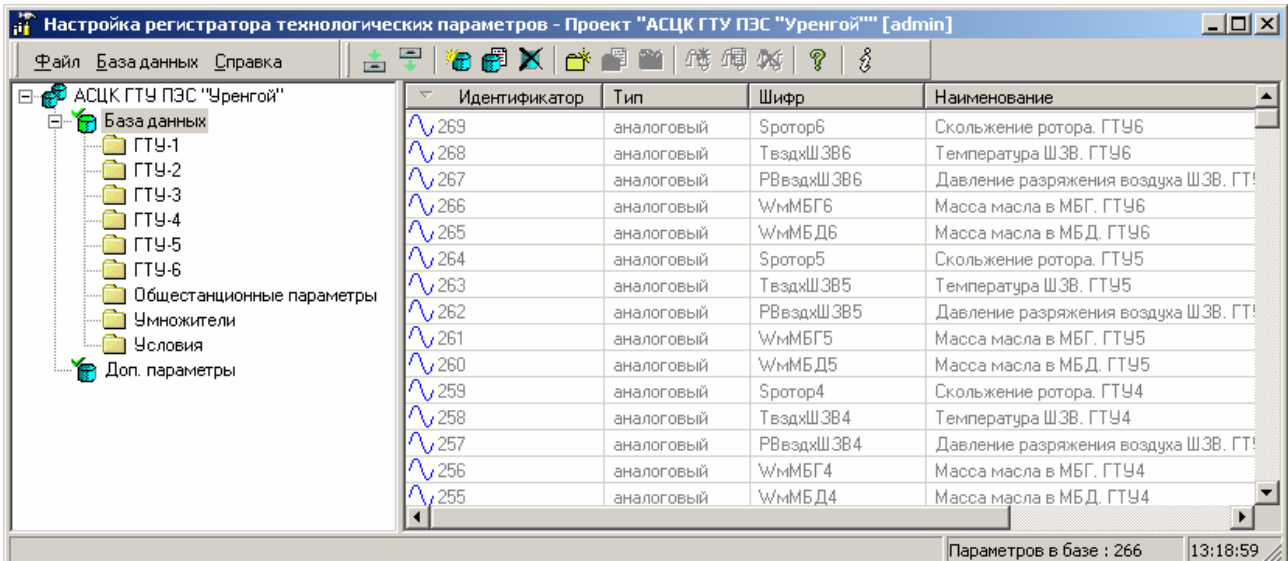

В одном проекте может быть использовано неограниченное количество баз данных технологических параметров (БД ТП): с разными параметрами записи, с дочиткой, расположенные на различных серверных рабочих станциях и т.п.

Если в проекте нет ни одной БД ТП (при первоначальной настройке проекта), то ее необходимо создать. По мере необходимости можно создавать дополнительные базы данных.

## **3.2.10.2. Работа с базами данных**

Для создания базы данных технологических параметров нужно нажать кнопку (или нажать **Ctrl+F3**, или выбрать пункт меню **База данных** → **Создать базу данных**). При этом появится форма **Выберите тип создаваемой БД**:

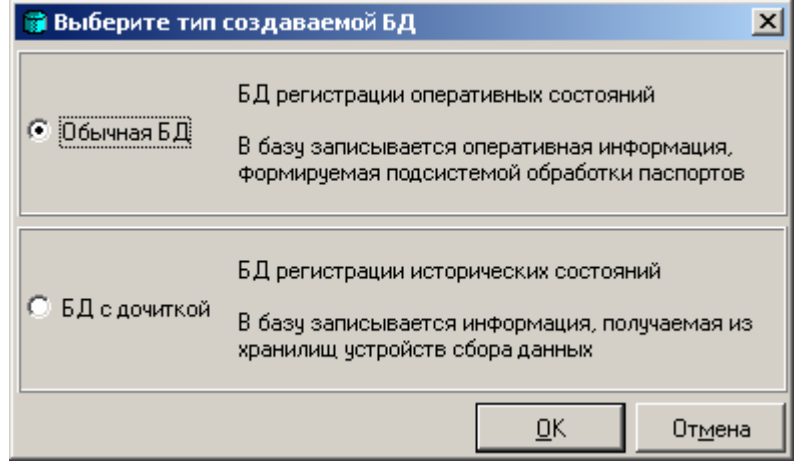

**Обычная БД** (БД регистрации оперативных состояний) – самый распространенный тип базы данных. Она используется для регистрации оперативных изменений технологических параметров, получаемых с контроллеров, и информации, формируемой в результате вторичной обработки данных по алгоритмам пользователя.

**БД с дочиткой** (БД регистрации исторических состояний) используется в тех случаях, когда в проекте применяются устройства, имеющие внутренний архив (разнообразные виды счетчиков и пр.), накопленная историческая информация из которого «перекачивается» в данную БД. Для функционирования такой базы необходимо, чтобы модуль доступа к соответствующему устройству поддерживал механизм дочитки архивов из этого устройства.

Внутренняя структура обоих типов баз данных абсолютно одинакова, поэтому для клиентских приложений нет различий в способе доступа к этим базам. Но для заполнения этих баз данных используются абсолютно разные механизмы.

Тип уже созданной БД можно посмотреть в свойствах БД (на вкладке **База данных**).

После выбора нужного типа базы данных регистрации нажмите кнопку **ОК**. При этом появится форма **Создание базу данных** с тремя вкладками.

Вкладка **База данных** одинакова для обоих типов БД, различается только самим типом БД, указанным в нижней части вкладки.

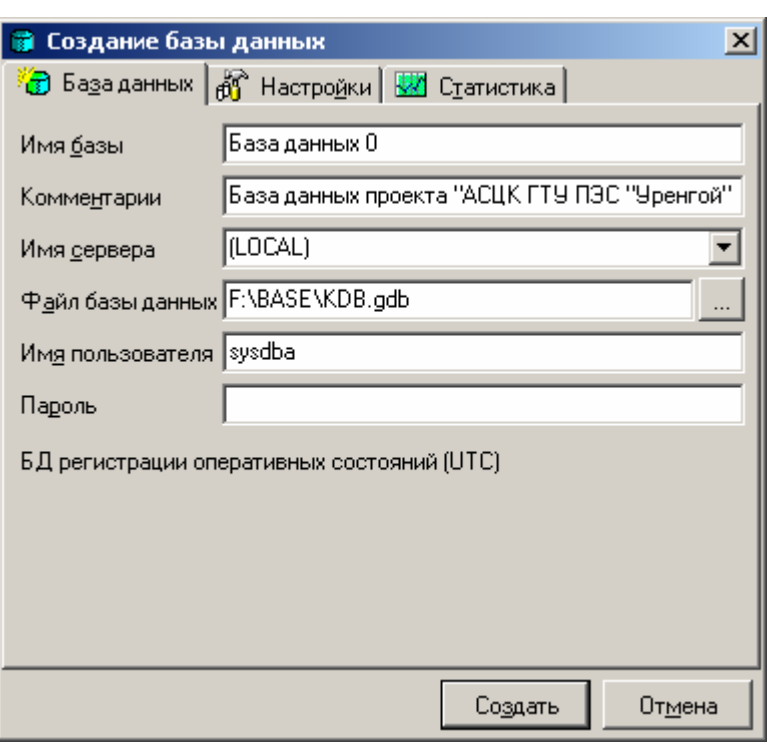

В поле **Имя базы** введите наименование БД, которое будет отображаться в дереве баз данных проекта (уникальное для данного проекта).

В поле **Комментарии** введите более подробное описание данной БД (необязательное).

В поле **Имя сервера** оставьте имя по умолчанию **(LOCAL)**, если БД должна быть создана на данной (локальной) рабочей станции, или введите *IP-адрес* или *имя компьютера* доступной серверной рабочей станции (или выберите из списка, если он заполнен).

В поле **Файл базы данных** по умолчанию формируется имя, состоящее из полного пути к текущему проекту и имени файла **KDB.gdb**. Для изменения места расположения и имени файла данной БД нажмите кнопку ... справа от поля ввода имени файла БД, в появившемся окне **Выберите файл БД** выберите нужную папку в списке **Папка** (или создайте новую) и введите новое имя файла БД (в поле **Имя файла**), затем нажмите кнопку **Открыть**. Или измените путь или имя файла БД в соответствующем поле редактирования.

В поле **Имя пользователя** оставьте имя по умолчанию (**sysdba**) или введите другое имя пользователя SQL-сервера InterBase, имеющего права на создание баз данных.

В поле **Пароль** введите пароль данного пользователя SQL-сервера.

Ниже указан тип создаваемой БД: **БД регистрации оперативных состояний (UTC)** или **БД регистрации исторических состояний (UTC)**. **UTC** в скобках означает, что при записи значения берется астрономическое время (по Гринвичу), т.е. переходы с летнего времени на зимнее и наоборот происходят правильно.

Вкладка **Настройки** различна для разных типов БД, т.к. они имеют различные механизмы записи данных в базу.

**Период записи значений** – количество миллисекунд, через которое происходит очередной анализ данных в контроллере (опрос). Если не выставлен флажок **Записывать в базу только изменения**, то запись в БД происходит с этим периодом (периодом опроса контроллеров).

Если флажок **Записывать в базу только изменения** выставлен, то запись в БД происходит только тогда, когда текущее значение анализируемого параметра отличается от записанного ранее на значение, большее или равное чувствительности, заданной в поле **Чувствительность** (в процентах от шкалы измерения параметра).

Этот флажок рекомендуется выставлять, чтобы в БД записывались только реально изменившиеся параметры ТП. Этот способ записи данных (*по апертуре*) позволяет достичь уменьшения БД и, соответственно, более высокой скорости обработки данных из БД.

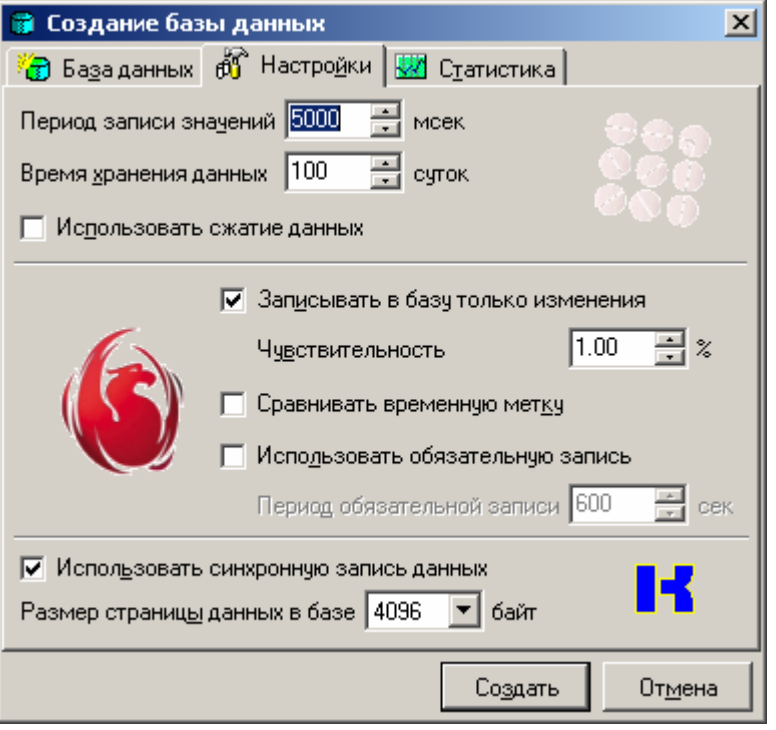

*Вкладка Настройки для обычной БД*

Флажок **Сравнивать временную метку** следует выставлять только в том случае, если данная БД создается для записи редко изменяющихся параметров, например, для результатов лабораторных анализов или других параметров ручного ввода. Поэтому при попытке выставления этого флажка выдается соответствующее предупреждение:

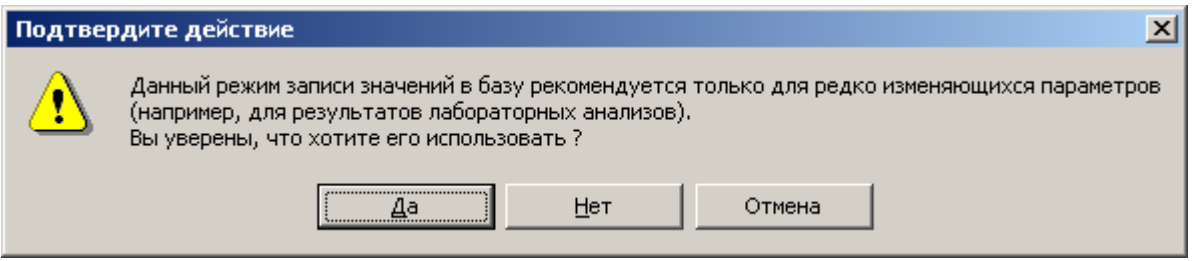

Если это необходимо, нажмите кнопку **Да**, иначе – **Нет** или **Отмена**. При выборе данного режима записи сравниваться будут не только сами значения, но и время их возникновения: если значение параметра не изменилось, но изменилась его временная метка (время появления данного значения, например, ввода пользователем), то это значение параметра тоже будет записано в БД.

Если выставить флажок **Использовать обязательную запись**, то через определенные промежутки времени, заданные в поле **Период обязательной записи** (в секундах), будет происходить обязательная запись значения параметра в этот момент времени, независимо от того, изменилось оно с момента прошлой записи, или нет.

Флажок **Использовать синхронную запись данных** и **размер страницы данных в базе**, равный **4096 байт**, показывают используемые метод записи и размер страницы данных. Эти параметры одинаковы для обоих типов БД.

**Время хранения данных** – количество суток хранения записанных данных. Если количество памяти для БД ограничено, и для анализа технологического процесса достаточно данных за определенное время, то можно ограничить БД по времени хранения данных. Для этого нужно запускать эту программу с ключом **/cleardatabases** (например, настроить в планировщике задач Windows запуск этой программы с таким ключом каждый день в 2 часа ночи). При этом БД будет очищаться, начиная с начала БД и заканчивая значением с временем, отличающемся от текущего на время хранения данных.

Если выставить флажок **Использовать сжатие данных**, то перед записью в БД данные будут сжаты. Это нужно для уменьшения размера базы данных.

Эти параметры одинаковы для обоих типов БД.

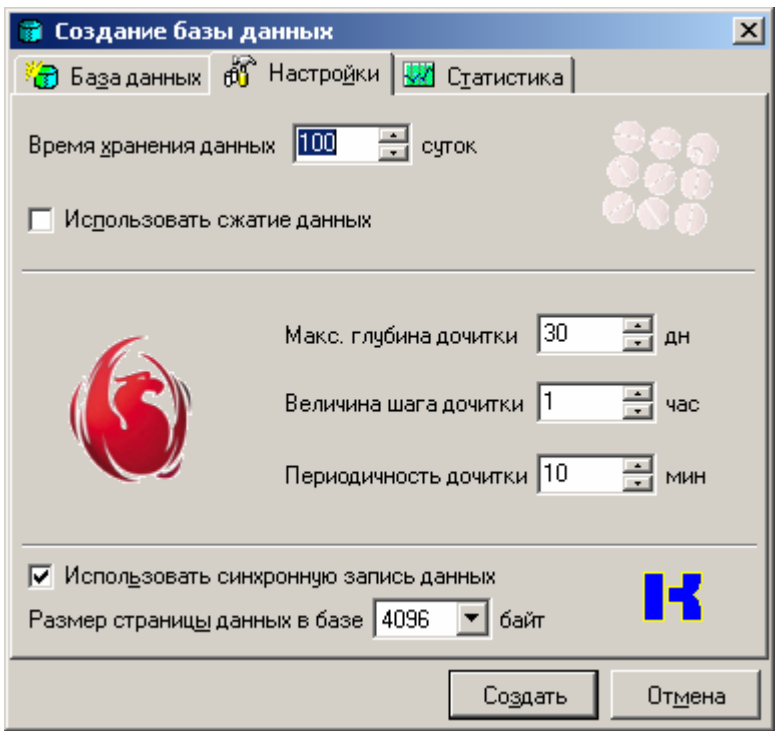

*Вкладка Настройки для БД с дочиткой*

Для **БД с дочиткой** задаются следующие параметры (кроме одинаковых с обычной БД): **максимальная глубина дочитки** – максимальное количество дней, данные за которые считываются из архивов устройств при запуске СДД;

**величина шага дочитки** – размер промежутков времени (в часах), на которые разбиваются данные при считывании из архивов устройств при запуске СДД;

**периодичность дочитки** – количество минут, через которое происходит очередная дочитка данных из архивов устройств при работе СДД (с момента прошлой дочитки).

Вкладка **Статистика** при создании БД содержит надпись **«База данных еще не создана»**. Статистика по дням доступна только для уже созданной БД, содержащей записи.

После полной настройки БД нажмите кнопку **Создать**. Процесс создания БД занимает некоторое время.

После создания БД она становится активна в дереве баз данных проекта, и становятся доступны другие действия с базами данных.

При двойном щелчке левой кнопки мышки на имени БД в дереве баз данных (или нажатии кнопки панели инструментов **F**, или нажатии Ctrl+F4, или выборе пункта меню **База данных** → **Свойства базы данных**) показывается форма **Свойства БД**:

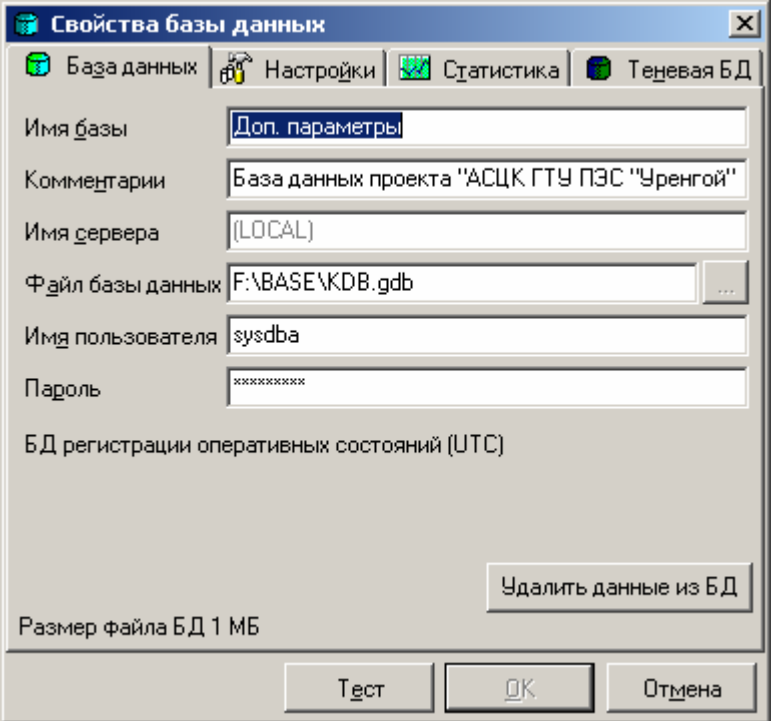

На вкладке **База данных**, кроме заданных при создании параметров БД, показывается текущий **размер файла БД**, и появляется кнопка **Удалить данные из БД**, которая позволяет удалить определенные записи из выбранной БД: все записи, записи до или после даты, заданной в вызываемом по этой кнопке окне **Удаление данных из БД**:

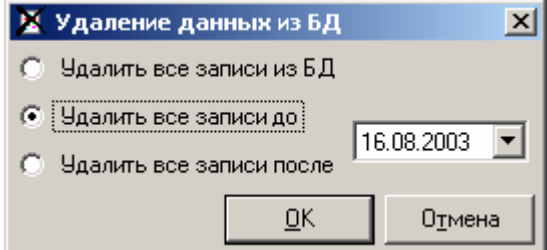

На вкладке **Настройки** можно изменять настройки БД, заданные при создании БД.

На вкладке **Статистика** можно просмотреть статистику БД.

При нажатии на кнопку **Получить статистику по дням** происходит запрос к БД и в таблице статистики выводятся время первой и последней записи, а также количество записей за каждые сутки (дату). В конце списка выводится общее количество записей в базе.

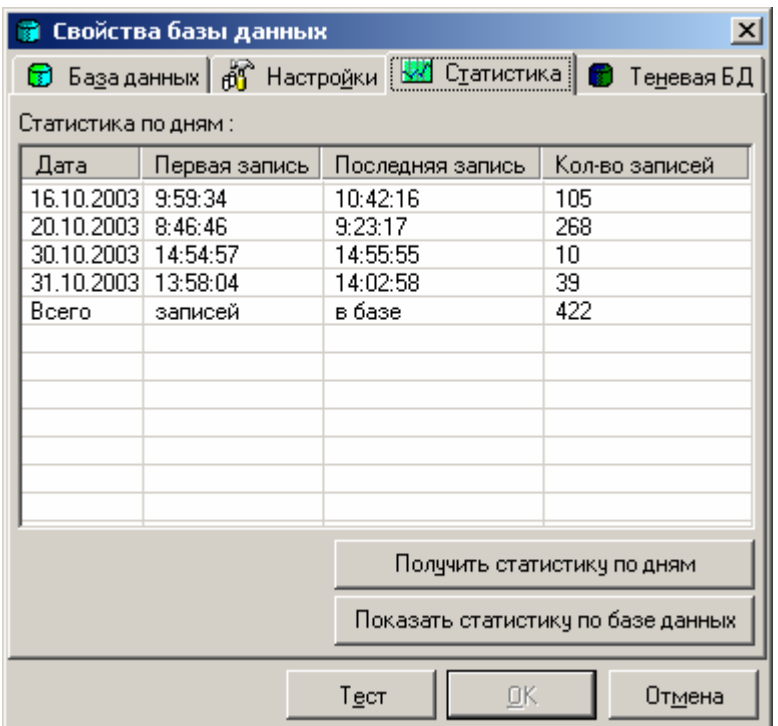

При нажатии кнопки **Показать статистику по базе данных** выводится окно с полной статистикой по выбранной БД, включая и статистику по дням:

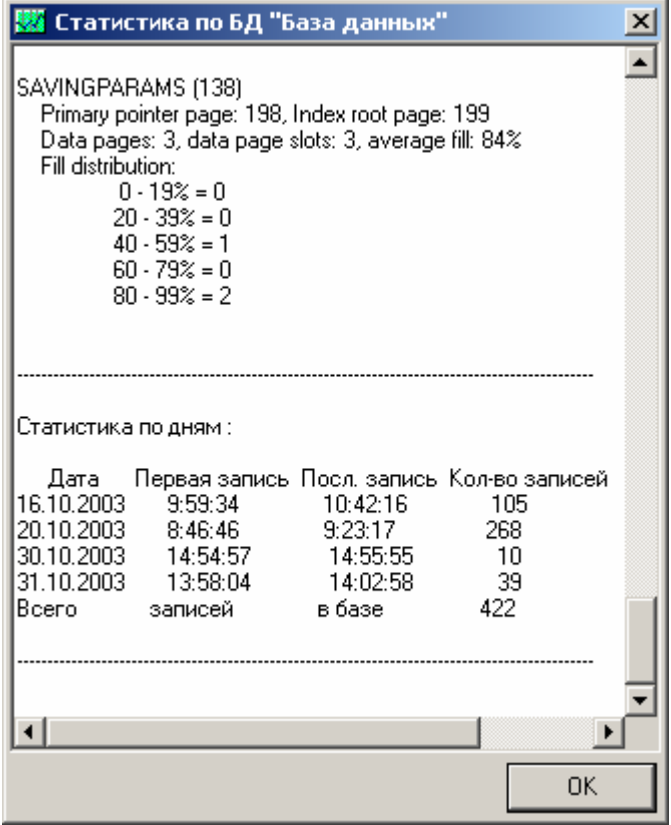

На вкладке **Теневая БД**, которая появляется у созданной БД, нажатием кнопки **Создать теневую базу данных** можно создать теневую БД – полную копию данной БД, которая будет вестись одновременно с ней. Это нужно для дублирования БД на случай повреждения жесткого диска, на котором ведется данная БД, и имеет смысл только при ведении БД на другом жестком диске или на другой рабочей станции. В полном имени (пути и имени) файла теневой базы нельзя использовать русские символы. Поэтому задавайте путь к файлу в поле **Файл теневой базы данных** с учетом этих требований.

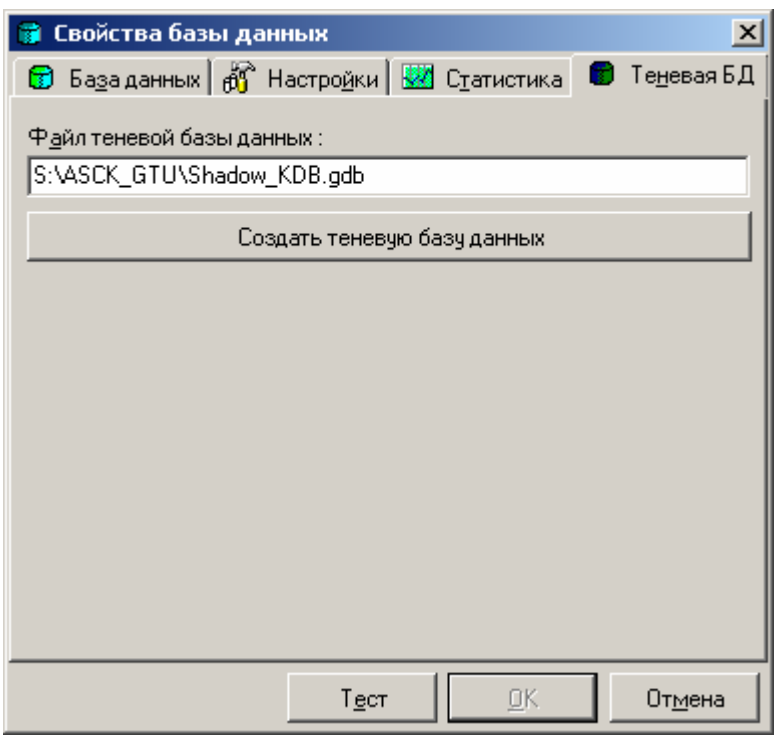

После создания или изменения настроек БД, после добавления или удаления параметров из БД имеет смысл сохранить резервную копию БД. Для этого нажмите кнопку панели инструментов (или нажмите **Ctrl+F5**, или выберите пункт меню **База данных** → **Создать резервную копию БД**). При этом появится окно создания резервной копии БД:

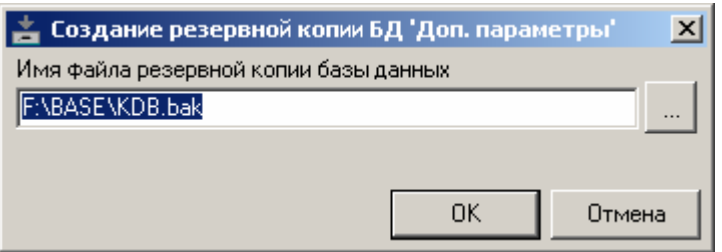

Задайте **имя файла резервной копии базы данных** (с полным путем), нажав кнопку выбора и выбрав папку в появившемся окне выбора файла, и нажмите кнопку **ОК**.

Помните, что создание резервной копии БД занимает некоторое время, в зависимости от количества записей и размера файла БД.

Теперь, если возникнут проблемы с БД, будет возможность восстановить БД из резервной копии. Для этого нажмите кнопку панели инструментов (или нажмите **Ctrl+F7**, или выберите пункт меню **База данных** → **Восстановить БД из резервной копии**). При этом появится окно восстановления БД из резервной копии:

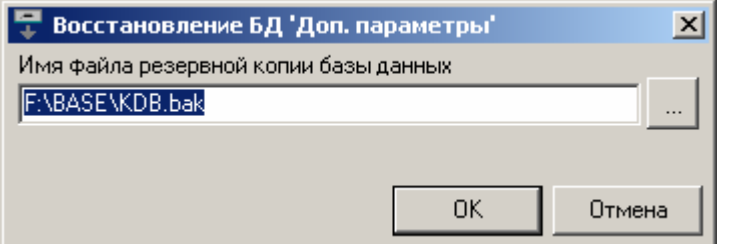

Задайте **имя файла резервной копии базы данных** (с полным путем), нажав кнопку выбора и выбрав файл в появившемся окне выбора файла, и нажмите кнопку **ОК**.

Помните, что восстановление БД из резервной копии занимает некоторое время, в зависимости от количества записей и размера файла БД.

Местоположение базы данных после ее создания программно изменить невозможно. Если действительно необходимо скопировать существующую БД на другой диск, скопируйте файл БД на другой диск или на другую рабочую станцию в каком-либо «менеджере файлов», а затем в каком-либо текстовом редакторе измените путь к БД в строке **«DBFileName=…»** в файле конфигурации данной БД (например, **DataBase01.cfg**) и в файле конфигурации всех БД проекта (**DataBasesClnt.cfg**), расположенных в папке **RTP** проекта.

Для сохранения настроек БД в текстовом файле (для просмотра всех настроек БД, в т. ч. и выбранных параметров, в любом текстовом редакторе) выберите эту БД в дереве баз данных и нажмите **Ctrl+F9** (или выберите пункт меню **База данных** → **Сохранить информацию о БД в файле**). При этом появится диалоговое окно сохранения настроек БД:

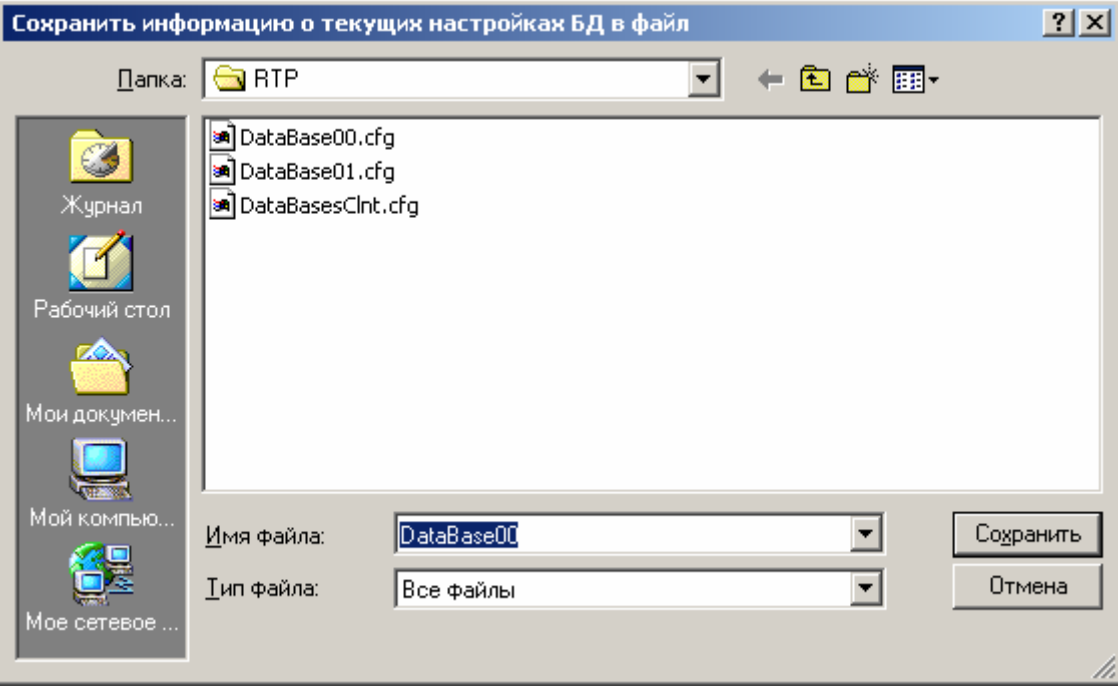

По умолчанию предлагается имя файла, соответствующее имени файла конфигурации данной БД, и предлагается сохранить этот файл в папку с файлами конфигурации баз данных проекта (**RTP**). При нажатии кнопки **Сохранить** в данной папке появится файл с заданным именем и расширением **txt**, содержащий все настройки выбранной БД.

Для удаления какой-либо БД выберите ее в дереве баз данных и нажмите кнопку панели инструментов (или нажмите **Ctrl+F8**, или выберите пункт меню **База данных** → **Удалить базу данных**). При этом появится окно удаления БД:

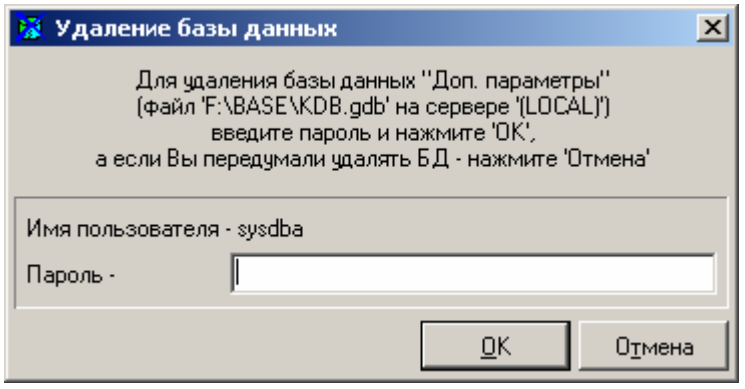

Для удаления БД введите пароль указанного пользователя, введенный при создании данной БД, и нажмите кнопку **ОК**. При отказе от удаления БД нажмите кнопку **Отмена**.

## **3.2.10.3. Работа с группами параметров**

Для создания группы параметров в определенной БД, выберите ее в дереве баз данных и нажмите кнопку панели инструментов (или нажмите **Shift+F3**, или выберите пункт меню **База данных** → **Создать группу**). При этом появится диалоговое окно, в котором нужно ввести имя создаваемой группы параметров:

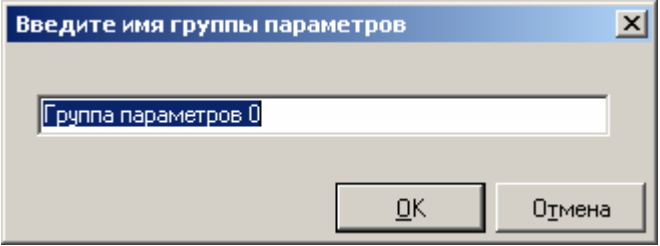

После создания групп параметров становятся возможными действия с группами и технологическими параметрами БД (при выборе какой-либо группы в дереве баз данных).

Для переименования группы параметров в определенной БД, выберите эту группу в дереве баз данных и нажмите кнопку панели инструментов (или нажмите **Shift+F4**, или выберите пункт меню **База данных** → **Переименовать группу**). При этом появится диалоговое окно, в котором нужно ввести новое имя группы параметров:

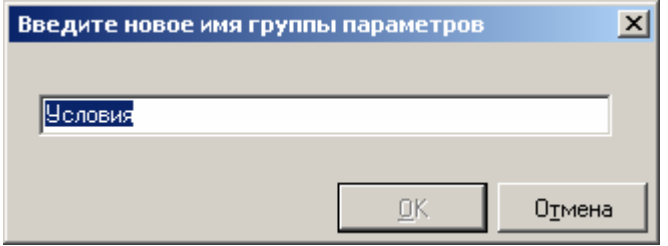

Для удаления группы параметров из БД, выберите эту группу в дереве баз данных и нажмите кнопку панели инструментов (или нажмите **Shift+F8**, или выберите пункт меню **База данных** → **Удалить группу**). При этом появится диалоговое окно, в котором нужно подтвердить удаление выбранной группы параметров:

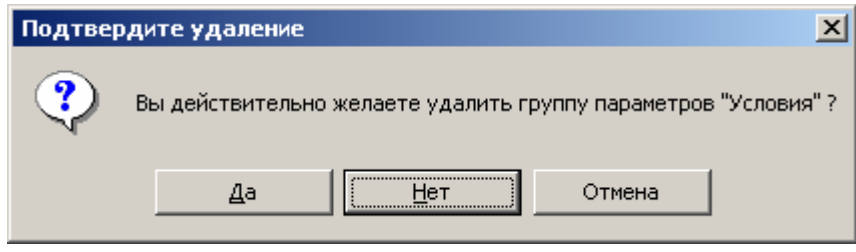

Если необходимо удалить данную группу параметров, нажмите кнопку **Да**, если нет – нажмите кнопку **Нет** или **Отмена**.

# **3.2.10.4. Работа с параметрами**

Для добавления параметров в БД, выберите определенную группу этой БД в дереве баз данных и нажмите кнопку панели инструментов (или нажмите **F3**, или выберите пункт меню **База данных** → **Добавить параметры**). При этом появится окно выбора паспортов:

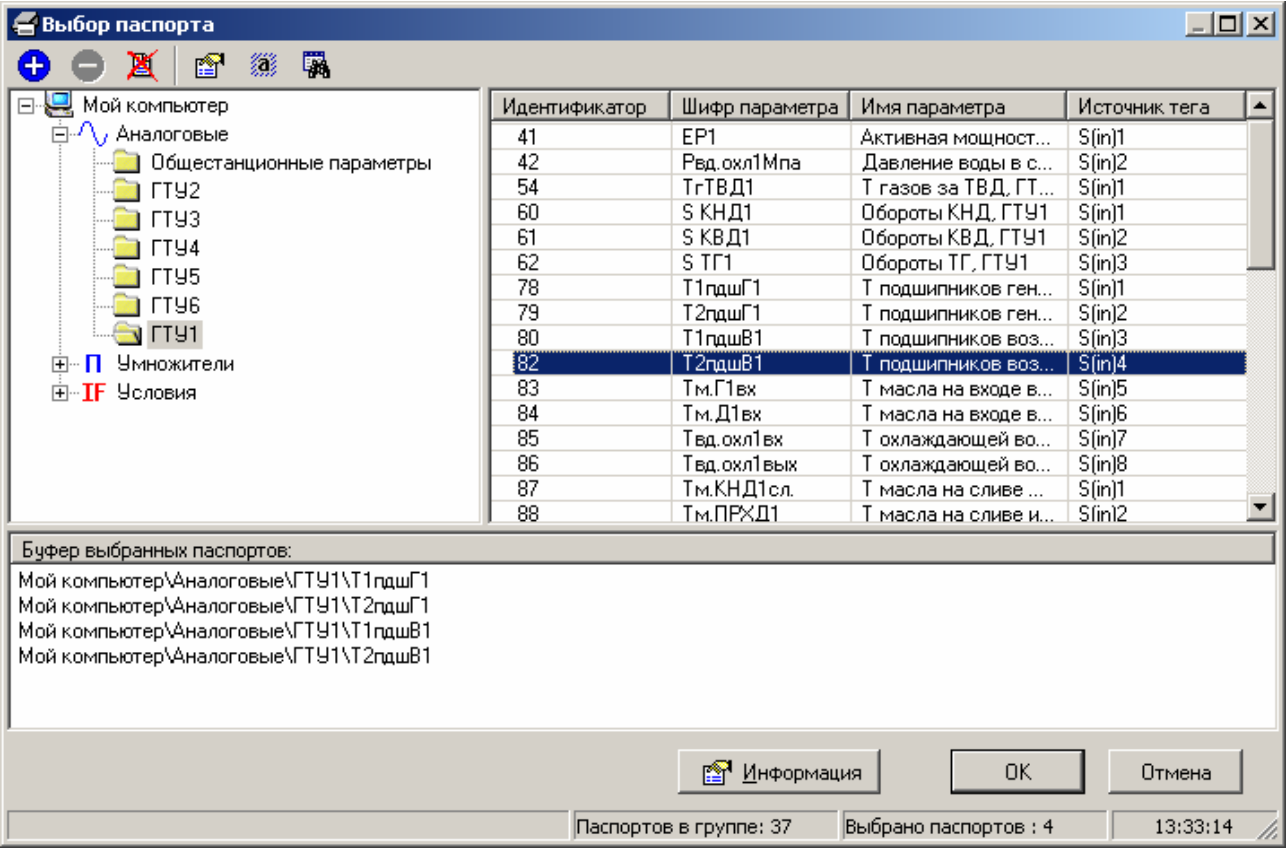

В этом окне выберите нужные паспорта из определенных групп паспортов, добавьте их в буфер с помощью кнопки  $\bigoplus$  (или двойным нажатием левой кнопки мышки) и нажмите кнопку **ОК**. Для получения подробной информации о выбранном паспорте нажмите кнопку **Информация**. При отказе от добавления параметров в БД нажмите кнопку **Отмена**.

Выбранные параметры будут загружены в таблицу параметров (в правой части основного окна программы).

Для просмотра более подробной информации по какому-либо параметру (единицы измерения, тег, источник, шкала и т. д.) дважды щелкните на этом параметре (соответствующей строке таблицы параметров) левой кнопкой мышки, или нажмите кнопку панели инструментов (или нажмите **F4**, или выберите пункт меню **База данных** → **Информация о параметре**). При этом будет выведено окно с информацией о параметре:

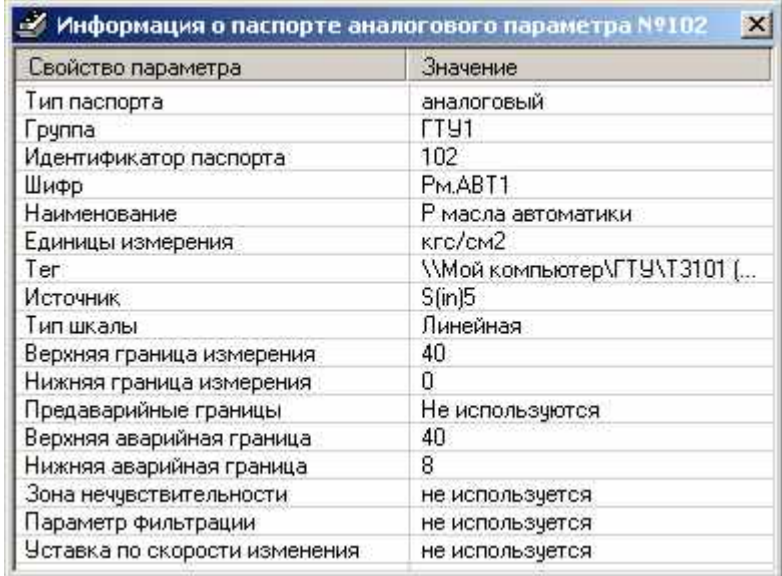

Для удаления некоторых параметров из БД выделите их в таблице параметров (с помощью левой кнопки мышки, клавиш **Shift**, **Ctrl** и клавиш навигации) и нажмите кнопку панели инструментов (или нажмите **F8**, или выберите пункт меню **База данных** → **Удалить параметры**). При этом будет выведено диалоговое окно подтверждения удаления:

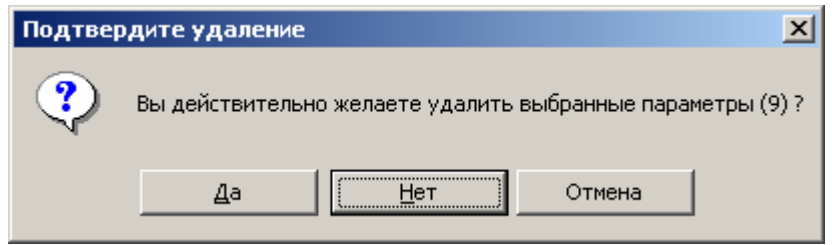

Если действительно необходимо удалить выбранные параметры, нажмите кнопку **Да**, если нет – нажмите кнопку **Нет** или **Отмена**.

Для получения контекстной помощи по любому окну программы нажмите **F1**.

# **3.2.10.5. Выход из программы**

Для выхода из программы настройки регистратора технологических параметров нажмите выберите пункт меню **Файл** → **Выход** (или нажмите сочетание клавиш **Alt + X**). Или закройте основное окно программы.

#### **3.2.11. Запуск сервера доступа к данным и клиентских модулей**

Для запуска сервера доступа к данным (СДД) или какого-либо клиентского модуля SCADA-системы «КАСКАД» нужно перейти на вкладку **Сервер-клиенты** и выбрать пункт с названием сервера или нужного клиентского модуля.

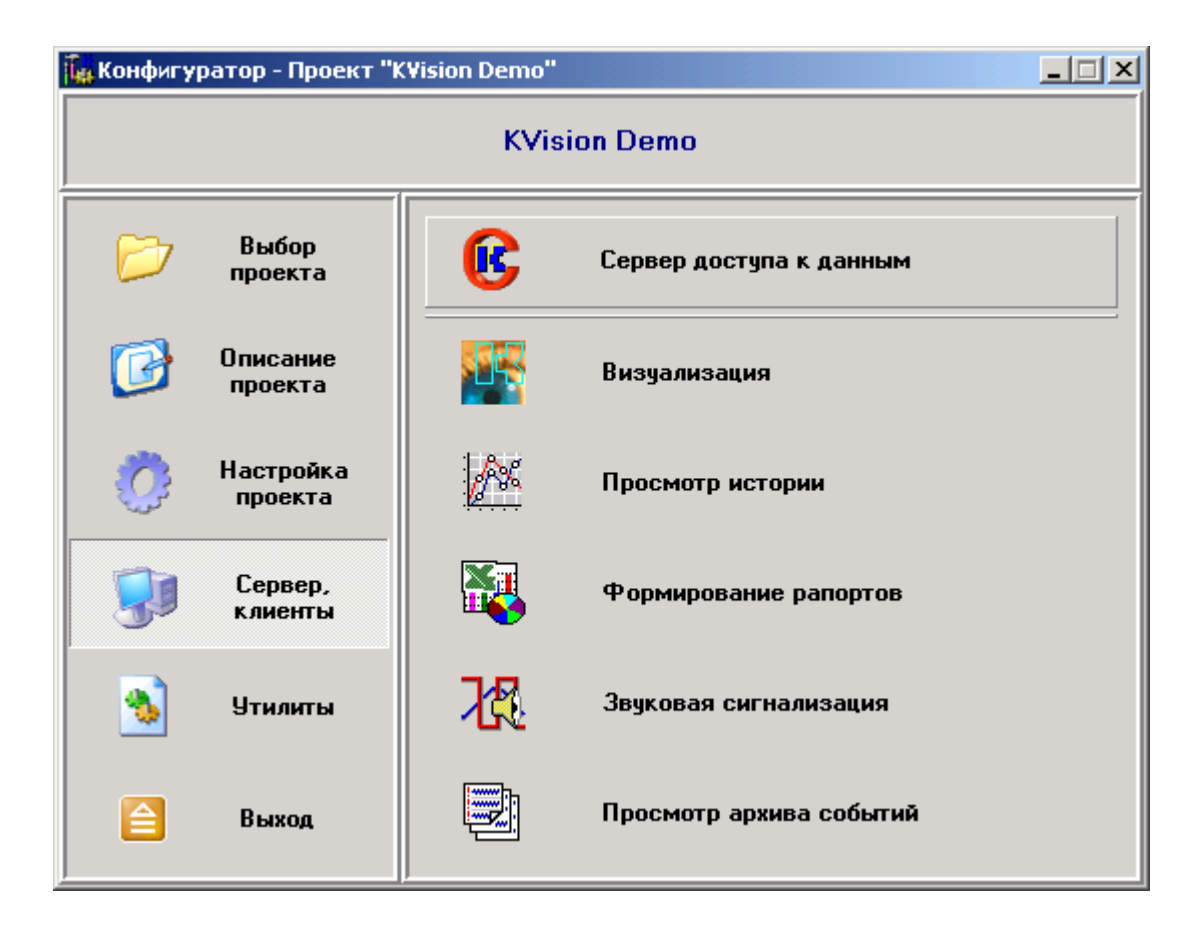

По кнопке конфигуратора с названием СДД или нужного клиентского модуля вызывается соответствующая программа SCADA-системы «КАСКАД»:

- **Сервер доступа к данным** (см. пункт **3.3. Сервер доступа к данным**);
- **Визуализация** (см. пункт **3.4. Диалоговая среда контроля и управления**);
- **Просмотр истории** (см. пункт **3.5. Модуль просмотра истории технологического процесса**);
- **Формирование рапортов** (см. пункт **3.6. Модуль формирования отчетной документации**);
- **Звуковая сигнализация** (см. пункт **3.7. Модуль звуковой сигнализации**);
- **Просмотр архива событий** (см. пункт **3.8. Модуль просмотра архива событий**).

# **3.3. Сервер доступа к данным**

# **3.3.1. Назначение**

Назначение модуля **Сервер Доступа к Данным** (**СДД**) – создание единого массива технологических параметров, их вторичная обработка по алгоритмам пользователя и ведение истории технологического процесса.

Сервер доступа к данным является исполнительным модулем, который на основе настроек, сформированных конфигуратором, загружает различные модули и механизмы SCADA-системы «КАСКАД» и предоставляет клиентским приложениям из состава программного комплекса «КАСКАД» единый интерфейс для доступа к параметрам, формируемым в результате контроля над технологическим процессом.

# **3.3.2. Структура сервера доступа к данным**

Сервер доступа к данным загружает соответствующие модули доступа к данным, загружает модуль обработки паспортов и запускает механизм обработки, загружает модуль регистрации технологических параметров и запускает механизм архивации.

Кроме этого сервер доступа к данным предоставляет клиентским приложениям SCADA-системы «КАСКАД» единый интерфейс для доступа к параметрам, формируемым в результате контроля над технологическим процессом.

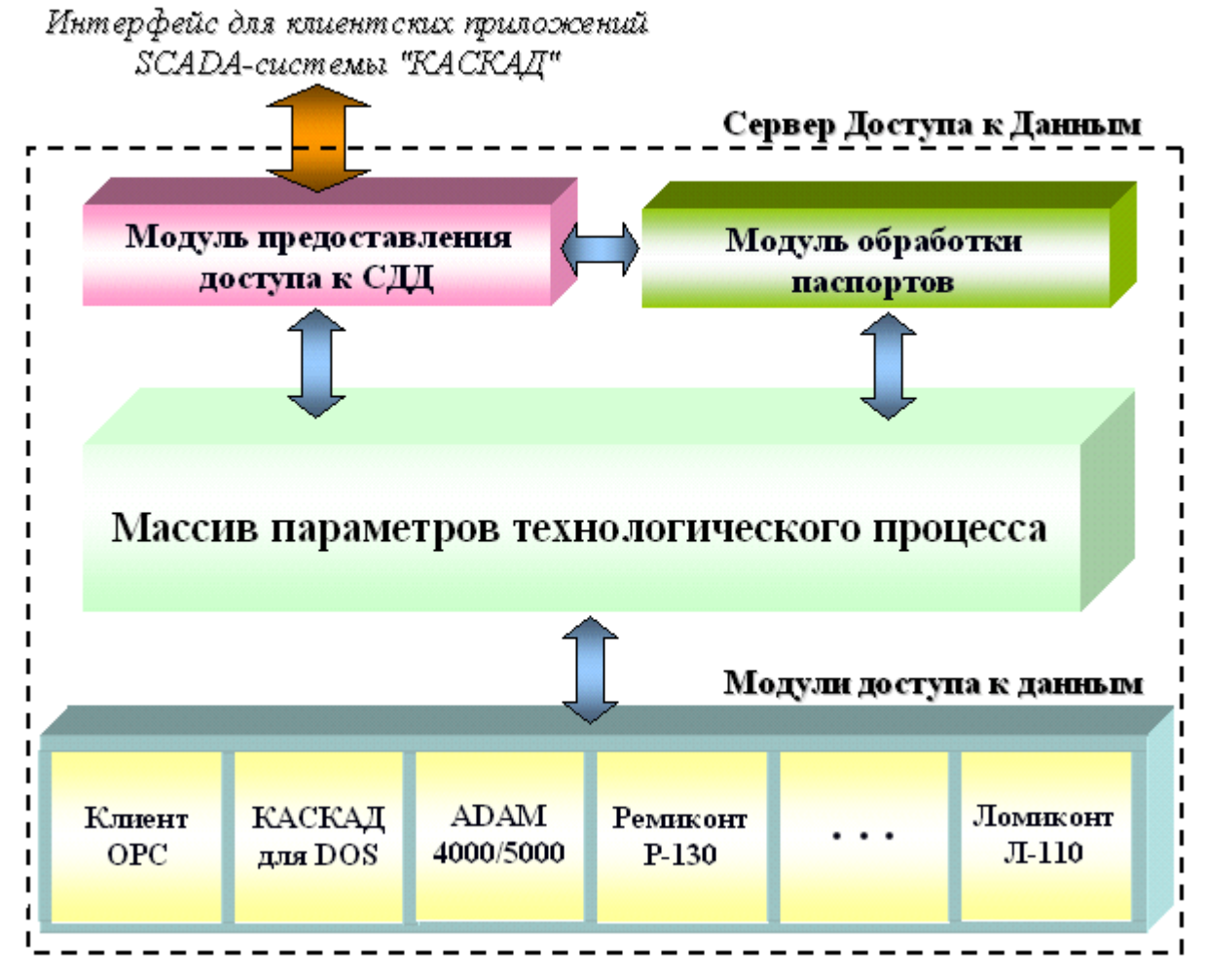

*Структура Сервера Доступа к Данным*
## **3.3.3. Запуск программы**

Запуск модуля **Сервер Доступа к Данным** производится автоматически при старте Windows (автозагрузка). Если СДД по какой-либо причине не загрузился или был выгружен, его нужно запустить с рабочего стола Windows нажатием левой кнопки мышки на пиктограмме **Сервер Доступа к Данным**.

Если на рабочем столе Windows нет соответствующей пиктограммы, выберите программную группу **SCADA-система КАСКАД** в подменю **Программы** системного меню **Пуск/Start** и щелкните мышкой на пиктограмме **Сервер Доступа к Данным**.

Также запуск сервера доступа к данным производится из **конфигуратора** SCADAсистемы «КАСКАД».

## **3.3.4. Работа с программой**

После загрузки СДД в панели задач Windows появляется вращающаяся трей-иконка СДД. Дважды щелкнув на ней левой кнопкой мышки, можно вызвать окно СДД (при обладании пользователя, запустившего СДД, соответствующими правами) с двумя вкладками – с описанием загруженных модулей и событий СДД:

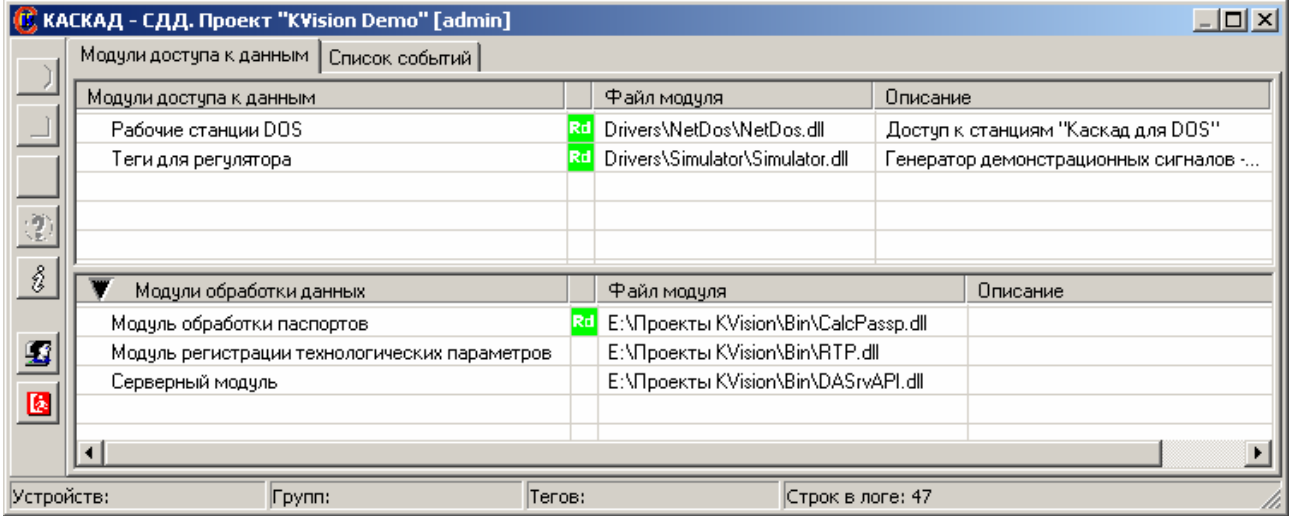

На вкладке **Модули доступа к данным** расположен список конфигураций проекта, сведения о них (название конфигурации, файл модуля доступа к данным и его описание), а также процесс опроса, если он происходит. Кроме того, можно просмотреть краткую информацию о выбранном модуле, нажав кнопку *i* с подсказкой **О модуле**.

На той же вкладке расположены **Модули обработки данных** – список загруженных модулей обработки данных, сведения о них (название, файл и описание модуля), а также процесс работы модуля, если модуль запущен. Кроме того, можно посмотреть информацию о выбранном модуле, нажав кнопку *i* с подсказкой **О модуле**.

На вкладке **Список событий** можно просмотреть список произошедших событий СДД (загрузка модулей, необходимых для работы SCADA-системы «КАСКАД», добавление устройств и тегов и т.д.):

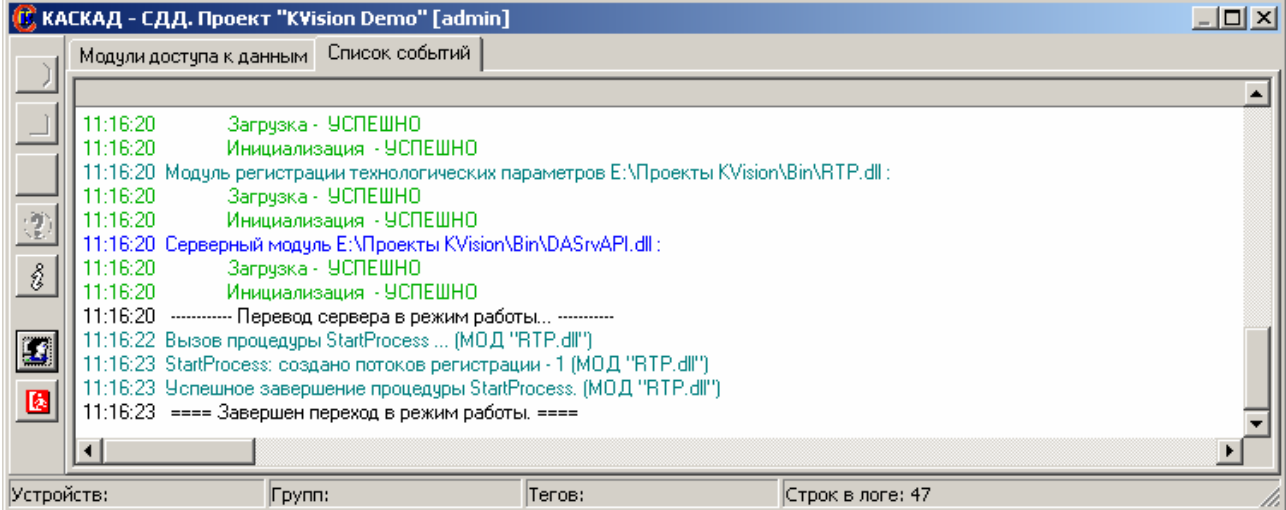

## **3.3.5. Выход из программы**

Для выгрузки сервера доступа к данным нужно щелкнуть правой кнопкой мышки на трей-иконке СДД и в появившемся подменю выбрать пункт **Выход** (при обладании пользователя соответствующими правами). После этого появится диалоговое окно с предупреждением, что при выгрузке сервера связь с объектом управления будет потеряна:

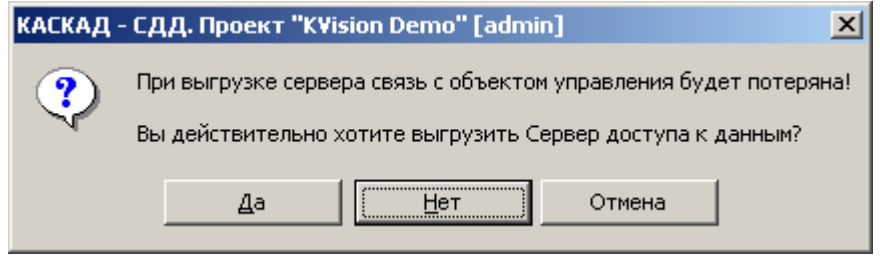

Если действительно необходимо выгрузить СДД, нажмите кнопку **Да**, иначе – нажмите кнопку **Нет** или **Отмена**.

Если СДД запущен как сервис (служба Windows NT/2000/XP), для выгрузки сервера нужно запустить **конфигуратор СДД**, выбрать пункт меню **Сервис** → **Свойства сервера** и нажать кнопку **Стоп** в окне свойств СДД.

## **3.4. Диалоговая среда контроля и управления**

## **3.4.1. Назначение**

Диалоговая среда контроля и управления предоставляет средства для разработки и отображения графических мнемосхем автоматизированных рабочих мест операторов АСУТП. Данный модуль является основным средством визуального контроля текущих параметров ТП, а также главным инструментом управления процессами.

Отображаемые данные группируются в виде панелей мнемосхем. Навигация по мнемосхемам максимально проста. Настройка мнемосхем производится во встроенном редакторе. Мнемосхемы могут создаваться как на основе встроенных средств рисования, так и с использованием графических элементов, подготавливаемых в распространенных графических редакторах.

## **3.4.2. Запуск программы**

Запуск **диалоговой среды контроля и управления** можно осуществить с рабочего стола Windows или из программной группы **SCADA-система КАСКАД** системного меню **Пуск/Start**:

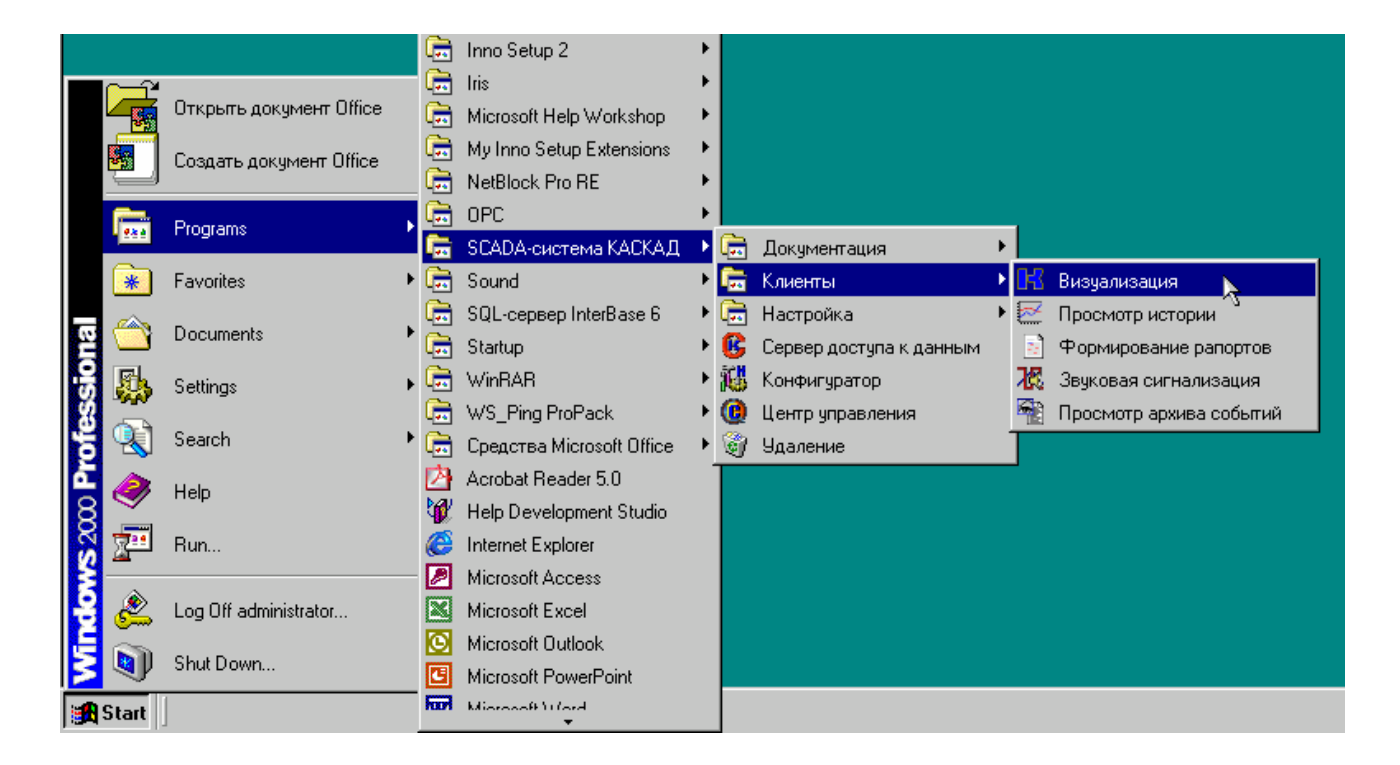

Также, запуск можно произвести из **Центра управления** или **[конфигуратора](#page-23-0)** SCADAсистемы "КАСКАД":

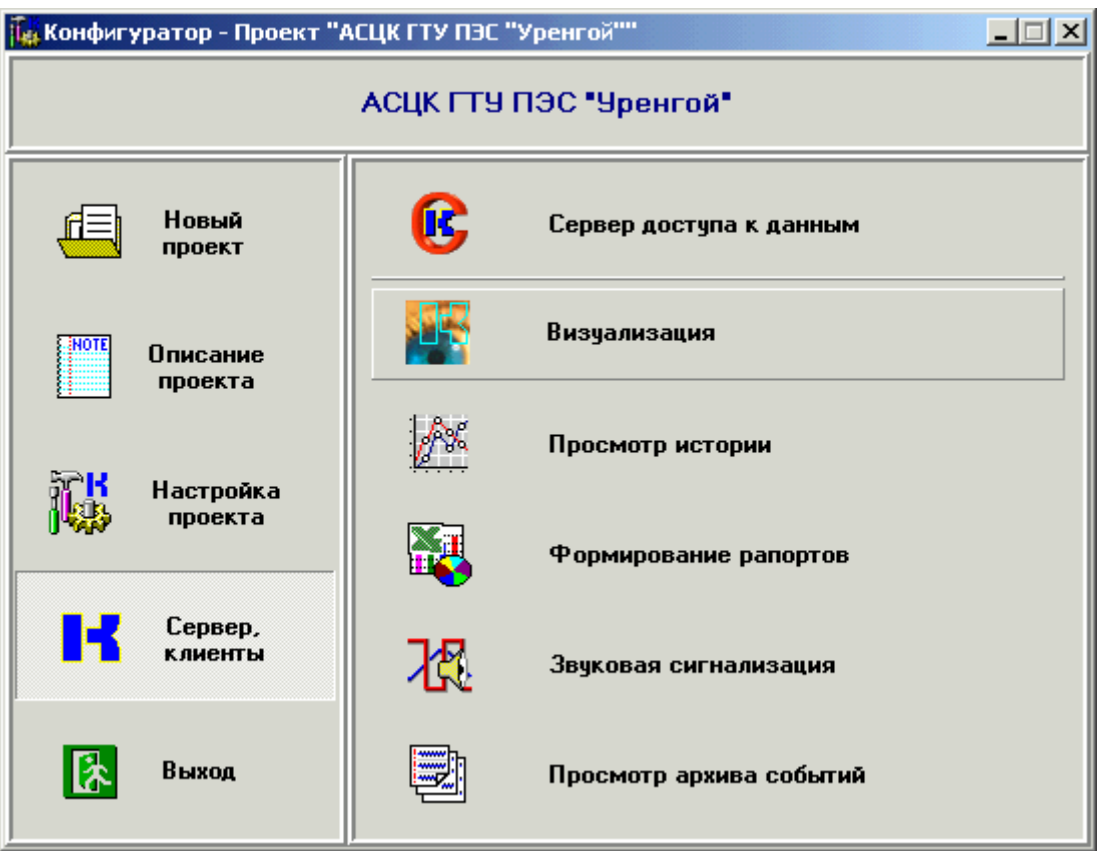

При запуске из меню **Пуск** диалоговая среда контроля и управления загружает [проект](#page-22-0) по [умолчанию](#page-22-0). Когда запуск происходит из конфигуратора, то конфигуратор в командной строке передает полное имя файла проекта, который нужно открыть.

При запуске может потребоваться ввод имени и пароля пользователя для проверки права на запуск этого приложения:

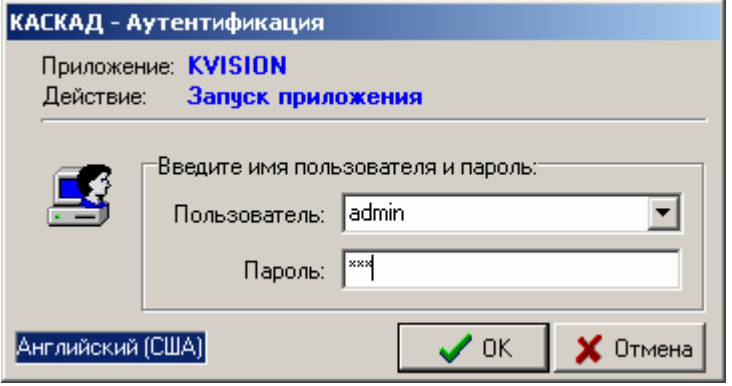

## **3.4.3. Рабочий режим**

После загрузки проекта **диалоговая среда контроля и управления** начинает функционировать в рабочем режиме. При этом отображается та мнемосхема, на которой пользователь завершил свой предыдущий сеанс работы с приложением.

|                                    |                           | $\boxed{\text{FTy-1}}\ \text{M} \left[ \text{FTy-2} \right] \text{M} \left[ \text{FTy-3} \right] \text{M} \left[ \text{FTy-4} \right] \text{M} \left[ \text{FTy-5} \right] \text{M} \left[ \text{FTy-6} \right] \text{M} \left[ \text{Ees Ahmannum} \right]$ |                                |                                  |                            | чебоксары<br><mark>КАСКАР</mark> |                         | <b>EXVAPA</b>            |
|------------------------------------|---------------------------|----------------------------------------------------------------------------------------------------|--------------------------------|----------------------------------|----------------------------|----------------------------------|-------------------------|--------------------------|
| Давление в системе<br>охлаждения   | 5 <sub>1</sub><br>кгс/см2 | 3.5<br><b>MBT</b><br>Мощность<br>Скольжение<br>100                                                                                                    | Т.наружн.возд.<br>Атм.давление | -39<br>C<br>ММ.<br>pt.ct.<br>-39 | Г.хол.возд.<br>Г.гор.возд. | 82<br>35<br>Ċ.                   | из утилькотла           | воды на вых.             |
|                                    | 100<br>80<br>60           | Топливный<br>ras                                                                                                    |                                |                                  | Т.обмоток<br>Т.стали       | 13<br>Ċ<br>2<br>Ċ                | <b>FTV-3</b><br>I T Y-4 | 144<br>87<br>c           |
|                                    | 40<br>20                  |                                                                                                    |                                |                                  | Т.хол.воды                 | 83<br>Ċ                          | ГТУ-5                   | 19<br>с                  |
| 8:20 08:25 08:30 08:35 08:40 08:45 |                           | 100<br>I°С                                                                                                    |                                |                                  | Т.гор.воды                 | 36<br>Ċ                          | гту-6                   | з                        |
| ГвэлхШЗВ1<br>80                    |                           | кгс/см2<br>38                                                                                                    |                                |                                  |                            |                                  |                         |                          |
| <b>B3JU</b>                        | 3 D/MM                    |                                                                                                    |                                |                                  |                            |                                  |                         |                          |
| 32<br><b>HMR</b>                   | 0.29<br>2559              | 7012                                                                                                    |                                | 1.74                             |                            |                                  |                         |                          |
|                                    |                           |                                                                                                    |                                |                                  |                            |                                  |                         |                          |
|                                    |                           | 568 °C                                                                                                    |                                |                                  |                            |                                  |                         |                          |
|                                    | 199 °C 141 °C 45 °C       |                                                                                                    | 142 °c<br>0 <sup>o</sup>       | $47$ $\degree$ c                 | 8 °C                       | 50 °C                            | 92                      | $-57$                    |
|                                    |                           |                                                                                                    |                                |                                  |                            |                                  |                         |                          |
| Масляный<br>бак<br>двигател:       | $2^{\circ}$ °C            | 4.94<br>Масло на вход<br>кгс/см2                                                                                                    | Масло на вход в<br>генератор   |                                  | 12                         | 3.67                             | кгс/см2                 | сляный<br>бак            |
| 15                                 |                           | двигателя                                                                                                    | Масло автоматики               |                                  | 3.05                       | кгс/см2                          |                         | ератора<br>1             |
|                                    |                           |                                                                                                    |                                |                                  |                            |                                  |                         |                          |
| Дата                               | Время                     | Текст                                                                                                    |                                |                                  |                            |                                  |                         | $\overline{\phantom{a}}$ |
| 20.10.2003                         | 08:48:51.765              | Тайм-аут по обмену с модулем                                                                                                    |                                |                                  |                            |                                  |                         |                          |
| 20.10.2003                         | 08:48:51.546              | Тайм-аут по обмену с модулем                                                                                                    |                                |                                  |                            |                                  |                         |                          |
| 20.10.2003                         | 08:48:51.328              | Тайм-аут по обмену с модулем                                                                                                    |                                |                                  |                            |                                  |                         |                          |
| Сигнализация События               |                           |                                                                                                    |                                |                                  |                            |                                  |                         | 8:48:53                  |

*Рабочее состояние диалоговой среды контроля и управления*

Рекомендуется модуль визуализации (ДСКУ) настраивать для работы в полноэкранном режиме. Переход в оконный режим осуществляется из основного меню (**Вид** → **Нормальный режим**) или по клавише **F11**. Основное меню показывается/скрывается по клавише **F8**.

В заголовке окна показываются название открытого проекта, наименование текущей мнемосхемы и имя пользователя, под которым произошел запуск **диалоговой среды контроля и управления**.

### *Модули расширения*

В новой версии SCADA-системы «КАСКАД» появилась возможность расширять функциональность диалоговой среды контроля и управления за счет написания модулей расширения. Панели модулей расширения можно расположить в самом окне ДСКУ, на мнемосхеме, или в отдельных окнах поверх окна ДСКУ. Модули расширения могут быть показаны или скрыты в зависимости от включения/отключения «галочек» на названиях модулей расширения в пункте меню **Расширения**.

Рекомендуется выводить панели следующих модулей расширения:

- панель **События**, в которой отображается постоянно обновляемый список событий, произошедших в системе;
- панель **Сигнализация**, содержащая список всех сигнализируемых параметров учета с отображением и возможностью квитирования сигнализирующих параметров (при запущенном модуле сигнализации).
- панель **Навигация**, содержащая кнопки перехода на мнемосхемы проекта.

### *Масштабирование*

В новой версии SCADA-системы «КАСКАД» появилась возможность масштабирования мнемосхем. Если для конкретной мнемосхемы масштабирование не нужно, его можно запретить, убрав галочку **Масштабируемая мнемосхема** в окне **Свойства мнемосхемы** (*см. режим настройки*).

Масштабирование мнемосхемы осуществляется с помощью специальной панели инструментов масштабирования, или горячих клавиш, или контекстного меню, вызываемого щелком правой клавиши мышки:

- *Увеличить* (**Num +**);
- *Уменьшить* (**Num -**);
- *Масштаб 100%* (**Num /**);
- *По размеру окна* (**Num \***).

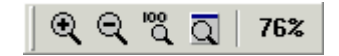

*Панель инструментов масштабирования*

Панель масштабирования показывается/скрывается из основного меню (**Вид** → **Панель масштаба**) или по клавише **F10**. В правой части панели масштабирования выводится *текущий масштаб* мнемосхемы.

#### *Навигация по мнемосхемам*

Для навигации по мнемосхемам проекта имеется несколько механизмов. Как показала практика, наилучший способ навигации по мнемосхемам осуществляется с помощью панели навигации или специальных кнопок навигации. Также бывает полезно вызываемое **Дерево мнемосхем**, с помощью которого можно перейти на любую мнемосхему проекта. Кроме того, существует два дублирующих друг друга способа (панель инструментов и горячие клавиши),

которые предоставляют возможность перехода на следующую/предыдущую мнемосхему проекта или двигаться вперед/назад по истории уже просмотренных мнемосхем.

## • **Панель навигации**

Разработчик проекта может настроить специальную панель навигации, расположенную поверх мнемосхемы в верхней или нижней части окна. При размещении панели внизу она выводится на одной из вкладок модулей расширения и, при наличии других модулей расширения, не видна постоянно. Так как кнопки панели навигации отображают наличие сигнализации на соответствующих кнопкам мнемосхемах (в виде мигающей или постоянной красной рамки), рекомендуется размещать панель навигации в верхней части окна.

Грамотно подойдя к настройке, можно предоставить пользователю максимально удобный механизм для навигации по проекту.

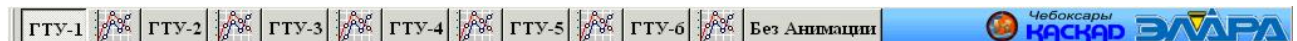

### *Пример панели навигации*

### • **Кнопки навигации на мнемосхемах**

Разработчик проекта может предусмотреть кнопки навигации непосредственно на мнемосхемах. На любой мнемосхеме можно поместить кнопку перехода на выбранную, следующую или предыдущую мнемосхему проекта (*см. объект «Кнопка»*). Грамотно подойдя к дизайну, можно предоставить конечному пользователю красивый и удобный механизм для навигации по проекту.

Панель или отдельные кнопки навигации особенно необходимы при полноэкранном режиме работы ДСКУ.

## • **Кнопки панели инструментов**

↑↓↓ → | 1: 口や図 | 彡

Панель управления показывается/скрывается из основного меню (**Вид** → **Панель управления**) или по клавише **F9**.

## • **Горячие клавиши**

- o **PAGE UP** переход на предыдущую мнемосхему проекта
- o **PAGE DOWN** переход на следующую мнемосхему проекта
- o **ALT+LEFT** переход назад по истории просмотра мнемосхем
- o **ALT+RIGHT** переход вперед по истории просмотра мнемосхем

## • **Дерево мнемосхем**

Дерево мнемосхем предоставляет возможность видеть структуру всего проекта и переходить непосредственно к нужной мнемосхеме. Оно показывается и убирается либо по

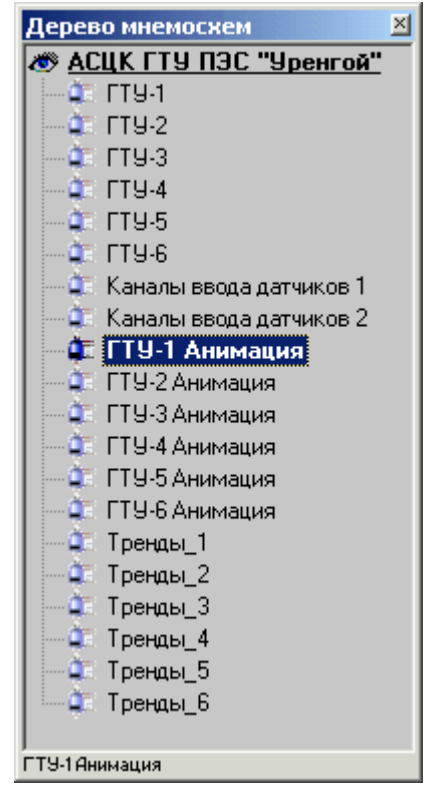

горячей клавише **F3**, либо из пункта **Вид** основного меню, либо по кнопке на панели инструментов.

#### *Печать мнемосхем*

Для печати текущей мнемосхемы нужно выбрать действие **Печать** в пункте **Файл** основного меню, или нажать комбинацию клавиш **CTRL+P**.

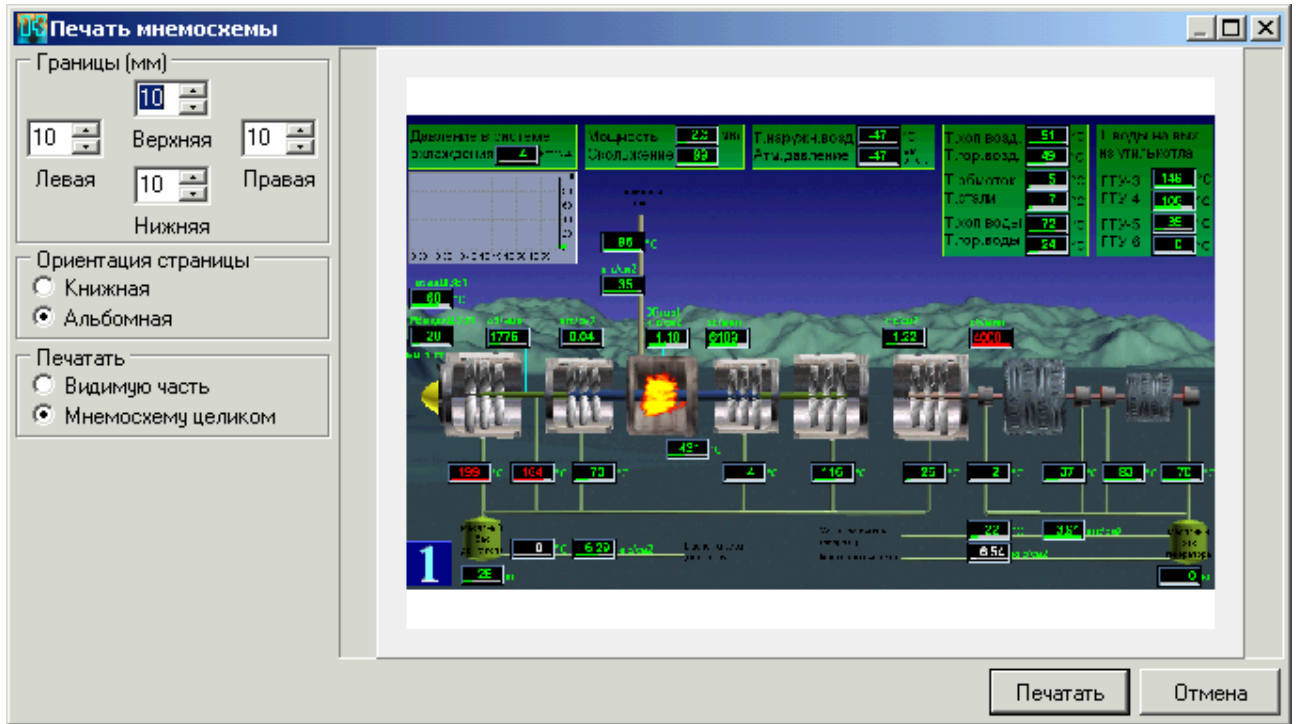

*Окно настройки параметров печати мнемосхемы*

В вызванном окне **Печать мнемосхемы** задайте параметры печати мнемосхемы: **границы** печати в миллиметрах (**верхняя**, **нижняя**, **левая**, **правая**), **ориентацию страницы** (**книжная** или **альбомная**), что **печатать** (**видимую часть** мнемосхемы или **мнемосхему целиком**).

Результат настройки параметров печати сразу отображается в окне предварительного просмотра формы настройки.

Для печати мнемосхемы нажмите кнопку **Печатать**, для отказа от печати – **Отмена**.

Для настройки принтера нужно выбрать действие **Настройка принтера** в пункте **Файл** основного меню.

В вызванном окне **Настройка печати** можно выбрать принтер и задать его свойства, выбрать размер, тип подачи и ориентацию бумаги.

### *Квитирование звуковой сигнализации*

В зависимости от настроек ДСКУ панель модуля сигнализации, показывающая сигнализируемые параметры и позволяющая заквитировать один или все параметры, может постоянно находиться внизу экрана (или в виде отдельного окна), или вызываться только при возникновении сигнализируемой ситуации.

В этой панели (окне) показываются все сигнализируемые параметры (настроенные в модуле сигнализации). При возникновении нарушения соответствующий параметр можно заквитировать, дважды щелкнув на нем левой кнопкой мыши, или выделив его и нажав кнопку квитирования на левой стороне панели (окна) **Сигнализация**, или воспользовавшись всплывающим меню, вызываемым по нажатию правой кнопки мыши.

|         |    |              | 73 <sub>8</sub><br>Масляный бак<br>двигателя |               |                | Масло<br>на вход в двигатель |                                         | В Заквитировать<br>● Расквитировать все<br><b>3</b> Заквитировать все<br><b>RE</b> Слежение | F10<br>F11 | Масляный бак<br>генератора<br>$\mathbb{R}$ |  |
|---------|----|--------------|----------------------------------------------|---------------|----------------|------------------------------|-----------------------------------------|---------------------------------------------------------------------------------------------|------------|--------------------------------------------|--|
| ⊗       | પિ |              | Приоритет                                    | Идентификатор | Шифр параметра |                              | Тип паспорта   Наименование             | Отстыковать окно                                                                            |            |                                            |  |
|         |    | , et et      |                                              | 146'          | Тм.ТГЗов       |                              | аналоговый   Т масла ОВ ТГ <sup>1</sup> |                                                                                             |            |                                            |  |
| ⊗       | 嘲  |              |                                              | 147           | Тм.ТНДЗов      | аналоговый                   | Г масла ОВ ТНД                          |                                                                                             |            |                                            |  |
|         |    | ∨₫           | 0                                            | 145           | Тм.ТВДЗов      |                              | аналоговый   Т масла ОВ ТВД             |                                                                                             |            |                                            |  |
| События |    | Сигнализация |                                              |               |                |                              |                                         |                                                                                             |            | 10:57:37                                   |  |

*Квитирование нарушений из диалоговой среды контроля и управления*

Панель (окно) звуковой сигнализации можно закрыть, убрав галочку **Сигнализация** пункта **Расширения** основного меню (если в настройках проекта разрешено показывать этот пункт меню в рабочем режиме).

На самих мнемосхемах сигнализируемые параметры выделяются мигающими рамками соответствующего цвета. Дважды щелкнув на таком параметре левой кнопкой мыши, можно заквитировать сигнализацию нарушения этого параметра.

#### *Смена пользователя*

При необходимости осуществить действия, запрещенные текущему пользователю, есть возможность сменить пользователя, нажав графическую кнопку с подсказкой **Сменить текущего пользователя** на форме **Настройки пользователя**, вызываемой из меню **Сервис** → **Пользователь**.

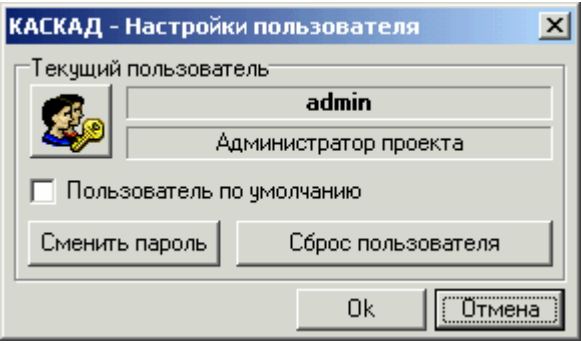

*Форма настроек пользователя системы «КАСКАД»* 

Разработчик проекта может вставить на мнемосхему специальную кнопку для вызова формы настроек пользователя (*см. объект «Кнопка»*).

#### *Полноэкранный режим работы*

Диалоговая среда контроля и управления может работать как в оконном, так и в полноэкранном режимах. В полноэкранном режиме вся площадь экрана используется для отображения мнемосхем. Переключение между режимами производится нажатием комбинации клавиш **Alt+Enter** (или **F11**). Вид режима запоминается при выходе, и восстанавливается при загрузке диалоговой среды контроля и управления.

#### *Настройка параметров проекта*

Вызов окна настройки параметров проекта производится по горячей клавише **F12**, или из пункта **Сервис** → **Параметры** основного меню.

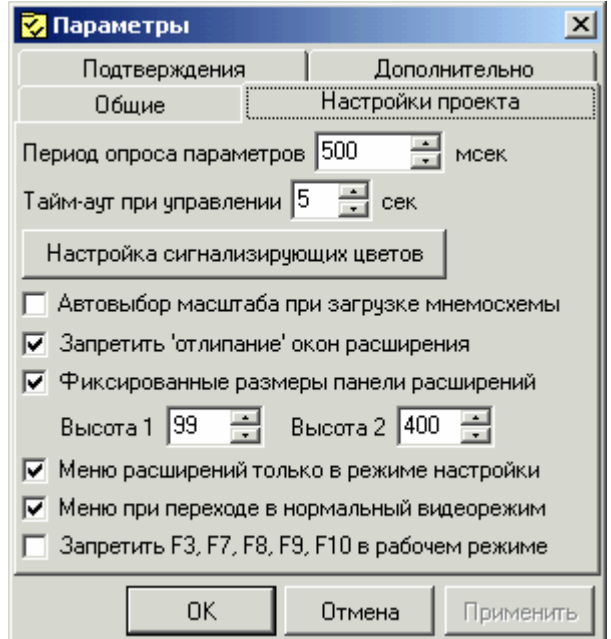

## *Форма настройки параметров проекта*

Здесь можно настроить период опроса параметров (период обновления информации на мнемосхемах), тайм-аут при управлении (время ожидания ответа), сигнализирующие цвета, параметры масштабирования мнемосхем, расширений модуля визуализации, различных подтверждений и другие параметры проекта.

### **3.4.4. Режим настройки мнемосхем**

В режиме настройки можно изменять свойства мнемосхемы, добавлять и удалять различные объекты, производить их настройку, организовывать дерево мнемосхем, добавлять и удалять мнемосхемы и группы мнемосхем.

Перейти в режим настройки можно, нажав клавишу **F6**, или выбрав соответствующее действие в разделе **Сервис** основного меню. Переход обратно в рабочий режим происходит аналогично.

Навигация по мнемосхемам в режиме настройки осуществляется так же, как и в рабочем режиме.

### *Мнемосхемы и группы мнемосхем*

Добавление и удаление мнемосхем и группы мнемосхем (ветви) в режиме настройки производится из окна **Дерево мнемосхем** с помощью кнопок на панели инструментов дерева мнемосхем, или из контекстного меню, вызываемого по нажатию правой кнопки мыши на названии соответствующей мнемосхемы или группы мнемосхем (ветви).

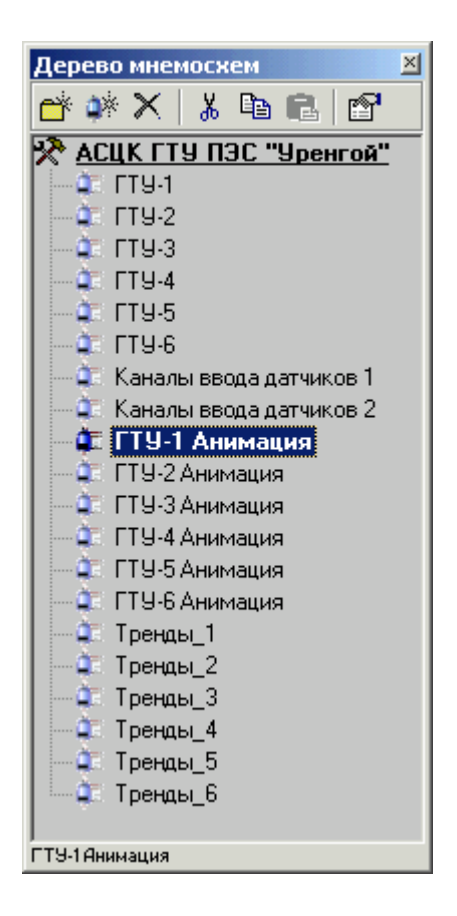

*Дерево мнемосхем в режиме настройки*

## *Свойства мнемосхемы*

Вызов окна настройки основных параметров мнемосхемы происходит, если на самой мнемосхеме щелкнуть правой кнопкой мыши, и в появившемся контекстном меню выбрать пункт **Свойства мнемосхемы**. Так же это действие доступно из дерева проекта и по комбинации горячих клавиш **CTRL+E**.

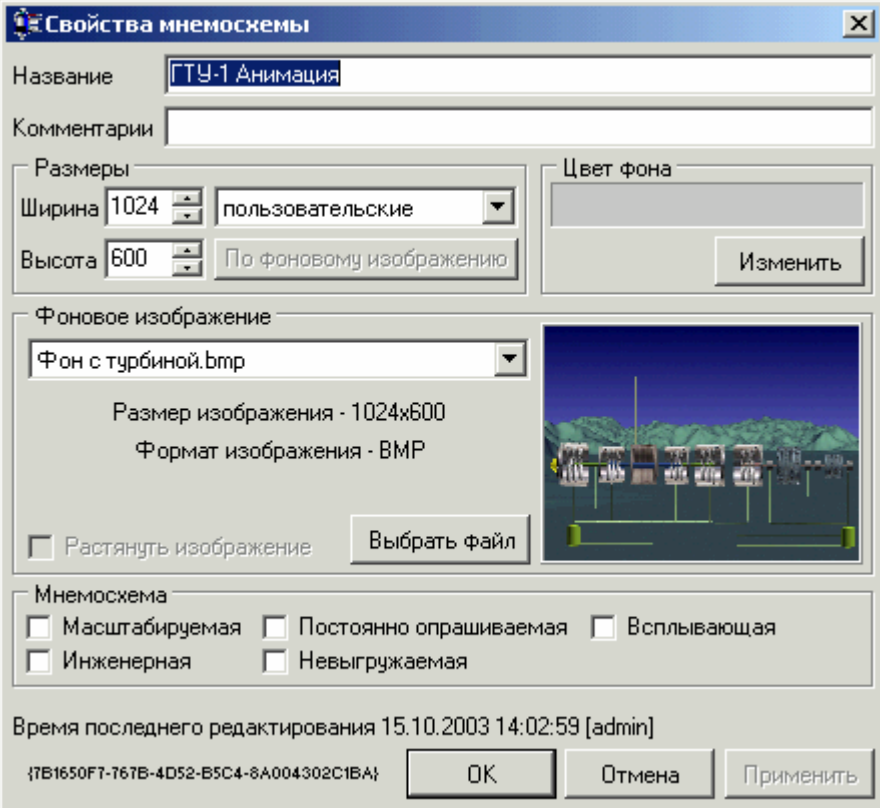

*Окно основных параметров мнемосхемы*

В поле редактирования в верхней части окна можно изменять название мнемосхемы и комментарии к ней. Ниже задаются ширина и высота мнемосхемы в пикселях, и цвет фона мнемосхемы. Если для мнемосхемы выбрано фоновое изображение, и оно не соответствует заданным размерам мнемосхемы, то становится доступен флажок **Растянуть изображение**.

Рисунок, который будет использоваться в качестве фонового изображения, можно выбрать из выпадающего списка (если ранее его уже использовали в проекте), или, нажав на кнопку **Выбрать файл**, выбрать в появившемся стандартном диалоге открытия файла необходимый рисунок. Выбираемый рисунок может располагаться в любом месте, но потом он будет скопирован в каталог проекта, в папку **KVision\Backgrounds**. В дальнейшем этот рисунок можно будет выбирать из выпадающего списка фоновых изображений.

Включение флажка **Масштабируемая мнемосхема** разрешает масштабирование данной мнемосхемы.

При включении флажка **Инженерная мнемосхема** доступ к данной мнемосхеме будет разрешен только пользователям, имеющим соответствующие права.

При включении флажка **Постоянно опрашиваемая мнемосхема** данная мнемосхема опрашивается постоянно, даже если загружена другая мнемосхема. В первую очередь это нужно для отсутствия разрывов в накопительных трендах.

Включение флажка **Невыгружаемая мнемосхема** нужно для того, чтобы переход по мнемосхемам был более быстрым (мнемосхема не выгружается из памяти и ее загрузка происходит почти мгновенно), для отсутствия разрывов в накопительных трендах и в других случаях.

При включении флажка **Всплывающая мнемосхема** данная мнемосхема открывается в отдельном окне поверх других мнемосхем («всплывает»). Такую мнемосхему рекомендуется употреблять для детального отображения отдельного элемента мнемосхемы, например, какой-либо важной емкости. Масштабирование всплывающей мнемосхемы запрещено.

В нижней части окна отображается дополнительная информация о мнемосхеме: время последнего редактирования мнемосхемы, имя пользователя, последним изменявшего настройки мнемосхемы, и GUID мнемосхемы.

При нажатии на кнопку **ОК** окно редактирования основных параметров мнемосхемы закрывается, и все произведенные изменения отражаются на мнемосхеме. Нажатие на кнопку **Отмена** приводит к закрытию окна редактирования без изменения свойств мнемосхемы. То же самое происходит и при нажатии на кнопку закрытия окна в правом верхнем углу окна редактирования параметров мнемосхемы.

## *Добавление объектов*

Для добавления объектов на мнемосхему можно использовать палитру объектов, появляющуюся в режиме настройки, основное меню (**Правка** → **Объект** → **Вставить**), или контекстное меню, вызываемое щелчком правой кнопки мыши на мнемосхеме.

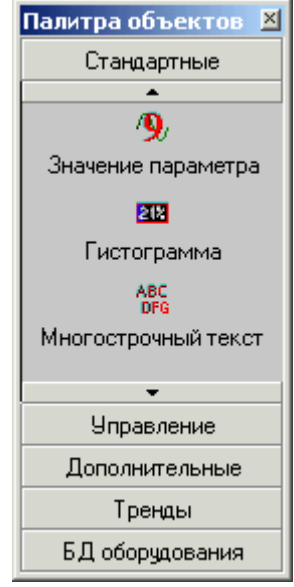

*Палитра объектов*

Палитра объектов показывается/скрывается из основного меню (**Вид** → **Палитра объектов**) или по клавише **F2**.

| Вставить объект           |            | Стандартные    |  | Наклонная надпись                                             |
|---------------------------|------------|----------------|--|---------------------------------------------------------------|
| <b>Под</b> Выравнивание   |            | Тренды         |  | Изображение                                                   |
|                           |            | Управление     |  | ▶ <u>ЕФ</u> Анимированный GIF                                 |
| Вырезать                  | Ctrl+X     | Дополнительные |  | $\mathcal{L}(\widetilde{\mathcal{U}})$ Информация о параметре |
| 电 Копировать.             | Ctrl+C     |                |  | <b>9</b> Вначение параметра                                   |
| В Вставить                | Ctrl+V     |                |  | <b>38</b> Гистограмма                                         |
| $\times$ Удалить          | Del        |                |  | ABC<br>DFG Многострочный текст                                |
| <b>В</b> Поверх всех      | Ctrl+PgUp  | nor c          |  | Иульти-изображение                                            |
| <b>EV</b> Hиже всех       | Ctrl+PgDn  |                |  | <b><u>«К</u></b> Кнопка                                       |
|                           |            |                |  | В Фигура                                                      |
| Изменить паспорт          | Ctrl+W     |                |  |                                                               |
| <b>8</b> Свойства объекта | Ctrl+Space |                |  |                                                               |
| Свойства мнемосхемы       | Ctrl+E     | Масло          |  | -                                                             |

*Контекстное меню мнемосхемы*

Объекты разбиты на группы: **Стандартные**, **Управление**, **Тренды** и другие. Благодаря открытости к расширению, возможно создание специальных объектов для конкретного проекта.

### *Объект "Наклонная надпись"*

Объект **Наклонная надпись** предназначен для отображения статически заданного текста или текущих даты и времени рабочей станции.

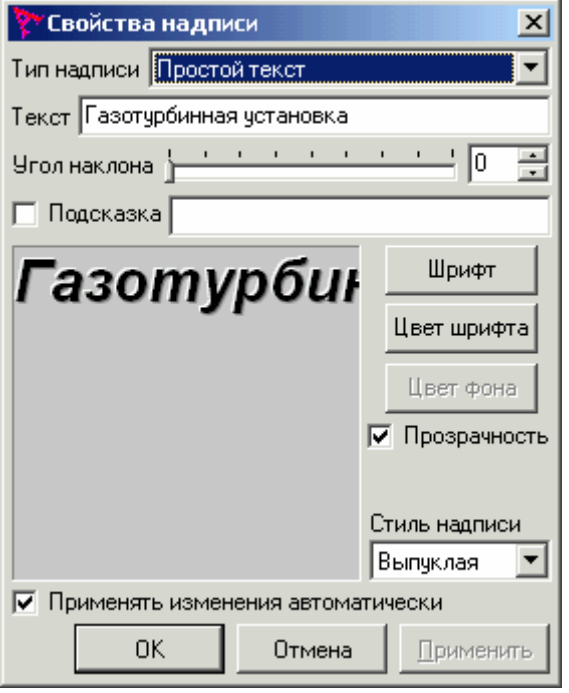

*Окно настройки свойств наклонной надписи*

В верхней части формы задается **Тип надписи**:

- **Простой текст** выводится текст, заданный в поле **Текст**;
- **Текущее время** выводится **Время**, **Дата** или **Дата и время** (по выбору);
- **Текущий пользователь** выводится имя текущего пользователя системы.

Надпись может быть расположена под любым углом наклона, и содержать подсказку.

Выбор угла наклона осуществляется с помощью ползунка **Угол наклона**, или прямым выставлением числа градусов справа от ползунка.

Для задания подсказки нужно выставить флажок **Подсказка** и задать текст подсказки в поле редактирования справа от флажка.

Для изменения шрифта надписи нужно нажать кнопку **Шрифт**, для изменения цвета надписи – кнопку **Цвет шрифта**.

При включенном флажке **Прозрачность** текст отображается на прозрачном фоне, а при выключенном – появляется возможность задать цвет фона текста, нажав кнопку **Цвет фона**.

Ниже можно выбрать **Стиль надписи**: **Простая**, **Выпуклая** или **Вдавленная**.

Все изменения свойств текста отображаются в окне предварительного просмотра надписи.

При выставлении флажка **Применять изменения автоматически** все произведенные в форме свойств изменения сразу отображаются на мнемосхеме. Эта возможность полезна для выставления нужного угла наклона надписи.

При нажатии на кнопку **ОК** или **Применить** надпись на мнемосхеме изменяет свои свойства в соответствии с произведенными настройками, причем по кнопке **ОК** окно редактирования свойств текста закрывается.

Нажатие на кнопку **Отмена** приводит к закрытию окна редактирования, а надпись не изменяет своих свойств. То же самое происходит и при нажатии на кнопку закрытия окна в правом верхнем углу окна редактирования свойств надписи.

## *Объект "Значение параметра"*

Объект **Значение параметра** предназначен для отображения на мнемосхемах значений аналоговых или дискретных параметров.

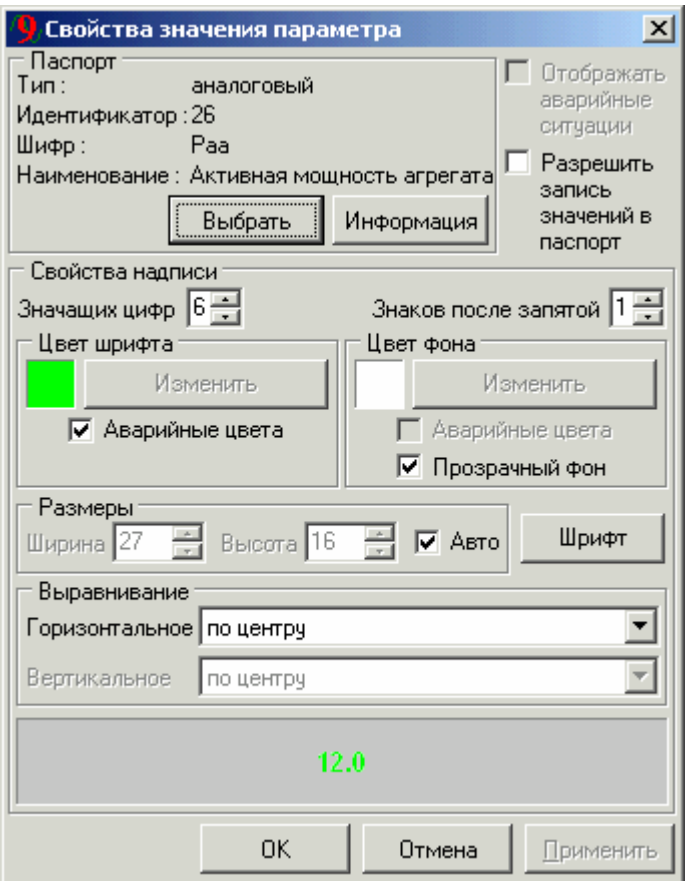

*Окно настройки свойств значения параметра*

При создании нового объекта **Значение параметра** появляется окно выбора паспорта. После выбора паспорта появляется форма свойств объекта. На форме есть возможность выбрать другой паспорт, нажав кнопку **Выбрать** панели **Паспорт**.

Выставление соответствующих флажков позволяет отображать аварийные ситуации и разрешать запись значений в паспорт.

Ниже задаются свойства надписи значения параметра: количество значащих цифр и знаков после запятой, цвета шрифта и фона, размеры надписи, шрифт и выравнивание. При включенном флажке **Авто** размер надписи значения выбирается автоматически, исходя из размера шрифта.

В нижней части окна редактирования свойств значения параметра расположено поле предварительного просмотра, в котором надпись значения отображается в том виде, в каком она будет отображаться на мнемосхеме.

При нажатии на кнопку **ОК** или **Применить** надпись значения параметра на мнемосхеме изменяет свои свойства в соответствии с произведенными настройками, причем по кнопке **ОК** окно редактирования свойств значения параметра закрывается.

Нажатие на кнопку **Отмена** приводит к закрытию окна редактирования, а надпись на мнемосхеме не изменяет своих свойств. То же самое происходит и при нажатии на кнопку закрытия окна в правом верхнем углу окна редактирования.

## *Объект "Информация о параметре"*

Объект **Информация о параметре** предназначен для отображения на мнемосхемах наименования, шифра или единиц измерения выбранного параметра.

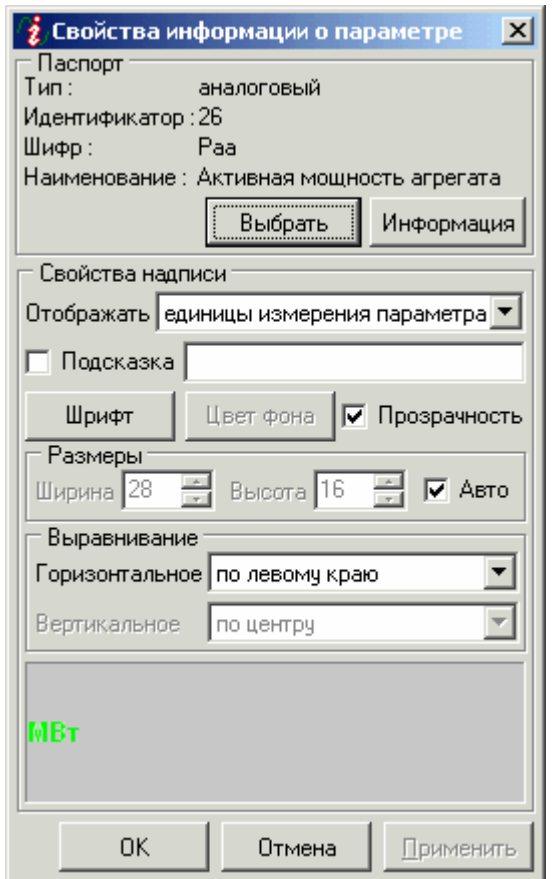

*Окно настройки свойств информации о параметре*

При создании нового объекта **Информация о параметре** появляется окно выбора паспорта. После выбора паспорта появляется форма свойств объекта. На форме есть возможность выбрать другой паспорт, нажав кнопку **Выбрать** панели **Паспорт**.

В панели **Свойства надписи** нужно выбрать из выпадающего списка, какую информацию о выбранном параметре отображать на мнемосхеме. Также можно задать подсказку, которая при включенном флажке **Подсказка** будет отображаться при наведении курсора на выведенную информацию о параметре.

Ниже задаются свойства надписи информации о параметре: шрифт, цвет фона (при выключенном флажке **Прозрачность**), размеры надписи, горизонтальное и вертикальное выравнивание. При включенном флажке **Авто** размер надписи информации выбирается автоматически, исходя из размера шрифта.

В нижней части окна редактирования свойств значения параметра расположено поле предварительного просмотра, в котором надпись значения отображается в том виде, в каком она будет отображаться на мнемосхеме.

При нажатии на кнопку **ОК** или **Применить** надпись информации о параметре на мнемосхеме изменяет свои свойства в соответствии с произведенными настройками, причем по кнопке **ОК** окно редактирования свойств информации о параметре закрывается.

Нажатие на кнопку **Отмена** приводит к закрытию окна редактирования, а надпись на мнемосхеме не изменяет своих свойств. То же самое происходит и при нажатии на кнопку закрытия окна в правом верхнем углу окна редактирования.

### *Объект "Гистограмма"*

Объект **Гистограмма** предназначен для отображения на мнемосхемах гистограмм различного вида для графического представления текущего значения параметра.

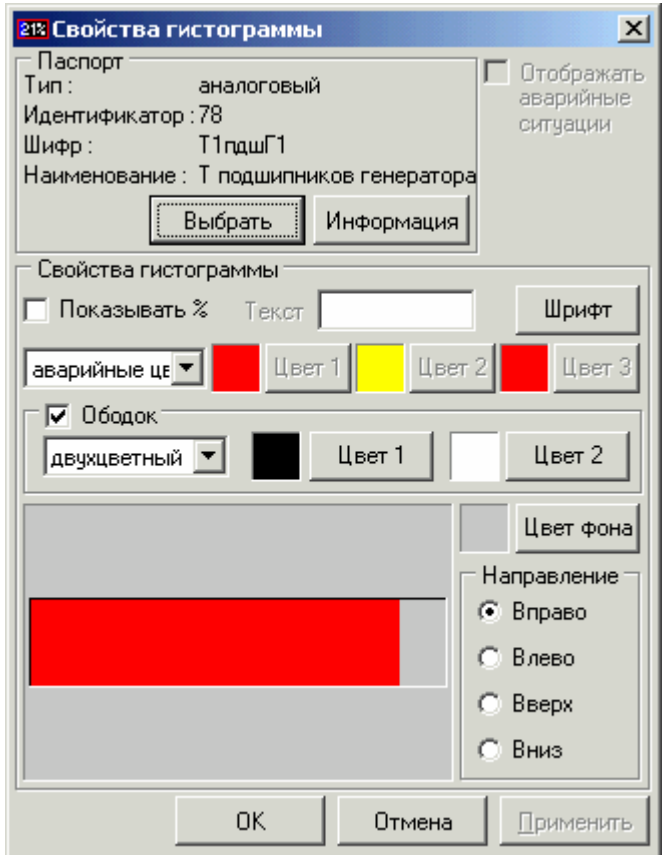

*Окно настройки свойств гистограммы*

При создании нового объекта **Гистограмма** появляется окно выбора паспорта. После выбора паспорта появляется форма свойств объекта. На форме есть возможность выбрать другой паспорт, нажав кнопку **Выбрать** панели **Паспорт**.

Выставление соответствующего флажка позволяет отображать аварийные ситуации.

Ниже задаются свойства гистограммы: показывать ли количество процентов заполнения гистограммы, текст перед процентами (при выставленном флажке **Показывать %**) и шрифт этого текста, вид и цвета гистограммы (гистограмма может быть аварийных цветов, одноцветной, двухцветной, трехцветной, или отображать левый верхний угол выбранного изображения), вид и цвета ободка гистограммы (ободок может быть аварийных цветов, одноцветным или двухцветным), цвет фона и направление заполнения гистограммы (вправо, влево, вверх или вниз).

В нижней части окна редактирования свойств гистограммы расположено поле предварительного просмотра, в котором гистограмма отображается в том виде, в каком она будет отображаться на мнемосхеме.

При нажатии на кнопку **ОК** или **Применить** гистограмма на мнемосхеме изменяет свои свойства в соответствии с произведенными настройками, причем по кнопке **ОК** окно редактирования свойств изображения закрывается.

Нажатие на кнопку **Отмена** приводит к закрытию окна редактирования, а гистограмма на мнемосхеме не изменяет своих свойств. То же самое происходит и при нажатии на кнопку закрытия окна в правом верхнем углу окна редактирования свойств изображения.

## *Объект "Анимированный GIF"*

Объект **Анимированный GIF** предназначен для отображения на мнемосхемах движущихся или вращающихся объектов: турбин, насосов и др.

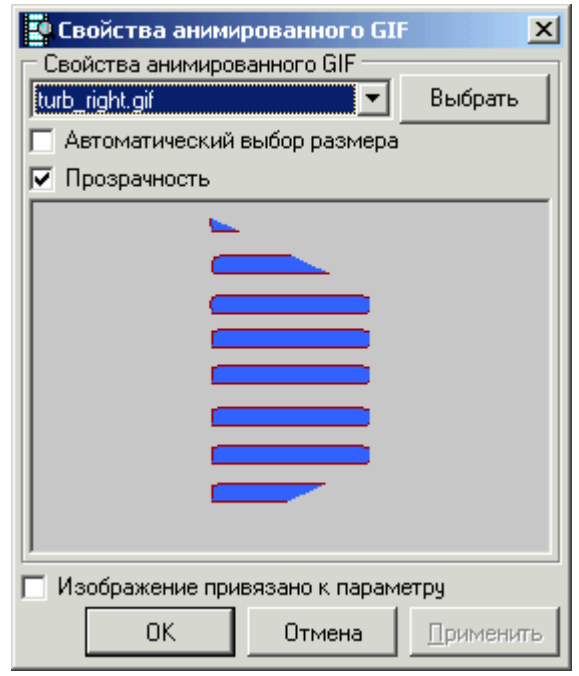

*Окно настройки свойств анимированного GIF* 

В панели **Свойства анимированного GIF** выберите из выпадающего списка файл формата «анимированный GIF», содержащий динамический объект. При отсутствии нужного файла в списке, нажмите кнопку **Выбрать** и найдите нужный файл на жестком диске компьютера. При этом он занесется в проект и будет отображен в выпадающем списке доступных файлов проекта.

При включенном флажке **Автоматический выбор размера** размер отображаемого объекта выбирается автоматически, исходя из размера файла. При отключенном флажке размер объекта можно задать с помощью мышки.

При включенном флажке **Прозрачность** анимированный GIF, созданный с заданным «прозрачным» цветом, будет отображаться соответственно.

Под флажками расположено поле предварительного просмотра, в котором динамический объект отображается в том виде, в каком он будет отображаться на мнемосхеме.

При включении в нижней части окна свойств анимированного GIF флажка **Изображение привязано к параметру**, появляется окно выбора паспорта. При этом в верхней части окна свойств анимированного GIF появляется панель **Паспорт**, в которой отображаются свойства выбранного паспорта. В этой панели есть возможность выбрать другой паспорт, нажав кнопку **Выбрать**.

При нажатии на кнопку **ОК** или **Применить** объект на мнемосхеме изменяет свои свойства в соответствии с произведенными настройками, причем по кнопке **ОК** окно редактирования свойств анимированного GIF закрывается.

Нажатие на кнопку **Отмена** приводит к закрытию окна редактирования, а объект на мнемосхеме не изменяет своих свойств. То же самое происходит и при нажатии на кнопку закрытия окна в правом верхнем углу окна редактирования.

### *Объект "Оперативный тренд"*

Объект **Оперативный тренд** предназначен для отображения на мнемосхемах оперативных трендов.

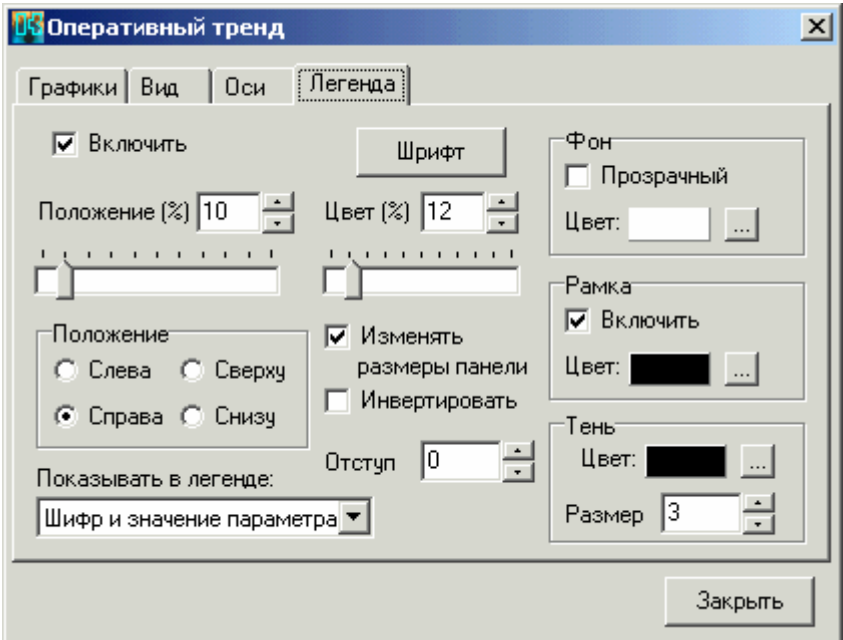

*Форма настройки свойств оперативного тренда*

При создании нового объекта **Оперативный тренд** появляется форма свойств тренда, на которой можно добавить/удалить графики и задать свойства тренда, расположенные на нескольких вкладках:

- **Графики** (имя, тип, цвет);
- **Вид** (вид панели, размеры отступов, цвет фона);
- **Оси** (свойства оси значений и оси времени);

• **Легенда** (включить/выключить; шрифт; положение, цвет; отступ; свойства фона, рамки и тени; показывать в легенде шифр и/или значение параметра).

## *Объект "Кнопка"*

Объект **Кнопка** предназначен для перехода по мнемосхемам, запуска выбранной программы, перехода по ссылке (URL), смены пользователя, завершения работы приложения.

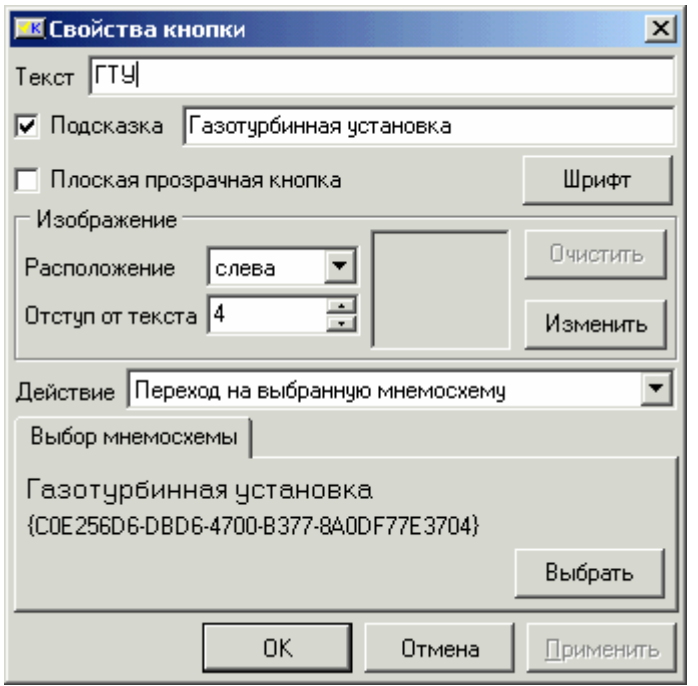

*Окно настройки свойств кнопки*

В панели **Свойства анимированного GIF** выберите из выпадающего списка файл формата «анимированный GIF», содержащий динамический объект. При отсутствии нужного файла в списке, нажмите кнопку **Выбрать** и найдите нужный файл на жестком диске компьютера. При этом он занесется в проект и будет отображен в выпадающем списке доступных файлов проекта.

При включенном флажке **Автоматический выбор размера** размер отображаемого объекта выбирается автоматически, исходя из размера файла. При отключенном флажке размер объекта можно задать с помощью мышки.

При включенном флажке **Прозрачность** анимированный GIF, созданный с заданным «прозрачным» цветом, будет отображаться соответственно.

Под флажками расположено поле предварительного просмотра, в котором динамический объект отображается в том виде, в каком он будет отображаться на мнемосхеме.

При включении в нижней части окна свойств анимированного GIF флажка **Изображение привязано к параметру**, появляется окно выбора паспорта. При этом в верхней части окна свойств анимированного GIF появляется панель **Паспорт**, в которой отображаются свойства выбранного паспорта. В этой панели есть возможность выбрать другой паспорт, нажав кнопку **Выбрать**.

При нажатии на кнопку **ОК** или **Применить** объект на мнемосхеме изменяет свои свойства в соответствии с произведенными настройками, причем по кнопке **ОК** окно редактирования свойств анимированного GIF закрывается.

Нажатие на кнопку **Отмена** приводит к закрытию окна редактирования, а объект на мнемосхеме не изменяет своих свойств. То же самое происходит и при нажатии на кнопку закрытия окна в правом верхнем углу окна редактирования.

### *Операции с объектами*

С объектами мнемосхемы возможно производить следующие операции:

- выделение;
- перемещение;
- изменение размера;
- наслоение;
- выравнивание;
- вырезание;
- копирование;
- вставка;
- удаление.

### **3.4.5 Выход из программы**

Рекомендуется, чтобы на серверной рабочей станции диалоговая среда контроля и управления была загружена постоянно, в полноэкранном режиме, а переход между модулями SCADA-системы осуществлялся по «горячим клавишам». Если необходимо выйти из ДСКУ, выберите пункт меню **Файл** → **Выход**, или нажмите одновременно клавиши **Alt** и **X**, или закройте основную форму программы.

Разработчик проекта может вставить на мнемосхему специальную кнопку для завершения работы приложения (*см. объект «Кнопка»*).

## **3.5. Модуль просмотра истории технологического процесса**

### **3.5.1. Назначение**

Назначение модуля просмотра истории технологического процесса – визуализация исторических и оперативных параметров технологического процесса в виде различных графиков. Модуль визуализации ТП объединяет средства создания, настройки и отображения панелей просмотра исторических и оперативных параметров ТП.

## **3.5.2. Запуск программы**

Запуск модуля просмотра истории технологического процесса производится с рабочего стола Windows нажатием левой кнопки «мышки» на пиктограмме **Просмотр истории**.

Если на рабочем столе Windows нет соответствующей пиктограммы, выберите программную группу **SCADA-система КАСКАД** в подменю **Программы** системного меню **Пуск/Start** и щелкните левой кнопкой «мышки» на пиктограмме **Просмотр истории**.

На экране монитора появится основное окно модуля просмотра истории технологического процесса:

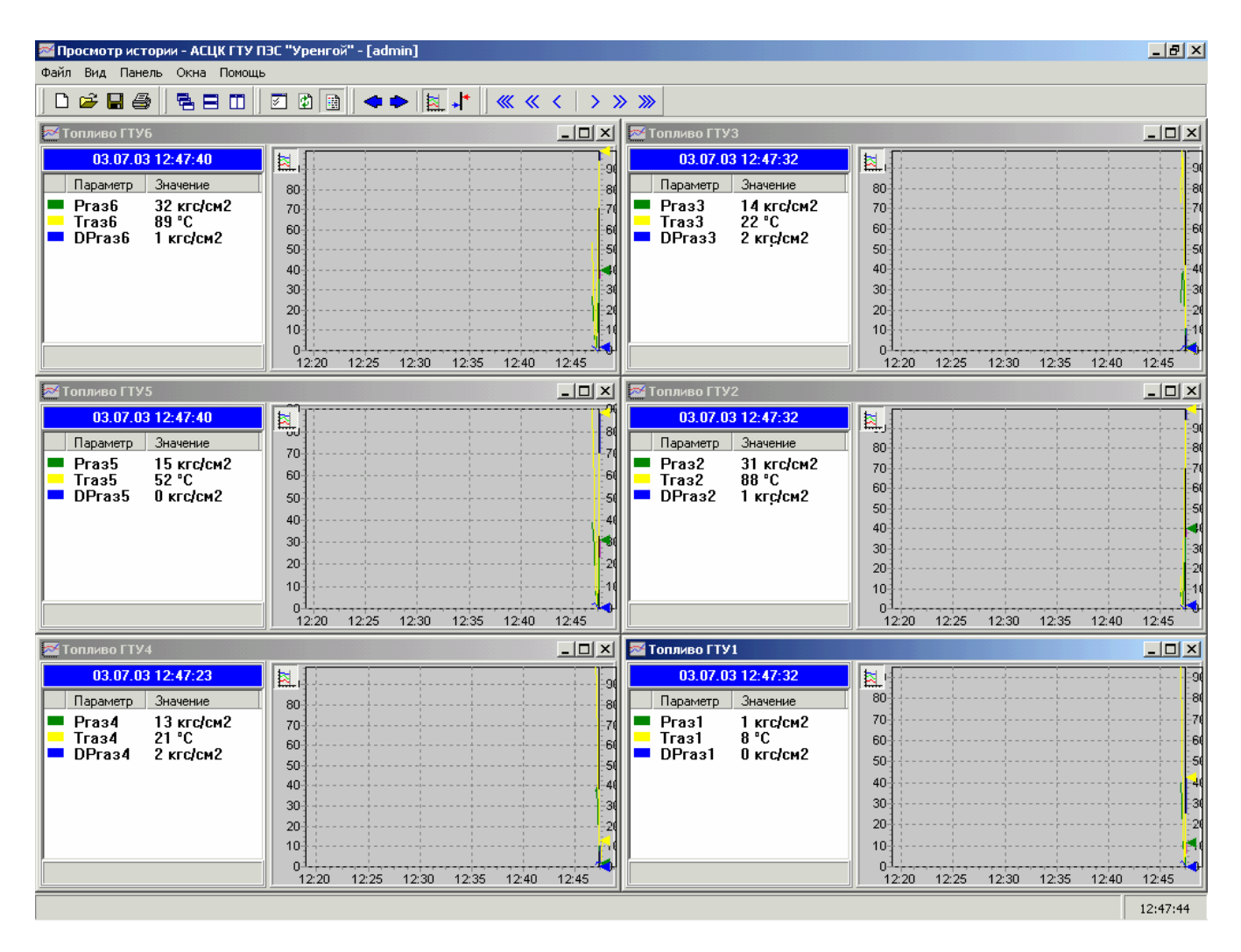

## **3.5.3. Открытие проекта**

При запуске из меню **Пуск** модуль загружает проект по [умолчанию](#page-22-0). Когда запуск происходит из конфигуратора, то конфигуратор в командной строке передает полное имя файла проекта, который нужно открыть. Название загруженного проекта отображается в заголовке формы. Если файл проекта не найден или не является файлом проекта, то программа сообщает о соответствующей ошибке.

При открытии проекта в главное окно модуля просмотра истории ТП сразу же загружаются настроенные панели просмотра истории, которые были загружены на момент выхода из программы в прошлом запуске модуля. Это происходит, если такие панели существуют и были загружены. Если же нет, то основное окно модуля – пустое.

Программа запускается в том же режиме (нормальном или следящем), в котором она была на момент выхода из программы в прошлом запуске модуля.

## **3.5.4. Создание новых панелей просмотра**

Для создания новой панели просмотра истории выберите пункт меню **Файл** → **Создать** (или нажмите кнопку панели инструментов с подсказкой **Создать новую панель**, или нажмите одновременно клавиши **Ctrl** и **N**). В диалоговом окне **Выбор источника данных** выберите источник данных для создаваемой панели. При использовании сервера баз данных InterBase выберите пункт **Базы Регистратора ТП (InterBase)**. После нажатия кнопки **ОК** загрузится новая панель и появится форма настроек панели **Свойства панели**.

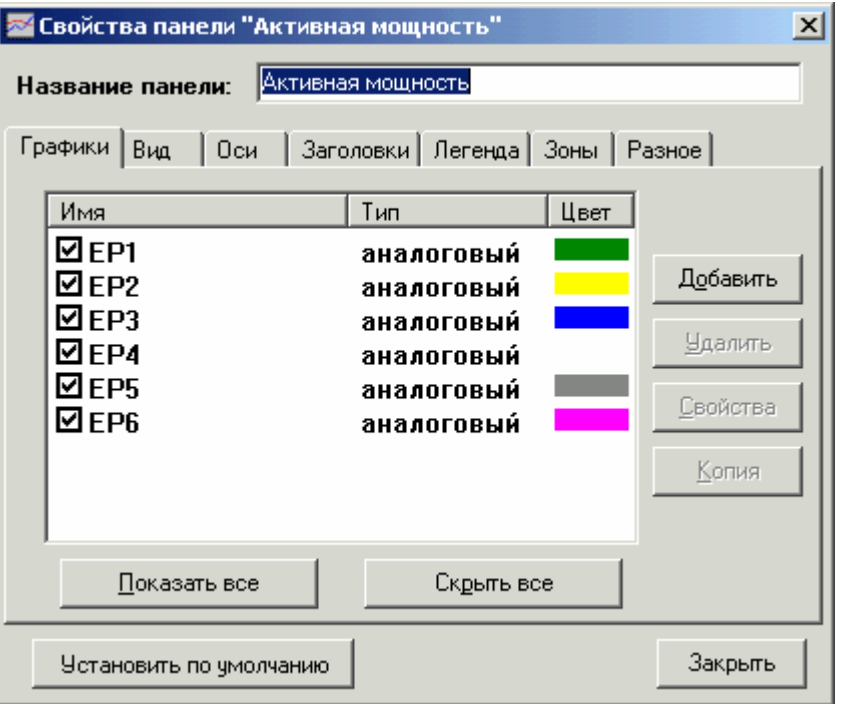

На форме **Свойства панели** можно задать название панели, добавить/удалить графики, и настроить свойства новой панели, расположенные на соответствующих вкладках:

- **Графики** (имя, тип, цвет);
- **Вид** (границы окна отображения, дискретность опроса);
- **Оси** (включить/выключить определенную ось; масштаб; отображаемые оси);
- **Заголовки** (место расположения; включить/выключить; фон, рамка, выравнивание; шрифт; текст заголовка);
- **Легенда** (включить/выключить; шрифт; положение, цвет; отступ, фон, рамка, тень)
- **Зоны** (горизонтальные, вертикальные);
- **Разное** (цвет визира, цвет фона, вид панели, время вывода данных, превышение границы запроса, количество знаков после запятой).

Для добавления графика перейдите на вкладку **Графики** и нажмите кнопку **Добавить**.

В появившейся форме **Выбор параметров из БД** выделите нужный параметр из базы регистрации технологических параметров и добавьте его, нажав клавишу **ОК**. После этого возникнет форма настроек графика **Линия**, в которой можно настраивать определенные свойства нового графика:

- имя графика (по умолчанию шифр параметра);
- цвет и толщина линии;
- флажок аппроксимации значений;
- паспорт параметра (есть возможность выбора другого параметра);
- размер и стиль точек (на вкладке **Дополнительно**).

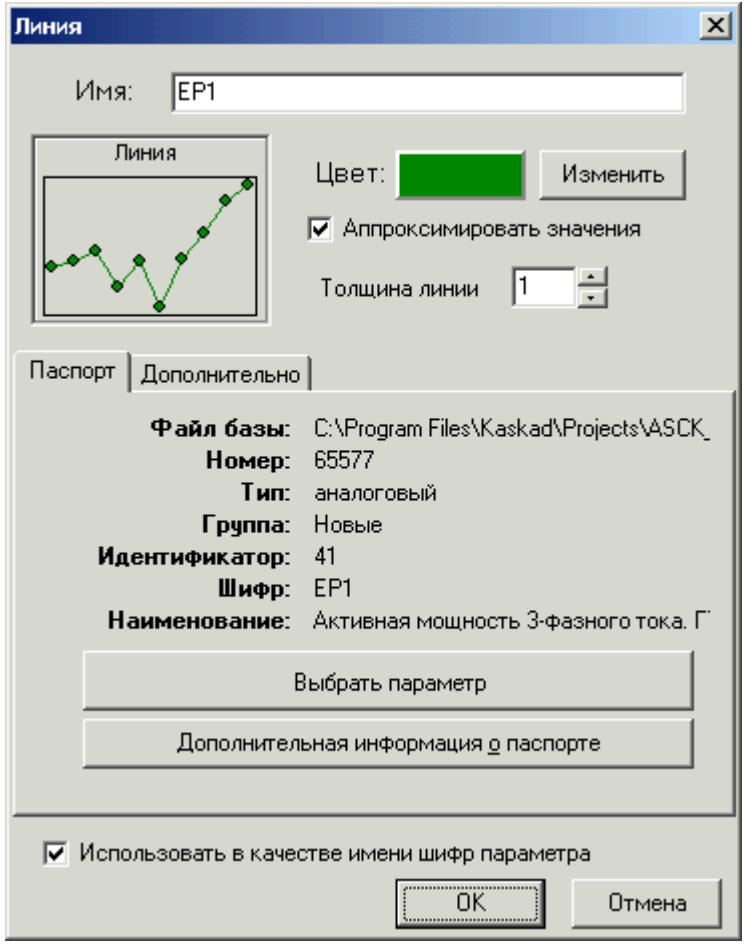

Просмотрев и, если нужно, изменив свойства нового графика, нажмите кнопку **ОК** для добавления графика.

После добавления необходимого числа графиков задайте нужные границы окна отображения и дискретность опроса на вкладке **Вид** формы **Свойства панели**. Также измените заголовок новой панели на вкладке **Заголовки** той же формы.

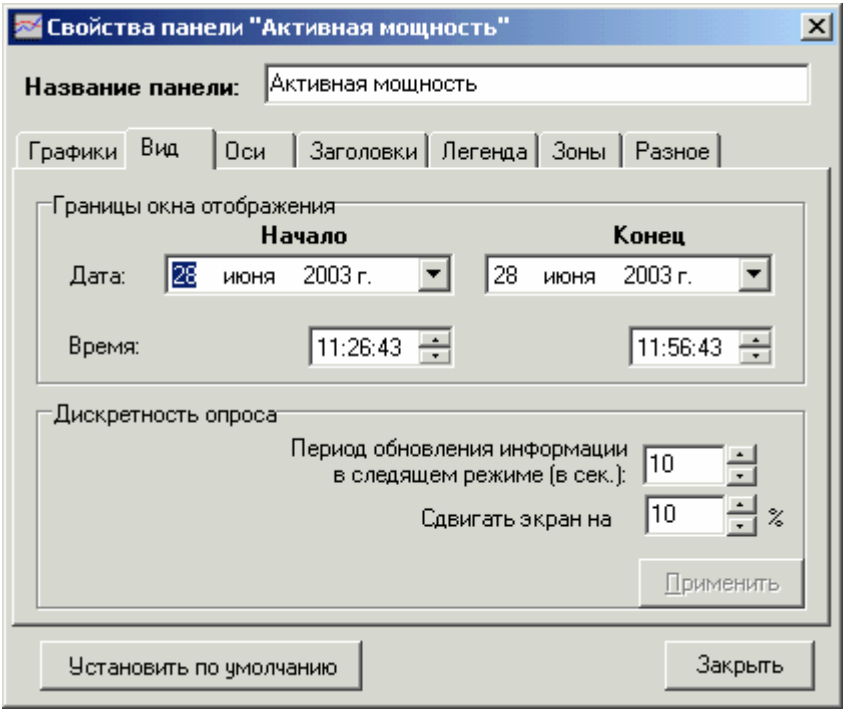

### *Вкладка Вид формы Свойства панели*

Просмотрев и, если нужно, изменив остальные свойства новой панели, нажмите кнопку **Закрыть**.

После добавления параметров на панель появляется возможность просмотреть графики изменений выбранных параметров за любое время, а также следить за последними изменениями параметров, перейдя в «следящий режим» (см. пункт **3.5.8. Рабочий режим панелей просмотра**).

Свойства панелей можно перенастроить (см. пункт **3.5.6. Настройка панелей просмотра**), причем отображение изменений на графиках панели при настройке не останавливается.

## **3.5.5. Открытие существующей панели просмотра**

Для открытия существующей панели просмотра истории выберите пункт меню **Файл** → **Открыть** (или нажмите кнопку панели инструментов с подсказкой **Открыть сохраненную панель**, или нажмите одновременно клавиши **Ctrl** и **O**).

В появившейся форме **Открытие панели** выберите одну из панелей, если они есть, в списке **Существующие панели** (ее имя появится в поле редактирования **Имя панели**) и нажмите кнопку **Открыть** для открытия панели с этим именем. Если нужно удалить одну из панелей, то выберите ее и нажмите кнопку **Удалить**.

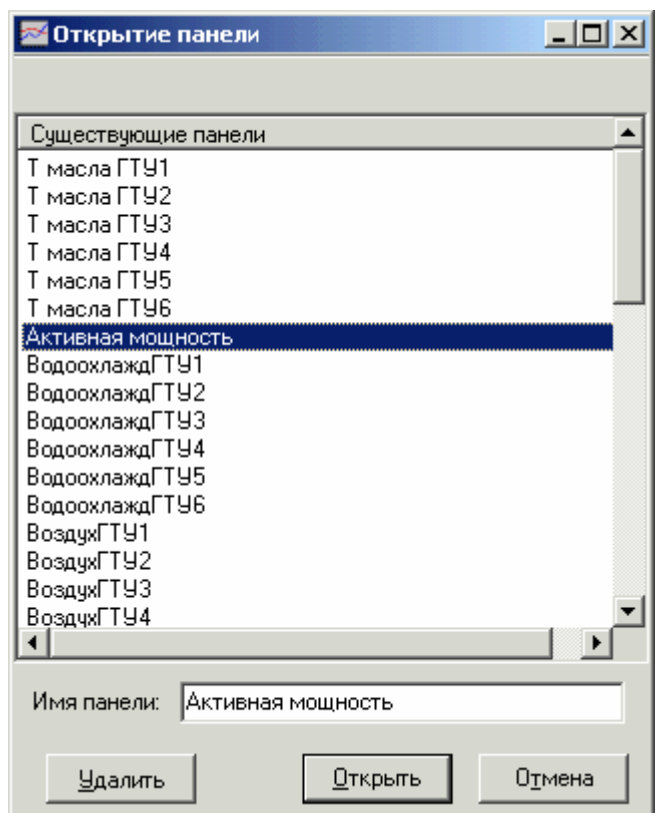

*Форма Открытие панели*

#### **3.5.6. Настройка панелей просмотра**

Для настройки существующий панели просмотра истории, откройте ее, если она не загружена в основное окно программы (см. пункт **3.5.5. Открытие существующей панели просмотра**), перейдите на нее, чтобы она стала активна (если в окне загружено несколько панелей), а затем выберите пункт меню **Редактирование** → **Настройки панелей** (или нажмите кнопку панели инструментов с подсказкой **Настройки текущей панели предыстории**, или нажмите клавишу **F11**. При этом появится форма настроек панели **Свойства панели** (см. пункт **3.5.4 Создание новых панелей просмотра**).

На вкладке **Графики** расположены параметры уже существующих на текущей панели графиков. На этой вкладке можно добавить параметры для отображения (нажав кнопку **Добавить**), удалить ненужный график (выбрав его имя (шифр) в списке и нажав кнопку **Удалить**), просмотреть и изменить любой график (выбрав его имя в списке и нажав кнопку **Свойства**) и добавить копию графика (выбрав его имя в списке и нажав кнопку **Копия**).

Настроив свойства текущей панели на соответствующих вкладках формы **Свойства панели** (см. пункт **3.5.4. Создание новых панелей просмотра**), нажмите кнопку **Закрыть**. Отображение изменений на графиках панели во время настройки панели не останавливается.

#### **3.5.7. Сохранение панели просмотра**

После создания или настройки панели нужно сохранить настройки панели под тем же или под другим именем.

Для сохранения изменения настроек существующей панели выберите пункт меню **Файл** → **Сохранить** (или нажмите кнопку панели инструментов с подсказкой **Сохранить текущую панель**, или нажмите одновременно клавиши **Ctrl** и **S**). После сохранения настроек панели и до появления новых изменений настроек эти действия будут недоступны (пункт меню и кнопка будут затемнены). После появления изменений в настройках панелей эти действия вновь станут разрешены.

Для сохранения изменения настроек существующей панели под другим именем или сохранения настроек новой панели выберите пункт меню **Файл** → **Сохранить как**. При этом появится форма **Сохранение панели** со списком существующих панелей и текущим именем сохраняемой панели. Введите вместо текущего новое имя панели и нажмите кнопку **Сохранить**.

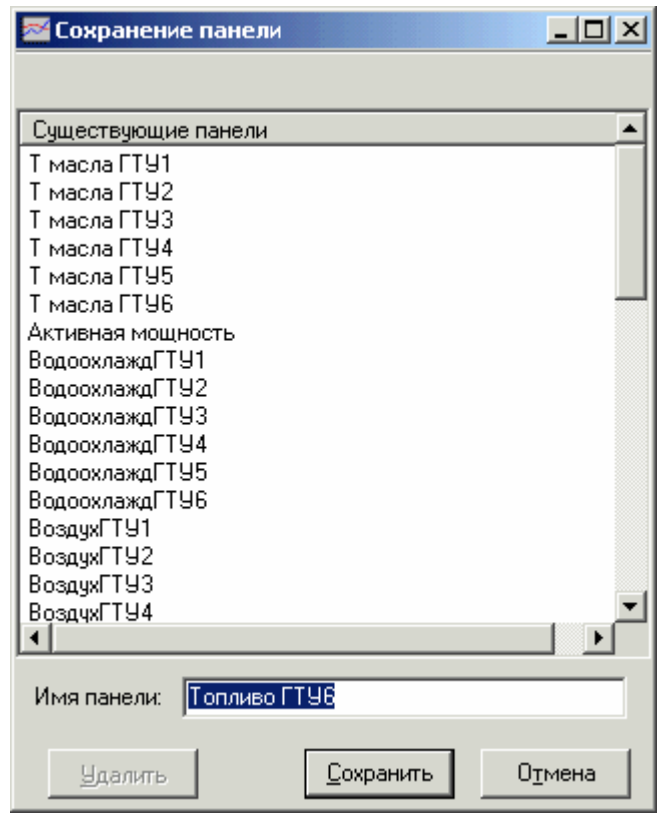

*Форма Сохранение панели*

Если было произведено изменение настроек панели, но эти изменения не были сохранены, при закрытии программы или этой панели возникнет диалоговое окно **«Данные были изменены. Сохранить?»**. Нажмите кнопку **Да** для сохранения произведенных настроек панели.

# **3.5.8. Печать графиков панели просмотра**

Для печати графиков панели просмотра откройте нужную панель или перейдите на нее, если она уже открыта, и выберите пункт меню **Файл** → **Печать** (или нажмите кнопку панели инструментов с подсказкой **Печать**).

В появившейся форме **Печать панели** отобразится панель, выбранная для печати, со всеми ее графиками (в режиме предварительного просмотра). В выпадающем списке опций печати будет установлена рекомендуемая опция **На весь лист** для размещения печатаемой панели на весь лист. Также возможно выбрать опции **По размеру экрана** и **Без масштабирования**. Выбрав нужную опцию печати или оставив рекомендуемую, распечатайте панель графиков, нажав кнопку панели инструментов с подсказкой **Распечатать изображение**. Кроме того, есть возможность сохранить графики выбранной для печати панели в виде графического изображения в формате BMP, нажав кнопку панели инструментов с подсказкой **Сохранить изображение в формате BMP**.

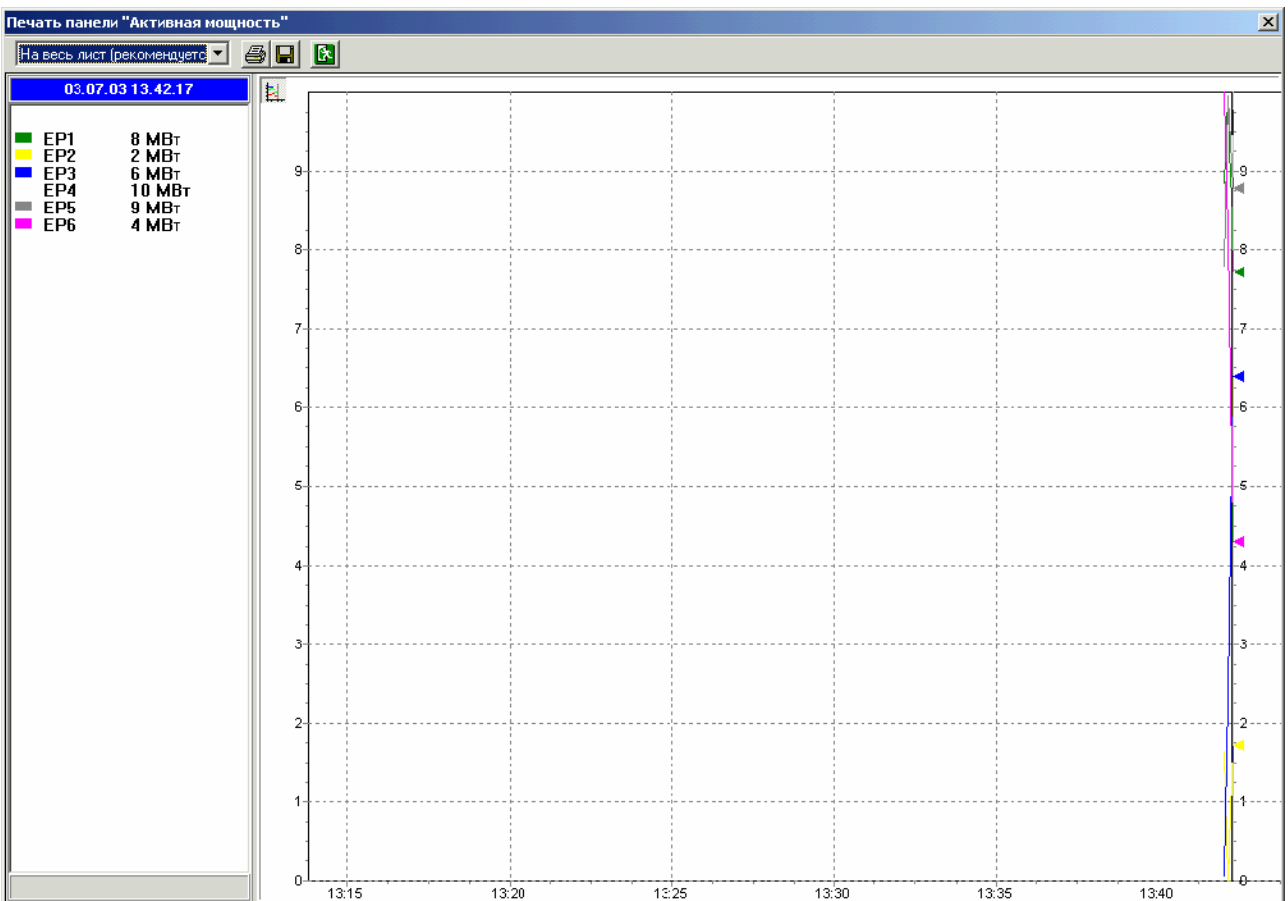

## *Форма Печать панели*

Распечатав панель графиков или сохранив ее в виде графического изображения, закройте форму печати для возвращения в рабочий режим просмотра графиков, нажав кнопку панели инструментов с подсказкой **Закрыть форму печати**.

## **3.5.9. Рабочий режим панелей просмотра**

Рабочий режим панели просмотра (т.е. отображение изменений параметров панели на графике) начинается сразу же после создания или открытия этой панели и не прерывается даже во время настройки панели.

Для удобства просмотра графиков изменения параметров панелей в модуле просмотра истории ТП существуют следующие действия:

- *сдвинуть панель влево* (выберите пункт меню **Вид** → **Сдвинуть панель влево**, или нажмите кнопку панели инструментов с подсказкой **Сдвинуть влево**, или нажмите клавишу **Left** (**стрелка «влево»**));
- *сдвинуть панель вправо* (выберите пункт меню **Вид** → **Сдвинуть панель вправо**, или нажмите кнопку панели инструментов с подсказкой **Сдвинуть вправо**, или нажмите клавишу **Right** (**стрелка «вправо»**));
- *перейти на страницу назад* (выберите пункт меню **Вид** → **На страницу назад**, или нажмите клавишу **Page Up**);
- *перейти на страницу вперед* (выберите пункт меню **Вид** → **На страницу вперед**, или нажмите клавишу **Page Down**);
- *перейти в начало графика* (выберите пункт меню **Вид** → **В начало**, или нажмите клавишу **Home**);
- *перейти в конец графика* (выберите пункт меню **Вид** → **В конец**, или нажмите клавишу **End**);
- *переместить курсор («визир») в начало видимой части графиков панели* (выберите пункт меню **Вид** → **Курсор в начало** или нажмите одновременно клавиши **Ctrl** и **Home**);
- *переместить курсор («визир») в конец видимой части графиков панели* (выберите пункт меню **Вид** → **Курсор в конец**, или нажмите одновременно клавиши **Ctrl** и **End**);
- *растянуть графики панели по горизонтали* (выберите пункт меню **Вид** → **Растянуть по горизонтали**, или нажмите клавишу **6**);
- *сжать графики панели по горизонтали* (выберите пункт меню **Вид** → **Сжать по горизонтали**, или нажмите клавишу **4**);
- *растянуть графики панели по вертикали* (выберите пункт меню **Вид** → **Растянуть по вертикали**, или нажмите клавишу **8**);
- *сжать графики панели по вертикали* (выберите пункт меню **Вид** → **Сжать по вертикали**, или нажмите клавишу **2**);
- *отменить произведенное масштабирование* (выберите пункт меню **Вид** → **Отменить масштабирование**, или нажмите клавишу **5**).

Для удобства работы с режимами и видом панелей в модуле просмотра истории ТП существуют следующие действия:

- *показать или скрыть значения текущей панели* (выберите пункт меню **Панели** → **Показать значения**, или нажмите кнопку панели инструментов с подсказкой **Показать значения**, или нажмите клавишу **F8**);
- *перейти в «следящий режим» или выйти из него* (выберите пункт меню **Панели** → **Следящий режим**, или нажмите кнопку панели инструментов с подсказкой **Следящий режим**, или нажмите клавишу **F7**);
- *показать значения на всех панелях* (выберите пункт меню **Панели** → **Показать значения на всех**, или нажмите одновременно клавиши **Ctrl** и **F8**);
- *скрыть значения на всех панелях* (выберите пункт меню **Панели** → **Скрыть значения на всех**, или нажмите одновременно клавиши **Shift**, **Ctrl** и **F8**);
- *перевести все панели в «следящий режим»* (выберите пункт меню **Панели** → **Все в следящий режим**, или нажмите одновременно клавиши **Ctrl** и **F7**);
- *перевести все панели в «нормальный режим»* (выберите пункт меню **Панели** → **Все в нормальный режим**, или нажмите одновременно клавиши **Shift**, **Ctrl** и **F7**);
- *обновить текущую панель* (выберите пункт меню **Панели** → **Обновить**, или нажмите кнопку панели инструментов с подсказкой **Обновить**, или нажмите клавишу **F5**);
- *синхронизировать все панели по текущей: положение курсора («визира»), границы экрана* (выберите пункт меню **Панели** → **Синхронизировать панели**, или нажмите кнопку панели инструментов с подсказкой **Синхронизировать все панели по текущей**, или нажмите клавишу **F3**).

Для удобства работы с окнами панелей в модуле просмотра истории ТП существуют следующие действия:

- *расположить окна панелей каскадом* (выберите пункт меню **Окна** → **Каскадом**, или нажмите кнопку панели инструментов с подсказкой **Расположить окна каскадом**);
- *расположить окна панелей по горизонтали* (выберите пункт меню **Окна** → **По горизонтали**, или нажмите кнопку панели инструментов с подсказкой **Расположить окна горизонтально**);
- *расположить окна панелей по вертикали* (выберите пункт меню **Окна** → **По вертикали**, или нажмите кнопку панели инструментов с подсказкой **Расположить окна вертикально**);
- *свернуть окна панелей* (выберите пункт меню **Окна** → **Свернуть все**);
- *упорядочить окна панелей* (выберите пункт меню **Окна** → **Упорядочить все**).

Для просмотра значений отображаемых параметров панели в определенный момент времени нужно включить опцию **Показать значения**, сдвинуть панель на нужный отрезок времени и поставить курсор («визир») на нужный момент времени (с помощью стрелок и мышки).

Кроме того, для удобства работы с панелями просмотра существует специализированное подменю, вызываемое нажатием правой кнопки мышки на выбранной панели. Подменю содержит следующие пункты:

- сдвинуть панель влево;
- сдвинуть панель вправо;
- синхронизировать панели;
- обновить;
- следящий режим;
- показывать значения;
- точки:
- настройки панели (вызывается форма **Свойства панели**);
- развернуть интервал.

При подведении курсора к шифру параметра в окне показаний значений автоматически появляются полные сведения о контролируемом параметре, такие как: тип, идентификатор, шифр, группа, наименование, значение, время, файл БД, период обязательной записи в БД.

В модуле есть возможность быстро **«включить»** или **«отключить»** отображение графика на панели предыстории. Для этого достаточно подвести курсор к соответствующему параметру в панели показаний значений и дважды нажать на левую клавишу мышки. Таким образом можно быстро выбрать отображаемые графики.

# **3.5.10 Экспорт в Microsoft Excel**

Для подробного анализа поведения параметра в какой-либо интервал времени (например, при внештатных ситуациях) в модуле просмотра истории ТП предусмотрен вывод значений, отображаемых на графике, в виде не точек, а самих значений – экспорт в Microsoft Excel. Для этого выберите пункт меню **Панель** → **Экспортировать в формат Microsoft Excel**. В появившейся форме **Экспорт в Microsoft Excel** выберите экспортируемые графики, выставив флажки у тех графиков, которые необходимо экспортировать в документ Microsoft Excel, и выставьте соответствующие флажки, если нужно экспортировать статистику, экспортировать точки (значения) или открыть документ после создания (по умолчанию все флажки выставлены). Нажмите кнопку **Экспорт!**, в возникшем диалоговом окне **Сохранить как** введите имя документа и нажмите кнопку **Сохранить**. После этого произойдет экспорт в указанный документ, и он сразу откроется (при выставленном флажке **Открыть документ после создания**).

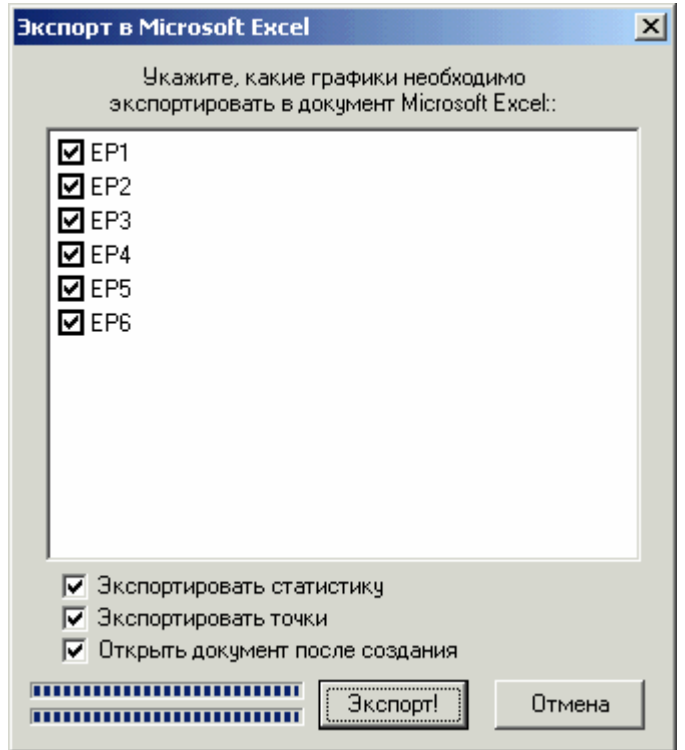

*Форма Экспорт в Microsoft Excel*

## **3.5.11. Выход из программы**

Для выхода из модуля просмотра истории технологического процесса выберите пункт меню **Файл** → **Выход**, или нажмите одновременно клавиши **Alt** и **X**. Или закройте основную форму программы.

# **3.6. Модуль формирования отчетной документации**

## **3.6.1. Назначение**

Назначение модуля формирования рапортов – получение необходимой информации об истории технологического процесса (средние, интегральные значения параметров, статистика, выходы за аварийные границы за любой интервал времени, задаваемый пользователем) в виде таблиц и диаграмм Microsoft Excel.

Рапорт – обработанная отчетная технологическая информация.

Рапорта формируются на основе шаблонов (статической части рапортов – документов формата xls) путем добавления в них свойств и значений заданных параметров технологического процесса, которые формируются благодаря термам, размещенным в этих шаблонах.

## **3.6.2. Запуск программы**

Запуск модуля формирования рапортов производится с рабочего стола Windows нажатием левой кнопки мышки на пиктограмме **Формирование рапортов**.

Если на рабочем столе Windows нет соответствующей пиктограммы, выберите программную группу **SCADA-система КАСКАД** в подменю **Программы** системного меню **Пуск/Start**. В группе **Клиенты** щелкните на пиктограмме **Формирование рапортов**. Также, запуск модуля формирования рапортов производится из конфигуратора SCADA-системы «КАСКАД».

На экране монитора появится форма **Формирование Excel-рапортов**. Форма **Формирование Excel-рапортов** запускается в рабочем режиме и открывается на вкладке **Выбор рапортов**.

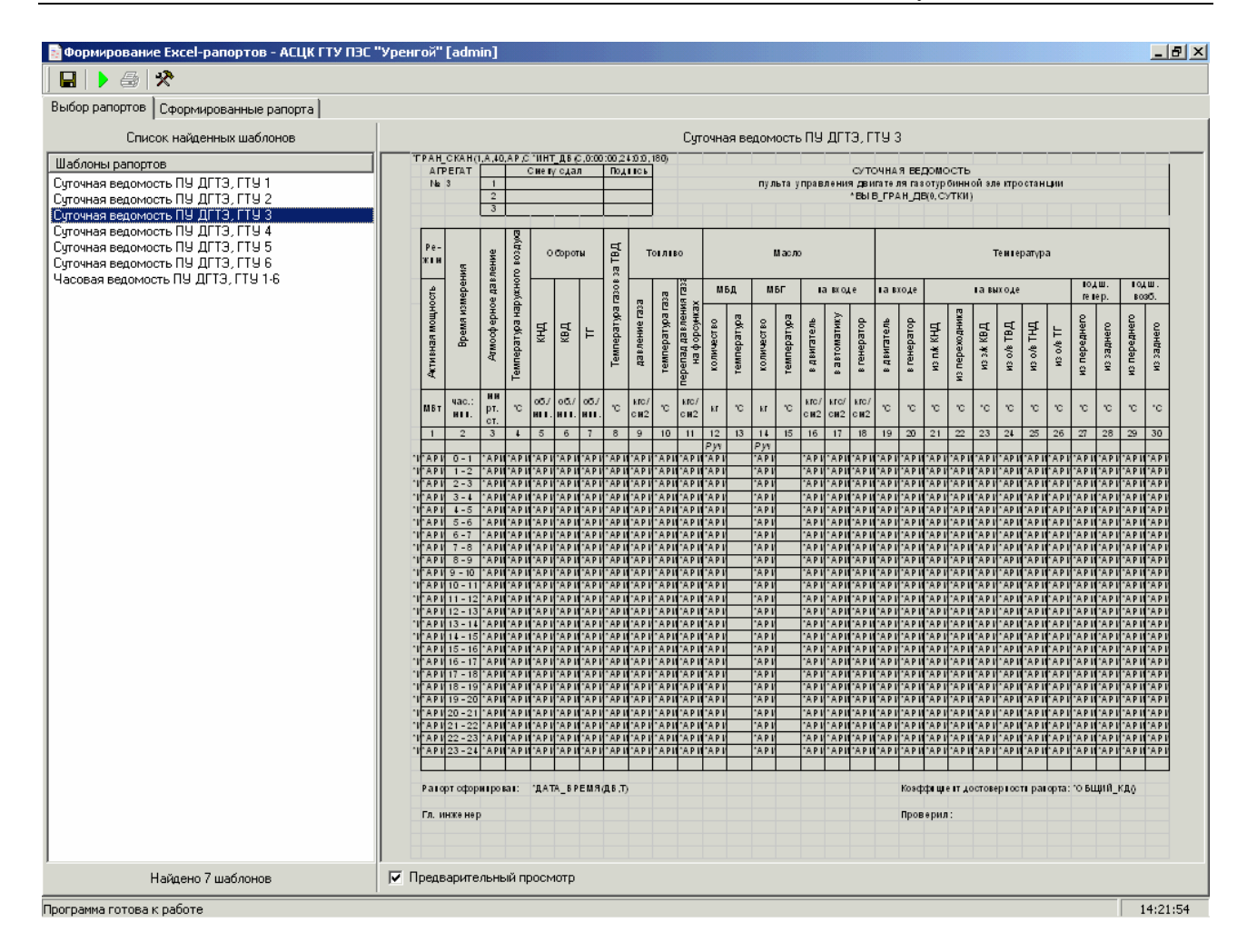

*Форма Формирование Excel-рапортов*

## **3.6.3. Открытие проекта**

При запуске из меню **Пуск** модуль загружает проект по [умолчанию](#page-22-0). Когда запуск происходит из конфигуратора, то конфигуратор в командной строке передает полное имя файла проекта, который нужно открыть. Название загруженного проекта отображается в заголовке формы. Если файл проекта не найден или не является файлом проекта, то программа сообщает о соответствующей ошибке. В этом случае нужно запустить программу **Конфигуратор** и открыть требуемый проект.

При открытии проекта создаются временные файлы всех существующих шаблонов и рапортов данного проекта и автоматически заносятся в соответствующие статические и выпадающие списки на всех вкладках формы. Вся работа, кроме удаления шаблонов и рапортов, предваряемого собственным запросом подтверждения удаления, ведется с временными файлами. При закрытии программы, если изменения в шаблонах или рапортах не были сохранены, будут выведены диалоговые окна подтверждения сохранения для каждого из измененных шаблонов и рапортов.

## **3.6.4. Создание новых шаблонов**

Создание новых шаблонов доступно только в режиме настройки, в который можно перейти, нажав кнопку панели инструментов с подсказкой **Перейти в режим настройки** или нажав сочетание клавиш **Ctrl + D**.

Шаблоны рапортов можно создать как "с нуля", так и из предварительно созданных заготовок шаблонов.

Для создания шаблонов "с нуля" выберите пункт меню **Файл** → **Создать новый шаблон** (или нажмите кнопку панели инструментов с подсказкой **Создать новый шаблон**, или нажмите сочетание клавиш **Ctrl + N**).

В появившемся диалоговом окне **Создание нового шаблона** введите имя нового шаблона и нажмите кнопку **ОК**. При этом произойдет создание нового шаблона с несколькими важными термами и загрузка этого шаблона в окно предварительного просмотра вкладки **Редактирование шаблонов**. После этого перейдите в режим редактирования и расставьте и настройте нужные термы с помощью формы **Мастер термов**.

Для создания шаблонов из прилагаемых заготовок выберите пункт меню **Файл** → **Создать шаблон на основе…** (или нажмите кнопку панели инструментов с подсказкой **Создать новый шаблон на основе заготовки**, или нажмите клавишу **F10**).

В списке найденных заготовок шаблонов появившейся вспомогательной формы **Создать шаблон на основе...** будут расположены названия файлов заготовок шаблонов текущего проекта, если они есть.

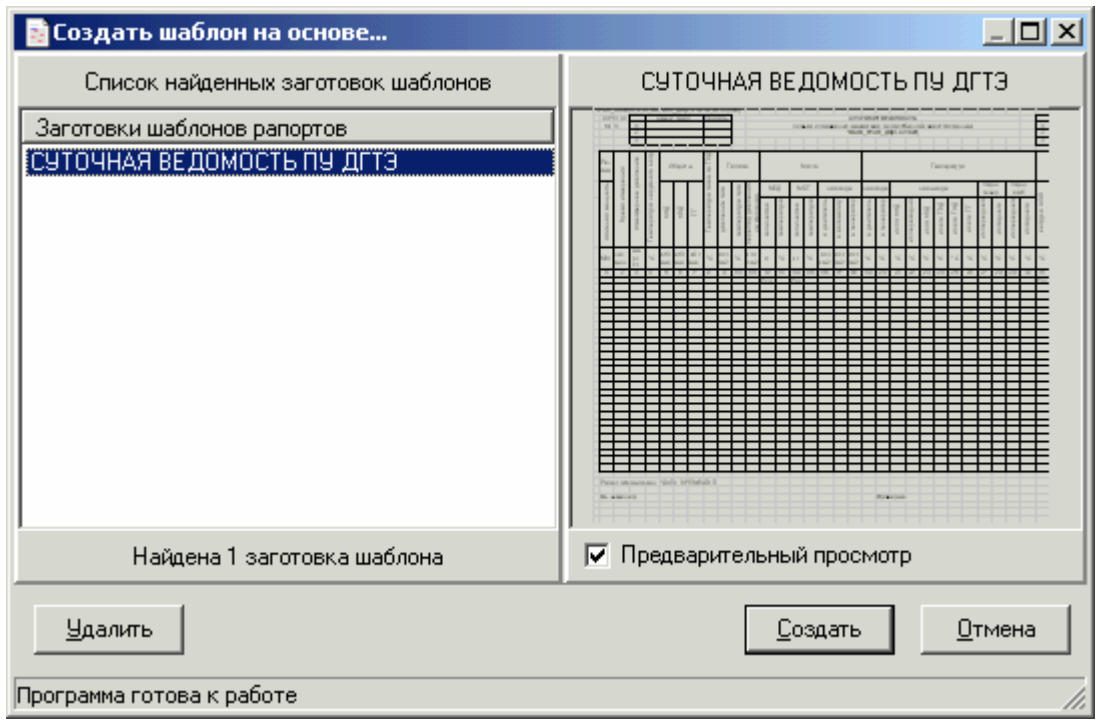

*Форма Создать шаблон на основе...*
При выборе одной из заготовок шаблонов (при выставленном флажке предварительного просмотра) эта заготовка загрузится в окно предварительного просмотра заготовок шаблонов.

Выбрав нужную заготовку шаблона, нажмите кнопку **Создать**. После этого данная форма закроется, а созданный новый шаблон, имя которого пока будет совпадать с именем заготовки шаблона, на основе которой он был создан, будет загружен в окно предварительного просмотра шаблонов вкладки **Редактирование шаблонов**. После этого перейдите в режим редактирования и расставьте нужные термы с помощью вспомогательной формы **Мастер термов**.

#### **3.6.5. Создание заготовок шаблонов**

Создание заготовок шаблонов доступно только в режиме настройки, в который можно перейти, нажав кнопку панели инструментов с подсказкой **Перейти в режим настройки**, или нажав сочетание клавиш **Ctrl + D**.

Заготовки шаблонов рапортов могут понадобиться для последующего создания шаблонов на их основе, особенно если настройки рапортов будут во многом повторять друг друга и различаться только выбранными параметрами (паспортами).

Если в проекте нет заготовок шаблонов рапортов, но есть сами шаблоны, то есть возможность создания заготовок шаблонов из имеющихся шаблонов текущего проекта (выбрав пункт меню **Файл** → **Копировать шаблон в папку заготовок**, или нажав кнопку панели инструментов с подсказкой **Копировать шаблон в папку заготовок**).

В списке найденных заготовок шаблонов появившейся вспомогательной формы **Сохранить заготовку шаблона как...** будут расположены названия файлов заготовок шаблонов текущего проекта, если они есть, а в поле редактирования имени файла заготовки шаблона появится имя файла шаблона, который копируется в папку заготовок.

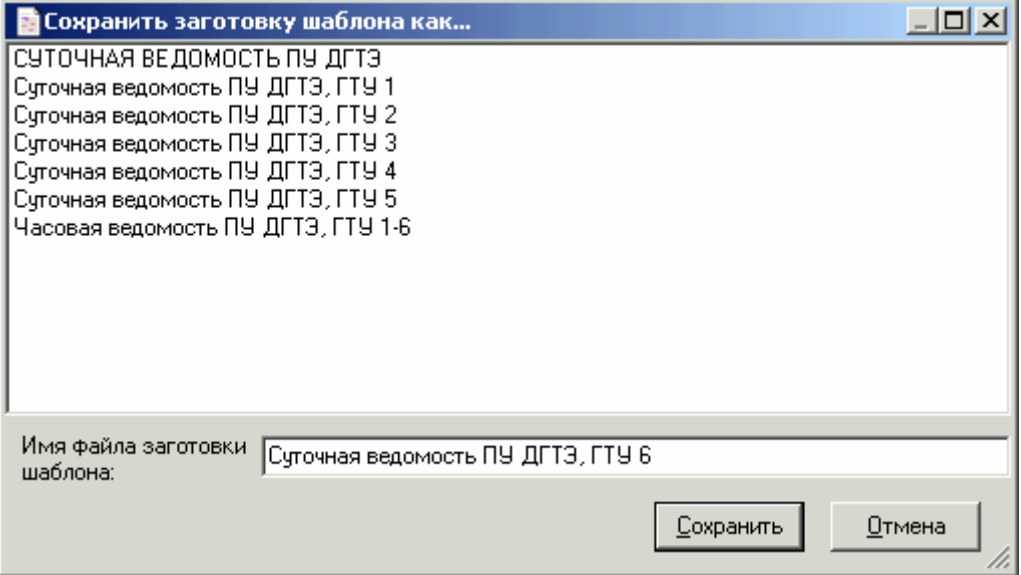

*Форма Сохранить заготовку шаблона как...* 

При выборе одной из заготовок шаблонов имя файла этой заготовки появится в поле редактирования имени файла заготовки шаблона. Набрав в этом поле имя данной заготовки шаблона, нажмите кнопку **Сохранить**. После сохранения новой заготовки шаблона под этим именем программа вернется к основной форме.

Если в проекте нет ни шаблонов, ни заготовок шаблонов рапортов, то необходимо создать хотя бы один шаблон "с нуля" (см. пункт **3.6.4. Создание новых шаблонов**), настроить и отредактировать его (арифметические термы можно пока не вставлять), создать на его основе заготовку шаблона, а затем, используя эту заготовку, создавать остальные шаблоны и вставлять в них необходимые арифметические термы.

## **3.6.6. Редактирование шаблонов**

Для редактирования шаблонов предназначена вкладка **Редактирование шаблонов**, доступная только в режиме настройки, в который можно перейти, нажав кнопку панели инструментов с подсказкой **Перейти в режим настройки**, или нажав сочетание клавиш **Ctrl + D**.

При открытии проекта (запуске программы) автоматически заполняется выпадающий список шаблонов. Заполняется он в алфавитном порядке названиями шаблонов текущего проекта, если они есть. Сразу после запуска программы в выпадающем списке расположена фраза **«Шаблон не выбран»** и, соответственно, окно предварительного просмотра существующих шаблонов пусто. Во время работы модуля возможно выбрать для просмотра, редактирования и формирования рапорта любой шаблон из выпадающего списка.

При выборе шаблона в выпадающем списке, он загрузится в окно предварительного просмотра. Для редактирования выбранного шаблона нажмите кнопку панели инструментов с подсказкой **Редактировать выбранный Excel-шаблон** (или выберите пункт меню **Шаблоны** → **Редактировать шаблон**, или нажмите сочетание клавиш **Ctrl + E**).

В режиме редактирования шаблона есть возможность использовать все средства **Microsoft Excel** (буфер обмена, поиск и замена, шрифты, цвета и форматы, вставка встроенных функций Excel, построение диаграмм и т.д.), не выходя из программы **Формирование рапортов**.

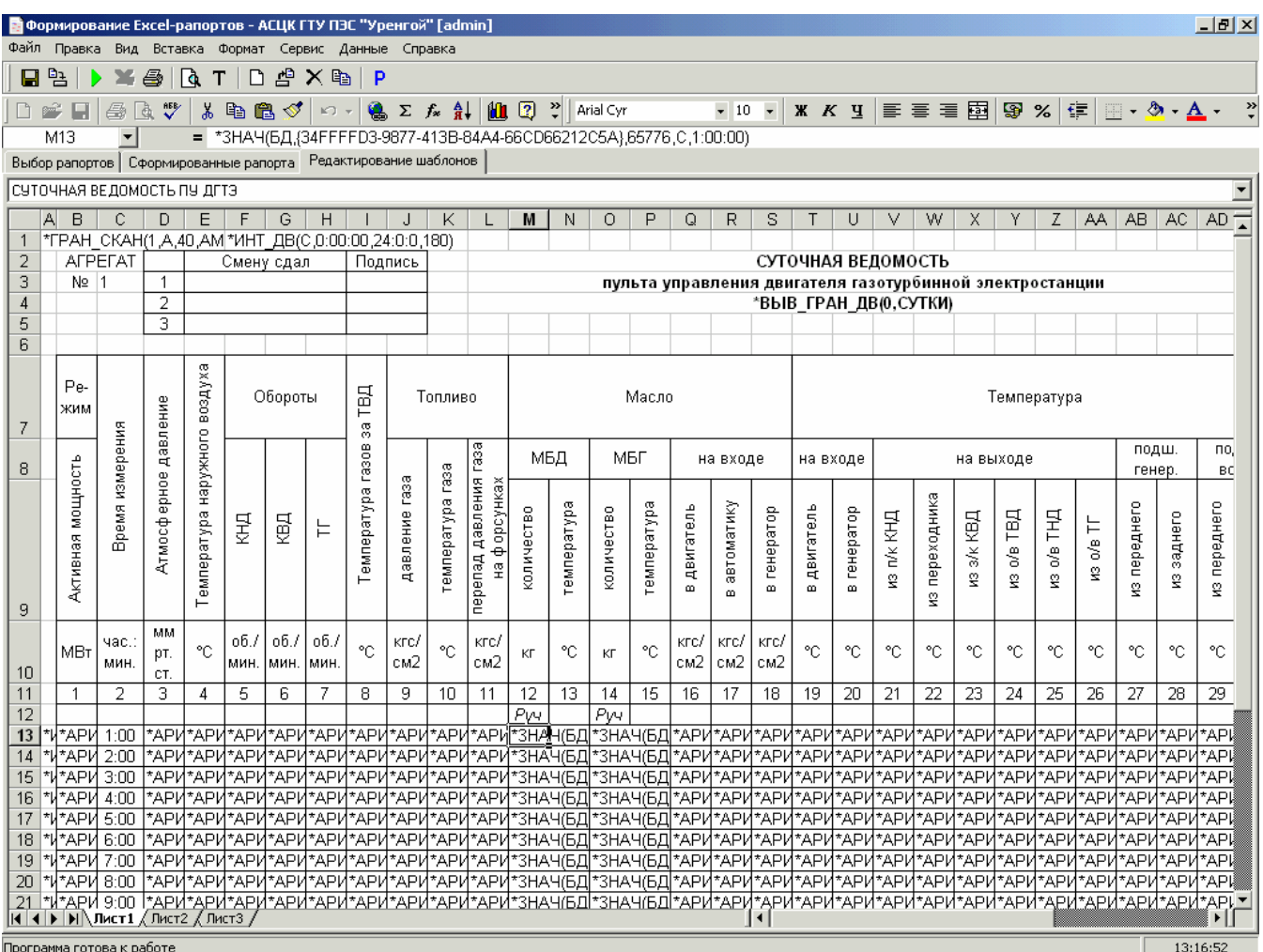

#### *Режим редактирования Excel-шаблона*

В определенных ячейках книги Excel наберите заголовки шаблона, шапку таблицы значений параметров, наименования групп параметров (например, *давления*, *температуры*, *уровни*, *расходы*) и другую необходимую информацию. Затем, если желаете, для большей наглядности измените формат ячеек, в которых есть или будет информация о технологическом процессе. Для этого нажмите правую кнопку мышки на нужной ячейке или группе выделенных ячеек и щелкните на пиктограмме **Формат ячеек…** появившегося подменю. На вкладках появившейся вспомогательной формы **Формат ячеек** измените то, что считаете нужным для придания шаблону более читабельного и красивого вида (*выравнивание*, *шрифт*, *граница*, *вид*).

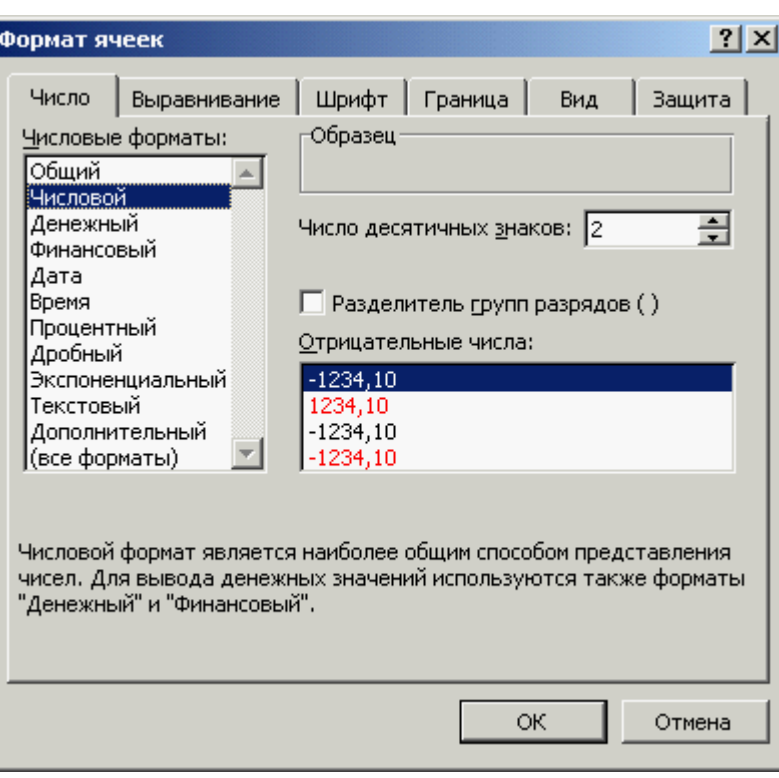

*Форма Формат ячеек программы Microsoft Excel* 

В этой же форме (**Формат ячеек**) на вкладке **Число** обязательно выставьте числовой формат **Числовой** для ячеек, предназначенных для числовых значений параметров. Это нужно для их правильного использования и отображения в функциях и диаграммах Microsoft Excel.

При желании расставьте на листе шаблона функции и диаграммы Microsoft Excel, только обязательно настройте параметры функций и диапазон диаграмм на те ячейки, в которых при формировании рапорта появятся нужные численные значения параметров (эти ячейки обязательно должны иметь формат **Числовой**).

Затем нужно расставить необходимые термы. Для этого есть специальная форма **Мастер термов**, вызываемая нажатием кнопки панели инструментов с подсказкой **Создать терм с помощью Мастера термов** (только в режиме редактирования шаблона, находясь на вкладке **Редактирование шаблонов**).

**«Мастер термов**» состоит из двух шагов и, соответственно, представлен двумя формами. При нажатии кнопки вызова «Мастера термов» на пустой ячейке вызовется форма **Мастер термов - Шаг 1 из 2**, если же курсор находился на ячейке, содержащей какой-либо терм, то вызывается соответствующая форма **Мастер термов - Шаг 2 из 2**.

Форма **Мастер термов - Шаг 1 из 2** предназначена для выбора нужного терма из списка существующих термов. Для выбора терма щелкните левой кнопкой мышки на его имени в списке термов. При этом справа от списка показываются параметры выбранного терма, его краткое, а также дополнительная информация по терму, если она есть.

По кнопке формы с подсказкой **Помощь по термам** вызывается окно контекстной помощи, содержащее список термов с кратким описанием всех термов.

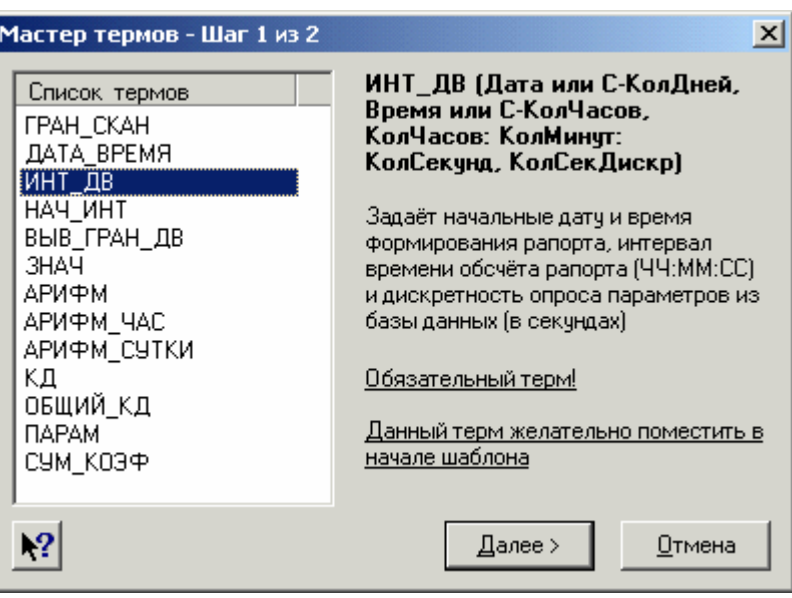

*Форма Мастер термов - Шаг 1 из 2* 

Выбрав в списке нужный терм, нажмите кнопку **Далее>** для перехода к соответствующей выбранному терму форме **Мастер термов – Шаг 2 из 2**.

Формы **Мастер термов - Шаг 2 из 2** предназначены для создания и редактирования термов, используя выпадающие списки, счетчики, календари и др. вспомогательные средства, а также расшифровки используемых названий и подсказки.

При вызове формы **Мастер термов - Шаг 2 из 2** автоматически вызывается именно та форма, которая соответствует выбранному терму.

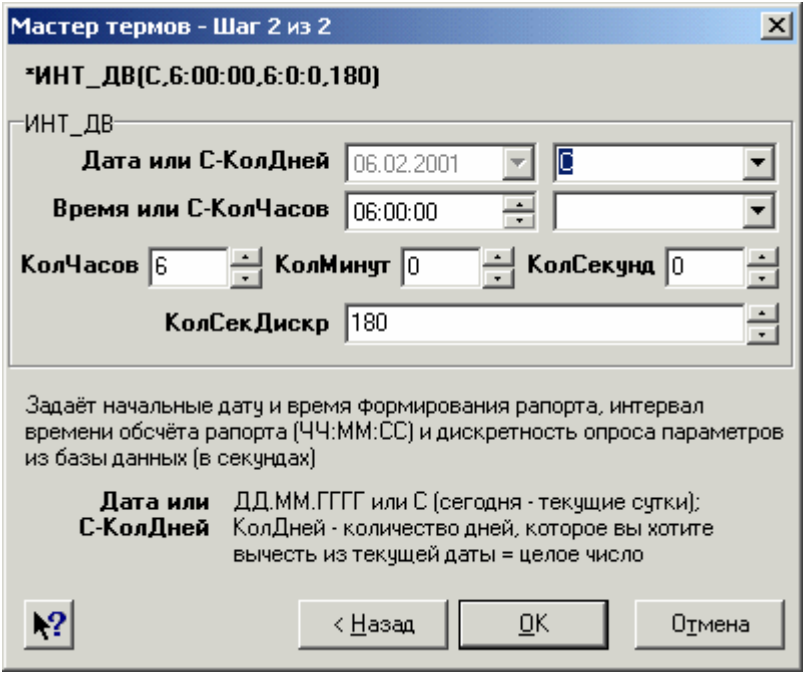

*Одна из форм Мастер термов - Шаг 2 из 2* 

Все формы **Мастер термов - Шаг 2 из 2** имеют одинаковую структуру.

В верхней части форм расположено написание терма, которое и будет помещено в текущую ячейку Excel-шаблона. Оно меняется в зависимости от выбранных параметров терма. Таким образом, можно всегда видеть то написание терма, которое будет помещено в ячейку при нажатии кнопки **OK**.

Ниже расположены параметры терма, которые можно выставить, используя выпадающие списки, счетчики, календари и др. вспомогательные средства, или набрать в соответствующих полях редактирования. Параметры термов и вспомогательные средства у разных термов различны (см. пункт **3.6.11. Список термов**), они описаны в нижней части соответствующей формы.

Ниже параметров расположено краткое описание терма.

В нижней части форм расположено краткое описание текущего параметра данного терма. Щелкая левой кнопкой мышки на полях редактирования параметров, можно просмотреть описания всех параметров терма и изменить их, если нужно.

По кнопке формы с подсказкой **Помощь по термам** (или по клавише **F1**) вызывается окно контекстной помощи с описанием данного терма.

При решении поместить в текущую ячейку другой терм, нажмите кнопку **<Назад** и выберите нужный терм в форме **Мастер термов - Шаг 1 из 2**. При отказе от размещения в данной ячейке какого-либо терма, нажмите кнопку **Отмена**.

Для выхода из режима редактирования шаблона нажмите кнопку панели инструментов с подсказкой **Выйти из режима редактирования в режим просмотра**.

При редактировании шаблонов изменения применяются только к временным файлам шаблонов, а итоговые файлы шаблонов изменяются только при сохранении результатов работы (см. пункт **3.6.10. Сохранение результатов работы**).

#### **3.6.7. Формирование рапортов**

Сформировать рапорта возможно с двух закладок: **Выбор рапортов** и **Редактирование шаблонов** (в режиме настройке), нажав кнопку панели инструментов с подсказкой **Сформировать отмеченные рапорта** (или нажав клавишу **F9**, или выбрав пункт меню **Рапорта** → **Сформировать рапорта**). При этом с вкладки **Выбор рапортов** будут формироваться рапорта на основе выбранного в списке шаблона (или нескольких отмеченных шаблонов), а с вкладки «**Редактирование шаблонов**» – на основе шаблона, загруженного в окно предварительного просмотра.

#### Вкладка **Выбор рапортов** специально предназначена для формирования рапортов.

При открытии проекта список найденных шаблонов заполняется названиями шаблонов рапортов текущего проекта, если они есть (в алфавитном порядке).

Если в меню **Параметры** выставлен флажок **Формирование по одному рапорту**, то для формирования можно выбрать только один рапорт, щелкнув на нем в списке найденных шаблонов левой кнопкой мышки. Если же этот флажок не выставлен, то появляется возможность отметить в списке сразу несколько шаблонов, выставляя флажки у их названий, и они будут сформированы по очереди (при этом не имеет значения, загружен или нет какойлибо шаблон в окно предварительного просмотра какой-либо вкладки).

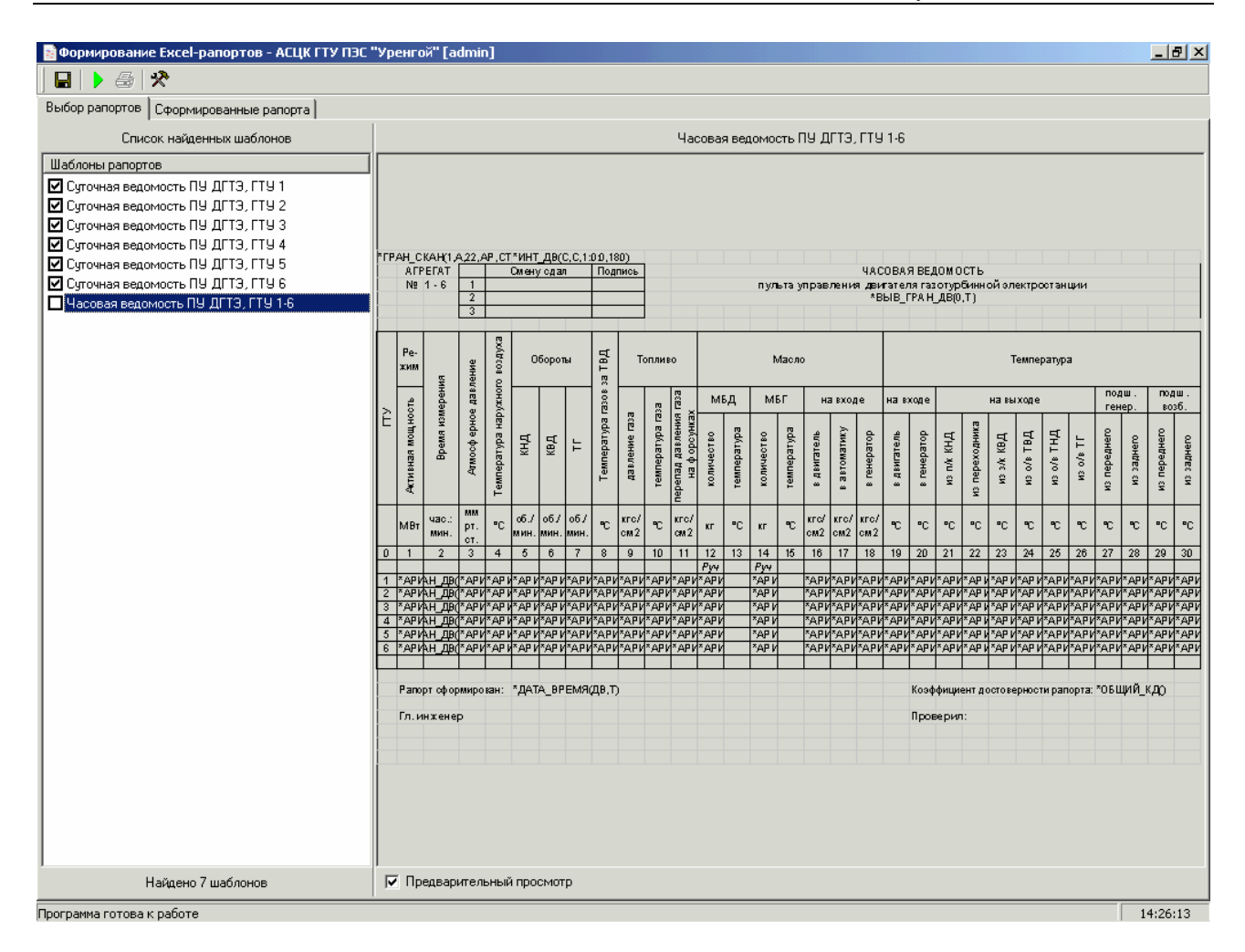

*Вкладка Выбор рапортов*

На вкладке **Выбор рапортов**, нажав правую кнопку мышки, можно вызвать специализированное подменю, позволяющее сформировать отмеченные рапорта, перейти на страницу редактирования, загрузив в ней выбранный шаблон, перейти сразу к редактированию выбранного шаблона, сохранить выбранный шаблон под другим именем, копировать выбранный шаблон в папку заготовок, удалить выбранный шаблон, а также повторить поиск сохраненных шаблонов и обновить список временных шаблонов.

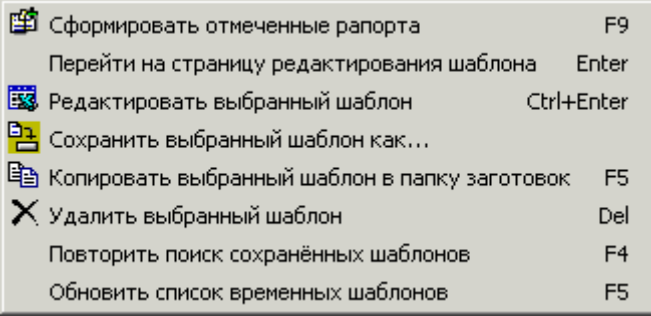

Вкладка **Редактирование шаблонов** предназначена для редактирования выбранного шаблона с возможностью формирования рапорта на его основе с той же вкладки.

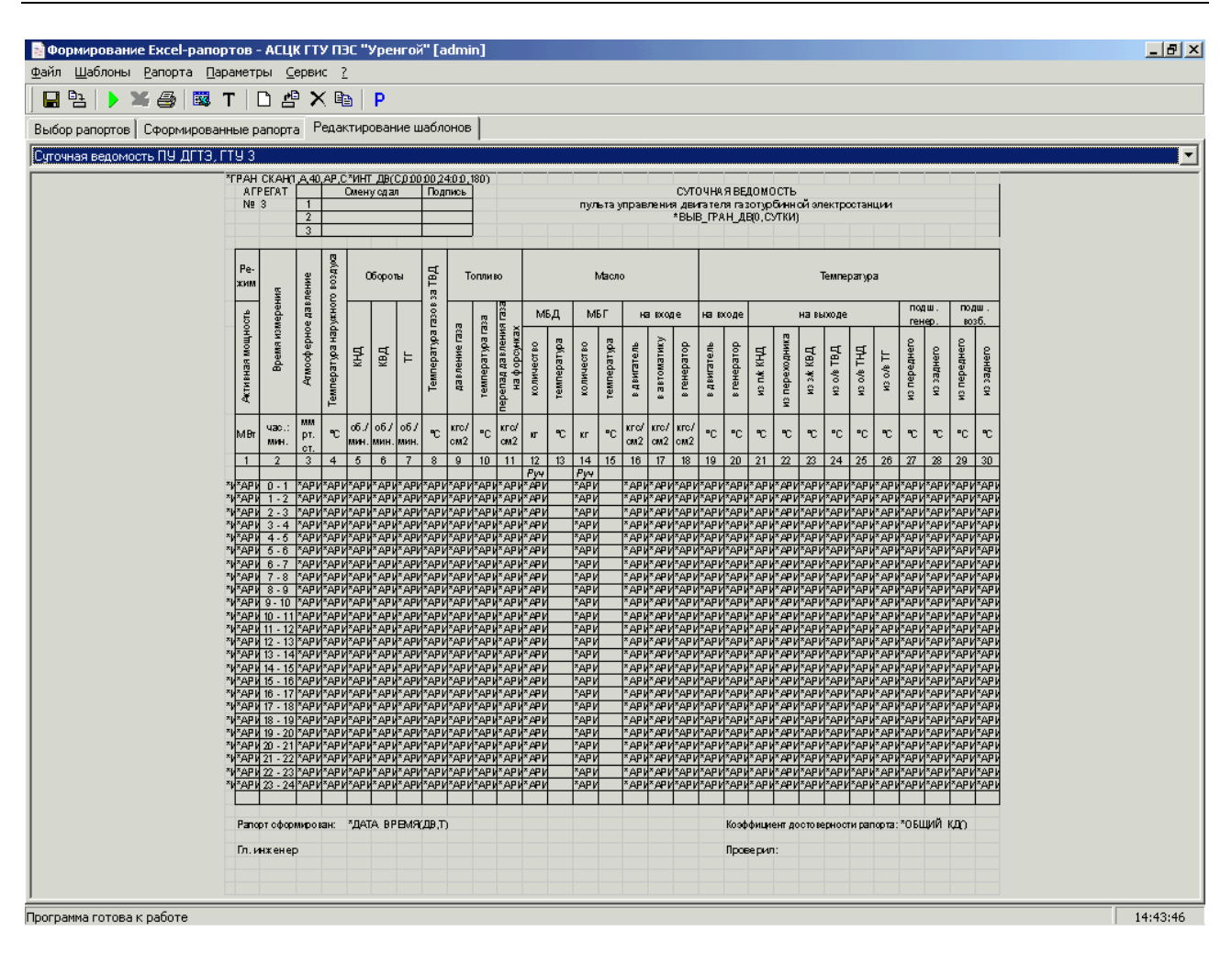

*Рис. 3.6.12. Вкладка "Редактирование шаблонов"* 

При открытии проекта выпадающий список шаблонов заполняется названиями шаблонов текущего проекта, если они есть (в алфавитном порядке). Для редактирования определенного шаблона рапорта выберите его из выпадающего списка шаблонов.

Находясь на вкладке **Редактирование шаблонов**, можно сформировать рапорт на основе шаблона, загруженного в окно предварительного просмотра шаблонов (даже если он находится в режиме редактирования). Таким образом, можно формировать рапорта на основе редактируемого шаблона по мере его редактирования, внося изменения в шаблон и наблюдая за изменениями в рапорте.

Вкладка **Сформированные рапорта** предназначена для просмотра сформированных рапортов и открытия их в **Microsoft Excel**.

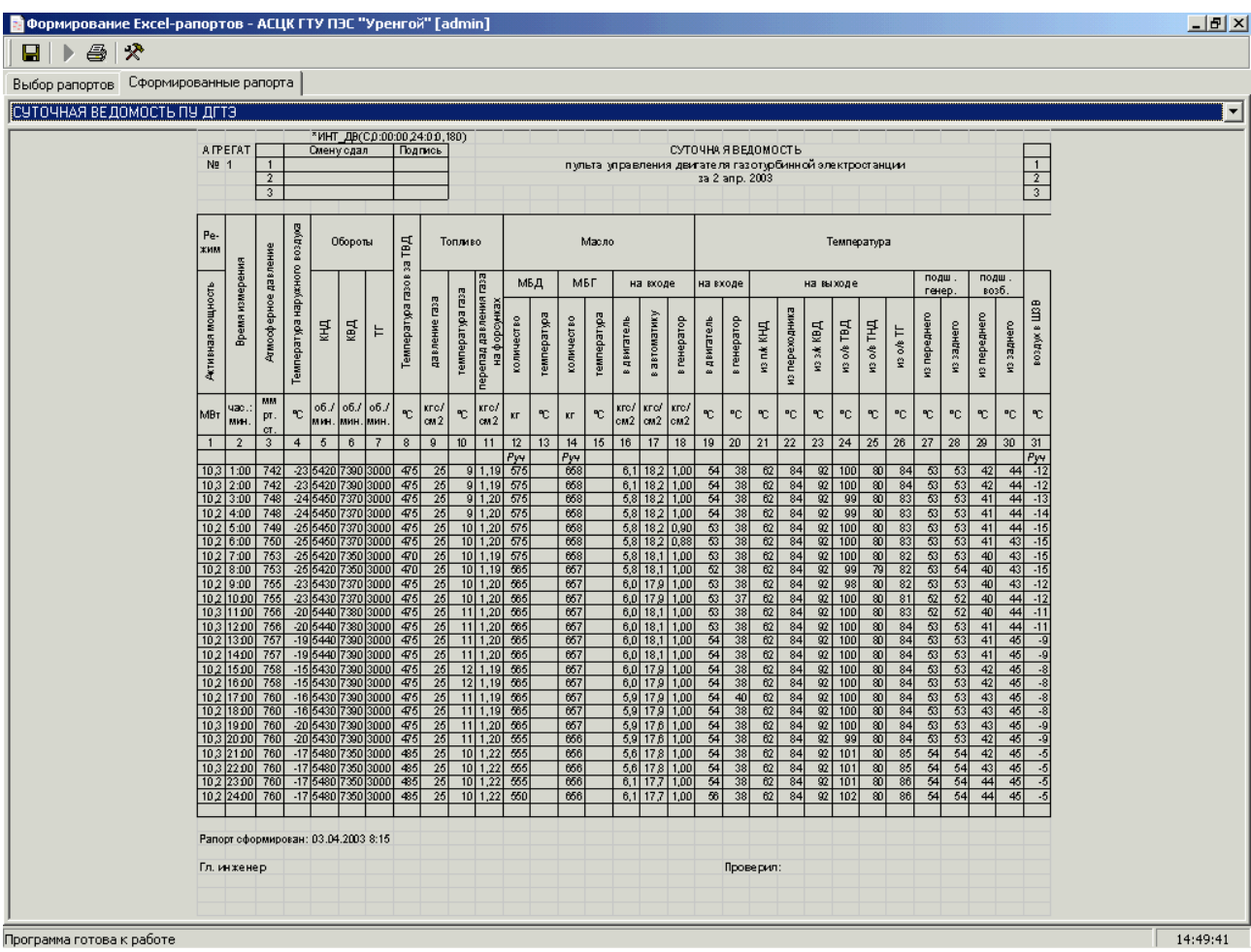

*Вкладка Сформированные рапорта*

Если в меню **Параметры** выставлен флажок **Считывание сохраненных рапортов**, то при открытии проекта выпадающий список рапортов заполняется названиями сформированных рапортов текущего проекта, если они есть (в алфавитном порядке).

При запуске формировании рапортов с вкладки **Выбор рапортов** или **Редактирование шаблонов** программа переходит на вкладку **Сформированные рапорта** и появляется форма, показывающих процесс формирования рапортов (при формировании нескольких рапортов на основе отмеченных флажками шаблонов такая форма появляется перед формированием каждого из отмеченных шаблонов).

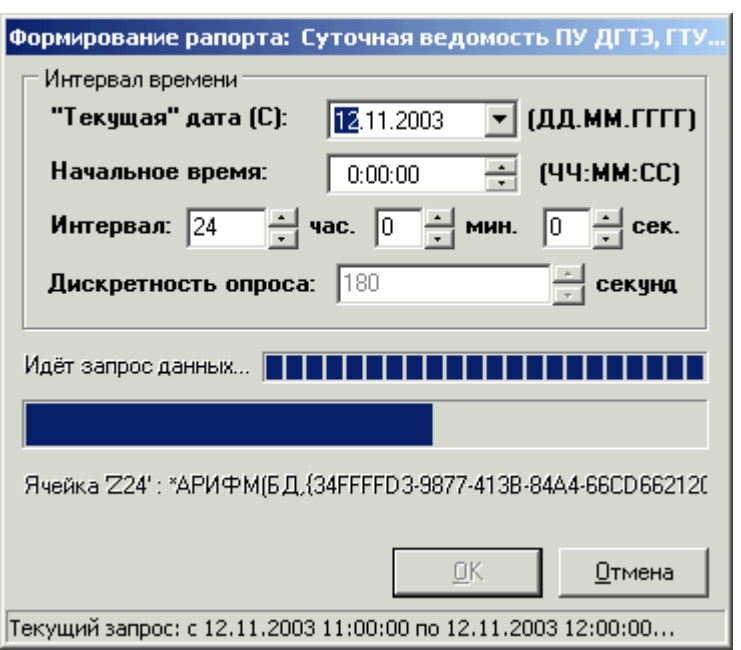

*Форма, показывающая процесс формирования рапорта*

Сразу после появления формы происходит сканирование ячеек текущего шаблона на предмет обнаружения терма задания начального времени **ИНТ\_ДВ**, и форма заполняется найденными значениями (или значениями, заданными по умолчанию, если в шаблоне нет этого терма). Если в терме **ИНТ\_ДВ** данного шаблона указана не конкретная дата, а спецсимвол «**С**», то выставьте в поле **Текущая» дата (С)** дату, для которой будет формироваться рапорт (например, вчерашний день). Если в терме **ИНТ\_ДВ** вместо начального времени тоже выставлен спецсимвол «**С**» (рапорт формируется за определенный час), то выставьте в поле **Начальное время** время, начиная с которого будет формироваться рапорт (например, 8:00:00). Интервал времени, заданный в терме **ИНТ\_ДВ** шаблона, рекомендуется не изменять. Дискретность опроса (применяется только при получении данных напрямую от СДД), заданная в терме **ИНТ\_ДВ** или **НАЧ\_ИНТ** шаблона, в данной форме изменить нельзя. После параметров даты и времени (если это необходимо) нажмите кнопку **ОК** для запуска процесса формирования рапорта.

После окончания процесса формирования сформированный рапорт (последний из них, если были сформированы несколько рапортов) загружается в окно предварительного просмотра вкладки **Сформированные рапорта**, а в строке статуса появляется время, за которое был сформирован рапорт (или все отмеченные рапорта).

#### **3.6.8. Просмотр рапорта в Excel**

Просмотр рапортов в Excel возможен только в режиме настройки, в который можно перейти, нажав кнопку панели инструментов с подсказкой **Перейти в режим настройки**, или нажав сочетание клавиш **Ctrl + D**.

Для просмотра рапортов в Excel зайдите на вкладку **Сформированные рапорта**, выберите нужный рапорт из выпадающего списка сформированных рапортов проекта и перейдите к его просмотру во внедренном в программу окне **Microsoft Excel**, нажав кнопку панели инструментов с подсказкой **Открыть выбранный Excel-рапорт** (или нажав клавишу

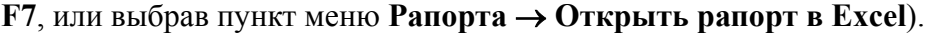

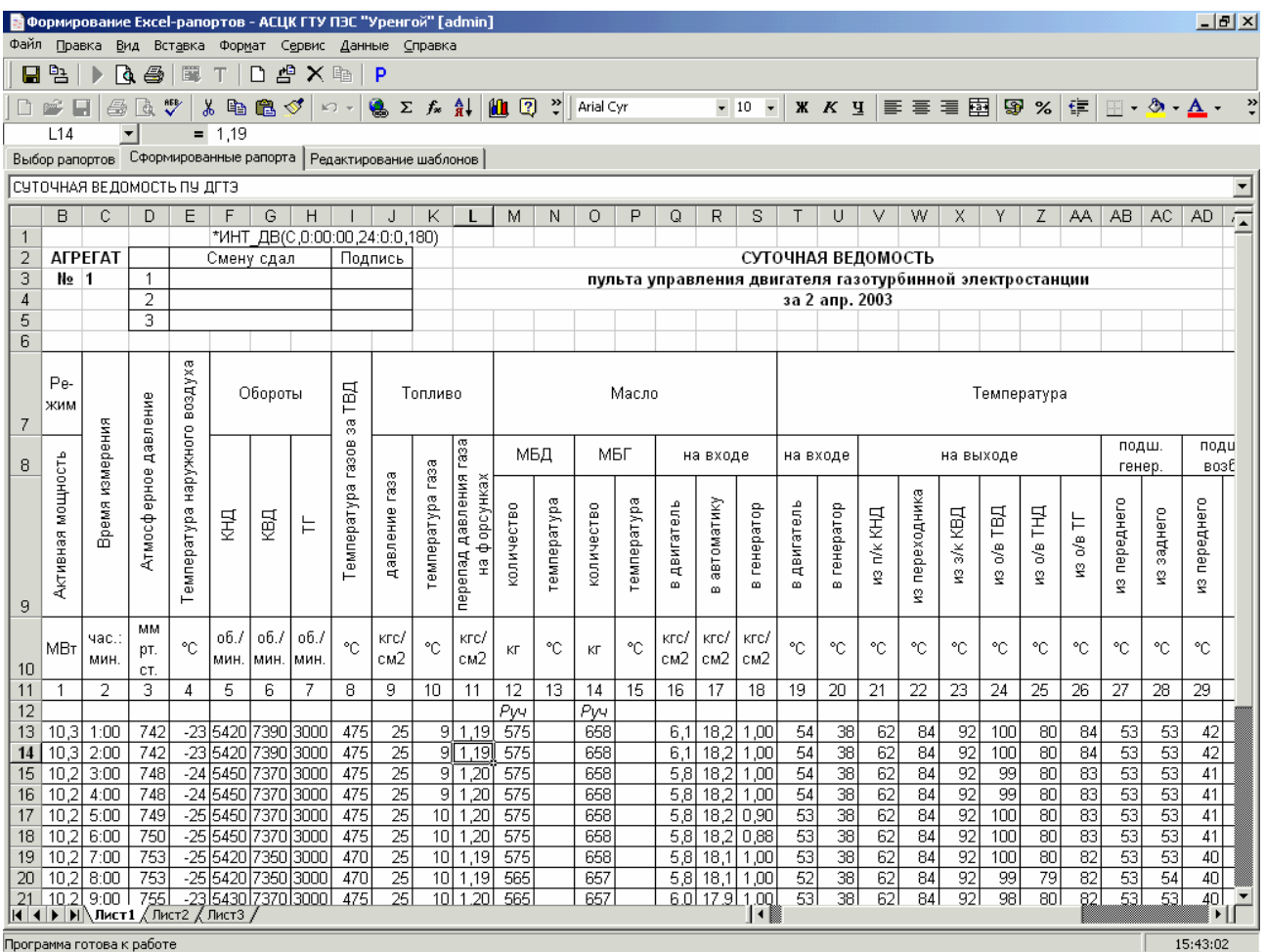

## *Внедренное в программу окно Microsoft Excel с загруженным в него сформированным рапортом*

Этот режим предназначен только для просмотра сформированных рапортов, а не для их редактирования, поэтому изменения в рапорте, произведенные в этом окне, не сохраняются.

Закончив просмотр сформированного рапорта, нажмите кнопку с подсказкой **Выйти в режим предварительного просмотра**.

#### **3.6.9. Печать рапорта или шаблона**

Включите принтер, заправьте бумагу и, если нужно, настройте его, выбрав пункт меню **Файл** → **Настройка принтера**, или нажав одновременно клавиши **Ctrl**, **Alt** и **P**.

Для печати рапорта зайдите на вкладку **Сформированные рапорта**, выберите нужный рапорт из выпадающего списка сформированных рапортов проекта и распечатайте его, нажав кнопку с подсказкой **Печать выбранного шаблона или рапорта** (или нажав одновременно клавиши **Ctrl** и **P**, или выбрав пункт меню **Файл** → **Печать выбранного шаблона или рапорта**).

Для печати шаблона зайдите на вкладку **Выбор рапортов** и выберите нужный шаблон из списка найденных шаблонов (или зайдите на вкладку **Редактирование шаблонов** и выберите нужный шаблон из выпадающего списка существующих шаблонов проекта) и распечатайте его, нажав кнопку с подсказкой **Печать выбранного шаблона или рапорта** (или нажав одновременно клавиши **Ctrl** и **P**, или выбрав пункт меню **Файл** → **Печать выбранного шаблона или рапорта**).

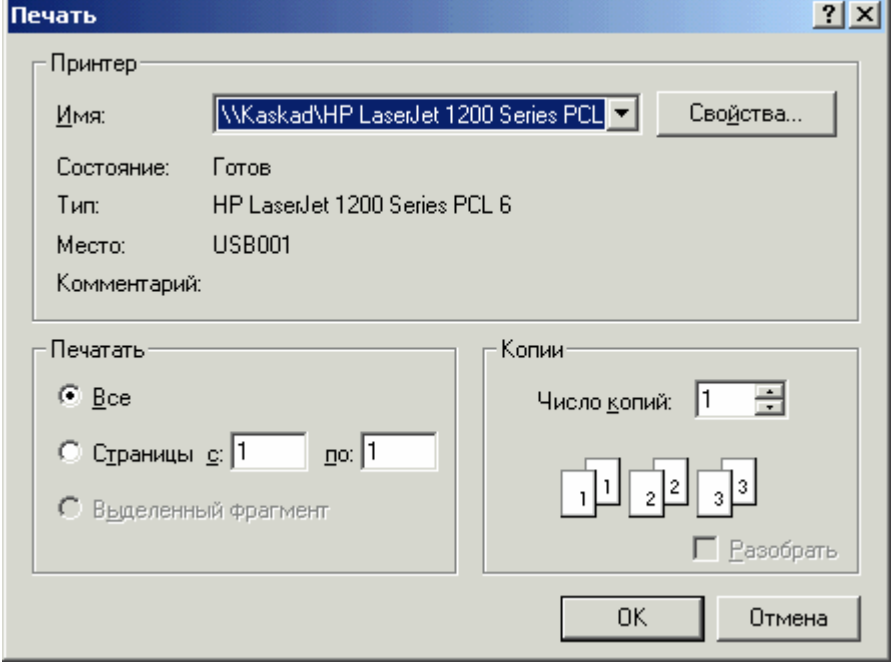

После нажатия кнопки появится форма с параметрами печати:

Если нужно распечатать не все страницы рапорта или шаблона (**Печатать: Все**), задайте номера первой и последней печатаемой страницы (**Печатать: Страницы с ... по ...**). Выберите принтер (**Имя**), проверьте его свойства (кнопка **Свойства...**), если это необходимо (рекомендуется параметры печати не изменять), и нажмите кнопку **OK** для начала печати.

#### **3.6.10. Сохранение результатов работы**

Работа по созданию новых и редактированию существующих шаблонов, созданию и замене сформированных рапортов производится только с временными файлами шаблонов и рапортов, чтобы без риска исчезновения нужных итоговых файлов редактировать шаблоны и формировать рапорта на их основе до получения необходимых документов. Итоговые файлы шаблонов и рапортов заменяются новыми только при сохранении результатов работы или при закрытии программы с обязательным подтверждением сохранения измененных шаблонов и рапортов.

Также можно сохранить любой шаблон или рапорт под другим именем, если это нужно.

Для сохранения изменений в шаблонах и рапортах нажмите кнопку панели инструментов с подсказкой **Сохранить результаты работы** (или нажмите клавишу **F2**, или выберите пункт меню **Файл** → **Сохранить результаты работы**). Если не было произведено сохранение изменений во время работы с программой, будет предложено сохранить шаблоны и/или рапорта при выходе из нее.

Для сохранения шаблона или рапорта под другим именем нажмите кнопку панели инструментов с подсказкой **Сохранить шаблон или рапорт как…** (или нажмите сочетание клавиш **Ctrl + S**, или выберите пункт меню **Файл** → **Сохранить шаблон или рапорт как…**). При этом появится форма **Сохранить шаблон как…** или **Сохранить рапорт как…** соответственно, со списком существующих шаблонов (или рапортов) и текущим именем сохраняемого шаблона (или рапорта). Введите вместо текущего новое имя шаблона (или рапорта) и нажмите кнопку **Сохранить**.

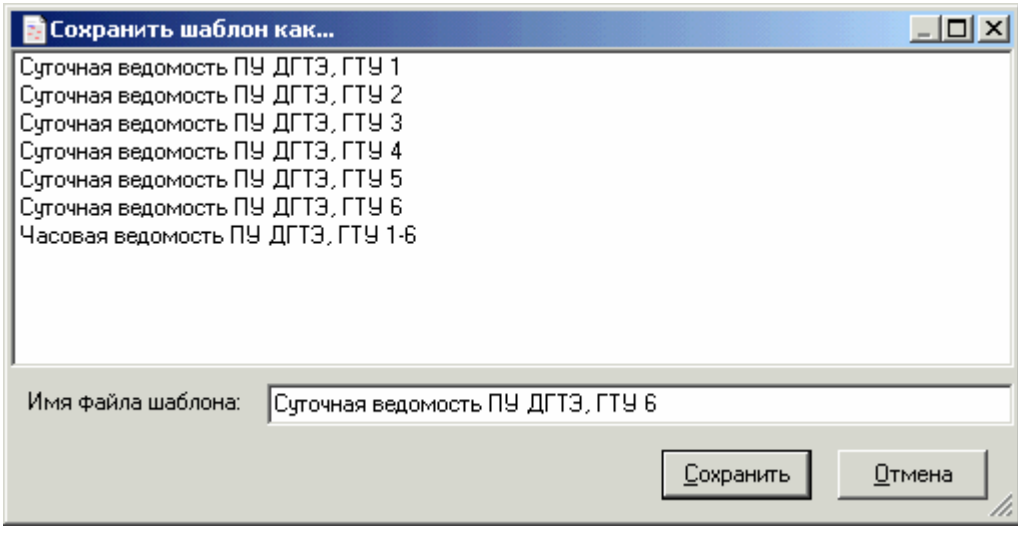

*Форма Сохранить шаблон как…* 

# **3.6.11. Список термов**

В настоящее время в модуле формирования рапортов существуют следующие термы, определяющие какие параметры, за какой интервал и с какой дискретностью нужно рассчитать и вывести в итоговый рапорт, какой тип обработки к ним применить, какие свойства параметров (шифр, наименование, единицы измерения и др.) нужно поместить в рапорт и т. д.:

*1. Терм, задающий границы и направление сканирования ячеек Excel-шаблона:* 

# **\*ГРАН\_СКАН (НачСтр, НачКол, КонСтр, КонКол, НаправСкан)**

где *НачСтр* – *начальная строка* (от 1 до 32767); *НачКол* – *начальная колонка* (от A до IV);  $K$ *онСтр* – *конечная строка* (от 1 до 32767); *КонКол* – *конечная колонка* (от A до IV); *НаправСкан* – *направление сканирования* (**СТРОКИ**, **СТОЛБЦЫ**).

**СТРОКИ** – сканирование осуществляется по строкам: сначала сканируются все ячейки (указанных колонок) 1-й строки, затем 2-й и т.д.

**СТОЛБЦЫ** – сканирование осуществляется по столбцам: сначала сканируются все ячейки (указанных строк) 1-й колонки, затем 2-й и т.д.

По умолчанию сканируются ячейки с **А1** по **Z50** (по строкам). Данный терм нужно помещать только в ячейку **А1** Excel-шаблона!

*2. Терм вывода даты и/или времени формирования рапорта:* 

# **\*ДАТА\_ВРЕМЯ (Дата-Время, Число-Текст)**

 **Д** – текущая дата где *Дата-Время* = **В** – текущее время **ДВ** – текущие дата и время (без параметров – то же, что и **ДВ**);

 **Т** – дата и/или время, как текст (ДД.ММ.ГГГГ ЧЧ:ММ:СС) *Число-Текст* = **Ч** – дата и/или время, как число (для использования форматов Excel) (без параметров – то же, что и **Т**).

*3. Терм задания начальных даты и времени формирования рапорта, интервала времени обсчета рапорта (ЧЧ:ММ:СС) и дискретности опроса параметров из базы данных (в секундах, только для СДД, когда не применяется SQL-сервер InterBase/Firebird):*

## **\*ИНТ\_ДВ (Дата или С**±**КолДней, Время или С**±**КолЧасов, КолЧасов:КолМинут:КолСекунд, КолСекДискр)**

где *Дата* = ДД.ММ.ГГГГ (если задать **ММ=0** и/или **ГГГГ=0000**, то при формировании будет браться месяц и/или год, выбранный в окне задания параметров формирования рапорта, появляющемся при формировании; например, для формирования рапорта за месяц можно выставить в терме **01.00.0000**, а в окне задания параметров формирования рапорта выбрать в календаре нужный месяц нужного года);

*Время* = ЧЧ:ММ:СС;

 *С* – *сегодня (сейчас)* = **С** (берется дата (или время), выставленная в окне задания параметров формирования рапорта, появляющемся при формировании рапорта);

 *КолДней* – *количество дней*, которое нужно вычесть (прибавить) из текущей даты = целое число (от 1 до 32767);

 *КолЧасов* – *количество часов*, которое нужно вычесть (прибавить) из текущего времени = целое число (от 1 до 32767).

 *КолЧасов:КолМинут:КолСекунд* – *интервал времени формирования рапорта* = целые числа (в часах, минутах, секундах);

 *КолСекДискр* – *дискретность опроса базы данных СДД* = целое число (в секундах).

Количество часов интервала формирования не ограничено.

Когда в сканируемых ячейках обнаруживается данный терм, интервал времени обсчета изменяется на указанный.

Обязательный терм! Данный терм желательно поместить в начале шаблона.

Если до обнаружения этого терма будут обнаружены арифметические термы или термы вывода коэффициентов достоверности, то в ячейки этих термов будут выведены соответствующие ошибки.

*4. Терм задания начала формирования рапорта (с начала суток, декады, месяца, квартала или года) и дискретности опроса параметров из базы данных (в секундах, только для СДД, когда не применяется SQL-сервер InterBase/Firebird):*

## **\*НАЧ\_ИНТ (НачИнтервала, КолСекДискр)**

где *НачИнтервала* = конкретная дата (ДД.ММ.ГГГГ) или одно из обозначений (**СУТКИ**, **ДЕКАДА**, **МЕСЯЦ**, **КВАРТАЛ**, **ГОД**);

*КолСекДискр* = целое число (в секундах).

**СУТКИ** (**ДЕКАДА**, **МЕСЯЦ**, **КВАРТАЛ**, **ГОД**) – рапорт формируется с начала суток (декады, месяца, квартала или года) по текущее время (округленное до часов).

Например, при формировании рапорта 27.11.2003 в 15:27:35 интервал формирования соответственно составит:

с начала суток (**СУТКИ**): с 27.11.2003 00:00:00 по 27.11.2003 15:00:00; с начала декады (**ДЕКАДА**): с 21.11.2003 00:00:00 по 27.11.2003 15:00:00; с начала месяца (**МЕСЯЦ**): с 01.11.2003 00:00:00 по 27.11.2003 15:00:00; с начала квартала (**КВАРТАЛ**): с 01.10.2003 00:00:00 по 27.11.2003 15:00:00; с начала года (**ГОД**): с 01.01.2003 00:00:00 по 27.11.2003 15:00:00.

Специализированный терм (обычно используется терм **ИНТ\_ДВ**). Данный терм желательно поместить в начале шаблона.

*5. Терм вывода в итоговом файле рапорта границ даты и времени интервала формирования рапорта (начальной и/или конечной):*

# **\*ВЫВ\_ГРАН\_ДВ (Дата и Время, Форма или Интервал)**

**0** – начальная и конечная дата и время («С ... по ...» или «За ...») где *Дата и время* = **1** – начальная дата и время **2** – конечная дата и время (без параметров – то же, что и **0**);

$$
\underline{\underline{\Phi}_{\text{opma unu}}\, \underline{\underline{\mu}_{\text{hmepeau}}} = \begin{cases} \nT - \text{gara u spema, как текct} \left( \underline{\underline{\mu}_{\text{h}}\text{mm}} \underline{\underline{\mu}_{\text{h}}\text{mm}} \underline{\underline{\mu}_{\text{h}}\text{mm}} \underline{\underline{\mu}_{\text{h}}\text{mm}} \underline{\underline{\mu}_{\text{h}}\text{mm}} \underline{\underline{\mu}_{\text{h}}\text{mm}} \underline{\underline{\mu}_{\text{h}}\text{mm}} \underline{\underline{\mu}_{\text{h}}\text{mm}} \end{cases} = \begin{cases} \nT - \text{gara u spema, как число} \left( \underline{\underline{\mu}_{\text{h}}\text{mm}} \underline{\underline{\mu}_{\text{h}}\text{mm}} \underline{\underline{\mu
$$

*6. Терм задания формата представления даты и времени (для особых случаев):*

**\*ФОРМАТ\_ДВ (Дата, Время)** 

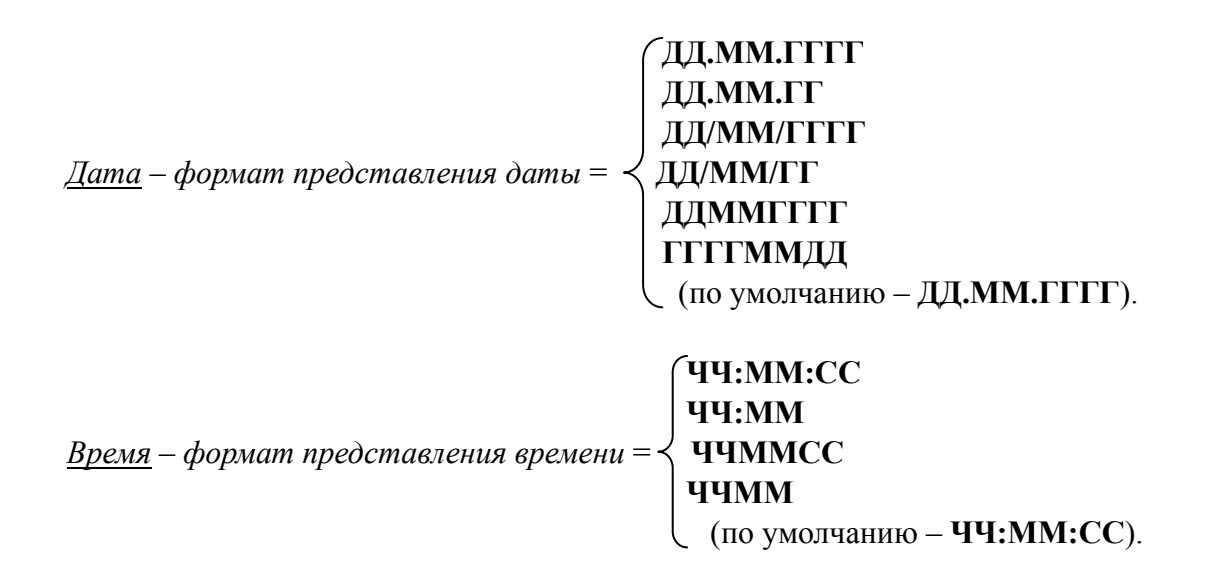

Данный терм желательно поместить в начале шаблона (до терма ИНТ\_ДВ или НАЧ\_ИНТ).

*7. Терм вывода значения параметра в определенное время (мгновенное значение):*

## **\*ЗНАЧ (ИД, Паспорт** или **Параметр из БД, Дата** или **С**±**КолДней** или **Н** или **К, Время** или **С**±**КолЧасов** или **Н** или **К)**

где *ИД* – *источник данных* = Сервер Доступа к Данным (СДД) и предоставляемые им интерфейсы или База Данных (БД), реализованная на сервере InterBase 6.0 = **СДД** или **БД**;

 *Паспорт* – *описание паспорта* = идентификатор станции, тип паспорта, идентификатор группы, идентификатор паспорта;

 *Параметр из БД* – *описание БД* и *параметра* в ней = GUID базы данных, расположенной на одном из серверов InterBase 6.0, идентификатор параметра в БД;

*Дата* = ДД.ММ.ГГГГ;

*Время* = ЧЧ:ММ:СС;

 *С* – *сегодня (сейчас)* = **С** (берется дата (или время), выставленная в окне задания параметров формирования рапорта, появляющемся при формировании рапорта);

 *КолДней* – *количество дней*, которое нужно вычесть (прибавить) из текущей даты = целое число;

 *КолЧасов* – *количество часов*, которое нужно вычесть (прибавить) из текущего времени = целое число;

 *Н* – *начало интервала* = **Н** (берется дата (или время) начала интервала формирования рапорта, заданная в терме **ИНТ\_ДВ** или **НАЧ\_ИНТ**);

 *К* – *конец интервала* = **К** (берется дата (или время) конца интервала формирования рапорта, определенная в терме **ИНТ\_ДВ** (начало интервала + интервал времени обсчета) или **НАЧ\_ИНТ** (текущая дата или текущее время, округленное до часов)).

В форме мастера терма в полях **Дата** и **Время** по умолчанию выведены текущие дата и время соответственно. Для задания конкретной даты выберите ее в выпадающем календаре или введите самостоятельно в поле **Дата**. Для задания конкретного времени выставьте нужное время в поле **Время** (с помощью «стрелочек» или вводом цифр).

Для задания специальных параметров даты и/или времени (**С**±**КолДней** или **Н** или **К**) выберите один из них в списке, находящемся справа от поля **Дата** и/или **Время**. При этом соответствующее поле с конкретной датой или временем становится не редактируемым. Для того чтобы оно вновь стало редактируемым, нужно очистить список параметров справа.

*8. Арифметический терм вывода результата обработки значений параметров (значение за заданный промежуток времени):*

## **\*АРИФМ (ИД, Паспорт** или **Параметр из БД, ТО, ЗЧ)**

где *ИД* – *источник данных* = Сервер Доступа к Данным (СДД) и предоставляемые им интерфейсы или База Данных (БД), реализованная на сервере InterBase 6.0 = **СДД** или **БД**;

 *Паспорт* – *описание паспорта* = идентификатор станции, тип паспорта, идентификатор группы, идентификатор паспорта;

 *Параметр из БД* – *описание БД* и *параметра* в ней = GUID базы данных, расположенной на одном из серверов InterBase 6.0, идентификатор параметра в БД;

 **0** – сумма **1** – среднее **2** – интегральное **3** – максимальное *ТО* – *тип обработки* = **4** – минимальное **5** – среднее без экстраполяции на концах интервала **6** – интегральное без экстраполяции на концах интервала **7** – среднее с учетом разрывов, без экстраполяции

**8** – интегральное с учетом разрывов, без экстраполяции;

 *ЗЧ* – *значений в части (только для СДД)* = количество значений в одной части (при обработке по частям) = (1, 2, ...) (обычно **ЗЧ = 1** – для нахождения max и min из всех значений паспорта).

*9. Арифметический терм вывода результата обработки значений параметров за указанный час интервала времени формирования, заданного в терме ИНТ\_ДВ:* 

# **\*АРИФМ\_ЧАС (ИД, Паспорт** или **Параметр из БД, ТО, НЧ)**

где *ИД* (*источник данных*), *Паспорт* (*описание паспорта*) или *Параметр из БД* (*описание БД и параметра в ней*), *ТО* (*тип обработки*) см. в описании терма **АРИФМ**;  *НЧ* – *номер часа в заданном интервале* = (1, 2, ...).

*10. Арифметический терм вывода результата обработки значений параметров за указанные сутки интервала времени формирования, заданного в терме ИНТ\_ДВ:* 

# **\*АРИФМ\_СУТКИ (ИД, Паспорт** или **Параметр из БД, ТО, НС)**

где *ИД* (*источник данных*), *Паспорт* (*описание паспорта*) или *Параметр из БД* (*описание БД и параметра в ней*), *ТО* (*тип обработки*) см. в описании терма **АРИФМ**;  *НС* – *номер суток в заданном интервале* = (1, 2, ...).

*11. Терм вывода коэффициента достоверности последнего арифметического терма, встреченного в процессе сканирования шаблона:* 

### **\*КД**

*12. Терм вывода общего коэффициента достоверности рапорта (по всем арифметическим термам, встреченным в процессе сканирования шаблона):*

## **\*ОБЩИЙ\_КД**

*13. Терм вывода значения одного из свойств параметра:* 

## **\*ПАРАМ (ИД, Паспорт** или **Параметр из БД, ИСП)**

где *ИД* – *источник данных* = Сервер Доступа к Данным (СДД) и предоставляемые им интерфейсы или База Данных (БД), реализованная на сервере InterBase 6.0 = **СДД** или **БД**;

 *Паспорт* – *описание паспорта* = идентификатор станции, тип паспорта, идентификатор группы, идентификатор паспорта;

 *Параметр из БД* – *описание БД* и *параметра* в ней = GUID базы данных, расположенной на одном из серверов InterBase 6.0, идентификатор параметра в БД;

 **ШИФР** – шифр параметра *ИСП* – *имя свойства параметра* = **ИМЯ** – наименование параметра **ЕД\_ИЗМ** – единицы измерения параметра  **…**

 Также можно вывести имя рабочей станции, имя операционной системы рабочей станции, тип паспорта, имя группы, в которую входит паспорт, границы измерения, аварийные границы и предаварийные границы паспорта параметра.

*14. Терм вывода суммы суммарного значения параметра (значение параметра за интервал времени формирования, заданный в терме ИНТ\_ДВ) и значения коэффициента в определенное время (мгновенное значение коэффициента в заданное в терме время):*

## **\*СУМ\_КОЭФ (ИД, Паспорт** или **Параметр из БД, Коэффициент, Дата** или **С– КолДней, Время** или **С–КолЧасов)**

где *ИД* – *источник данных* = Сервер Доступа к Данным (СДД) и предоставляемые им интерфейсы или База Данных (БД), реализованная на сервере InterBase 6.0 = **СДД** или **БД**;

 *Паспорт* – *описание паспорта* = идентификатор станции, тип паспорта, идентификатор группы, идентификатор паспорта;

 *Параметр из БД* – *описание БД* и *параметра* в ней = GUID базы данных, расположенной на одном из серверов InterBase 6.0, идентификатор параметра в БД;

 *Коэффициент* – *описание паспорта коэффициента* или *описание БД* и *параметра коэффициента* в ней (в зависимости от источника данных);

 $\mathcal{I}$ *dama* =  $\mathcal{I}$  $\mathcal{I}$  $\mathcal$ 

*Время* – *время* = ЧЧ:ММ:СС;

 *С* – *сегодня (сейчас)* = **С** (берется дата (или время), выставленная в окне задания параметров формирования рапорта, появляющемся при формировании рапорта);

*КолДней* – *количество дней*, которое нужно вычесть из текущей даты = целое число;

 *КолЧасов* – *количество часов*, которое нужно вычесть из текущего времени = целое число.

В форме мастера терма в полях **Дата** и **Время** по умолчанию выведены текущие дата и время соответственно. Для задания конкретной даты выберите ее в выпадающем календаре или введите самостоятельно в поле **Дата**. Для задания конкретного времени выставьте нужное время в поле **Время** (с помощью «стрелочек» или вводом цифр).

Для задания специальных параметров даты и/или времени (**С**±**КолДней** или **Н** или **К**) выберите один из них в списке, находящемся справа от поля **Дата** и/или **Время**. При этом соответствующее поле с конкретной датой или временем становится не редактируемым. Для того чтобы оно вновь стало редактируемым, нужно очистить список параметров справа.

*15. Терм вывода суммарного времени (в часах), во время которого значения параметра соответствуют условию обработки (за интервал обсчета рапорта):*

## **\*ВРМ (ИД, Паспорт** или **Параметр из БД, УО, НЗ, ВЗ)**

где *ИД* – *источник данных* = Сервер Доступа к Данным (СДД) и предоставляемые им интерфейсы или База Данных (БД), реализованная на сервере InterBase 6.0 = **СДД** или **БД**;

 *Паспорт* – *описание паспорта* = идентификатор станции, тип паспорта, идентификатор группы, идентификатор паспорта;

 *Параметр из БД* – *описание БД* и *параметра* в ней = GUID базы данных, расположенной на одном из серверов InterBase 6.0, идентификатор параметра в БД;

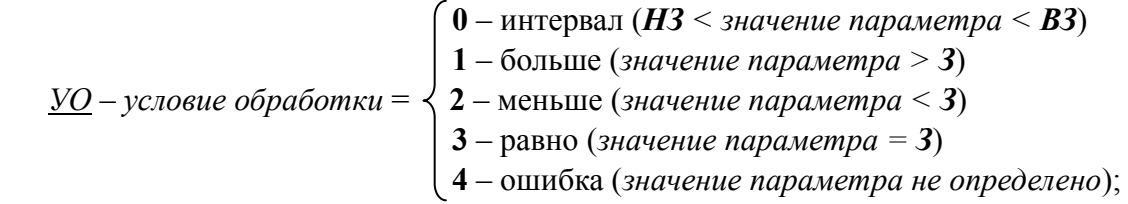

 *НЗ (З)* – *(нижнее) значение* = действительное число, рассчитанное исходя из реальной шкалы датчика и количества процентов, применяемых по правилам ПРУ-2 в данном случае (например, **300** = 30% от шкалы датчика 0…1000);

 *ВЗ* – *верхнее значение* = действительное число, рассчитанное исходя из реальной шкалы датчика и количества процентов, применяемых по правилам ПРУ-2 в данном случае (например, **990** = 99% от шкалы датчика 0…1000).

Верхнее значение обязательно должно быть больше нижнего значения (**ВЗ>НЗ**)!

Терм может применяться для расчета времени пробега оборудования или расхода по правилам ПРУ-2 за интервал обсчета рапорта.

Например, согласно правилам ПРУ-2-99 применяются индексы времени: «В» – расход менее 30% шкалы измерения расхода соответствует 30% шкалы (но более погрешности или двойной погрешности датчика, например, 5% шкалы); «Г» – расход более 90%, но менее 99% шкалы измерения соответствует 100% шкалы; «Д» – расход более 99% шкалы измерения расхода соответствует 110% шкалы; «К» – отсутствие регистрации ПЭВМ (соответствует 100% шкалы или более).

Для расчета времени пробега оборудования берется дискретный параметр из БД, соответствующий данному оборудованию, и рассчитывается согласно условию обработки «**равно 1**» (или, например, «**больше 0.5**»).

*16. Терм вывода суммарного времени (в часах), во время которого значения параметра соответствуют условию обработки (за указанный час интервала обсчета):*

## **\*ВРМ\_ЧАС (ИД, Паспорт** или **Параметр из БД, УО, НЗ, ВЗ, НЧ)**

где *ИД* (*источник данных*), *Паспорт* (*описание паспорта*) или *Параметр из БД* (*описание БД и параметра в ней*), *УО* (*условие обработки*), *НЗ* (*нижнее значение*) или *З* (*значение*), *ВЗ* (*верхнее значение*) см. в описании терма **ВРМ**;

 *НЧ* – *номер часа в заданном интервале* = (1, 2, ...).

Терм может применяться для расчета времени пробега оборудования или расхода по правилам ПРУ-2 за указанный час интервала обсчета рапорта.

*17. Терм вывода суммарного времени (в часах), во время которого значения параметра соответствуют условию обработки (за указанные сутки интервала обсчета):* 

## **\*ВРМ\_СУТКИ (ИД, Паспорт** или **Параметр из БД, УО, НЗ, ВЗ, НС)**

где *ИД* (*источник данных*), *Паспорт* (*описание паспорта*) или *Параметр из БД* (*описание БД и параметра в ней*), *УО* (*условие обработки*), *НЗ* (*нижнее значение*) или *З* (*значение*), *ВЗ* (*верхнее значение*) см. в описании терма **ВРМ**;

 *НС* – *номер суток в заданном интервале* = (1, 2, ...).

Терм может применяться для расчета времени пробега оборудования или расхода по правилам ПРУ-2 за указанные сутки интервала обсчета рапорта.

*18. Терм, задающий формат представления чисел значений параметров:* 

### **\*ФОРМАТ (КЗЦ, КЗПЗ)**

где *КЗЦ* – *количество значащих цифр* (по умолчанию **0**);

*КЗПЗ* – *количество знаков после запятой* (по умолчанию **0**).

Если **КЗПЗ = 0**, то специальный формат не применяется, т.е. применяется формат, выбранный в форме **Формат ячеек** листа Excel.

Данный терм нужно помещать перед термами **ЗНАЧ**, **АРИФМ**, **АРИФМ\_ЧАС**, **АРИФМ\_СУТКИ**, **ВРМ**, **ВРМ\_ЧАС** или **ВРМ\_СУТКИ** (в особых случаях).

В большинстве случаев рекомендуется использовать **Формат ячеек** листа Excel.

*19. Терм вывода статистики нарушений по параметру (выходы за заданные границы) за интервал обсчета рапорта (только для БД):*

# **\*НАРУШЕНИЯ (ИД, Параметр из БД, ВГ, НГ, ЗН)**

где *ИД* – *источник данных* = Сервер Доступа к Данным (СДД) и предоставляемые им интерфейсы или База Данных (БД), реализованная на сервере InterBase 6.0 = **БД**;

 *Параметр из БД* – *описание БД* и *параметра* в ней = GUID базы данных, расположенной на одном из серверов InterBase 6.0, идентификатор параметра в БД;

*ВГ* – *верхняя граница* = действительное число (в физических единицах);

*НГ* – *нижняя граница* = действительное число (в физических единицах);

*ЗН* – *зона нечувствительности* = действительное число (в физических единицах).

Должно обязательно соблюдаться правило: **ВГ – ЗН/2 > НГ + ЗН/2**!

Специализированный терм: выводит не одно значение, а целую таблицу, соответственно заполняет сразу несколько ячеек по горизонтали и вертикали.

*Примечание: сканируется только первый рабочий лист Excel-шаблона.* 

## **3.6.12. Список ошибок модуля формирования рапортов**

- *Ош. 1* Ошибка в имени терма
- *Ош. 2* Ошибка в параметрах терма
- *Ош. 3* Не задано начальное время
- *Ош. 4* Начальное время задано не было (при выводе начального времени)
- *Ош. 5* Ошибка в формате даты (правильный формат: **ДД.ММ.ГГГГ**)
- *Ош. 6* Ожидалось целое число
- *Ош. 7* Ошибка в формате времени (правильный формат: **ЧЧ:ММ:СС**)
- *Ош. 10* Обрабатываются только аналоговые(1) и дискретные(2) паспорта
- *Ош. 11* Обрабатываются только аналоговые(1) параметры
- *Ош. 12* Дискретные параметры не обрабатываются
- *Ош. 13* Арифметические термы не встречены
- *Ош. 14* Поступило **0** значений
- *Ош. 15* Все значения поступили с ошибками
- *Ош. 16* Поступило **0** значений в коэффициенте терма **СУМ\_КОЭФ**
- *Ош. 20* Номер часа в интервале больше количества часов интервала
- *Ош. 21* Номер суток в интервале больше количества суток интервала
- *Ош. 30* Указанного паспорта нет
- *Ош. 31* Указанного параметра в БД нет
- *Ош. 35* У дискретных параметров нет единиц измерения
- *Ош. 40* Терм **ГРАН\_СКАН** должен находиться только в ячейке **A1**
- *ОшТЗ.*  Ошибка текущих значений №...
- *ОшИЗ.*  Ошибка исторических значений №...
- *ОшОб.*  Ошибка обсчета №...
- *ОшОбК.*  Ошибка обсчета коэффициента №... (в терме **СУМ\_КОЭФ**)
- *ОшБДК.*  Ошибка получения коэффициента из БД №... (в терме **СУМ\_КОЭФ**)
- *ОшБД.*  Ошибка получения данных из БД №...

## **3.6.13. Выход из программы**

Для выхода из модуля формирования рапортов нажмите сочетание клавиш **Alt** + **X**, или выберите пункт меню **Файл** → **Выход** (или закройте основную форму программы).

#### **3.7. Модуль звуковой сигнализации**

#### **3.7.1. Назначение**

Назначение модуля звуковой сигнализации – звуковая и речевая сигнализация различных событий и нарушений технологического процесса.

#### **3.7.2. Запуск программы**

Запуск модуля звуковой сигнализации производится с рабочего стола Windows нажатием левой кнопки мышки на пиктограмме **Звуковая сигнализация**.

Если на рабочем столе Windows нет соответствующей пиктограммы, выберите программную группу **SCADA-система КАСКАД** в подменю **Программы** системного меню **Пуск**. В группе **Клиенты** щелкните на пиктограмме **Звуковая сигнализация**.

Также запуск модуля звуковой сигнализации можно произвести из **конфигуратора** SCADA-системы "КАСКАД".

Программа запускается в рабочем режиме, отображающем сигнализацию параметров и события модуля сигнализации.

#### **3.7.3. Рабочий режим**

Развернуть окно программы можно одним щелчком мышки по трей-иконке программы, либо выбрав соответствующий пункт из всплывающего меню программы при щелчке правой кнопки мышки на трей-иконке в панели задач.

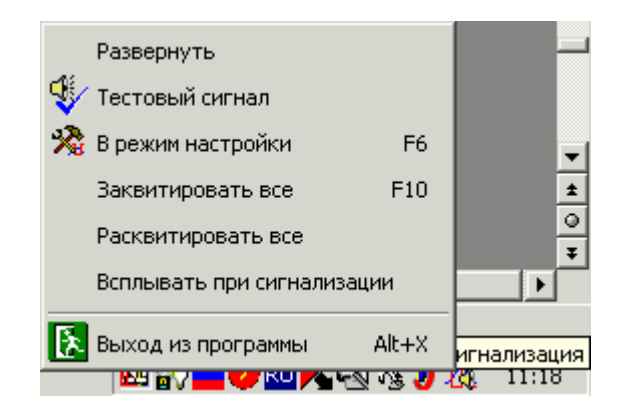

*Всплывающее меню модуля звуковой сигнализации*

На экране монитора появится основное окно модуля звуковой сигнализации – форма **Звуковая сигнализация**.

| «В Звуковая сигнализация (рабочий режим) - АСЦК ГТУ ПЭС "Уренгой" - [admin]                                                                                                    |        |                |              |               |                |            |                                       |                        | $\Box$ o $\mathbf{X}$ |
|----------------------------------------------------------------------------------------------------|--------|----------------|--------------|---------------|----------------|------------|---------------------------------------|------------------------|-----------------------|
| Файл Квитирование                                                                                                    | Помощь |                |              |               |                |            |                                       |                        |                       |
| $3+9$<br>医<br>自<br>看<br>皛<br>œ                                                                                                    |        |                |              |               |                |            |                                       |                        |                       |
| ⊟- <mark>Д</mark> Все группы                                                                                                    |        | Приоритет      | Стан         | Идентификатор | Шифр параметра |            | Тип паспорта   Наименование параметра | A P P A VI<br>EI OI OI |                       |
| <b>M</b> FTY1<br>⊠∎ ୮⊺⊌2<br><b>M</b> FTY3<br><b>MITT</b> 94<br><b>M</b> FT95<br><b>THE REAL</b>                                                                                                    | Ν      | 0.             | Мой          | 139           | Тм. ДЗвх       |            | аналоговый   Т масла на входе в двиг  | nnnvnn                 |                       |
|                                                                                                    | Λ,     | 0.             | Мой          | 68            | S TF3          |            | аналоговый   Обороты ТГ, ГТУЗ         | nnn<br>ाज              |                       |
|                                                                                                    | ∿⊲     | $\overline{0}$ | Мой          | 134           | T1nguF3        | аналоговый | Т подшипников генерат                 | ए⊓⊓⊓<br>nn e           |                       |
|                                                                                                    | ∿.∉    |                | $0 \mid$ Moй | 135           | Т2пдшГ3        |            | аналоговый   Т подшипников генерат    | MUU<br>ooo             |                       |
|                                                                                                    | ∧, di  | 0.             | Мой          | 142           | Тм.КНДЗол.     |            | аналоговый   Т масла на сливе ПК К    | MOOOOO                 |                       |
|                                                                                                    | ∿⊵     | $\mathbf{0}$   | Мой          | 143           | Тм.ПРХДЗ       |            | аналоговый   Т масла из переходника   | MOOOOO                 |                       |
|                                                                                                    | ∿⊵     | $\overline{0}$ | Мой          | 144           | Тм.КВДЗзк      |            | аналоговый   Т масла ЗК КВД           | MOOOOO                 |                       |
|                                                                                                    |        |                | $0 \mid$ Moй | 145           | Тм.ТВДЗов      |            | аналоговый   Т масла ОВ ТВД           | MOODOO                 |                       |
| 13:58:18 - Сигнализация : Журнал алармов.Параметр в норме (ОК) станция: Мой компьютер; тип: аналоговый; шифр: ТгТВД1; ид.: 54) - [admin]<br>(13:58:18 - Сигнализация : Журнал алармов.Аварийный минимум - (АМИ; станция: Мой компьютер; тип: аналоговый; шифр: Рвд.охл1Мпа; ид.: 42) - [admin]<br>(13:58:18 - Сигнализация : Журнал алармов.Параметр в норме (ОК; станция: Мой компьютер; тип: аналоговый; шифр: Т2пдшГ1; ид.: 79) - [admin]<br>(13:58:18 - Сигнализация : Журнал алармов.Включено - (АМА; станция: Мой компьютер; тип: аналоговый; шифр: Тм.КВД1зк; ид.: 89) - [admin] |        |                |              |               |                |            |                                       |                        |                       |
|                                                                                                    |        |                |              |               |                |            |                                       |                        | 13:58:18              |

*Форма Звуковая сигнализация, режим сигнализации*

В заголовке указан сигнализируемый проект. В таблице отображается состояние контролируемых паспортов.

В первой колонке показывается тип паспорта ( $\sqrt{ }$  - аналоговый,  $\sqrt{ }$  - дискретный). Во второй изображается звучащий динамик  $\mathbb{R}$  напротив паспорта, сигнализация которого звучит в данный момент. В третьей колонке отображается состояние паспортов. Цвет состояния зависит от состояния паспорта и для каждого состояния выбирается в режиме настройки. Наличие динамика  $\mathbb{G}$  означает, что это состояние сигнализируется. Но так как звучать в один момент времени может только одна сигнализация, то сигнализация какого паспорта будет звучать определяется приоритетом сигнализации паспорта, очередностью возникновения сигнализируемого состояния и порядком в списке.

Далее в таблице отображаются приоритет, идентификатор, шифр, тип, значение и наименование параметра. В колонке **Значение** для паспортов с аналоговым выходом отображается их значение, а для дискретных – состояние **«Вкл.»** или **«Выкл.»**. Там же отображается ошибочное состояние паспорта (в случае его возникновения) и номер ошибки.

При нажатии на иконку закрытия окна **X** программа не закрывается, а сворачивается в трей-иконку на панели задач.

Работой программы можно управлять через команды меню, кнопки рабочей панели и горячие клавиши, а также из всплывающего меню трей-иконки программы. Все эти способы дублируют друг друга.

Рассмотрим возможные команды:

交 – переход в режим настройки паспортов – **F6**;

?् ∶ – показать паспорт, сигнализация которого звучит в данный момент – **F3**. При этом в таблице выделяется этот паспорт.

Квитирование/расквитирование паспорта происходит по двойному щелчку мышки на сигнализируемом параметре, или по нажатию клавиши **Enter** или **F11**, если сигнализируемый параметр выделен.

Сигнализация заквитированного паспорта перестает звучать. Начинает звучать сигнализация следующего сигнализирующего паспорта, в соответствии с приоритетами.

Для квитирования/расквитирования всех сигнализируемых параметров выберите соответствующий пункт меню **Квитирование**: **Заквитировать все** или **Расквитировать все**. Заквитировать все сигнализируемые параметры можно также по клавише **F10**.

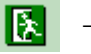

– выход из программы – **Alt+X**.

## **3.7.4. Режим настройки**

Режим настройки позволяет установить общие настройки, настройки цвета, настройки сигнализируемых параметров. В режиме настройки составляется список параметров сигнализации, их настройки. Для входа в режим настройки нажмите кнопку панели инструментов с подсказкой **Перейти в режим настройки** или нажмите клавишу **F6** (или выберите пункт меню **Файл** → **В режим настройки**).

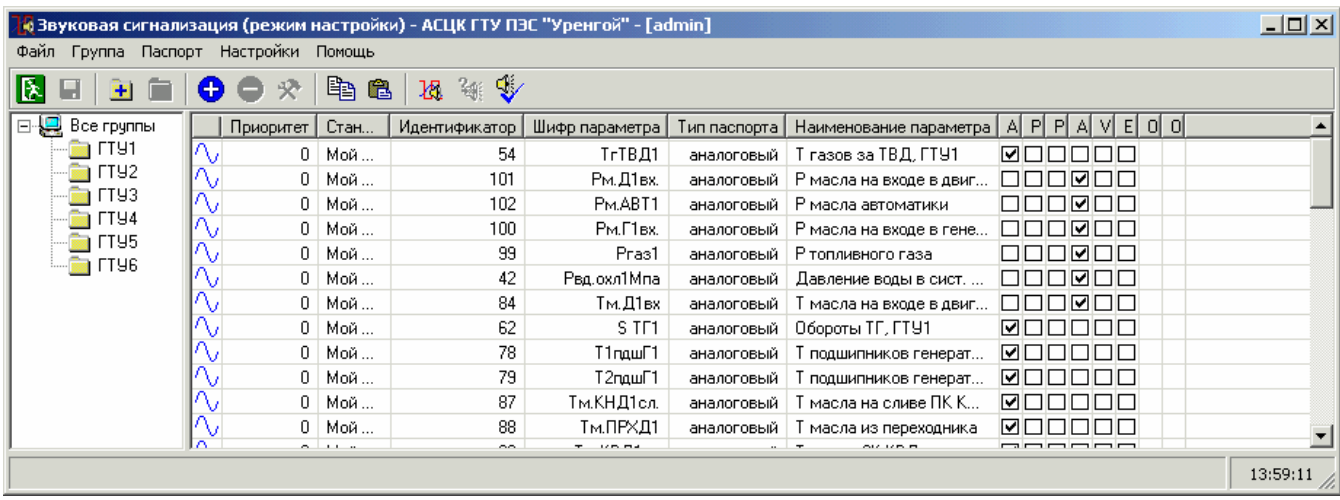

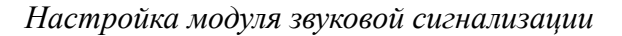

## **Открытие проекта**

При запуске программы автоматически открывается проект по [умолчанию](#page-22-0) (один для всех модулей SCADA-системы «КАСКАД»). Его название отображается в заголовке формы после названия программы. Если файл проекта не найден или не является файлом проекта, то программа сообщает о соответствующей ошибке.

#### **Общие настройки**

Основные настройки модуля определяются в форме **Настройки**, вызываемой выбором пункта меню **Настройки** → **Общие настройки**.

В панели **Проект** показывается **название** и **файл** текущего проекта.

В панели **Обработка** задаются **период опроса** паспортов (в **сек.** или **мсек.**) и **максимальное количество строк** лога событий модуля звуковой сигнализации (при выставленном флажке **Вести лог**).

Опция **Период опроса** определяет время, через которое модуль звуковой сигнализации периодически опрашивает контролируемые параметры. Не рекомендуется устанавливать период опроса меньший, чем период обсчета паспортов.

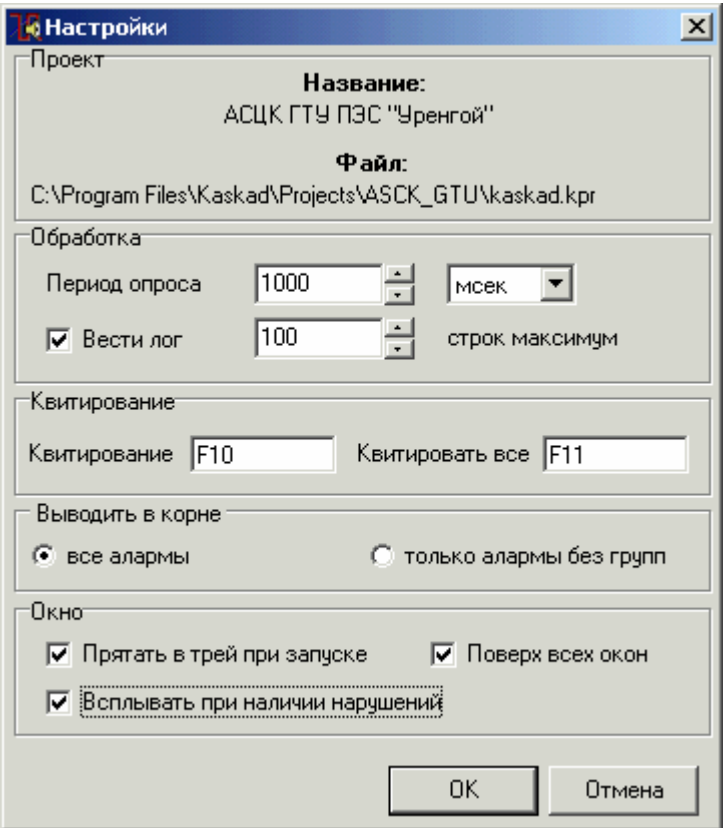

*Экранная форма Настройки*

В панели **Квитирование** задаются горячие клавиши для квитирования текущего сигнализирующего параметра (**Квитирование**) и всех сигнализирующих параметров (**Квитировать все**).

В панели **Выводить в корне** задается, что нужно выводить в списке алармов (сигнализируемых параметров), если в дереве алармов (в левой части основной формы) выбран корневой пункт **Все группы**: **все алармы** (все параметры проекта, для которых настроена звуковая сигнализация) или **только алармы без групп** (сигнализируемые параметры, не входящие ни в одну группу).

В панели **Окно** задаются параметры вывода основного окна модуля сигнализации. Если выставлен флажок **Прятать в трей при запуске**, то при запуске программы ее окно с сигнализируемыми параметрами проекта не будет показано пользователю, но будет отслеживать параметры на сигнализируемые состояния, и его всегда можно вызвать из трея. Если выставлен флажок **Всплывать при наличии нарушений**, то при возникновении нарушения (какого-либо сигнализируемого состояния одного из параметров) окно программы будет показано пользователю. Если в модуле визуализации (диалоговой среде контроля и управления) выведено расширение **Сигнализация**, представляющее собой список сигнализирующих параметров, то данный флажок выставлять не обязательно. Если выставлен флажок **Поверх всех окон**, то окно модуля сигнализации будет всегда выводиться поверх окон всех запущенных программ (рекомендуется выставлять только при выставленном флажке **Всплывать при наличии нарушений**).

#### **Настройка цвета сигнализации**

Цвета отображения аналоговых параметров для ситуаций: *предаварийный минимум*, *предаварийный максимум*, *аварийный минимум*, *аварийный максимум*, *нормальное состояние* настраивается в форме **Настройка аварийных цветов**, вызываемой выбором пункта меню **Настройки** → **Настройка цвета**. Там же настраиваются цвета отображения состояний дискретных параметров: *включено*, *выключено*. *Ошибочное значение* и *контролируемое значение* параметра, цвета для которых настраиваются в этой же форме, относятся и к аналоговым, и к дискретным параметрам.

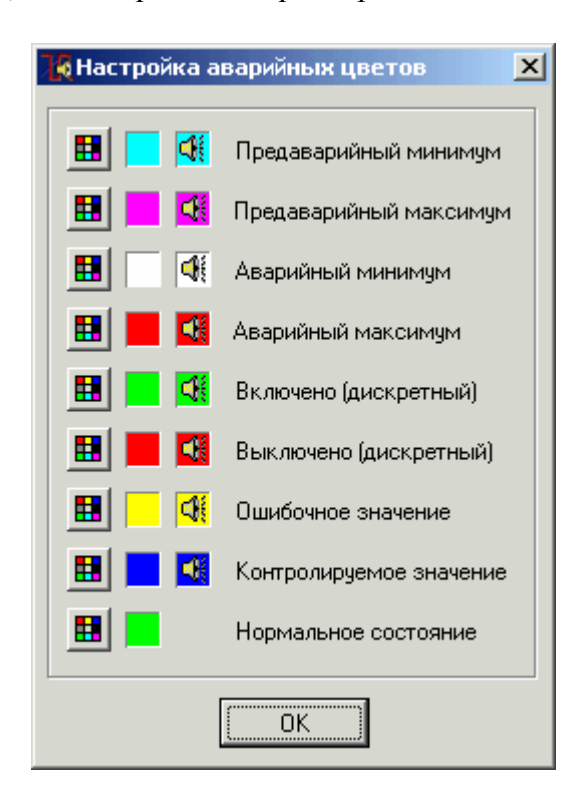

*Экранная форма Настройка аварийных цветов*

Для выбора цвета для одного из сигнализируемых состояний нажмите кнопку **Н** (с подсказкой **Выберите цвет**) слева от названия этого состояния. В появившемся стандартном окне задания цвета **Цвет** выберите один из основных или дополнительных цветов, или задайте свой цвет, нажав кнопку **Определить цвет >>**. Выбранный цвет отобразится в квадратиках просмотра обычного и сигнализирующего состояния (справа от кнопки выбора цвета).

#### **Добавление, удаление, настройка паспортов**

Создание списка контролируемых параметров и их настройка осуществляется через меню **Алармы**, кнопки панели инструментов или подменю, возникающее при нажатии правой клавиши мышки в основной рабочей области. Для добавления паспорта нужно выбрать нужный параметр из списка паспортов проекта (в форме **Выбор паспорта**, вызываемой по кнопке **Добавить аларм**) и настроить его сигнализацию.

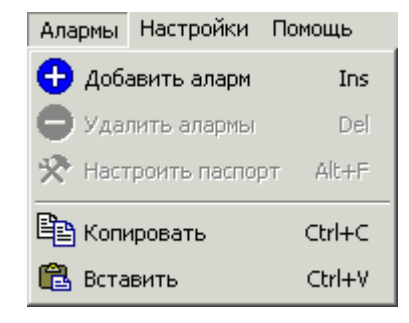

*Меню Алармы*

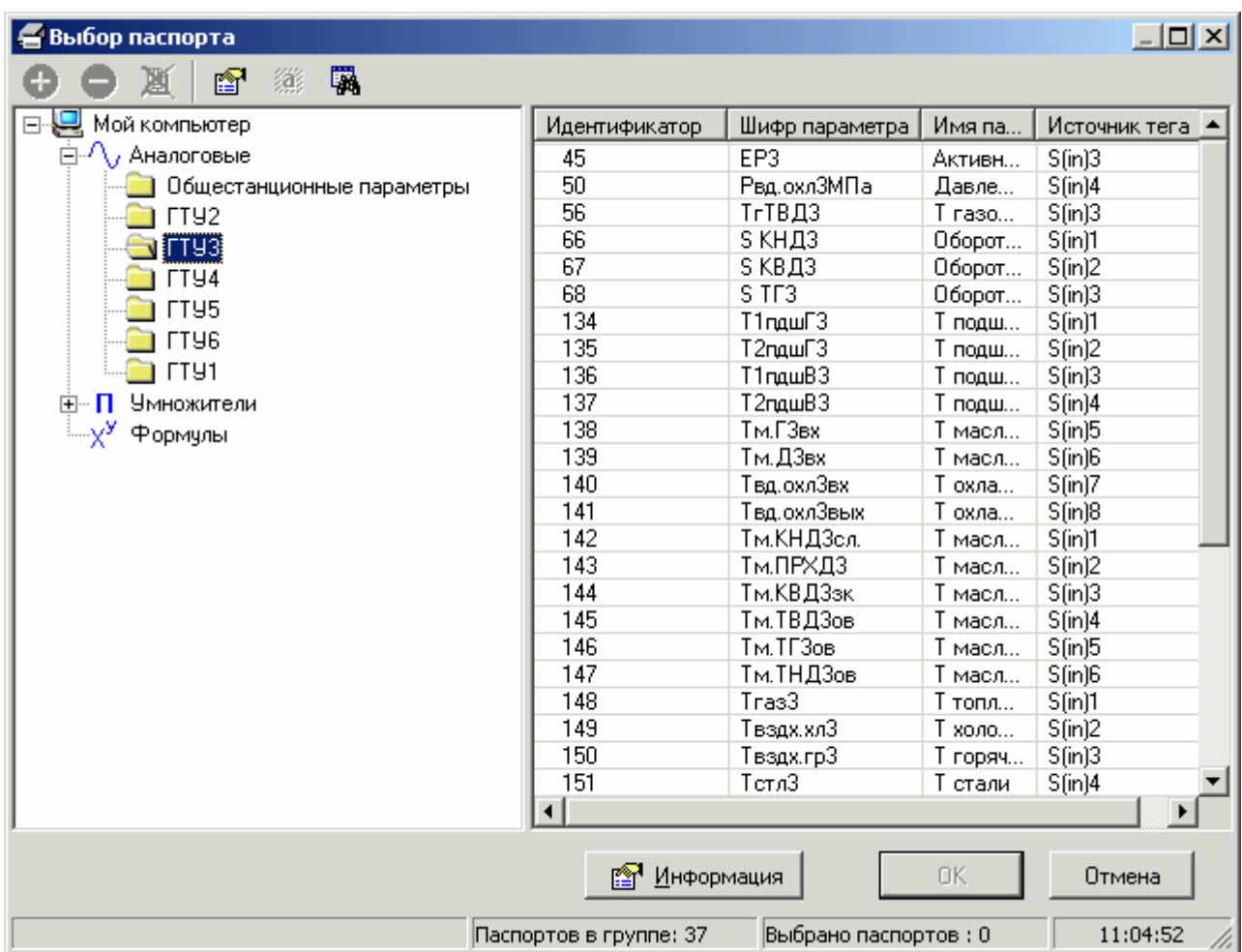

#### *Экранная форма Выбор паспорта*

Настройки аналоговых и дискретных паспортов практически ничем не отличаются. Необходимо выставить флажки у ситуаций, которые нужно сигнализировать, и задать для них **звук** (звуковые файлы в формате WAV) и **параметры** сигнализации (выдаваемое сообщение, необходимость записи события в группу и группа для записи). Для аналоговых параметров можно задать следующие **сигнализируемые ситуации**: *аварийный максимум, предаварийный максимум, предаварийный минимум, аварийный минимум, ошибка, контролируемое значение*, для дискретных – *включено, выключено, ошибка*.

При этом обязательно нужно установить приоритет паспорта. Диапазон изменения приоритета – от 0 до 255. **0** – самый низкий приоритет, **255** – самый высокий приоритет. При совпадении приоритетов паспортов сигнализировать будет тот паспорт, нарушение которого будет зафиксировано последним.

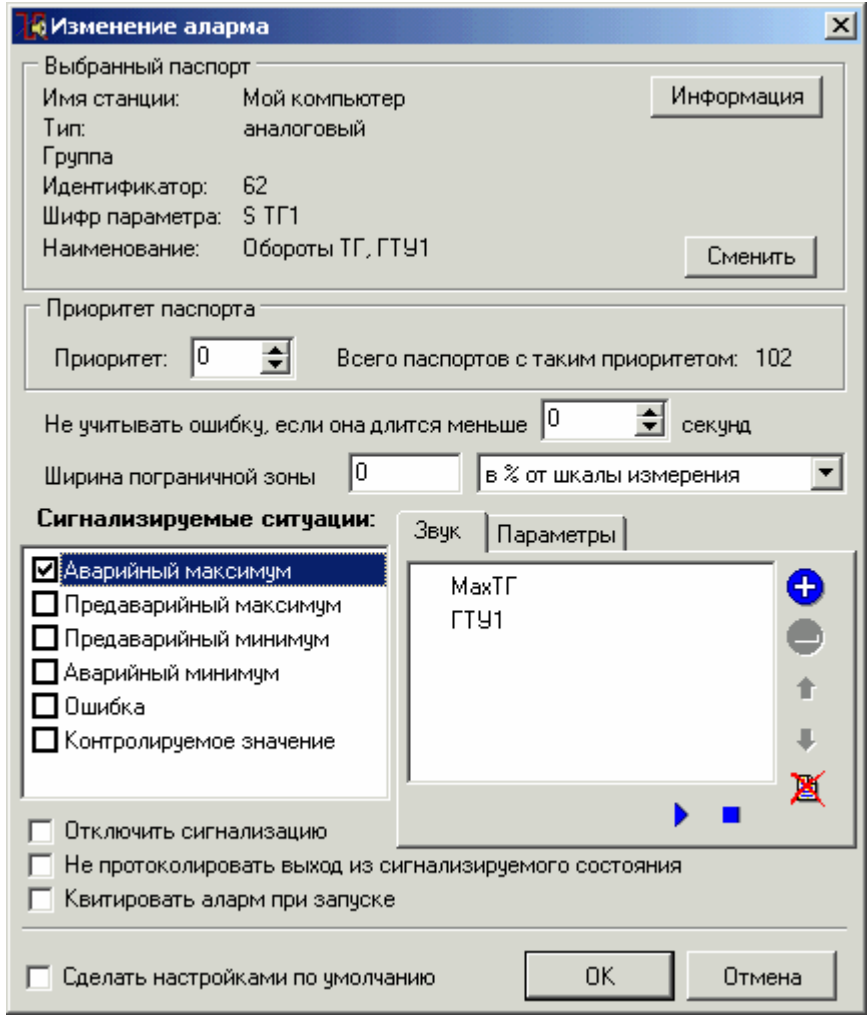

*Экранная форма настройки паспорта*

Также можно задать минимальное количество секунд длительности ошибки, при которой срабатывает сигнализация (если нужно **не учитывать ошибку, если она длится меньше** определенного количества **секунд**) и **ширину пограничной зоны** – диапазона значений параметра возле сигнализируемой ситуации, при которых сигнализация не срабатывает (задается **в % от шкалы измерения** или **в абсолютных единицах**).

Если выставить флажок **Отключить сигнализацию**, сигнализация данного аларма не будет срабатывать (это нужно, если определенный аларм временно, например, в процессе настройки проекта, не должен сигнализироваться). При выставлении флажка **Не протоколировать выход из сигнализируемого состояния** переход параметра данного аларма в нормальное состояние не будет протоколироваться (заноситься в лог модуля сигнализации и в список сообщений системы). При выставлении флажка **Квитировать аларм при запуске**, если при запуске программы срабатывает сигнализация данного аларма, то она сразу автоматически квитируется и не протоколируется.

Для облегчения настройки следующих алармов можно выставить у настроенного аларма флажок **Сделать настройками по умолчанию**. Тогда новые алармы будут создаваться (добавляться в список) с этими настройками.

Использование функций **Копировать** и **Вставить** из меню **Алармы** также позволяет ускорить процесс настройки сигнализации.

#### **3.7.5. Выход из программы**

Для выхода из модуля звуковой сигнализации нажмите кнопку панели инструментов с подсказкой **Выход из программы сигнализации** (или выберите пункт меню **Сигнализация** → **Выход из программы**, или нажмите одновременно клавиши **Alt** и **X**). Либо выберите соответствующий пункт из всплывающего меню при щелчке правой кнопки мышки на трей-иконке в панели задач.

При этом появится диалоговое окно **Завершение работы** с вопросом **«Вы действительно хотите выгрузить модуль звуковой сигнализации?»**. Если это необходимо нажмите кнопку Да, если нет – кнопку Нет или Отмена.

Рекомендуется, чтобы модуль звуковой сигнализации был загружен постоянно.

## **3.8. Модуль просмотра и настройки архива событий**

## **3.8.1. Назначение**

Назначение модуля просмотра архива событий – отображение событий, генерируемых различными приложениями SCADA-системы «КАСКАД»: открытие, закрытие проекта; запуск сервера доступа к данным; запуск, изменение настроек, отладочные сообщения клиентских модулей. Регистрация событий ведется в базе данных SQL-сервера InterBase6.

#### **3.8.2. Запуск программы**

Запуск модуля просмотра архива событий производится с рабочего стола Windows нажатием левой кнопки мышки на пиктограмме **Просмотр архива событий**.

Если на рабочем столе Windows нет соответствующей пиктограммы, выберите программную группу **SCADA-система КАСКАД** в подменю **Программы** системного меню **Пуск**. В группе **Клиенты** щелкните на пиктограмме **Просмотр архива событий**.

Также запуск модуля просмотра архива событий можно произвести из **конфигуратора** SCADA-системы «КАСКАД».

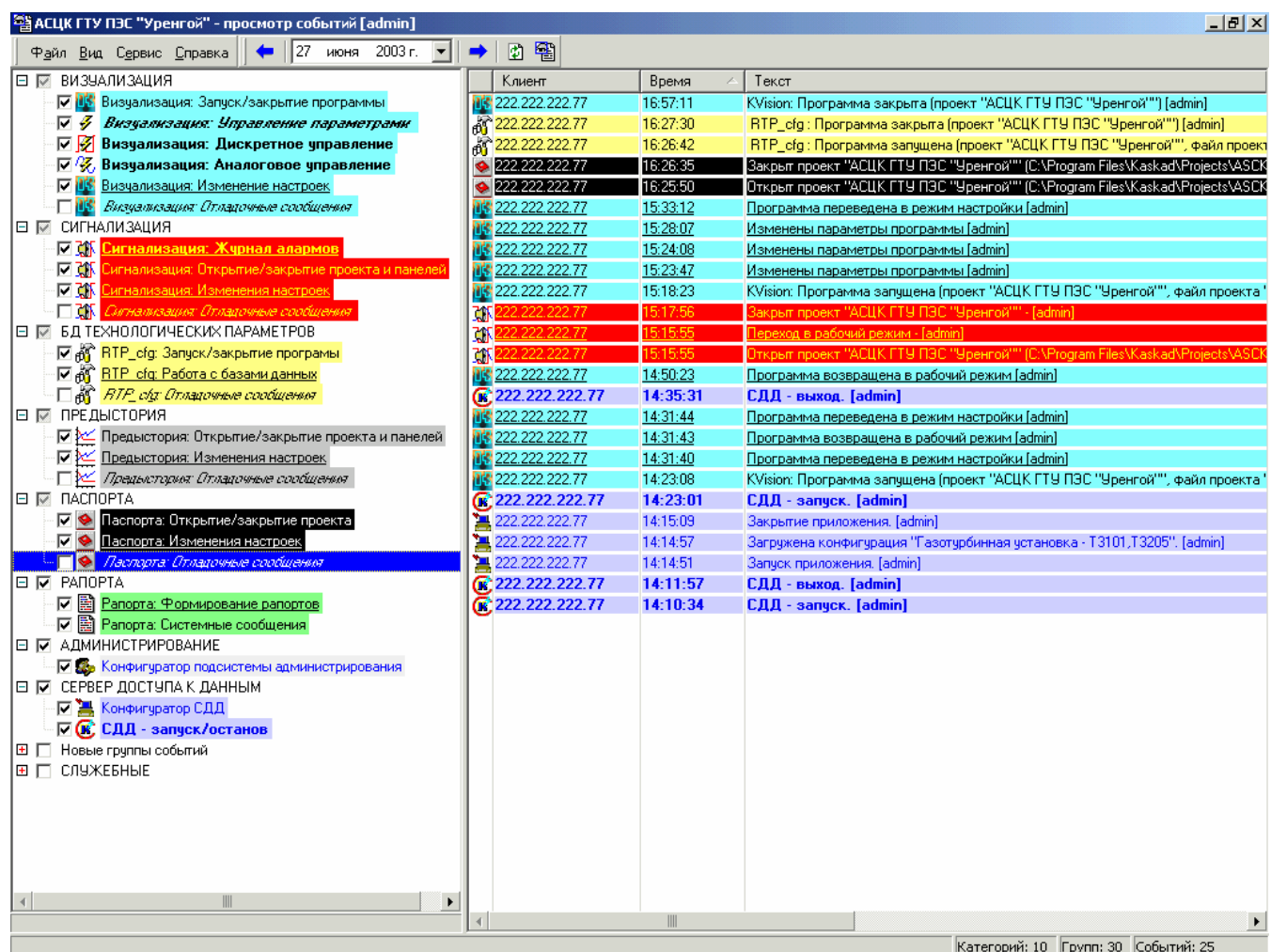

На экране монитора появится основное окно модуля просмотра архива событий:

#### **3.8.3. Создание базы событий**

При запуске программы автоматически открывается проект по [умолчанию](#page-22-0) (один для всех модулей комплекса «КАСКАД»). Его название отображается в заголовке формы.

Если для текущего проекта не найден файл настройки базы событий, то появляется окно подключения существующей или создания новой базы данных (БД) событий:

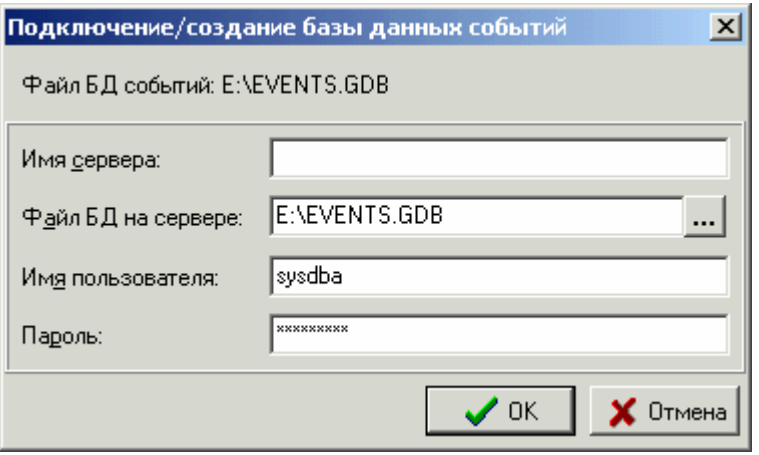

Сначала нужно выбрать требуемое действие: **подключить БД** или **создать новую БД**.

В поле **Имя сервера** следует указать имя компьютера, на котором ведется база данных. Если сервером является данный компьютер, то данное поле следует оставить пустым.

В поле **Файл БД на сервере** необходимо указать путь к файлу БД, в котором и будет храниться вся информация о событиях текущего проекта. В дальнейшем модуль будет автоматически связываться с указанной базой событий.

В поле **Имя пользователя** нужно ввести имя пользователя указанной БД (по умолчанию – служебное имя **SYSDBA**), а в поле **Пароль** – пароль этого пользователя.

#### **3.8.4. Настройка модуля просмотра архива событий**

Настройка модуля просмотра архива событий осуществляется в режиме редактирования. Чтобы перейти в режим редактирования, в меню **Сервис** надо выбрать пункт **Перейти в режим редактирования** или нажать на клавишу **F6**.

В режиме редактирования можно производить следующие действия:

1) *Добавить категорию* с помощью кнопки «**плюс**» или выбрав в меню **Правка** пункт **Добавить категорию**. При этом появится диалоговое окно для ввода имени новой категории:

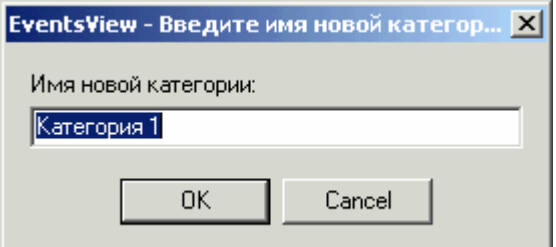

При нажатии на кнопку **ОК** в основном окне программы появится новая категория с именем, заданным в поле **Новое имя категории**. В эту категорию можно переместить все группы событий, относящиеся к данной категории (перетаскиванием с помощью мышки).

#### 2) *Удалить категорию*.

Первоначально все группы событий помещаются в категорию **Новые группы событий**. Разделив эти группы по смыслу на категории, пустую категорию **Новые группы событий** можно удалить, нажав на кнопку «**минус**» или выбрав в меню **Правка** пункт **Удалить категорию**. Точно так же можно удалить любую пустую категорию.

3) *Очистить группу*, выбрав в меню **Правка** пункт **Очистить группу**.

При этом будет выведено окно **Очистка группы**, позволяющее удалить из группы все события или события ранее определенной даты, задаваемой с помощью календаря:

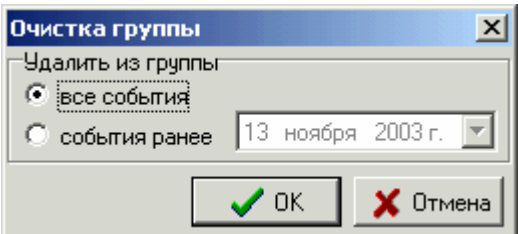

4) *Очистить все группы*, выбрав в меню **Правка** пункт **Очистить все группы**.

При этом будет выведено окно **Очистка всех групп**, позволяющее удалить из всех групп все события или события ранее определенной даты, задаваемой с помощью календаря.

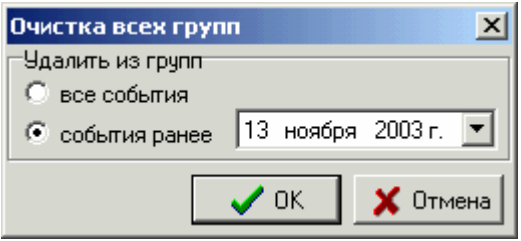

5) *Переименовать группу или категорию*, выбрав в меню **Правка** пункт **Переименовать**. При этом появится диалоговое окно для ввода нового имени категории:

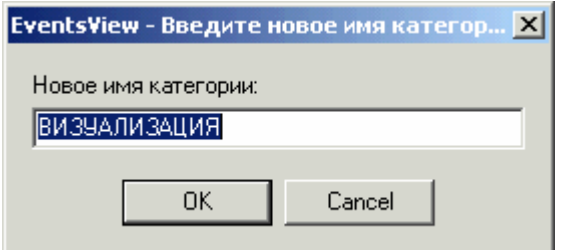

При нажатии на кнопку **ОК** категория изменит свое имя на имя, заданное в поле **Новое имя категории**..

6) *Изменить свойства групп и категорий событий*, щелкнув правой кнопкой мышки на нужной группе или категории и выбрав в меню **Сервис** пункт **Свойства…** или нажав на кнопке с подсказкой **Свойства**.

При изменении свойств категории будет выведено диалоговое окно для ввода нового имени категории, аналогичное диалоговому окну при добавлении новой категории.

При изменении свойств группы событий появится окно настройки группы:

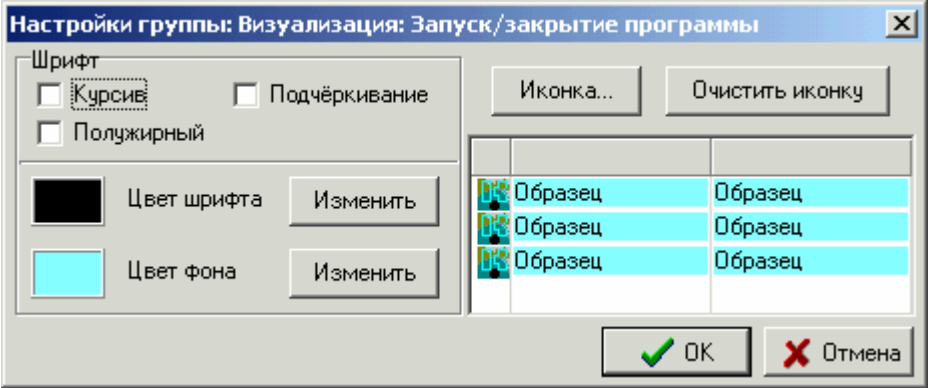

Для группы событий можно настроить шрифт, цвет фона, а также выбрать иконку. Добавление иконки происходит с помощью кнопки **Иконка…**, удаление – с помощью кнопки **Очистить иконку**.

7) *Создать резервную копию БД*, *восстановить БД из резервной копии* или *посмотреть информацию о БД*, выбрав соответствующий пункт меню **Сервис**.

8) *Подключиться к другой БД*, выбрав соответствующий пункт меню **Файл**.

9) *Экспортировать события в текстовый файл, в новую БД или в Microsoft Excel*, выбрав соответствующий пункт в меню **Файл** → **Экспорт событий**.

10) *Задать период обновления для следящего режима* (в секундах), выбрав в меню **Сервис** пункт **Опции**.

11) *Сохранить настройки для групп событий*, выбрав в меню **Сервис** пункт **Сохранить настройки панелей**.

#### **3.8.5. Рабочий режим модуля просмотра архива событий**

Окно программы просмотра архива событий представляет собой две области: левая часть – дерево групп событий, правая часть – список зарегистрированных событий системы с указанием времени происхождения события. Для отображения необходимой информации необходимо отметить необходимые группы (категории) параметров в левой части окна. Делается это выставлением флага в виде галочки ⊌ напротив тех групп (категорий), события которых нужно просмотреть. В правой части будет отображен список событий выбранных групп (категорий).

Для удобства просмотра списка событий в модуле просмотра архива событий существуют следующие действия:

- *просмотреть события за определенный день* (выберите нужную дату в календаре, предварительно сняв флажок **Вывод за период** или **Вывод всех событий** в меню **Вид**, если он выставлен), при этом отображаются события, зарегистрированные в заданный день;
- *перейти к событиям предыдущего дня* (выберите пункт меню **Вид** → **На день назад** или нажмите на кнопку:  $\leftarrow$ ), при этом отображаются события, зарегистрированные в этот день (он показывается в календаре);
- *перейти к событиям следующего дня* (выберите пункт меню **Вид** → **На день вперед** или нажмите на кнопку:  $\rightarrow$ ), при этом отображаются события, зарегистрированные в этот день (он показывается в календаре);
- *вывести события за определенный период* (выберите пункт меню **Вид** → **Вывод за период** и задайте с помощью календарей даты начала (**с**) и конца (**по**) периода), при этом отображаются события, зарегистрированные в заданный период;
- *вывести все события* (выберите пункт меню **Вид** → **Вывод всех событий**), при этом отображаются все события, зарегистрированные в базе данных событий;
- *вывести события с точностью до миллисекунд* (выберите пункт меню **Вид** → **Отображать миллисекунды**);
- *вывести клиента IP-адрес рабочей станции, на которой произошло событие* (выберите пункт меню **Вид** → **Отображать клиента**);
- *вывести события в определенной временной последовательности*: в порядке возрастания или в порядке убывания (щелкните левой кнопкой мышки на заголовке колонки **Время** в списке событий системы);
- *обновить список событий* (выберите пункт меню **Вид** → **Обновить** или нажмите клавишу **F5**);
- *перейти в «следящий» режим* (нажмите на кнопку **[48]**), список событий будет обновляться с периодом обновления, заданным в опциях приложения (пункт меню **Сервис** → **Опции**).

#### **3.8.6. Выход из программы**

Для выхода из модуля просмотра архива событий выберите пункт меню **Файл** → **Выход** или нажмите сочетание клавиш **Alt + X**. Или закройте основную форму программы.

# 4. Комментарии разработчиков

# **4.1. Рекомендации по созданию баз данных технологических параметров**

# **4.2. Создание максимально защищенного проекта**

- **4.3. Создание клиентских проектов**
- **4.3. Использование центра управления**